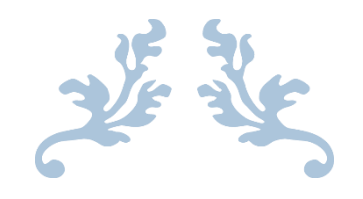

# SIKLUS AKUNTANSI DENGAN MICROSOFT EXCEL

Modul Praktikum Komputer Akuntansi

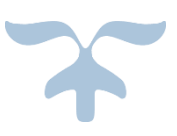

RIZQI ILYASA AGHNI JURUSAN PENDIDIKAN AKUNTANSI FAKULTAS EKONOMI UNY

#### **KATA PENGANTAR**

Modul ini disusun guna memenuhi kebutuhan bahan ajar praktikum komputer akuntansi berbasis microsoft excel pada mahasiswa jurusan pendidikan akuntansi. Pada modul ini terdapat dua siklus akuntansi yang berbeda dan dikerjakan dengan model pengerjaan menggunakan rumus yang berbeda pula. Pada siklus pertama terdiri dari sebelas sheet excel dengan rumus-rumus dan proses pengerjaan yang cenderung sederhana. Sedangkan pada siklus yang ke dua, dikerjakan menggunakan rumus-rumus yang cenderung lebih kompleks.

Dalam pengerjaan dua siklus ini diharapkan mahasiswa dapat memahami bagaimana membuat dan mengolah siklus akuntansi dengan menggunakan excel (spreed sheet). Dua siklus disusun dengan tingkat kesukaran yang bertahap dan bertingkat. Modul ini dilengkapi dengan pedoman gambar dan rumus yang siap pakai dan diterapkan pada proses praktikum, sehingga pada proses pembelajaran, mahasiswa dapat langsung mengikuti instruksi yang ada di modul.

Penulis menyadari dalam penyusunan modul ini banyak terdapat kekurangan baik dalam bahasa penyampaian maupun sistematikan penyusunan modul. Semoga ke depan kami dapat memberikan modul lebih baik lagi.

Yogyakarta,

Penulis

# **DAFTAR ISI**

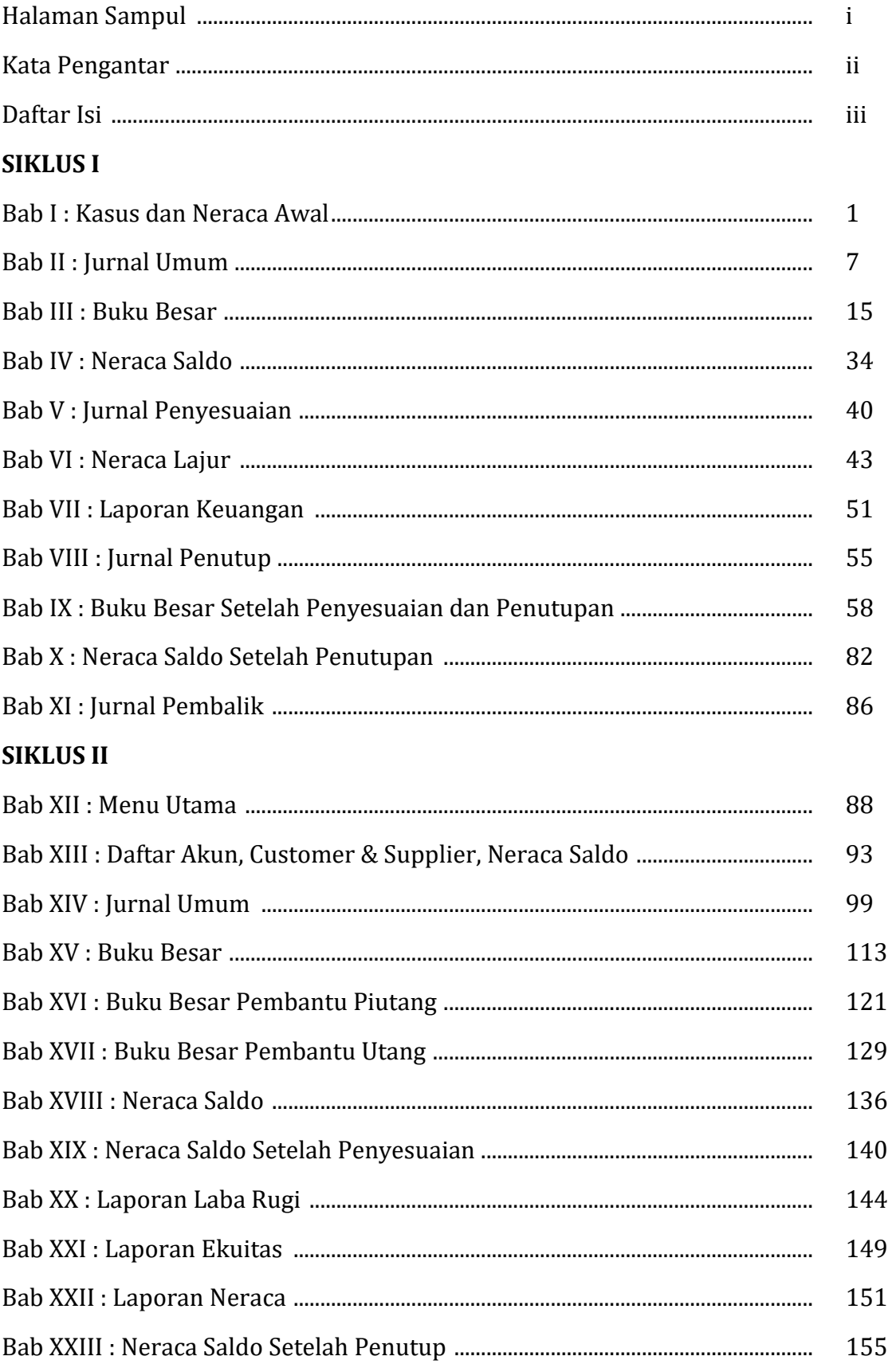

# **Bab I KASUS DAN NERACA AWAL**

#### **A. Informasi Umum Bengkel Bang JOKO**

Bengkel bang Joko merupakan suatu usaha yang bergerak di bidang jasa. Pemilik bengkel ini adalah tuan Joko yang merupakan pengusaha tidak kena pajak, dimana tuan Joko memiliki dua karyawan yang gajinya dibayar tiap awal bulan.

Bengkel bang Joko didirikan sejak tahun 2010, dimana bengkel ini memiliki periode akuntansi dilaksanakan secara "Bulanan". Setip akhir periode (akhir bulan), perkiraan riil (Perkiraan Neraca) dipindahkan ke awal periode (Awal bulan berikutnya) guna melanjutkan pembukuan pada periode berikutnya.

#### **B. Bagan Perkiraan**

Di bawah ini adalah susunan bagan perkiraan (chart of account) bengkel bang joko.

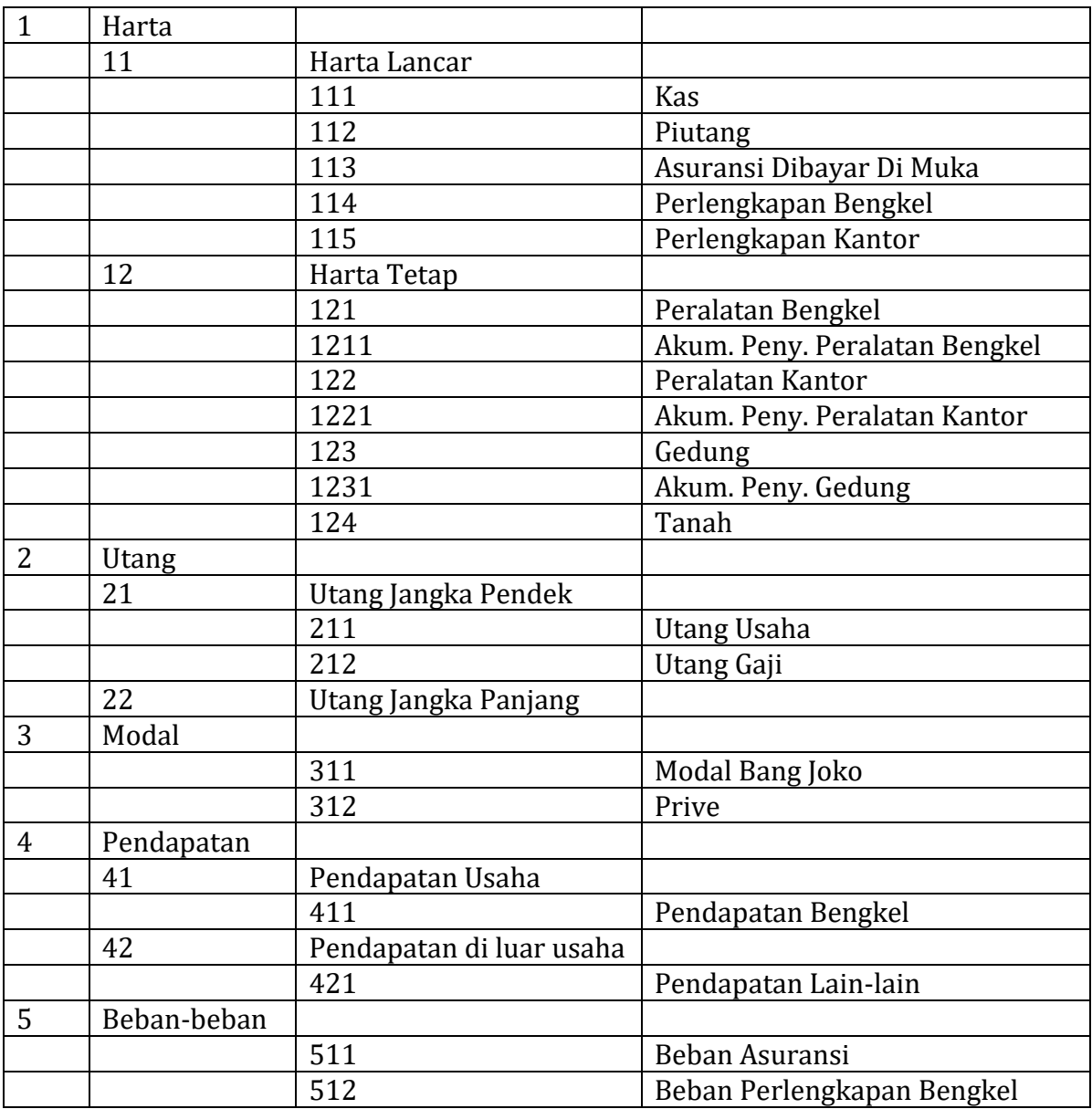

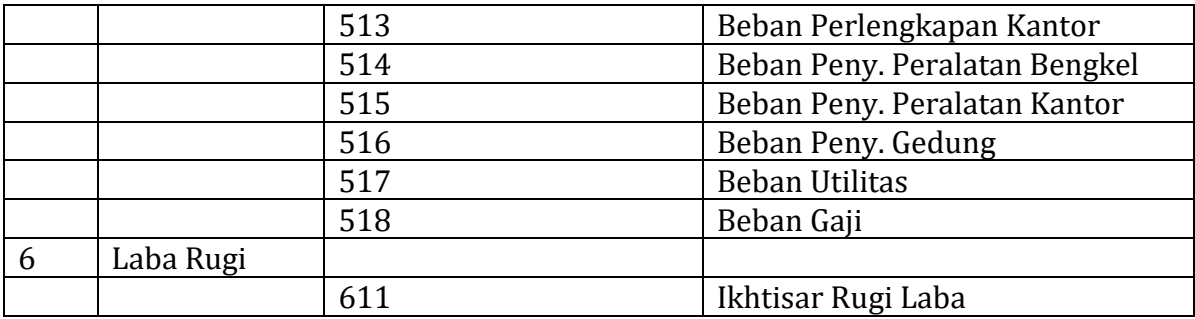

Gambar 1.1 Daftar Akun

# **C. Neraca Awal Periode Sebelumnya**

Berikut ini adalah neraca awal bengkel bang Joko pada periode sebelumnya yaitu per 1 Maret 2015.

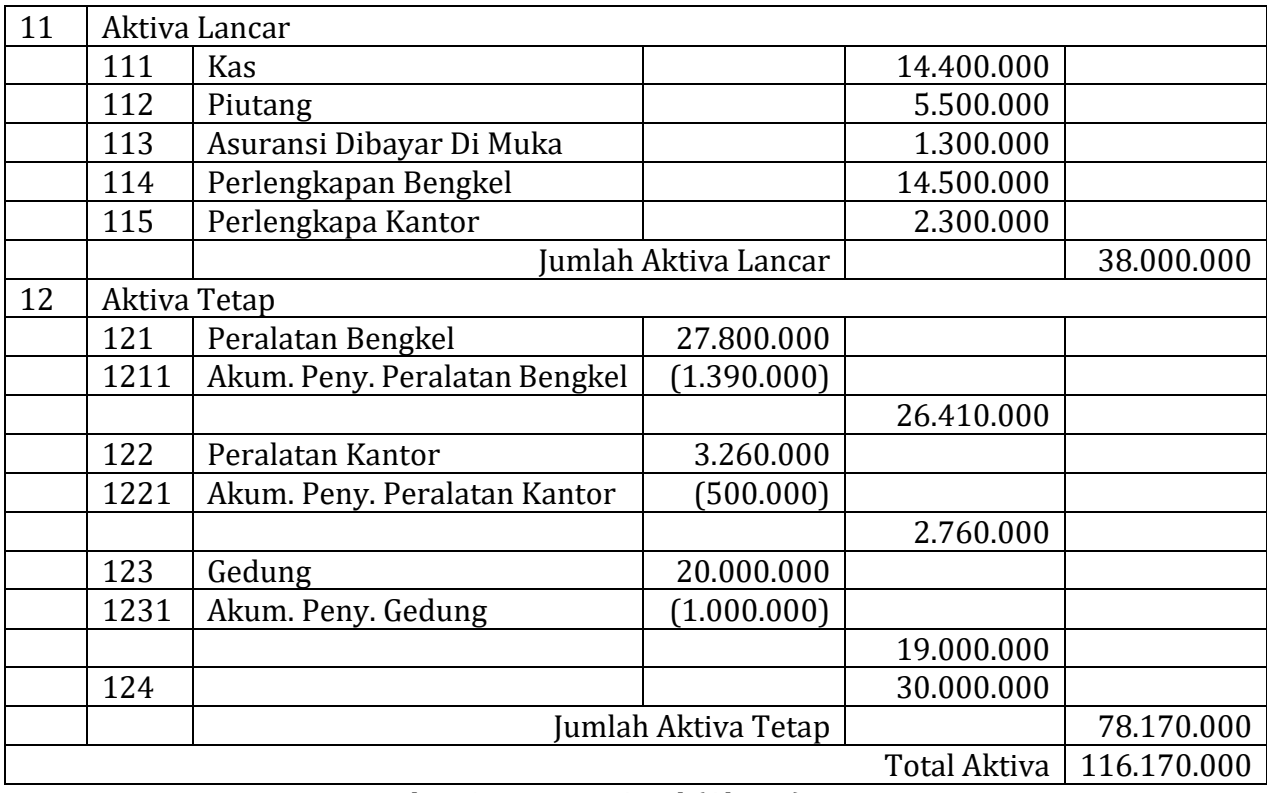

Gambar 1.2 Neraca Awal (Aktiva)

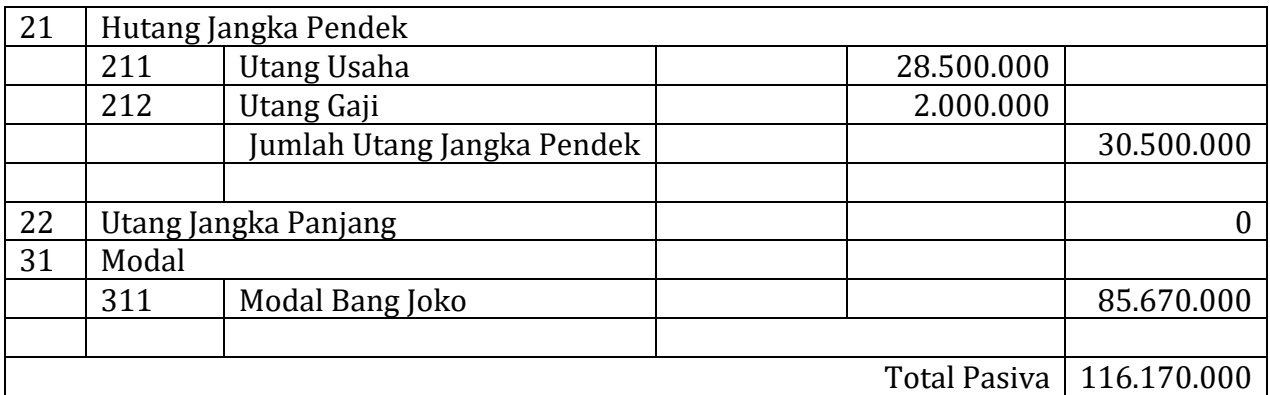

Gambar 1.3 Neraca Awal (Pasiva)

# **D. Transaksi**

Berikut ini adalah rincian transaksi yang terjadi selama bulan maret :

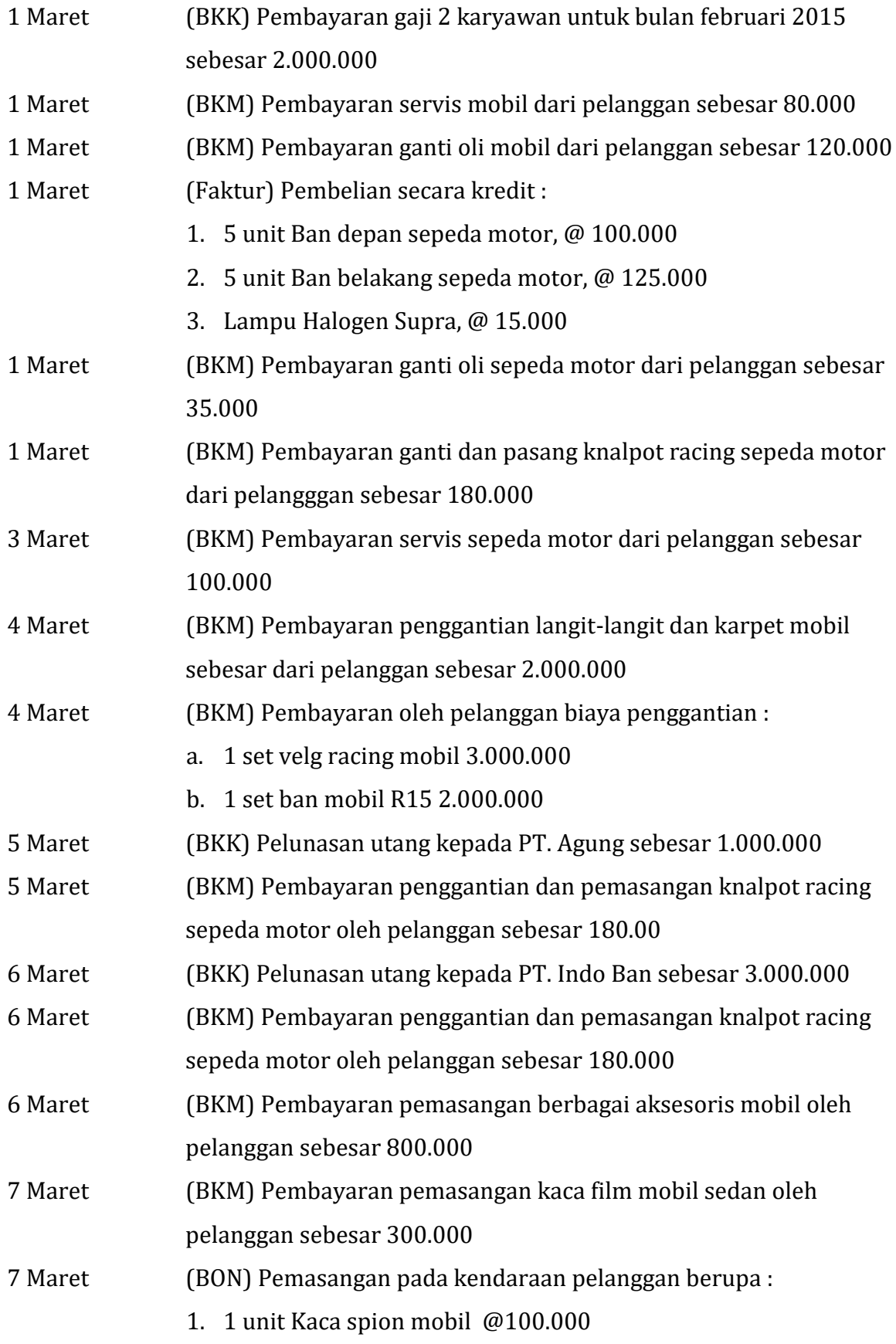

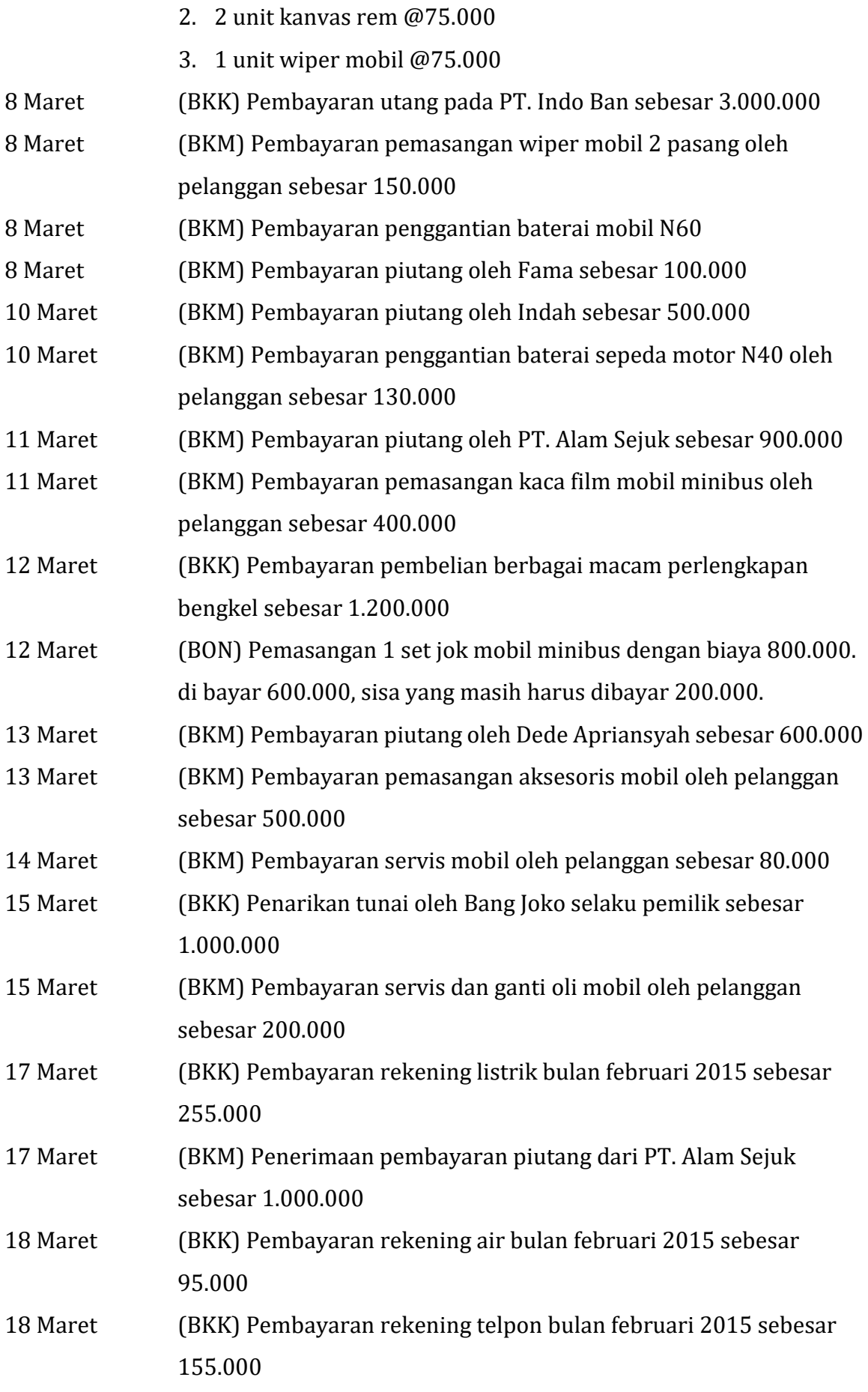

SIKLUS 1 : KASUS DAN NERACA AWAL

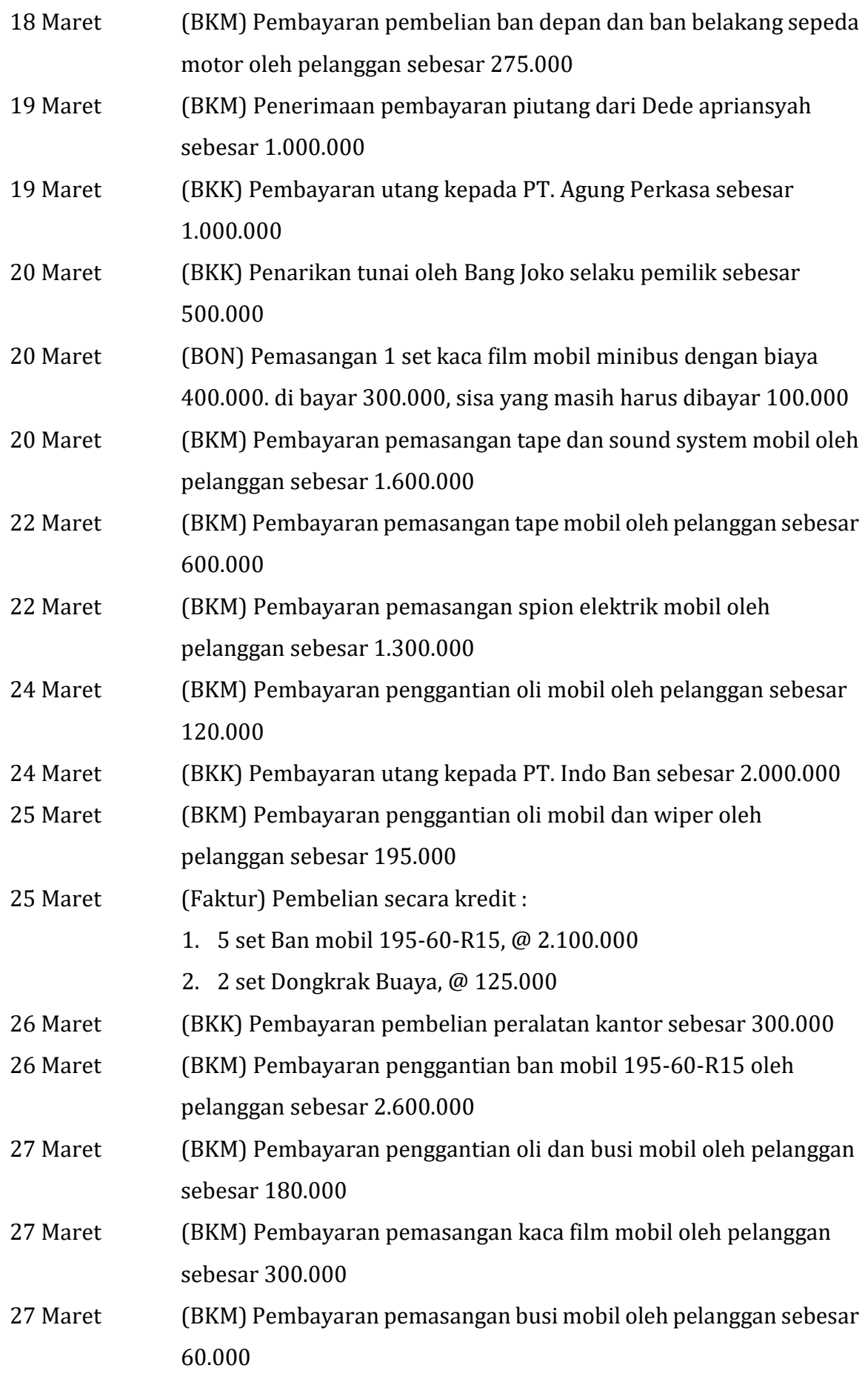

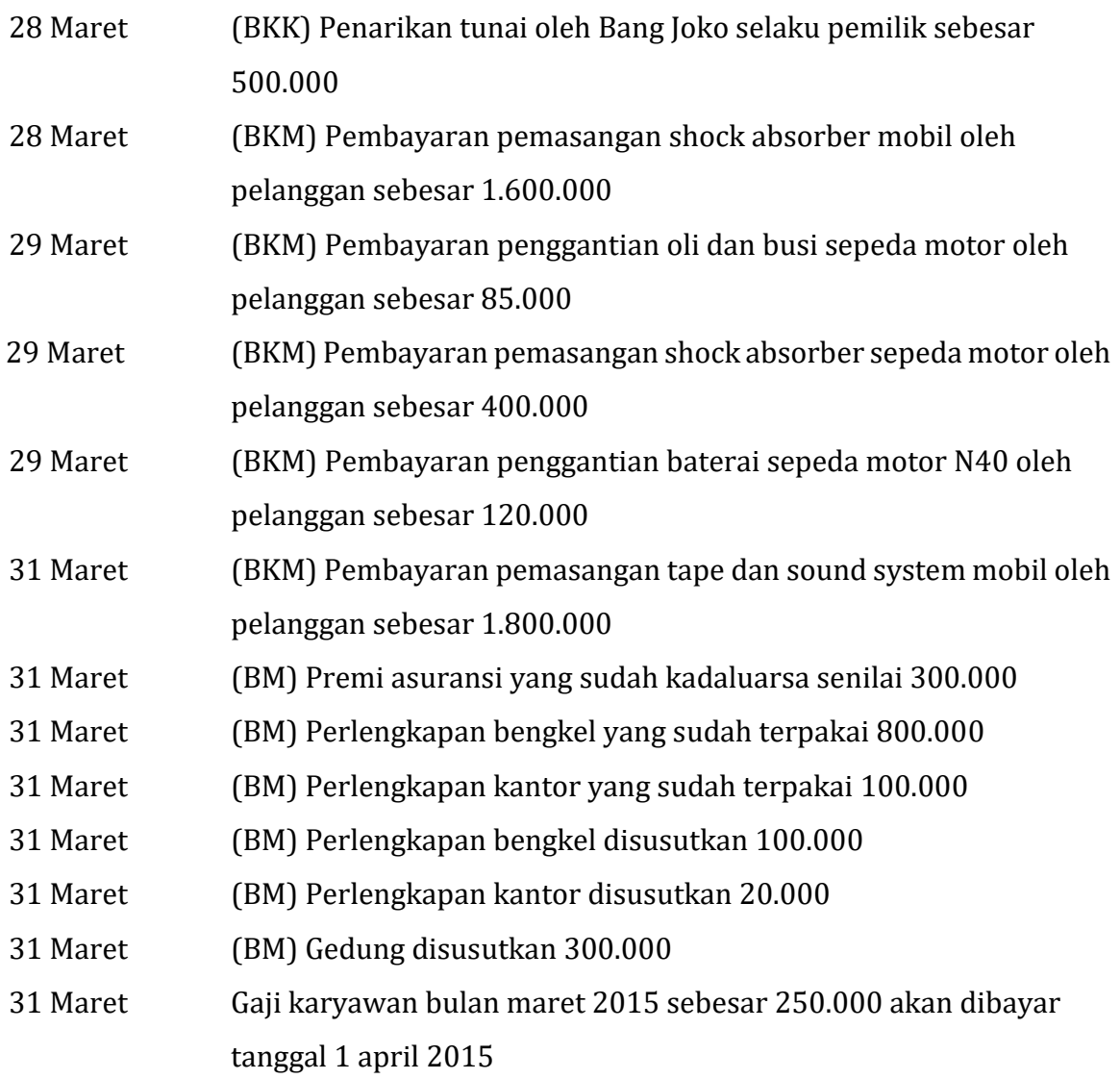

# **Bab II JURNAL UMUM**

# **A. Membuat Sheet Account**

Sebelum memulai membuat jurnal umum, kita terlebih dahulu akan membuat sebuah sheet yang nantinya akan digunakan menjadi rujukan nama akun-akun yang akan kita pakai pada sheet-sheet selanjutnya. Sheet ini berisi daftar nama akun dengan susunan sebagai berikut.

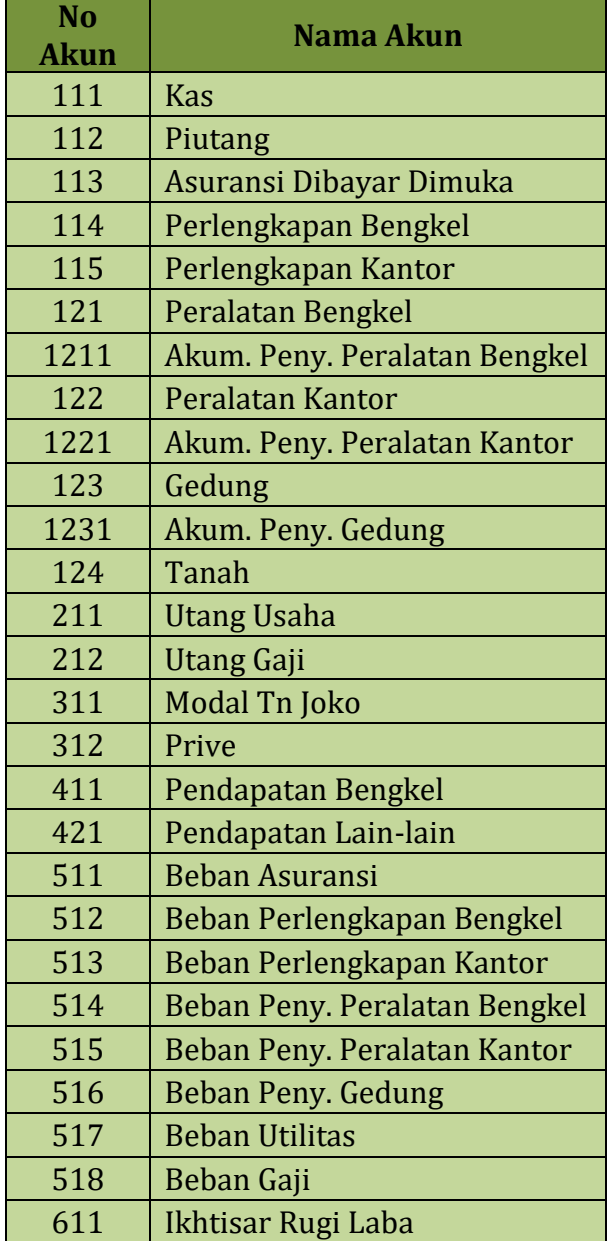

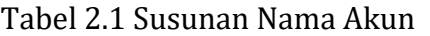

Langkah pembuatannya sebagai berikut :

 Buka file excel anda, dan berikan nama (rename) sheet 1 pada file excel tersebut dengan nama "Account".

- Kita akan membuat posisi tabel sesuai dengan letak cell yang akan digunakan pada modul ini.
- Mulailah membuat **Kepala Tabel** dari tabel 2.1 di atas pada *cell* pada **baris 1** dan **kolom A**, dimulai dari kolom "No akun" pada cell (A1) dan "Nama Akun" pada cell (B1), serta pada baris berikutnya diikuti oleh nomer dan nama akun secara urut sesuai dengan data tabel 2.1 di atas. Perhatikan gambar berikut.

|                      |                | А       |                               | R                             | Ċ     |
|----------------------|----------------|---------|-------------------------------|-------------------------------|-------|
|                      | 1              | No Akun |                               | Nama Akun                     |       |
|                      | $\overline{c}$ | 111     | Kas                           |                               |       |
| Kepala Tabel         | 3              | 112     | Piutang                       |                               |       |
| <b>Sheet Account</b> | 4              | 113     |                               | Asuransi Dibayar Dimuka       |       |
|                      | 5              | 114     | Perlengkapan Bengkel          |                               |       |
|                      | 6              | 115     | Perlengkapan Kantor           |                               |       |
|                      | 7              | 121     | Peralatan Bengkel             |                               |       |
|                      | 8              | 1211    | Akum. Peny. Peralatan Bengkel |                               |       |
|                      | 9              | 122     | Peralatan Kantor              |                               |       |
|                      | 10             | 1221    | Akum. Peny. Peralatan Kantor  |                               |       |
|                      | 11             | 123     | Gedung                        |                               |       |
|                      | 12             | 1231    | Akum. Peny. Gedung            |                               |       |
|                      | 13             | 124     | Tanah                         |                               |       |
|                      | 14             | 211     | Hutang Usaha                  |                               |       |
|                      | 15             | 212     | Hutang Gaji                   |                               |       |
|                      | 16             | 311     | Modal Tn Joko                 |                               |       |
|                      | 17             | 312     | Prive                         |                               |       |
|                      | 18             | 411     | Pendapatan Bengkel            |                               |       |
|                      | 19             | 421     | Pendapatan Lain-lain          |                               |       |
|                      | 20             | 511     | <b>Beban Asuransi</b>         |                               |       |
|                      | 21             | 512     |                               | Beban Perlengkapan Bengkel    |       |
|                      | 22             | 513     |                               | Beban Perlengkapan Kantor     |       |
|                      | 23             | 514     |                               | Beban Peny. Peralatan Bengkel |       |
|                      | 24             | 515     |                               | Beban Peny. Peralatan Kantor  |       |
|                      | 25             | 516     | Beban Peny. Gedung            |                               |       |
|                      | 26             | 517     | <b>Beban Utilitas</b>         |                               |       |
|                      | 27             | 518     | Beban Gaji                    |                               |       |
|                      | 28             | 611     | Ikhtisar Rugi Laba            |                               |       |
|                      | 29             |         |                               |                               |       |
|                      |                | r       | Account                       | General Journal               | Ledge |

Gambar 2.1 Sheet Account

- Setelah selesai anda buat seperti gambar 2.1 di atas, lalu blok tabel tersebut mulai dari cell A2 sampai dengan cell B28 (bagian isi tabel).
- Kemudian pada "Name Box" anda isikan kata "Akun" untuk menjadi nama range yang sudah kita blok tadi, dan tekan enter. Perhatikan gambar berikut.

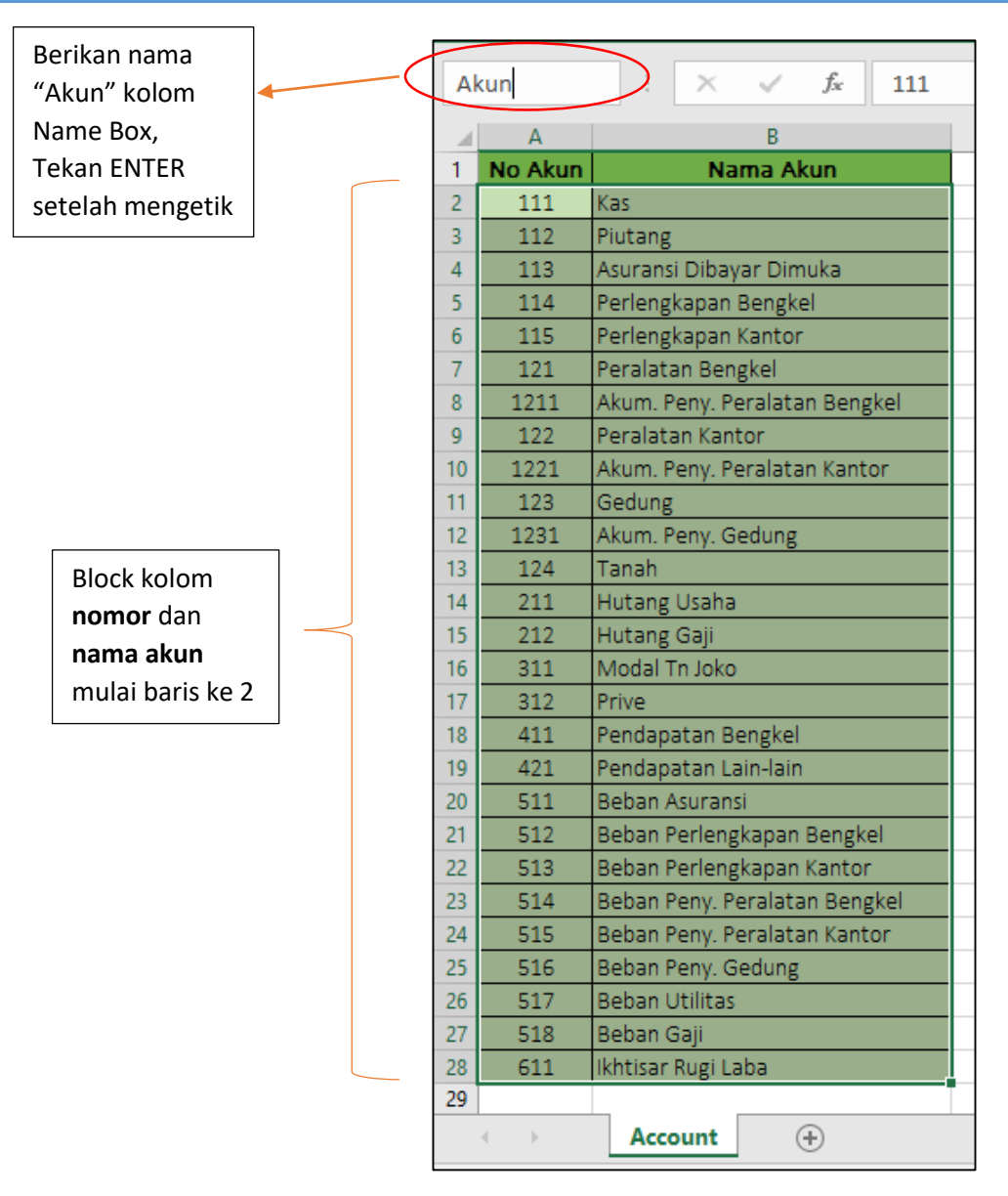

Gambar 2.2 Pemberian range name "Akun"

 Sheet "Account" telah siap digunakan untuk pembuatan jurnal umum pada tahap selanjutnya.

# **B. Membuat Jurnal Umum**

Dalam membuat jurnal umum, terlebih dahulu anda siapkan sheet kedua dengan menambahkan sheet baru pada file excel anda. Pada sheet ini anda akan membuat sebuah jurnal umum lengkap beserta transaksinya. Jurnal umum ini memiliki format 6 kolom yang terdiri dari Tanggal, No Bukti Transaksi, Nama Akun, Nomor akun, Debet, dan Kredit. Format lebih jelasnya perhatikan tabel berikut ini

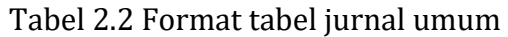

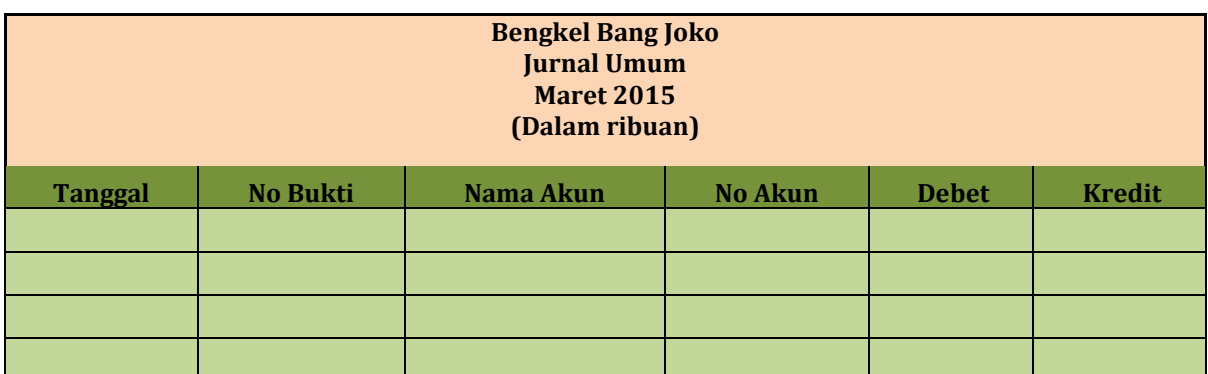

Langkah **pembuatan format jurnal umum** secara lengkap sebagai berikut :

- Buat sheet kedua pada file excel anda, dan berikan nama sheet "General Journal"
- Buat kepala jurnal mulai dari baris ke 1 hingga ke 4, kolom A sampai dengan F yang telah di merge cell, yang berisikan nama bengkel, Jurnal umum, Bulan Periode (Maret 2015), dan satuan angka (dalam ribuan). Perhatikan gambar 3 di bawah.
- Buatlah format tabel jurnal umum mulai dari baris ke 6 hingga baris ke 124, dan mulai dari kolom A untuk **Tanggal**, B untuk **No Bukti**, C untuk **Nama Akun** D untuk **No Akun**, E untuk **Debet**, dan F untuk **Kredit**. Perhatikan gambar 2.3 di bawah.

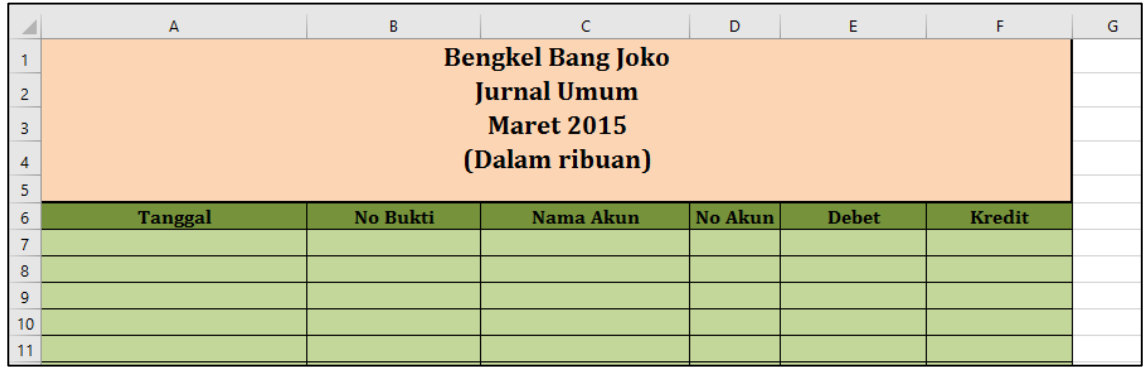

Gambar 2.3 Tampilan format jurnal umum dalam excel

Setelah format jurnal umum selesai dibuat pada excel, langkah selanjutnya yaitu memasukkan transaksi yang telah disediakan pada akhir bab ini. Anda dapat mengikuti langkah-langkah berikut ini :

 Pengisian kolom **Tanggal, Nomor Bukti, No Akun,** nominal pada **Debet** dan **Kredit** dilakukan secara ketik manual (tanpa rumus) **berdasarkan data pada tabel transaksi di akhir bab ini (mulai halaman 5-8 ),** mulai dari baris ke 7 hingga ke 124. Selesaikan pengisian ke lima kolom tersebut terlebih dahulu baru kemudian anda dapat melanjutkan pada pengisian kolom nama akun.

 Sedangkan untuk kolom **Nama Akun,** masukkan rumus berikut ini pada cell C7 (baris pertama pada kolom nama akun) :

# **=Vlookup(D7;Akun;2;0)**

- Setelah hasil pada C7 keluar dan benar (berdasarkan data isian transaksi pada akhir bab ini), anda dapat menarik (drag) ke bawah/ke cell yang ada ada dibawahnya rumus yang telah anda buat pada cell C7 tadi hingga pada baris ke 124.
- Kroscek hasil transaksi **SECARA PERLAHAN** dan **TELITI** hasil yang anda dapatkan, **BANDINGKAN** dengan data transaksi yang disajikan pada akhir bab ini.
- Apabila ada kesalahan pada jurnal umum, **PASTIKAN** :
	- a. Rumus yang anda buat sudah benar
	- b. Nama range pada sheet account sudah benar
	- c. Nomor Akun yang anda buat pada tabel jurnal umum sudah benar
- Pada baris ke 125 buatlah baris total dengan menggunakan rumus **SUM**, dimana total dari transaksi akan menunjukkan saldo Debet dan Kredit sebesar **Rp, 56.025.** Perhatikan gambar berikut.

|     | A             | B             | с                  | D   | E                   | F                | G |
|-----|---------------|---------------|--------------------|-----|---------------------|------------------|---|
| 115 | 28 Maret 2015 | 35/M/III/15   | Kas                | 111 | 1.600,00<br>$R_{D}$ |                  |   |
| 116 | 28 Maret 2015 |               | Pendapatan Bengkel | 411 |                     | 1.600,00<br>Rp   |   |
| 117 | 29 Maret 2015 | 36/M/III/15   | Kas                | 111 | 85,00<br>Rp         |                  |   |
| 118 | 29 Maret 2015 |               | Pendapatan Bengkel | 411 |                     | 85,00<br>$R_{D}$ |   |
| 119 | 29 Maret 2015 | 37/M/III/15   | Kas                | 111 | 400,00<br>Rp        |                  |   |
| 120 | 29 Maret 2015 |               | Pendapatan Bengkel | 411 |                     | 400,00<br>Rp     |   |
| 121 | 29 Maret 2015 | 38/M/III/15   | Kas                | 111 | 120.00<br>$R_{p}$   |                  |   |
| 122 | 29 Maret 2015 |               | Pendapatan Bengkel | 411 |                     | 120,00<br>Rp     |   |
| 123 | 31 Maret 2015 | 39/M/III/15   | <b>Kas</b>         | 111 | 1.800,00<br>Rp      |                  |   |
| 124 | 31 Maret 2015 |               | Pendapatan Bengkel | 411 |                     | 1.800,00<br>Rp   |   |
| 125 |               | <b>Iumlah</b> |                    |     | Rp 56.025.00        | Rp 56.025.00     |   |
| 126 |               |               |                    |     |                     |                  |   |

Gambar 2.4 Tampilan Baris Total Jumlah

# **C. Data Transaksi Jurnal Umun**

Berikut ini adalah data transaksi yang digunakan sebagai acuan pengisian jurnal umum. Input secara perlahan dan teliti.

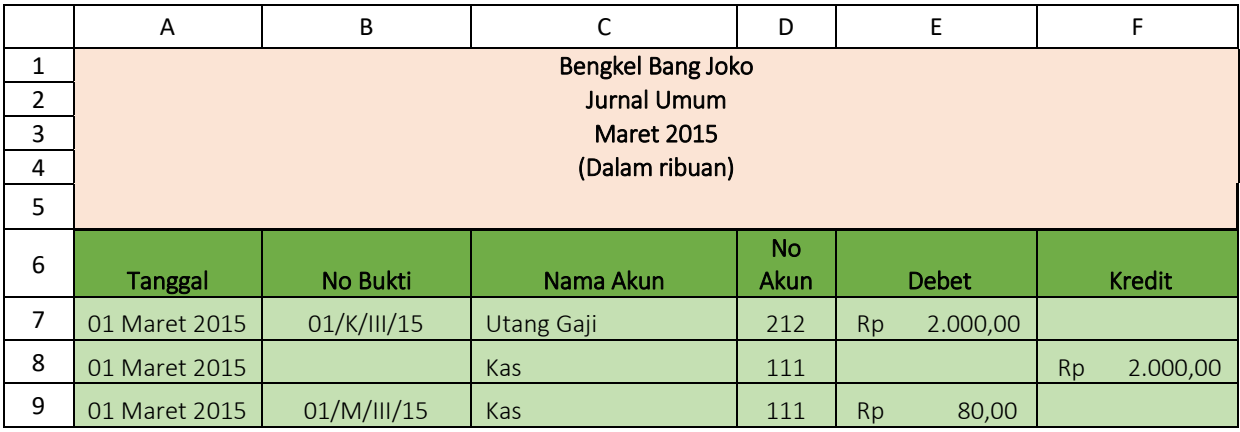

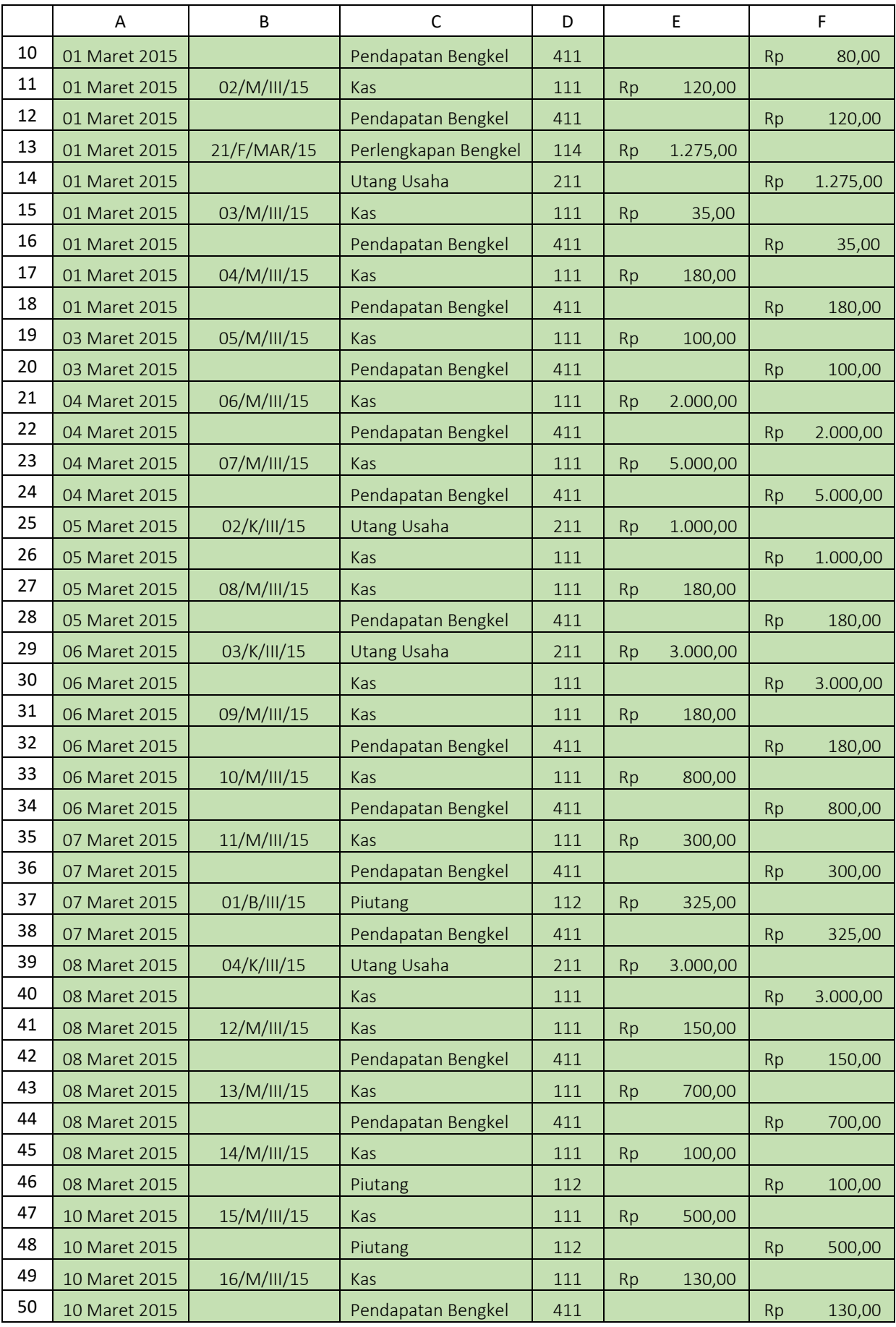

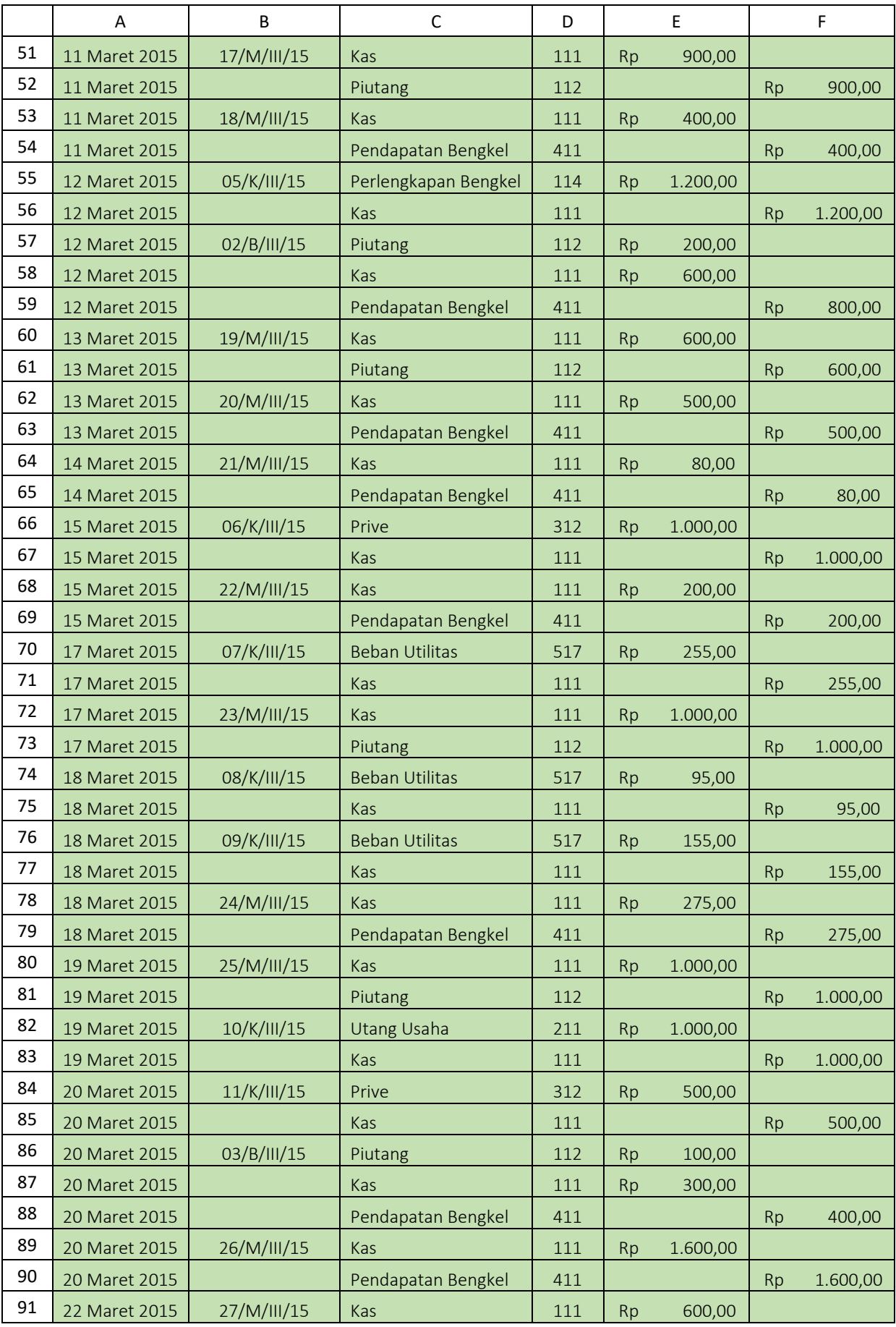

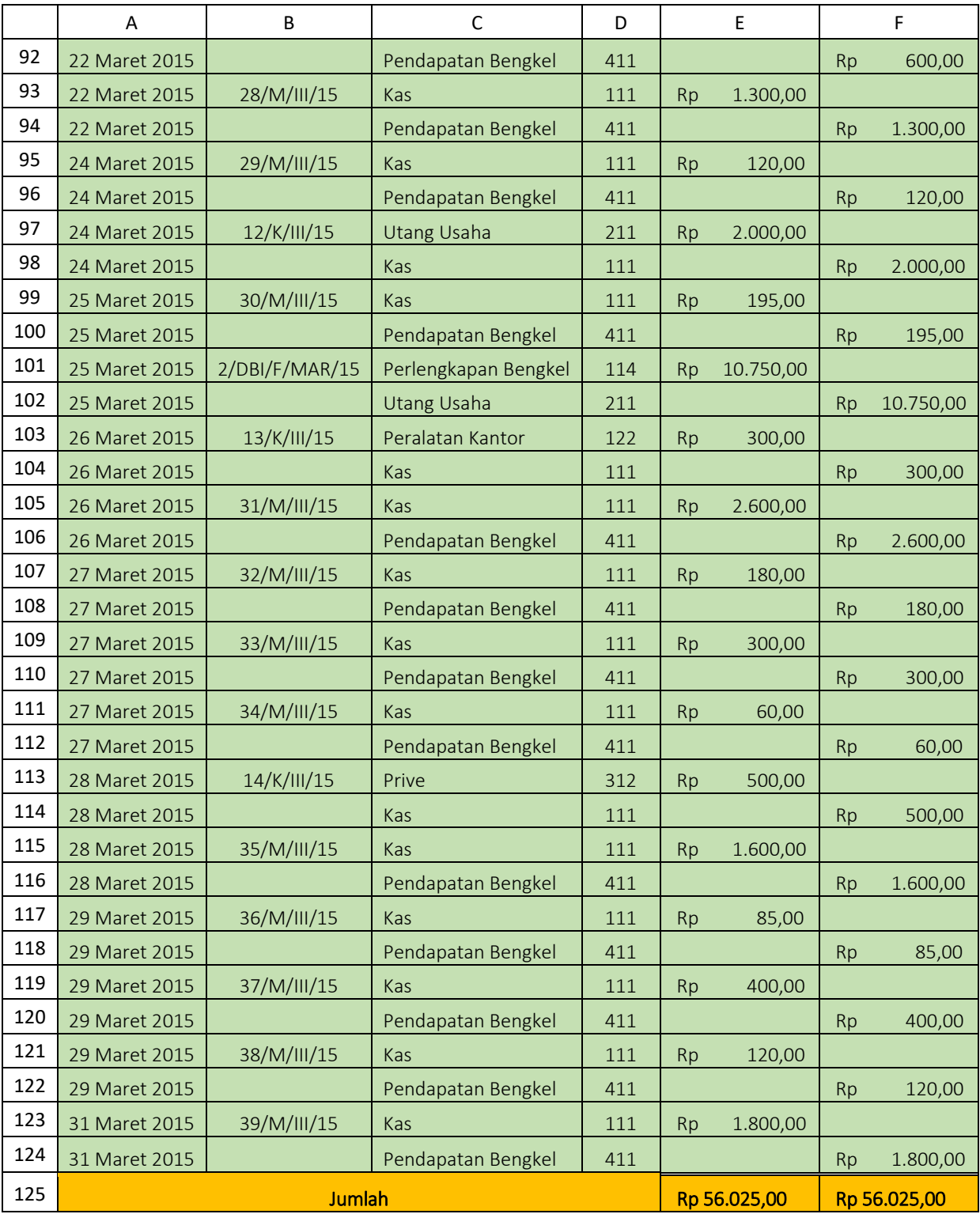

Gambar 2.5 Data isian jurnal umum

# **Bab III BUKU BESAR**

# **A. Meng-copy Sheet General Journal**

Langkah pertama dalam membuat buku besar adalah menggandakan sheet general journal yang sebelumnya telah selesai dibuat. Proses penggandaan ini dapat dilakukan melalui beberapa cara yaitu sebagai berikut :

# **1. Cara Pertama :**

- Buka sheet baru (sheet ke 3) dan berikan nama **Ledger.**
- Block semua konten yang ada pada sheet **General Journal** mulai dari kepala jurnal hingga akhir tabel jurnal umum, lalu di copy (Ctrl + C).
- Paste (Ctrl + V) hasil copy dari sheet General Journal, ke dalam sheet **Ledger.**
- Ubah kepala jurnal yang masih tertulis "Jurnal Umum" menjadi "Buku Besar".

# **2. Cara Kedua :**

- Buka sheet General Journal yang telah selesai dibuat.
- Klik kanan pada nama sheet General Journal, pilih "Move or Copy"

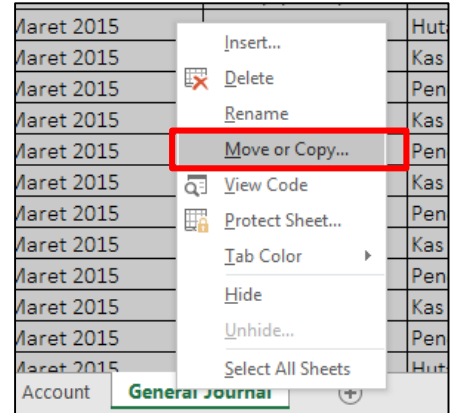

Gambar 3.1 Tampilan Move or Copy pada sheet General Journal

• Pada menu box, bagian "Before sheet" pilih "Move to end", dan berikan tanda centang pada opsi "Create a copy", dan klik "OK". Perhatikan gambar berikut.

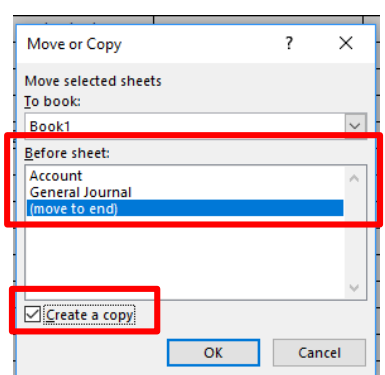

Gambar 3.2 Tampilan menu box "Move or Copy"

- Setelah di "OK", maka akan muncul sheet baru dengan nama "General Journal (2)". Sheet ini merupakan hasil copy dari sheet General Journal.
- Ganti nama (rename) sheet General Journal (2) menjadi "Ledger"
- Ubah kepala jurnal yang masih tertulis "Jurnal Umum" menjadi "Buku Besar".

#### **B. Menghapus kolom Nomor Bukti dan Baris Jumlah Total**

Langkah selanjutnya adalah menghapus kolom Nomor Bukti dan Baris Jumlah Total pada tabel hasil copy dari jurnal umum yang saat ini telah menjadi Sheet Ledger. Perhatikan gambar berikut ini.

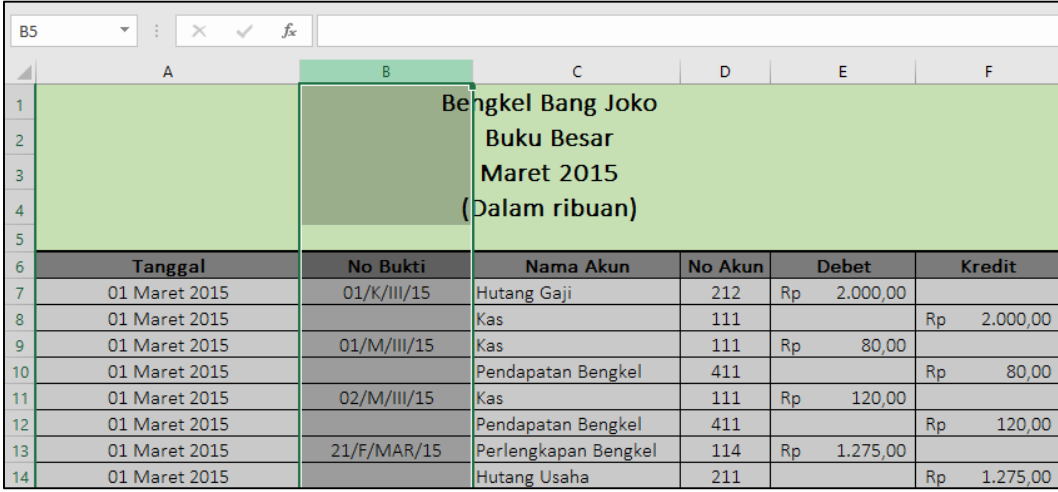

Gambar 3.3 Tampilan Kolom "No Bukti" yang akan dihapus.

Langkah menghapus kolom "Nomor Bukti" :

- Block dengan mengklik kolom "B" pada nama kolom excel (perhatikan gambar 3.3 di atas)
- Klik kanan pada yang sudah terblok, lalu pilih "delete" (perhatikan gambar 3.4 di bawah)

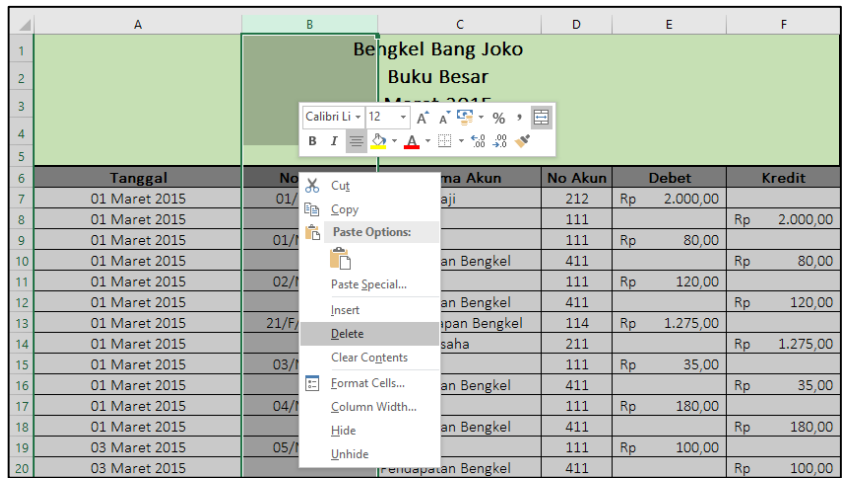

Gambar 3.4 Tampilan klik kanan pada kolom yang akan di "delete"

 Setelah terdelete, maka kolom yang tersisa adalah "Tanggal, Nama Akun, No Akun, Debet, dan Kredit" (Perhatikan gambar 3.5 berikut)

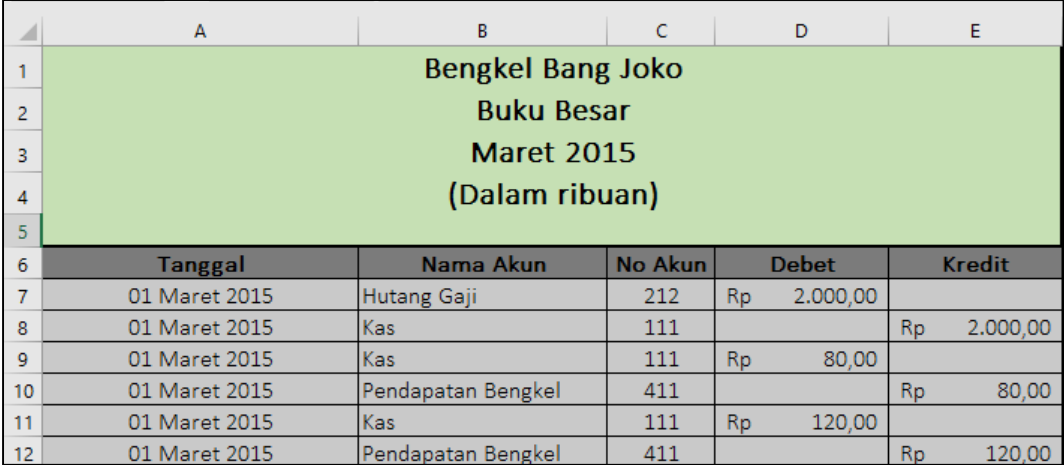

Gambar 3.5 Tampilan tabel setelah kolom nomor bukti di delete.

Langkah selanjutnya adalah menghapus baris total pada bagian akhir tabel yaitu dengan cara sebagai berikut :

 Klik nomor baris 125 (baris jumlah total pada akhir tabel) hingga terblock seperti gambar 3.6 di bawah.

| TZ0<br>127  |                                                             |                              |                         |    |                             |           |                                            |  |
|-------------|-------------------------------------------------------------|------------------------------|-------------------------|----|-----------------------------|-----------|--------------------------------------------|--|
|             |                                                             | <b>Jumlah</b>                |                         |    | Rp 56.025.00   Rp 56.025.00 |           |                                            |  |
| <b>BEAT</b> | $24.11 - 2245$<br><u>E MARINE DO DE LA BIRATA EN MARINE</u> | <del>enuapatan bengker</del> | 2000<br><b>PERSONAL</b> |    |                             |           | 10000<br><b><i><u><b>ANDRO</b></u></i></b> |  |
| 123         | 31 Maret 2015                                               | Kas                          | 111                     | Rp | 1.800.00                    |           |                                            |  |
| 122         | 29 Maret 2015                                               | Pendapatan Bengkel           | 411                     |    |                             | <b>Rp</b> | 120.00                                     |  |
| 11Z I       | Z9 Maret 2015                                               | Kas                          |                         |    | 120.00                      |           |                                            |  |

Gambar 3.6 Tampilan block baris jumlah total pada akhir tabel

 Klik kanan baris yang telah terblok, lalu pilih "delete", maka baris total tersebut telah hilang (perhatikan gambar 3.7 berikut)

| A133 | $\times$<br>v<br>÷ | fx                 |     |           |          |           |          |   |  |
|------|--------------------|--------------------|-----|-----------|----------|-----------|----------|---|--|
|      | Α                  | B                  | C   |           | D        |           | E        | F |  |
| 120  | 29 Maret 2015      | Pendapatan Bengkel | 411 |           |          | <b>Rp</b> | 400.00   |   |  |
| 121  | 29 Maret 2015      | Kas                | 111 | <b>Rp</b> | 120,00   |           |          |   |  |
| 122  | 29 Maret 2015      | Pendapatan Bengkel | 411 |           |          | <b>Rp</b> | 120,00   |   |  |
| 123  | 31 Maret 2015      | Kas                | 111 | <b>Rp</b> | 1.800,00 |           |          |   |  |
| 124  | 31 Maret 2015      | Pendapatan Bengkel | 411 |           |          | <b>Rp</b> | 1.800,00 |   |  |
| 125  |                    |                    |     |           |          |           |          |   |  |
| 126  |                    |                    |     |           |          |           |          |   |  |
| 127  |                    |                    |     |           |          |           |          |   |  |

Gambar 3.7 Tampilan tabel setelah baris total ter-delete

#### **C. Menyisipkan Data Neraca Awal pada Tabel**

Setelah kolom Nomor Bukti dan baris Jumlah dihapus, langkah selanjutnya adalah menambahkan data neraca awal pada akhir tabel. Berikut data neraca awal yang akan dimasukkan pada tabel.

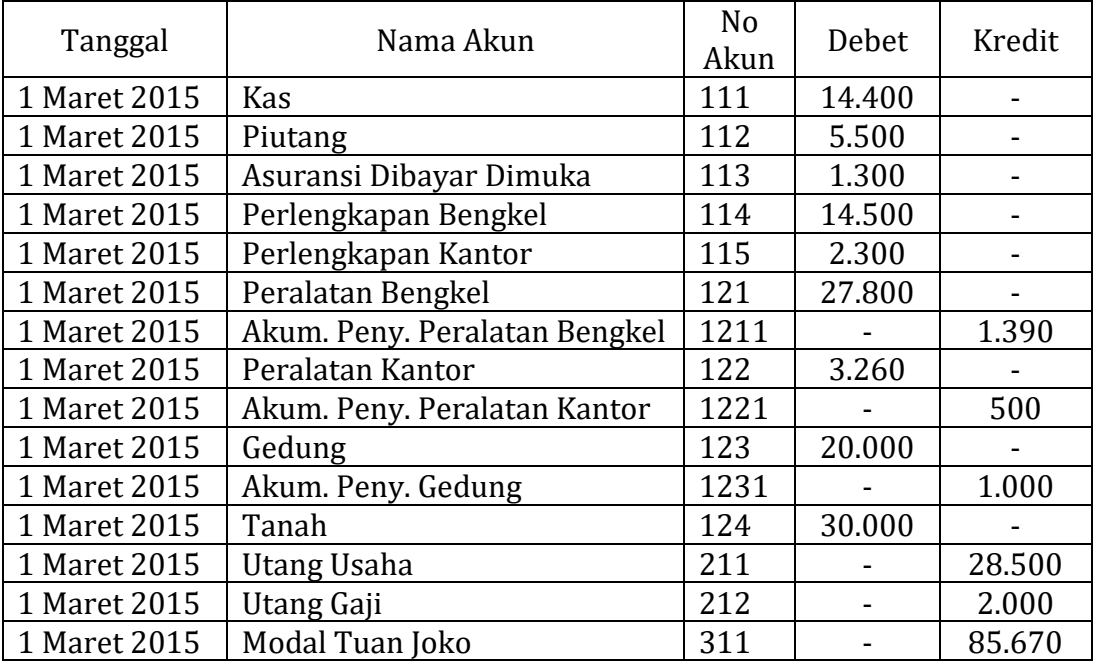

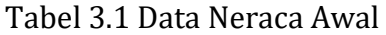

Berikut ini langkah menyisipkan data neraca awal pada lembar kerja excel :

• Isilah mulai kolom tanggal (kolom A) dengan memasukkan tanggal "1 Maret 2015" sesuai tabel di atas pada bagian akhir tabel ledger yang sebelumnya telah dibuat (mulai baris ke-125 hingga baris ke-139). Perhatikan gambar berikut ini.

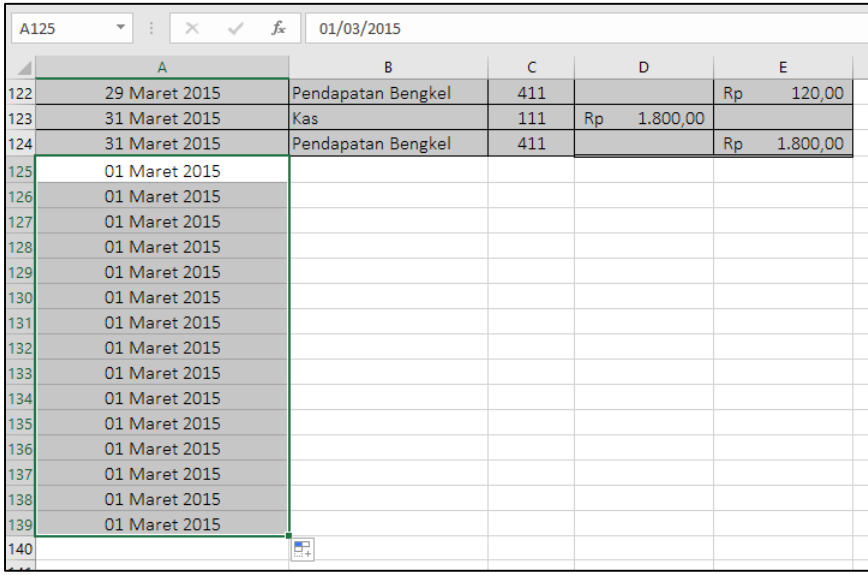

Gambar 3.8 Pengisian data neraca awal pada kolom tanggal

 Selanjutnya, pada kolom "Nomer Akun" (kolom C), masukkan nomer akun sesuai data neraca awal pada tabel 3.1 di atas. Perhatikan contoh pada gambar berikut ini.

| ⊿   | $\overline{A}$ | B                  | $\mathsf{C}$ |    | D        |           | E        |  |
|-----|----------------|--------------------|--------------|----|----------|-----------|----------|--|
| 122 | 29 Maret 2015  | Pendapatan Bengkel | 411          |    |          | <b>Rp</b> | 120,00   |  |
| 123 | 31 Maret 2015  | Kas                | 111          | Rp | 1.800,00 |           |          |  |
| 124 | 31 Maret 2015  | Pendapatan Bengkel | 411          |    |          | <b>Rp</b> | 1.800,00 |  |
| 125 | 01 Maret 2015  |                    | 111          |    |          |           |          |  |
| 126 | 01 Maret 2015  |                    | 112          |    |          |           |          |  |
| 127 | 01 Maret 2015  |                    | 113          |    |          |           |          |  |
| 128 | 01 Maret 2015  |                    | 114          |    |          |           |          |  |
| 129 | 01 Maret 2015  |                    | 115          |    |          |           |          |  |
| 130 | 01 Maret 2015  |                    | 121          |    |          |           |          |  |
| 131 | 01 Maret 2015  |                    | 1211         |    |          |           |          |  |
| 132 | 01 Maret 2015  |                    | 122          |    |          |           |          |  |
| 133 | 01 Maret 2015  |                    | 1221         |    |          |           |          |  |
| 134 | 01 Maret 2015  |                    | 123          |    |          |           |          |  |
| 135 | 01 Maret 2015  |                    | 1231         |    |          |           |          |  |
| 136 | 01 Maret 2015  |                    | 124          |    |          |           |          |  |
| 137 | 01 Maret 2015  |                    | 211          |    |          |           |          |  |
| 138 | 01 Maret 2015  |                    | 212          |    |          |           |          |  |
| 139 | 01 Maret 2015  |                    | 311          |    |          |           |          |  |
| 140 |                |                    |              | 烜  |          |           |          |  |

Gambar 3.9 Pengisian data neraca awal pada kolom nomer akun

 Setelah nomer akun dimasukkan, kemudia masukkan nominal saldo pada kolom Debet dan Kredit. Perhatikan contoh hasil pada gambar berikut ini.

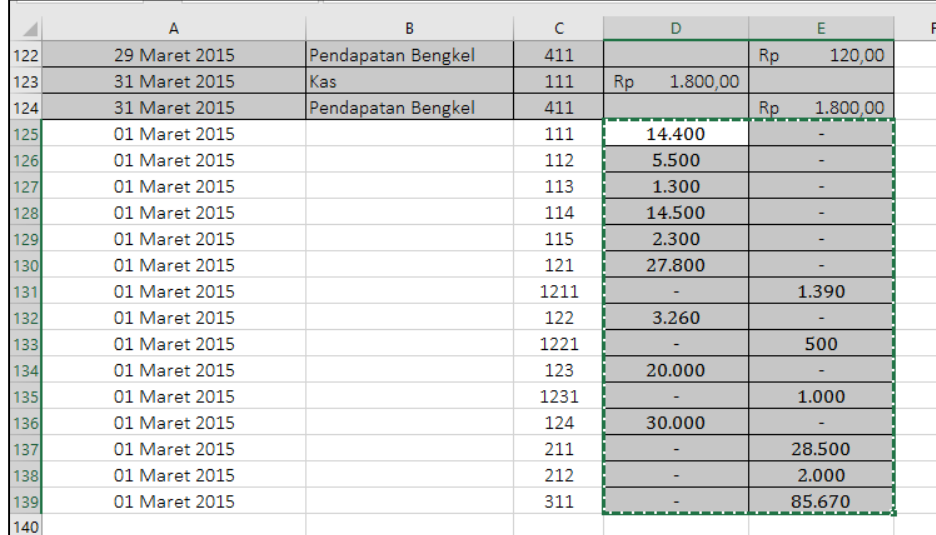

Gambar 3.10 Pengisian data neraca awal pada kolom Debet dan Kredit

 Lalu bagian akhir adalah membuat nama akun menggunakan rumus seperti yang telah dibuat pada baris ke-124 dengan cara memblock baris ke-124 kolom B (cell pada akun "Pendapatan Bengkel") dan mendrag rumus tersebut hingga baris ke-139. Perhatik contoh pada gambar di bawah ini.

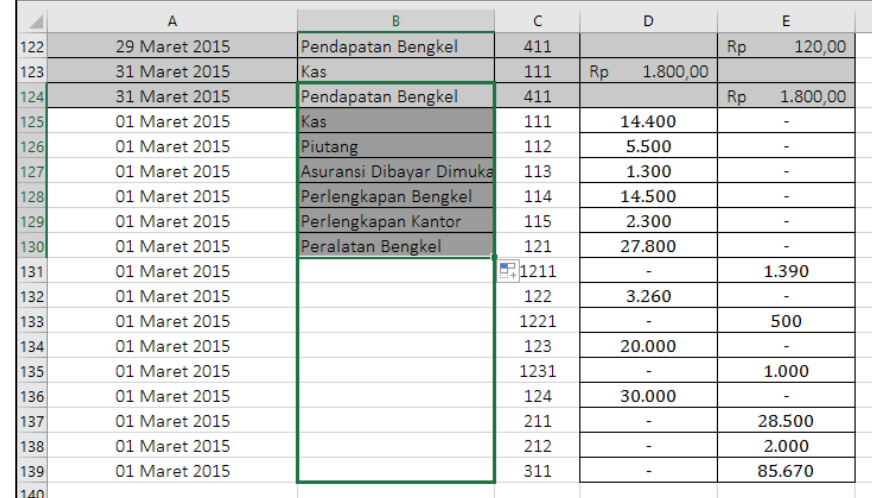

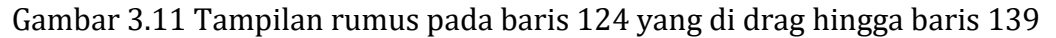

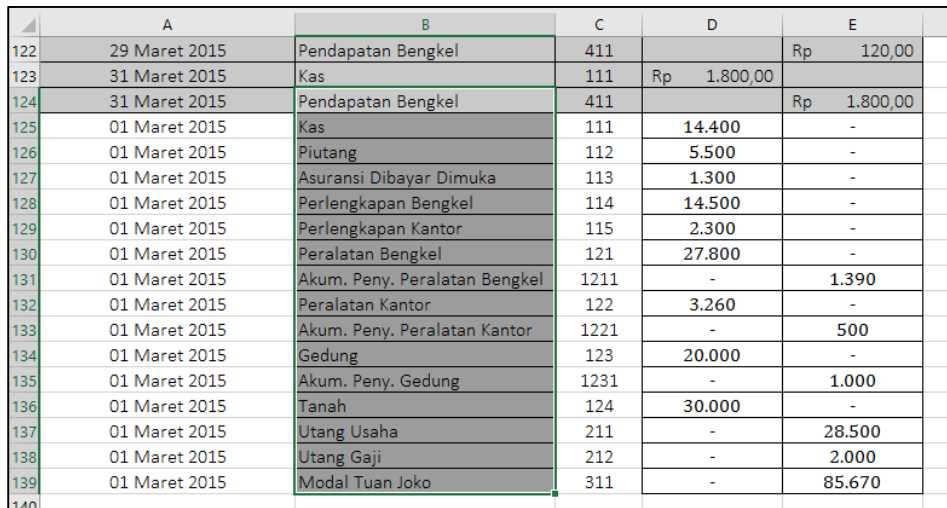

Gambar 3.12 Tampilan hasil rumus pada kolom nama akun setelah di drag

 Setelah semua kolom terisi, rapikan format dengan memberikan garis tabel, block warna (gunakan warna yang berbeda dengan tabel yang ada di atasnya, hal ini bertujuan untuk memudahkan mengidentifikasi apabila ada kesalahan nantinya), serta menambahkan format "Accounting" pada kolom Debet dan Kredit hingga muncul simbol mata uang rupiah.

| G127 | ÷<br>$\times$<br>₩ | $f_x$                         |      |                |                          |           |                          |   |
|------|--------------------|-------------------------------|------|----------------|--------------------------|-----------|--------------------------|---|
| ◢    | А                  | B                             | C    |                | D                        |           | E                        | F |
| 121  | 29 Maret 2015      | <b>Kas</b>                    | 111  | R <sub>p</sub> | 120,00                   |           |                          |   |
| 122  | 29 Maret 2015      | Pendapatan Bengkel            | 411  |                |                          | <b>Rp</b> | 120,00                   |   |
| 123  | 31 Maret 2015      | <b>Kas</b>                    | 111  | <b>Rp</b>      | 1.800,00                 |           |                          |   |
| 124  | 31 Maret 2015      | Pendapatan Bengkel            | 411  |                |                          | <b>Rp</b> | 1.800,00                 |   |
| 125  | 01 Maret 2015      | <b>Kas</b>                    | 111  | <b>Rp</b>      | 14,400                   |           |                          |   |
| 126  | 01 Maret 2015      | Piutang                       | 112  | <b>Rp</b>      | 5.500                    |           | ٠                        |   |
| 127  | 01 Maret 2015      | Asuransi Dibayar Dimuka       | 113  | Rp.            | 1.300                    |           | $\overline{\phantom{a}}$ |   |
| 128  | 01 Maret 2015      | Perlengkapan Bengkel          | 114  | Rp.            | 14.500                   |           | ٠                        |   |
| 129  | 01 Maret 2015      | Perlengkapan Kantor           | 115  | <b>Rp</b>      | 2.300                    |           | ٠                        |   |
| 130  | 01 Maret 2015      | Peralatan Bengkel             | 121  | <b>Rp</b>      | 27,800                   |           | ٠                        |   |
| 131  | 01 Maret 2015      | Akum. Peny. Peralatan Bengkel | 1211 |                |                          | <b>Rp</b> | 1.390                    |   |
| 132  | 01 Maret 2015      | Peralatan Kantor              | 122  | Rp.            | 3.260                    |           |                          |   |
| 133  | 01 Maret 2015      | Akum. Peny. Peralatan Kantor  | 1221 |                | ٠                        | <b>Rp</b> | 500                      |   |
| 134  | 01 Maret 2015      | Gedung                        | 123  | <b>Rp</b>      | 20,000                   |           |                          |   |
| 135  | 01 Maret 2015      | Akum. Peny. Gedung            | 1231 |                |                          | <b>Rp</b> | 1.000                    |   |
| 136  | 01 Maret 2015      | Tanah                         | 124  | <b>Rp</b>      | 30,000                   |           |                          |   |
| 137  | 01 Maret 2015      | Utang Usaha                   | 211  |                | ÷                        | Rp        | 28.500                   |   |
| 138  | 01 Maret 2015      | Utang Gaji                    | 212  |                | ٠                        | Rp        | 2.000                    |   |
| 139  | 01 Maret 2015      | Modal Tuan Joko               | 311  |                | $\overline{\phantom{a}}$ | <b>Rp</b> | 85.670                   |   |
| 140  |                    |                               |      |                |                          |           |                          |   |

Gambar 3.13 Tampilan data neraca awal yang telah selesai diinput

# **D. Melakukan Shorting pada Tabel**

Setelah data neraca awal selesai dimasukkan, langkah berikutnya adalah melakukan shorting (mengurutkan) berdasarkan kolom nomor akun pada tabel. Berikut langkah yang dapat diikuti :

- Block semua isi tabel (termasuk kepala tabel) mulai dari baris ke-6 hingga baris ke-139, kolom A hingga kolom E pada lembar kerja excel anda.
- Setelah di block, pada menu "Home" di bar menu excel anda, perhatikan kelompok menu "editing" yang terletak paling kanan , pilih menu "Short & Filter", lalu "Custom Short". Perhatikan gambar di bawah ini.

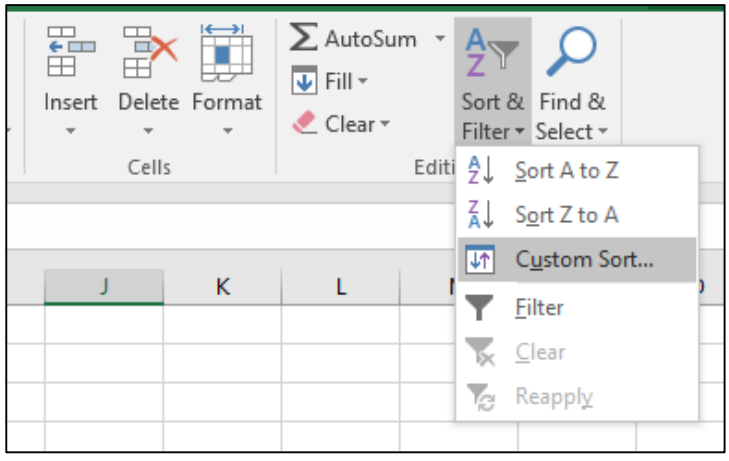

Gambar 3.14 Tampilan menu custom short pada menu short & filter

 Pada box menu short, aturlah menjadi seperti gambar di bawah ini. Pada bagian "short by" pilih "No Akun". Lalu klik "OK".

| Sort                                                           |                           |                                          |                            |    | 7                   | ×            |
|----------------------------------------------------------------|---------------------------|------------------------------------------|----------------------------|----|---------------------|--------------|
| $+_{\frac{A}{2}\downarrow}$ Add Level<br>$\times$ Delete Level | $E_{\text{m}}$ Copy Level | Options<br>$\overline{\phantom{a}}$<br>۸ |                            | M  | My data has headers |              |
| Column                                                         | Sort On                   |                                          | Order                      |    |                     |              |
| Sort by<br>No Akun<br>$\checkmark$                             | Values                    | $\checkmark$                             | <b>Smallest to Largest</b> |    |                     | $\checkmark$ |
|                                                                |                           |                                          |                            |    |                     |              |
|                                                                |                           |                                          |                            |    |                     |              |
|                                                                |                           |                                          |                            |    |                     |              |
|                                                                |                           |                                          |                            |    |                     |              |
|                                                                |                           |                                          |                            |    |                     |              |
|                                                                |                           |                                          |                            | OK | Cancel              | $\cdot$      |

Gambar 3.15 Tampilan box menu short

 Maka tabel anda akan tershorting menjadi seperti gambar potongan tabel di bawah ini.

|                | $\overline{A}$                                                                 | B                         | $\mathcal{C}$  |           | D        |           | E        | F |  |  |  |  |
|----------------|--------------------------------------------------------------------------------|---------------------------|----------------|-----------|----------|-----------|----------|---|--|--|--|--|
| 1              |                                                                                | <b>Bengkel Bang Joko</b>  |                |           |          |           |          |   |  |  |  |  |
| 2              |                                                                                | <b>Buku Besar</b>         |                |           |          |           |          |   |  |  |  |  |
| 3              |                                                                                | <b>Maret 2015</b>         |                |           |          |           |          |   |  |  |  |  |
|                |                                                                                |                           |                |           |          |           |          |   |  |  |  |  |
| $\overline{4}$ | (Dalam ribuan)                                                                 |                           |                |           |          |           |          |   |  |  |  |  |
| 5              |                                                                                |                           |                |           |          |           |          |   |  |  |  |  |
| 6              | <b>No Akun</b><br><b>Kredit</b><br>Nama Akun<br><b>Debet</b><br><b>Tanggal</b> |                           |                |           |          |           |          |   |  |  |  |  |
| $\overline{7}$ | 01 Maret 2015                                                                  | Kas                       | 111            |           |          | <b>Rp</b> | 2.000,00 |   |  |  |  |  |
| 8              | 01 Maret 2015                                                                  | Kas                       | 111            | <b>Rp</b> | 80,00    |           |          |   |  |  |  |  |
| 9              | 01 Maret 2015                                                                  | Kas                       | 111            | Rp        | 120,00   |           |          |   |  |  |  |  |
| 10             | 01 Maret 2015                                                                  | Kas                       | 111            | Rp        | 35.00    |           |          |   |  |  |  |  |
| 11             | 01 Maret 2015<br>Kas<br>111<br><b>Rp</b><br>180,00                             |                           |                |           |          |           |          |   |  |  |  |  |
| 12             | 03 Maret 2015                                                                  | Kas                       | 111            | <b>Rp</b> | 100,00   |           |          |   |  |  |  |  |
| 13             | 04 Maret 2015                                                                  | Kas                       | 111            | <b>Rp</b> | 2.000,00 |           |          |   |  |  |  |  |
| 14             | 04 Maret 2015                                                                  | Kas                       | 111            | <b>Rp</b> | 5.000,00 |           |          |   |  |  |  |  |
| 15             | 05 Maret 2015                                                                  | Kas                       | 111            |           |          | Rp        | 1.000,00 |   |  |  |  |  |
| 16             | 05 Maret 2015                                                                  | Kas                       | 111            | <b>Rp</b> | 180,00   |           |          |   |  |  |  |  |
| 17             | 06 Maret 2015                                                                  | Kas                       | 111            |           |          | <b>Rp</b> | 3.000,00 |   |  |  |  |  |
| 18             | 06 Maret 2015                                                                  | Kas                       | 111            | <b>Rp</b> | 180,00   |           |          |   |  |  |  |  |
| 19             | 06 Maret 2015                                                                  | Kas                       | 111            | <b>Rp</b> | 800.00   |           |          |   |  |  |  |  |
| 20             | 07 Maret 2015                                                                  | Kas                       | 111            | <b>Rp</b> | 300,00   |           |          |   |  |  |  |  |
| 21             | 08 Maret 2015                                                                  | Kas                       | 111            |           |          | <b>Rp</b> | 3.000,00 |   |  |  |  |  |
| 22             | 08 Maret 2015                                                                  | Kas                       | 111            | <b>Rp</b> | 150,00   |           |          |   |  |  |  |  |
| 23             | 08 Maret 2015<br>Kas<br>111<br><b>Rp</b><br>700,00                             |                           |                |           |          |           |          |   |  |  |  |  |
| 24             | 08 Maret 2015                                                                  | Kas                       | 111            | <b>Rp</b> | 100,00   |           |          |   |  |  |  |  |
| 25.            | 10 Maret 2015                                                                  | Kas                       | 111            | <b>Rn</b> | 500.00   |           |          | 吿 |  |  |  |  |
|                | Account                                                                        | General Journal<br>Ledger | $^{\circledR}$ |           |          |           |          |   |  |  |  |  |

Gambar 3.16 Tampilan potongan tabel yang telah di-shorting

# **E. Subtotal pada Setiap Nama Akun**

Bagian selanjutnya adalah membuat total nominal pada kolom debet dan kredit dari tiap kelompok akun yang memiliki nomor akun sama. Pada tahapan ini kita akan menggunakan menu "Data" dan sub menu "Subtotal". Berikut ini merupakan detail langkah yang dapat diikuti.

- Pastikan posisi tabel masih / dalam posisi terblok dari baris ke-6 hingga baris ke-139, kolom A hingga kolom E pada lembar kerja excel anda
- Masuk pada menu "Data", kelompok menu, "Outline" (kelompok menu paling kanan pada menu bar), dan klik submenu "Subtotal". Perhatikan gambar di bawah ini.

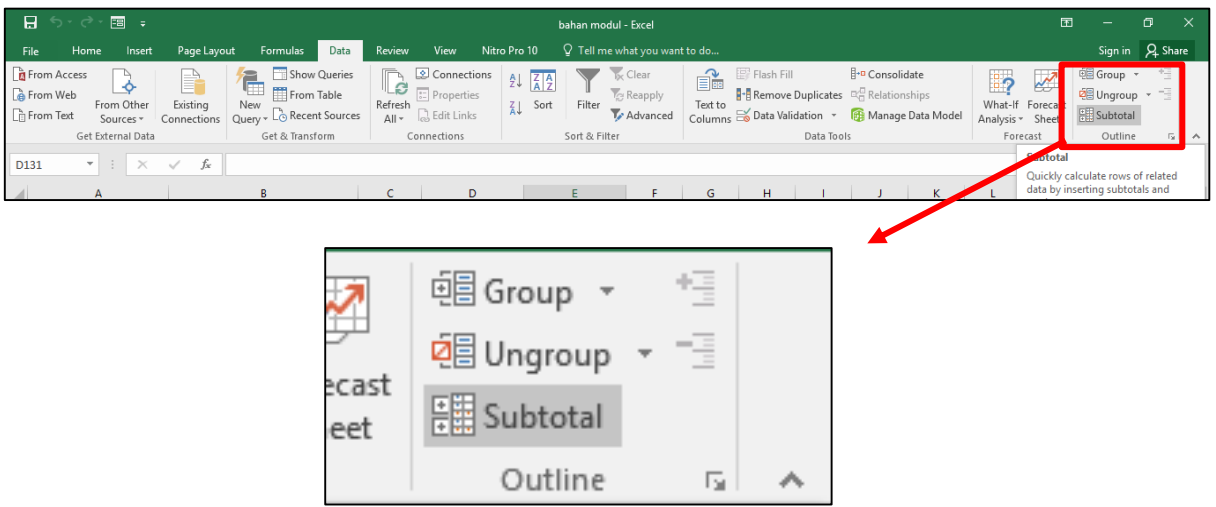

Gambar 3.17 Tampilan letak submenu "Subtotal" pada menu bar "Data"

 Setelah submenu "Subtotal" di klik, maka akan muncul box menu dari "Subtotal". Pada box menu ini, atur bagian kolom "at each change in" menjadi "Nama Akun", dan bagian kolom "Add subtotal to:" berikan centang pada posisi "Debet" dan "Kredit". Jika semua bagian telah diatur lalu klik "OK". Lebih jelasnya perhatikan gambar berikut ini.

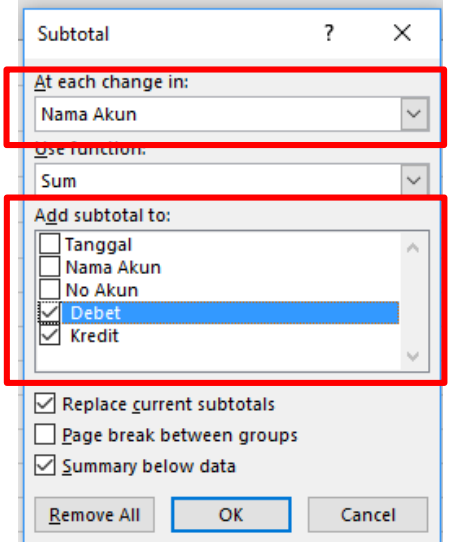

Gambar 3.18 Tampilan pengisian box menu subtotal

 Hasil dari subtotal ini akan terbagi menjadi 3 jenis tampilan. Dimana pada tampilan awal akan diposisikan pada tampilan ke (3). Anda dapat mengecek hasil pada tiap tampilan dengan cara mengklik nomor (1), (2), atau (3) pada sisi bagian kiri atas layar anda. Anda akan menemukan gambar seperti gambar di bawah ini.

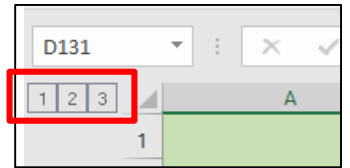

Gambar 3.19 Tampilan menu (1), (2), (3)

 Tampilan menu (1) akan menunjukkan hasil grand total dari saldo debet dan kredit. Disini anda dapat melihat dan mengecek apakah saldo anda pada posisi balance atau tidak. Perhatikan gambar di bawah ini.

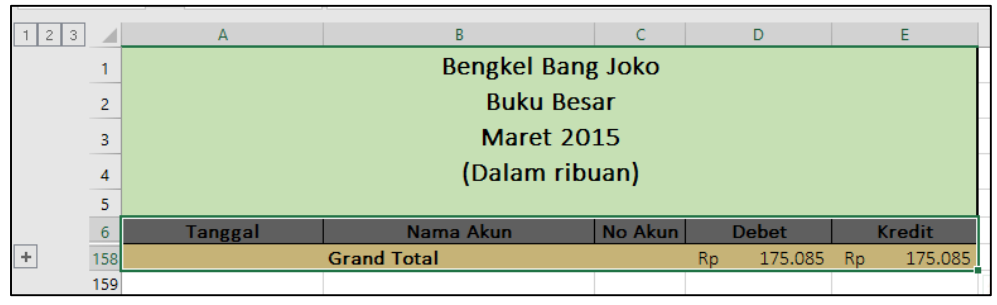

Gambar 3.20 Tampilan hasil menu (1)

 Tampilan menu (2) menunjukkan hasil yang lebih detail dari tampilan menu (1), yaitu berisi saldo total dari tiap kelompok nama akun. Perhatikan dan gunakan gambar di bawah ini untuk mengecek hasil dari pekerjaan anda.

| 1 2 3          | ⊿              | А              | B                                   | C              |           | D            |           | F             |
|----------------|----------------|----------------|-------------------------------------|----------------|-----------|--------------|-----------|---------------|
|                | 1              |                | <b>Bengkel Bang Joko</b>            |                |           |              |           |               |
|                | $\overline{c}$ |                | <b>Buku Besar</b>                   |                |           |              |           |               |
|                |                |                | <b>Maret 2015</b>                   |                |           |              |           |               |
|                | 3              |                |                                     |                |           |              |           |               |
|                | 4              |                | (Dalam ribuan)                      |                |           |              |           |               |
|                | 5              |                |                                     |                |           |              |           |               |
|                | $6\phantom{1}$ | <b>Tanggal</b> | Nama Akun                           | <b>No Akun</b> |           | <b>Debet</b> |           | <b>Kredit</b> |
| ÷              | 63             |                | <b>Kas Total</b>                    |                | <b>Rp</b> | 41.770       | <b>Rp</b> | 16.005        |
| ÷              | 74             |                | <b>Piutang Total</b>                |                | Rp        | 6.125        | <b>Rp</b> | 4.100         |
| $\overline{+}$ | 76             |                | Asuransi Dibayar Dimuka Total       |                | <b>Rp</b> | 1.300        | <b>Rp</b> |               |
| $\overline{+}$ | 81             |                | Perlengkapan Bengkel Total          |                | <b>Rp</b> | 27.725       | Rp        |               |
| $\overline{+}$ | 83             |                | Perlengkapan Kantor Total           |                | <b>Rp</b> | 2.300        | <b>Rp</b> |               |
| $\overline{+}$ | 85             |                | Peralatan Bengkel Total             |                | <b>Rp</b> | 27,800       | <b>Rp</b> |               |
| $\overline{+}$ | 88             |                | <b>Peralatan Kantor Total</b>       |                | <b>Rp</b> | 3.560        | <b>Rp</b> |               |
| $\overline{+}$ | 90             |                | <b>Gedung Total</b>                 |                | <b>Rp</b> | 20,000       | <b>Rp</b> |               |
| $\overline{+}$ | 92             |                | <b>Tanah Total</b>                  |                | <b>Rp</b> | 30,000       | Rp        |               |
| $\overline{+}$ | 101            |                | <b>Utang Usaha Total</b>            |                | Rp        | 10,000       | <b>Rp</b> | 40.525        |
| $\overline{+}$ | 104            |                | <b>Utang Gaji Total</b>             |                | <b>Rp</b> | 2,000        | <b>Rp</b> | 2,000         |
| $\overline{+}$ | 106            |                | <b>Modal Tuan Joko Total</b>        |                | <b>Rp</b> |              | <b>Rp</b> | 85.670        |
| $\overline{+}$ | 110            |                | <b>Prive Total</b>                  |                | Rp        | 2,000,00     | <b>Rp</b> |               |
| $\overline{+}$ | 147            |                | Pendapatan Bengkel Total            |                | <b>Rp</b> |              | <b>Rp</b> | 23.895,00     |
| $\overline{+}$ | 151            |                | <b>Beban Utilitas Total</b>         |                | <b>Rp</b> | 505,00       | <b>Rp</b> |               |
| $\overline{+}$ | 153            |                | Akum. Peny. Peralatan Bengkel Total |                | <b>Rp</b> |              | <b>Rp</b> | 1.390         |
| $\overline{+}$ | 155            |                | Akum. Peny. Peralatan Kantor Total  |                | Rp        |              | Rp        | 500           |
| $\overline{+}$ | 157            |                | Akum. Peny. Gedung Total            |                | Rp        |              | <b>Rp</b> | 1.000         |
|                | 158            |                | <b>Grand Total</b>                  |                | <b>Rp</b> | 175.085      | <b>Rp</b> | 175.085       |
|                | 159            |                |                                     |                |           |              |           |               |

Gambar 3.21 Tampilan hasil menu (2)

 Tampilan menu (3) menunjukkan hasil yang lebih detail dari tampilan menu (1) maupun menu (2). Pada tampilan menu (3) ini menunjukkan rincian dari nominal akun tiap kelompok nama akun dan tiap tanggal transaksinya. Lebih jelasnya akan ditunjukkan pada tabel berikut ini.

|                | $\mathbf{A}$   | $\bf{B}$  | $\mathbf C$    |           | D            |           | F             |
|----------------|----------------|-----------|----------------|-----------|--------------|-----------|---------------|
| 6              | <b>Tanggal</b> | Nama Akun | <b>No Akun</b> |           | <b>Debet</b> |           | <b>Kredit</b> |
| $\overline{7}$ | 01 Maret 2015  | Kas       | 111            |           |              | <b>Rp</b> | 2.000,00      |
| 8              | 01 Maret 2015  | Kas       | 111            | <b>Rp</b> | 80,00        |           |               |
| 9              | 01 Maret 2015  | Kas       | 111            | Rp        | 120,00       |           |               |
| 10             | 01 Maret 2015  | Kas       | 111            | <b>Rp</b> | 35,00        |           |               |
| 11             | 01 Maret 2015  | Kas       | 111            | <b>Rp</b> | 180,00       |           |               |
| 12             | 03 Maret 2015  | Kas       | 111            | <b>Rp</b> | 100,00       |           |               |
| 13             | 04 Maret 2015  | Kas       | 111            | Rp        | 2.000,00     |           |               |
| 14             | 04 Maret 2015  | Kas       | 111            | <b>Rp</b> | 5.000,00     |           |               |
| 15             | 05 Maret 2015  | Kas       | 111            |           |              | <b>Rp</b> | 1.000,00      |
| 16             | 05 Maret 2015  | Kas       | 111            | <b>Rp</b> | 180,00       |           |               |
| 17             | 06 Maret 2015  | Kas       | 111            |           |              | Rp        | 3.000,00      |
| 18             | 06 Maret 2015  | Kas       | 111            | <b>Rp</b> | 180,00       |           |               |
| 19             | 06 Maret 2015  | Kas       | 111            | <b>Rp</b> | 800,00       |           |               |
| 20             | 07 Maret 2015  | Kas       | 111            | <b>Rp</b> | 300,00       |           |               |
| 21             | 08 Maret 2015  | Kas       | 111            |           |              | <b>Rp</b> | 3.000,00      |
| 22             | 08 Maret 2015  | Kas       | 111            | <b>Rp</b> | 150,00       |           |               |

Tabel 3.2 Data tabel pada tampilan menu (3)

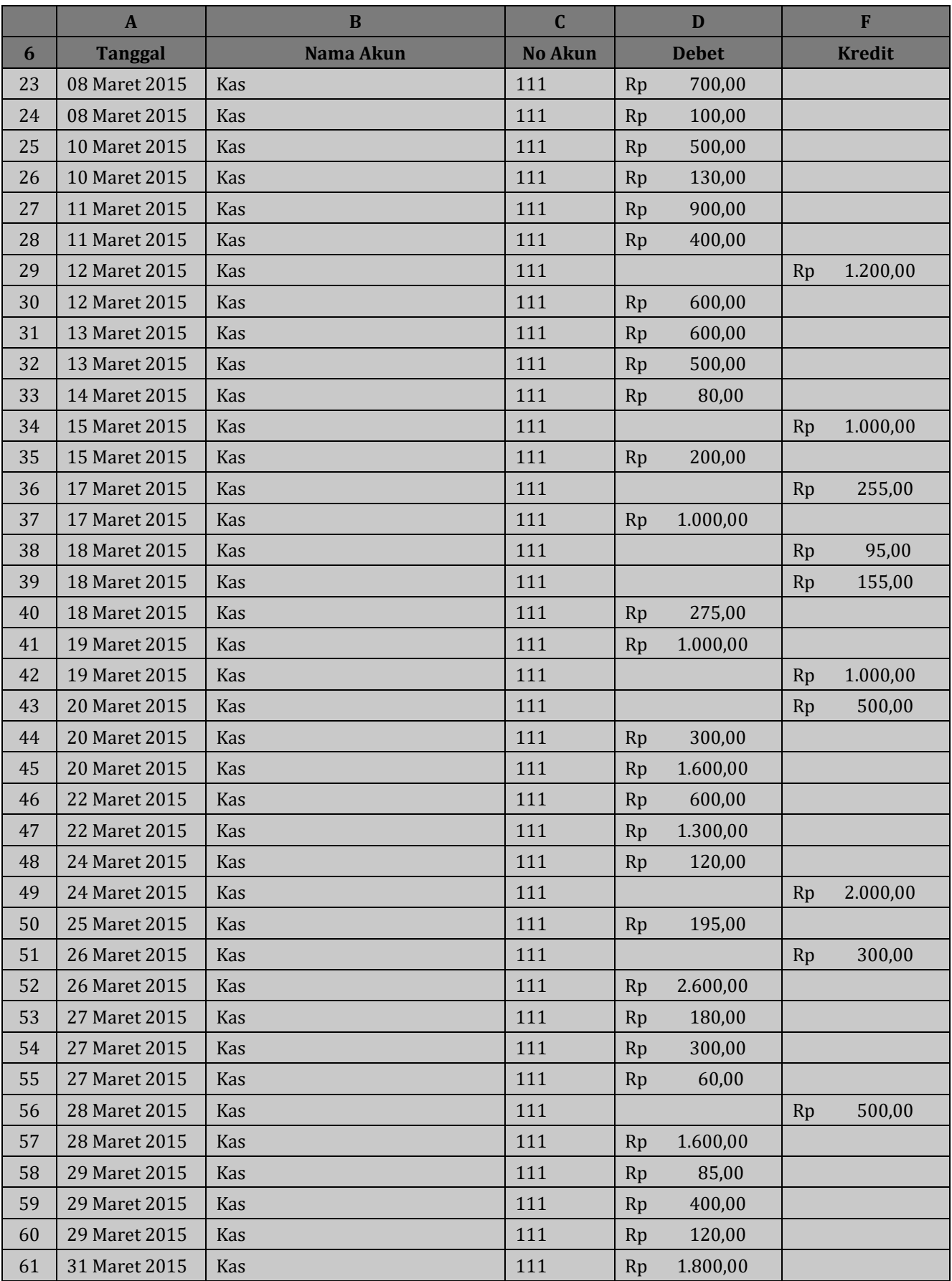

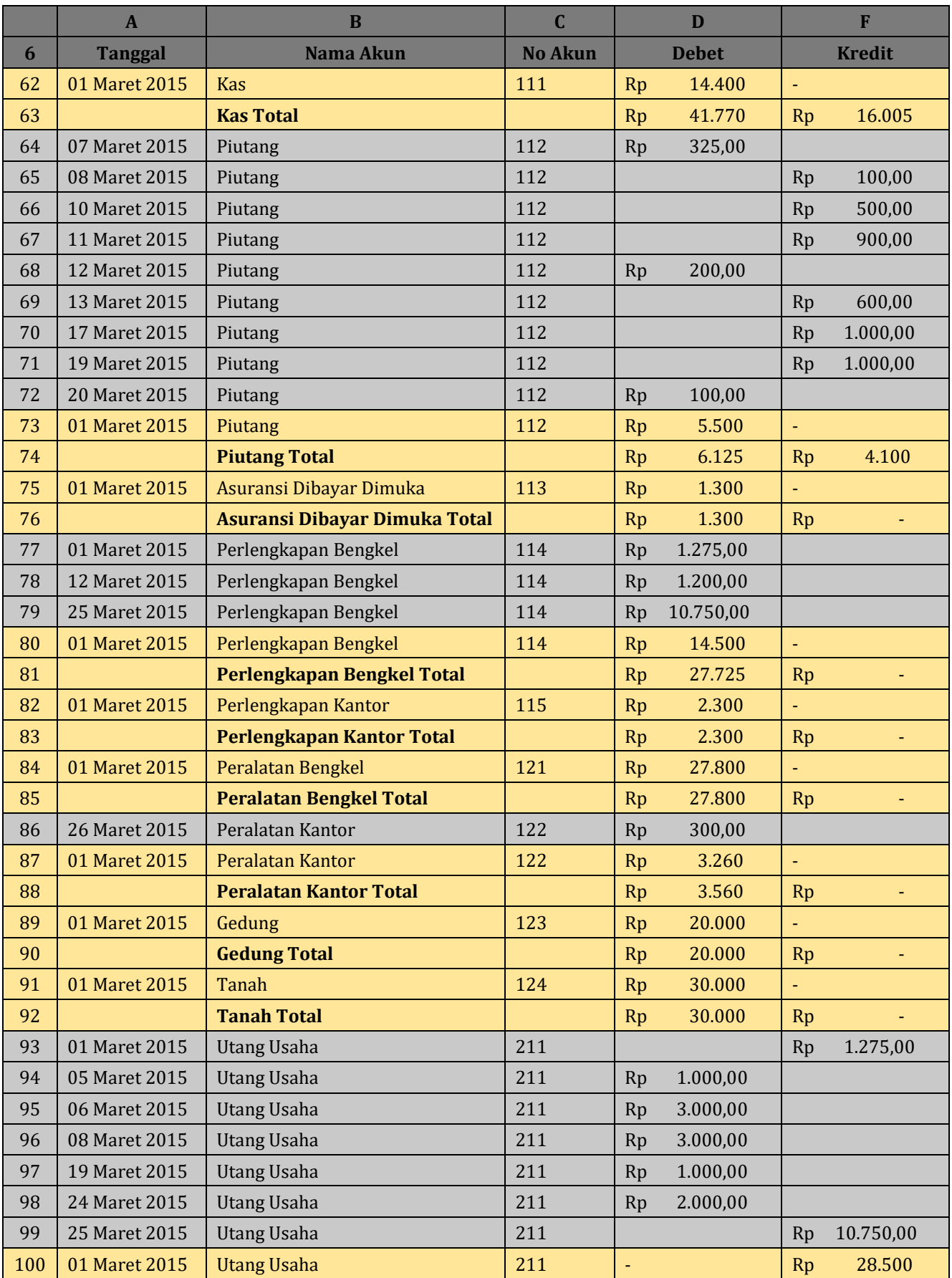

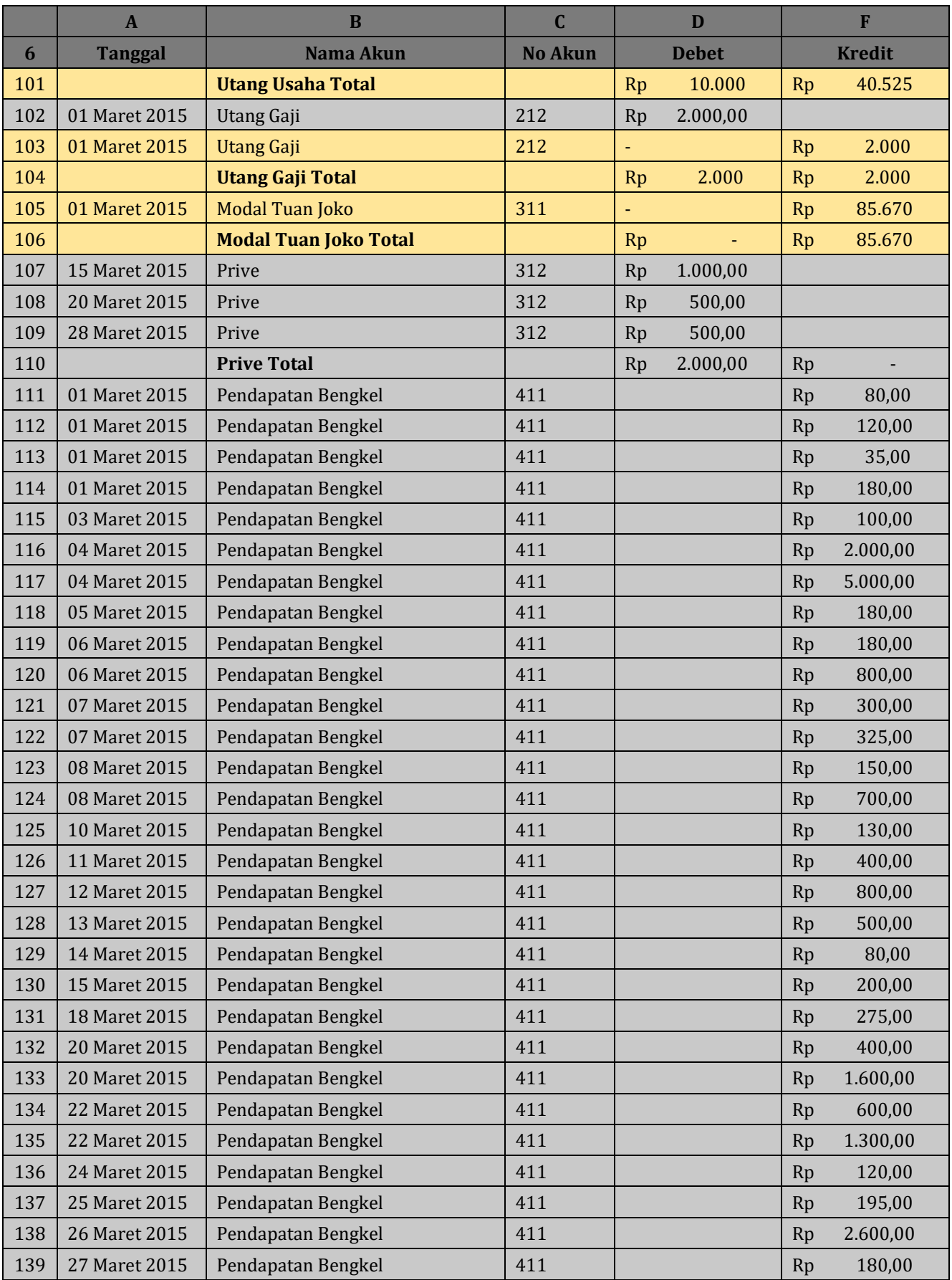

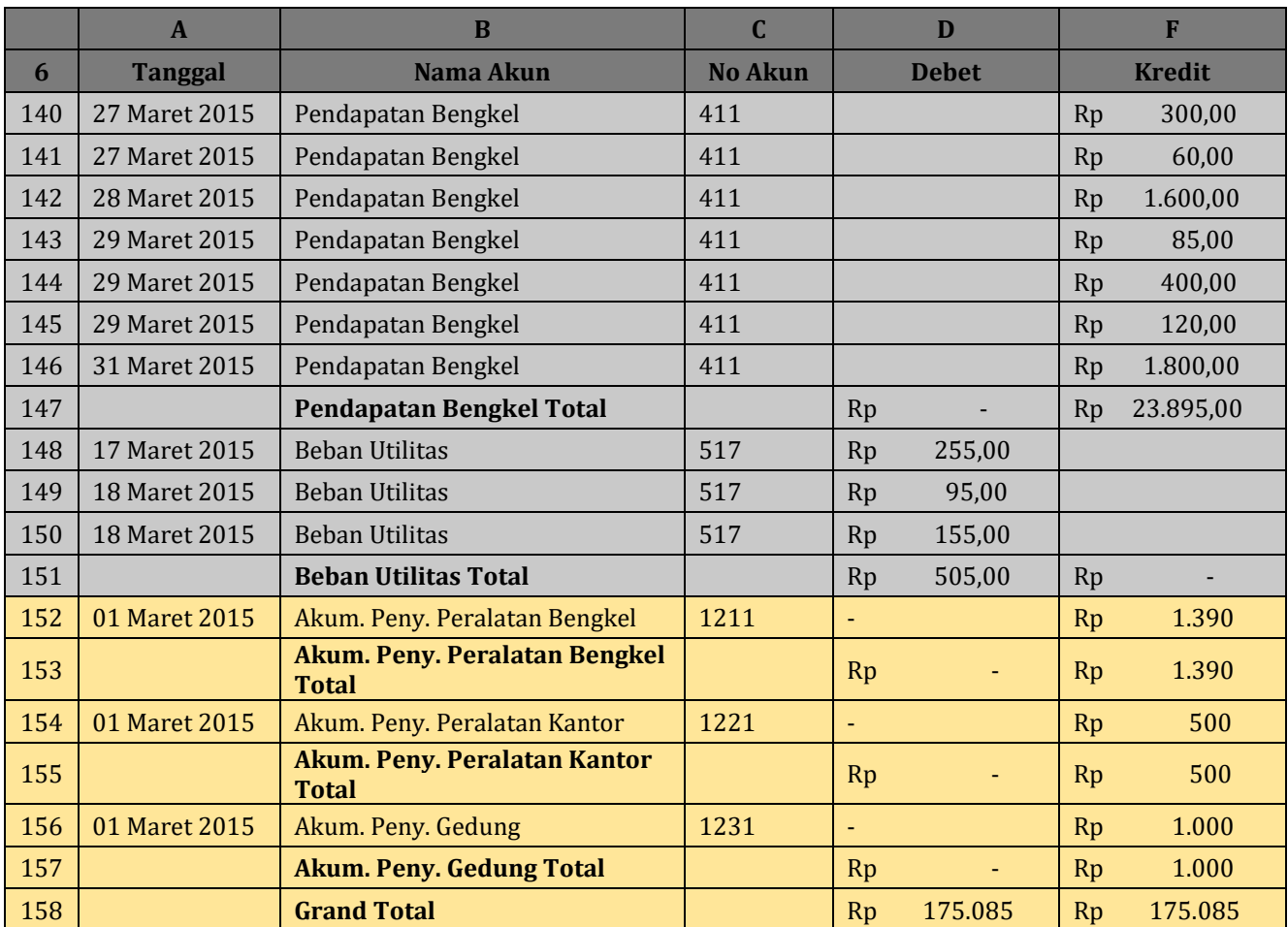

# **F. Meng-Copy Baris Subtotal**

Pada tahapan ini, kita akan meng-copy baris subtotal yang ada pada tampilan menu (2) (Gambar 3.21). Hasil dari "copy" baris ini nantinya akan di "paste" pada baris yang terletak di bawah tabel subtotal, dan kemudian akan dijadikan dasar rumus untuk pembuatan Neraca Saldo pada sheet selanjutnya.

Berikut ini tahapan meng-copy tabel subtotal :

- Pastikan halaman excel anda berada pada tampilan tabel subtotal dengan tampilan menu (2) (gambar 3.21)
- Arahkan kursor dari mouse anda ke nomer baris 63 (baris pertama pada tabel subtotal) hingga kursos mouse anda berubah menjadi panah hitam menghadap ke kanan  $(\rightarrow)$ , lalu klik baris ke 63 tersebut secara perlahan.
- Lanjut ke baris 74, 76, 81 dan seterusnya ke bawah dengan cara terlebih dahulu anda harus menahan salah satu tombol kontrol (CTRL) pada keyboard anda, lalu klik nomor baris secara berturut-turut secara perlahan hingga baris ke 157. Ingat! **Tahan terus tombol kontrol** selama anda mengklik nomor baris hingga akhir tabel (**baris ke 157, tanpa baris "Grand Total"**), dan jangan di lepas sebelum nomor tabel akhir selesai di klik (di blok).
- Perhatikan gambar di bawah ini untuk melihat hasil setelah di klik (blok) baris perbaris dengan menggunakan teknik di atas.

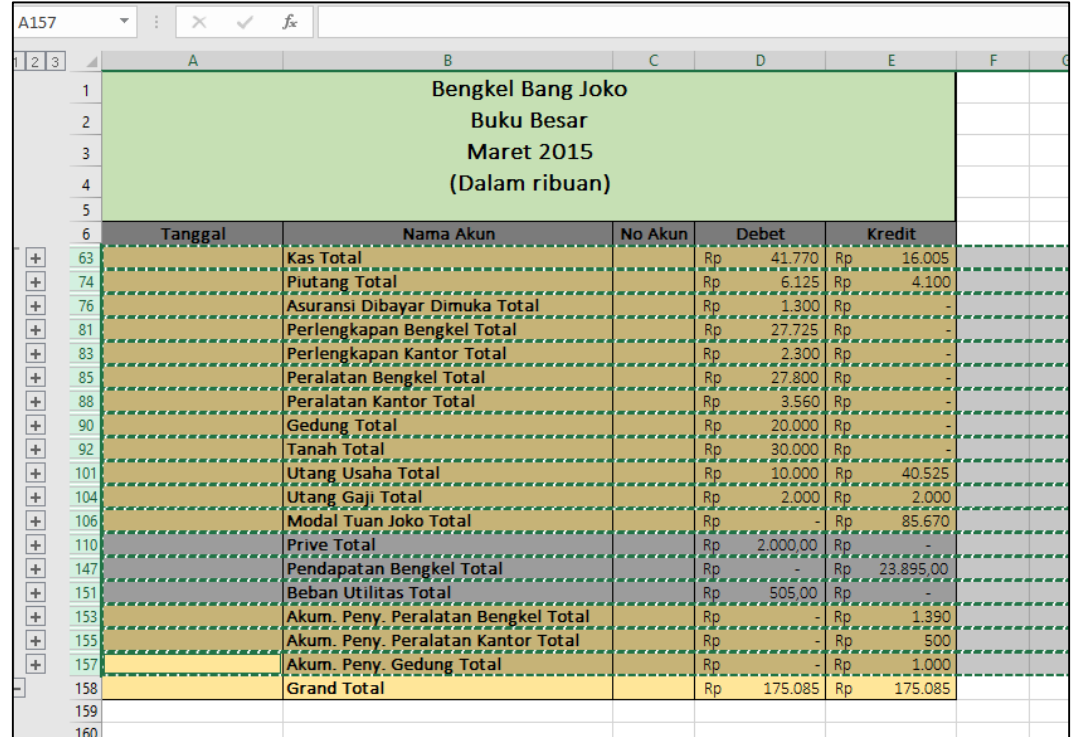

Gambar 3.22 Tampilan hasil proses blok / klik perbaris pada tabel subtotal

- Setelah semua baris (selain baris grand total) terblok, lakukan perintah copy dengan keyboard anda dengan menekan "CTRL + C", atau anda dapat mengklik kanan pada area yang telah terblok dan pilih menu copy.
- Kemudian anda dapat mem-Paste-kannya pada **baris ke-160** pada excel anda dengan perintah "CTRL + V" atau klik kanan pilih menu "Paste".
- Hasil paste dapat terlihat seperti gambar di bawah ini.

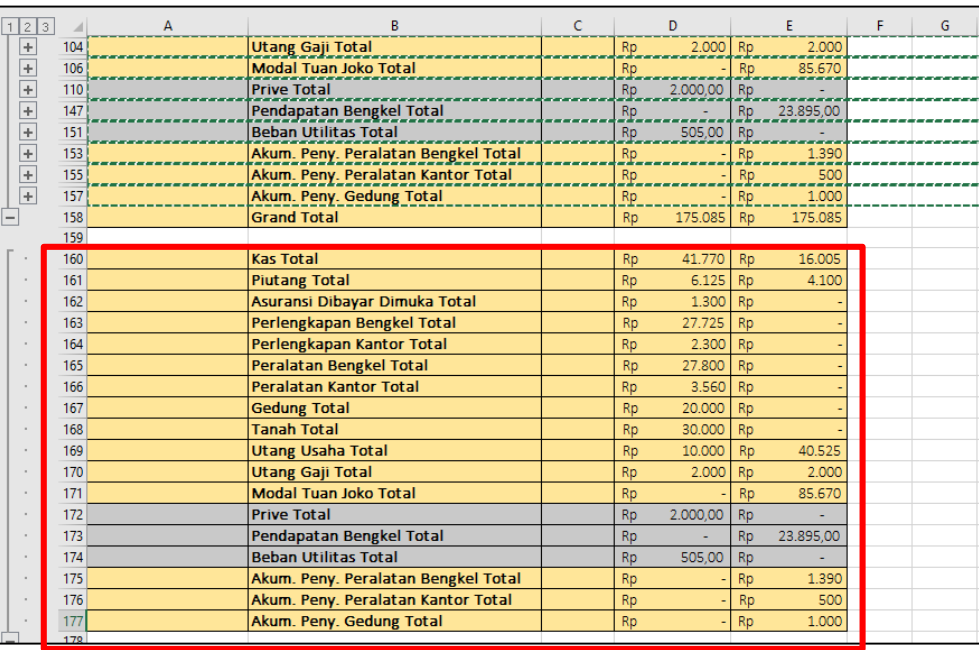

Gambar 3.23 Tampilan hasil copy paste tabel subtotal

#### **G. Menghapus Teks "TOTAL"**

Langkah selanjutnya adalah menghapus teks "total" pada hasil paste dari tabel subtotal (Gambar 3.23). Teks "total" pada tiap nama akun hasil paste dapat dihapus dengan cara sebagai berikut:

 Blok kolom nama akun pada hasil paste mulai dari cell B160 hingga cell B177. Perhatikan gambar di bawah ini.

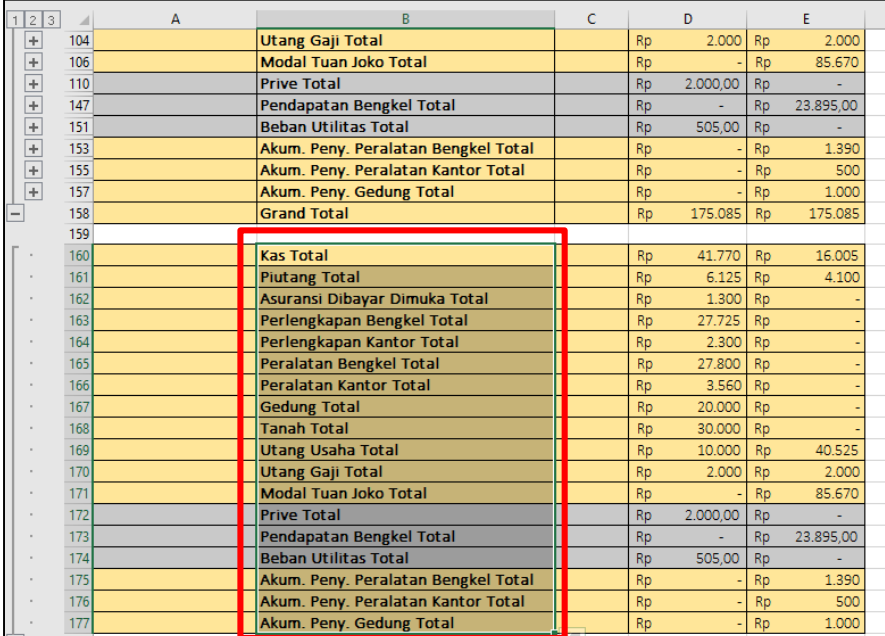

Gambar 3.24 Tampilan memblok kolom nama akun pada tabel hasil paste

 Setelah diblok, lalu masuk pada menu "Home", pada kelompok menu "Editing", pilih submenu "Find & Select", dan klik submenu "Replace" hingga muncul tampilan menu box "Find & Replace" seperti gambar di bawah ini.

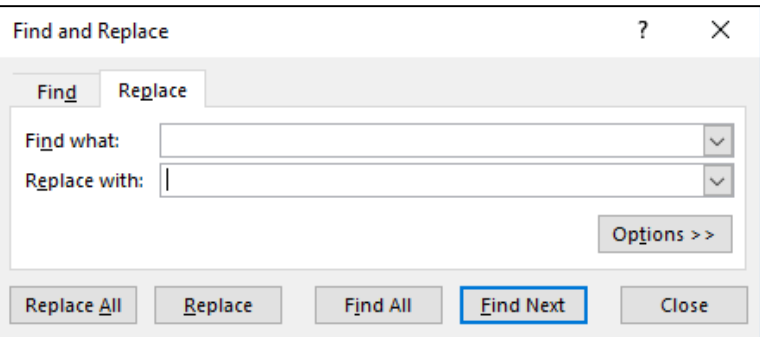

Gambar 3.25 tampilan menu box "Find & Replace"

 Pada kolom "Find what", isikan dengan : **"(spasi) Total",** dan pada kolom "Replace with", biarkan dalam posisi kosong. Lalu klik "Replace All". Perhatikan gambar di bawah ini.

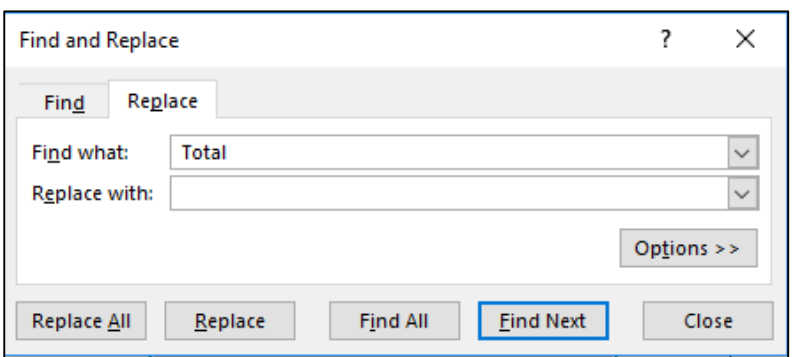

Gambar 3.26 Tampilan isian menu box "Find & Replace"

 Setelah diklik "Replace All" akan muncul kotak konfirmasi menunjukkan jumlah penggantian teks yang dilakukan seperti gambar di bawah ini. Dan Klik "OK" untuk menutup.

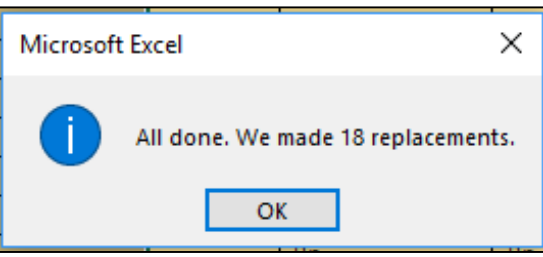

Gambar 3.27 Tampilan konfirmasi jumlah penggantian teks.

 Hasil dari tabel yang telah dihilangkan teks "Totalnya" adalah seperti gambar di bawah ini.

| 1 2 3                            |     | А |                               | C |           | D        |           | F         |
|----------------------------------|-----|---|-------------------------------|---|-----------|----------|-----------|-----------|
| $\begin{array}{c} + \end{array}$ | 157 |   | Akum. Peny. Gedung Total      |   | <b>Rp</b> |          | <b>Rp</b> | 1.000     |
|                                  | 158 |   | <b>Grand Total</b>            |   | <b>Rp</b> | 175.085  | <b>Rp</b> | 175.085   |
|                                  | 159 |   |                               |   |           |          |           |           |
|                                  | 160 |   | <b>Kas</b>                    |   | <b>Rp</b> | 41.770   | <b>Rp</b> | 16.005    |
|                                  | 161 |   | <b>Piutang</b>                |   | <b>Rp</b> | 6.125    | Rp        | 4.100     |
|                                  | 162 |   | Asuransi Dibayar Dimuka       |   | <b>Rp</b> | 1.300    | <b>Rp</b> |           |
|                                  | 163 |   | Perlengkapan Bengkel          |   | <b>Rp</b> | 27.725   | <b>Rp</b> |           |
|                                  | 164 |   | Perlengkapan Kantor           |   | Rp        | 2.300    | <b>Rp</b> |           |
|                                  | 165 |   | <b>Peralatan Bengkel</b>      |   | Rp        | 27.800   | Rp        |           |
|                                  | 166 |   | <b>Peralatan Kantor</b>       |   | <b>Rp</b> | 3.560    | Rp        |           |
|                                  | 167 |   | <b>Gedung</b>                 |   | <b>Rp</b> | 20.000   | <b>Rp</b> |           |
|                                  | 168 |   | <b>Tanah</b>                  |   | <b>Rp</b> | 30.000   | <b>Rp</b> |           |
|                                  | 169 |   | <b>Utang Usaha</b>            |   | <b>Rp</b> | 10.000   | <b>Rp</b> | 40.525    |
|                                  | 170 |   | <b>Utang Gaji</b>             |   | <b>Rp</b> | 2.000    | <b>Rp</b> | 2.000     |
|                                  | 171 |   | <b>Modal Tuan Joko</b>        |   | <b>Rp</b> |          | <b>Rp</b> | 85.670    |
|                                  | 172 |   | Prive                         |   | <b>Rp</b> | 2.000,00 | <b>Rp</b> |           |
|                                  | 173 |   | Pendapatan Bengkel            |   | <b>Rp</b> |          | <b>Rp</b> | 23.895,00 |
|                                  | 174 |   | <b>Beban Utilitas</b>         |   | <b>Rp</b> | 505,00   | <b>Rp</b> |           |
|                                  | 175 |   | Akum. Peny. Peralatan Bengkel |   | <b>Rp</b> |          | <b>Rp</b> | 1.390     |
|                                  | 176 |   | Akum. Peny. Peralatan Kantor  |   | <b>Rp</b> |          | Rp        | 500       |
|                                  | 177 |   | Akum. Peny. Gedung            |   | <b>Rp</b> |          | <b>Rp</b> | 1.000     |
| $\overline{}$                    | 178 |   |                               |   |           |          |           |           |

Gambar 3.28 Tampilan kolom nama akun yang telah dihilangkan teks totalnya

#### **H. Membuat Nama Range pada Ledger**

Tahap terakhir adalah membuat nama range pada kolom "Nama akun", "Debet" dan "Kredit" pada tabel hasil paste dari tabel subtotal. Nama range ini nanti akan menjadi dasar rumus yang akan digunakan dalam pembuatan Neraca Saldo. Berikut ini merupakan tahapan pembuatan nama range yang dapat anda ikuti.

- Blok kolom nama akun yang ada pada hasil copy paste (cell B160 sampai dengan cell B177)
- Setelah itu pada "Name Box" (terletak dipojok kiri atas) ketikkan nama range untuk kolom "nama akun" adalah **"Akun\_Ledger"**. Perhatikan gambar dibawah ini.

| cun_Ledger |     | $\times$ | fx<br>Kas                     |              |           |          |           |           |
|------------|-----|----------|-------------------------------|--------------|-----------|----------|-----------|-----------|
|            |     |          |                               |              |           |          |           |           |
| 1 2 3      |     | А        | B                             | $\mathsf{C}$ |           | D        |           | E         |
| $\ddot{}$  | 157 |          | Akum. Peny. Gedung Total      |              | Rp        |          | Rp        | 1.000     |
| -          | 158 |          | <b>Grand Total</b>            |              | <b>Rp</b> | 175.085  | <b>Rp</b> | 175.085   |
|            | 159 |          |                               |              |           |          |           |           |
|            | 160 |          | <b>Kas</b>                    |              | Rp        | 41.770   | <b>Rp</b> | 16.005    |
|            | 161 |          | Piutang                       |              | Rp        | 6.125    | <b>Rp</b> | 4.100     |
|            | 162 |          | Asuransi Dibayar Dimuka       |              | Rp        | 1.300    | Rp        |           |
|            | 163 |          | Perlengkapan Bengkel          |              | <b>Rp</b> | 27.725   | <b>Rp</b> |           |
|            | 164 |          | Perlengkapan Kantor           |              | <b>Rp</b> | 2.300    | <b>Rp</b> |           |
|            | 165 |          | Peralatan Bengkel             |              | <b>Rp</b> | 27,800   | <b>Rp</b> |           |
|            | 166 |          | <b>Peralatan Kantor</b>       |              | Rp        | 3.560    | Rp        |           |
|            | 167 |          | <b>Gedung</b>                 |              | <b>Rp</b> | 20.000   | <b>Rp</b> |           |
|            | 168 |          | <b>Tanah</b>                  |              | <b>Rp</b> | 30.000   | <b>Rp</b> |           |
|            | 169 |          | <b>Utang Usaha</b>            |              | Rp        | 10.000   | Rp        | 40.525    |
|            | 170 |          | <b>Utang Gaji</b>             |              | Rp        | 2.000    | Rp        | 2.000     |
|            | 171 |          | <b>Modal Tuan Joko</b>        |              | Rp        |          | Rp        | 85.670    |
|            | 172 |          | Prive                         |              | Rp        | 2.000,00 | Rp        |           |
|            | 173 |          | Pendapatan Bengkel            |              | Rp        |          | <b>Rp</b> | 23.895,00 |
|            | 174 |          | <b>Beban Utilitas</b>         |              | <b>Rp</b> | 505,00   | <b>Rp</b> |           |
|            | 175 |          | Akum. Peny. Peralatan Bengkel |              | Rp        |          | Rp        | 1.390     |
|            | 176 |          | Akum. Peny. Peralatan Kantor  |              | Rp        |          | Rp        | 500       |
|            | 177 |          | Akum. Peny. Gedung            |              | Rp        |          | <b>Rp</b> | 1.000     |
|            | 170 |          |                               |              |           |          |           |           |

Gambar 3.29 Tampilan pembuatan name range "Akun\_Ledger"

- Lakukan hal serupa untuk kolom debet (cell D160 sampai dengan cell D177) dengan nama rangenya adalah **"Debet\_Ledger"**
- Bagian terakhir adalah kolom kredit (cell E160 sampai dengan cell E177) dengan nama rangenya adalah **"Kredit\_Ledger"**
- Buku besar (Ledger) anda telah selesai dan dapat dilanjutkan pada proses pembuatan neraca saldo pada sheet selanjutnya.
## **Bab IV NERACA SALDO**

### **A. Membuat Form Tabel Neraca Saldo**

Langkah awal dalam pembuatan form tabel dari neraca saldo ini adalah dengan meng-copy sheet "Account" yang berisi daftar nama akun yang sudah dibuat pada pertemuan sebelumnya dan menambahkan beberapa kolom untuk penjelasan transaksi dan saldo.

Berikut ini akan dijelaskan langkah-langkah pembuatan form neraca saldo lebih detail.

- Buka sheet "Account" yang ada pada sheet pertama anda.
- Blok semua isi tabel daftar nama akun pada sheet "Account", dari baris 1 hingga baris ke 28, kolom A dan kolom B. Perhatikan gambar berikut ini.

|    | 日              | $\cdot$ $ \overline{E}$ |                               |  |             |         |  |  |  |  |  |
|----|----------------|-------------------------|-------------------------------|--|-------------|---------|--|--|--|--|--|
|    | File           | Home                    | Insert                        |  | Page Layout | Formu   |  |  |  |  |  |
|    |                |                         |                               |  |             |         |  |  |  |  |  |
| A1 |                |                         | $\times$                      |  | fx          | No Akun |  |  |  |  |  |
|    | Α              |                         | B                             |  |             | с       |  |  |  |  |  |
| 1  | <b>No Akun</b> |                         | Nama Akun                     |  |             |         |  |  |  |  |  |
| 2  | 111            | Kas                     |                               |  |             |         |  |  |  |  |  |
| 3  | 112            | Piutang                 |                               |  |             |         |  |  |  |  |  |
| 4  | 113            |                         | Asuransi Dibayar Dimuka       |  |             |         |  |  |  |  |  |
| 5  | 114            |                         | Perlengkapan Bengkel          |  |             |         |  |  |  |  |  |
| 6  | 115            |                         | Perlengkapan Kantor           |  |             |         |  |  |  |  |  |
| 7  | 121            |                         | Peralatan Bengkel             |  |             |         |  |  |  |  |  |
| 8  | 1211           |                         | Akum. Peny. Peralatan Bengkel |  |             |         |  |  |  |  |  |
| 9  | 122            |                         | Peralatan Kantor              |  |             |         |  |  |  |  |  |
| 10 | 1221           |                         | Akum. Peny. Peralatan Kantor  |  |             |         |  |  |  |  |  |
| 11 | 123            | Gedung                  |                               |  |             |         |  |  |  |  |  |
| 12 | 1231           |                         | Akum. Peny. Gedung            |  |             |         |  |  |  |  |  |
| 13 | 124            | Tanah                   |                               |  |             |         |  |  |  |  |  |
| 14 | 211            | Utang Usaha             |                               |  |             |         |  |  |  |  |  |
| 15 | 212            | Utang Gaji              |                               |  |             |         |  |  |  |  |  |
| 16 | 311            | Modal Tn Joko           |                               |  |             |         |  |  |  |  |  |
| 17 | 312            | Prive                   |                               |  |             |         |  |  |  |  |  |
| 18 | 411            |                         | Pendapatan Bengkel            |  |             |         |  |  |  |  |  |
| 19 | 421            |                         | Pendapatan Lain-lain          |  |             |         |  |  |  |  |  |
| 20 | 511            | Beban Asuransi          |                               |  |             |         |  |  |  |  |  |
| 21 | 512            |                         | Beban Perlengkapan Bengkel    |  |             |         |  |  |  |  |  |
| 22 | 513            |                         | Beban Perlengkapan Kantor     |  |             |         |  |  |  |  |  |
| 23 | 514            |                         | Beban Peny. Peralatan Bengkel |  |             |         |  |  |  |  |  |
| 24 | 515            |                         | Beban Peny. Peralatan Kantor  |  |             |         |  |  |  |  |  |
| 25 | 516            |                         |                               |  |             |         |  |  |  |  |  |
| 26 | 517            | <b>Beban Utilitas</b>   |                               |  |             |         |  |  |  |  |  |
| 27 | 518            | Beban Gaji              |                               |  |             |         |  |  |  |  |  |
| 28 | 611            |                         | Ikhtisar Rugi Laba            |  |             |         |  |  |  |  |  |
| 29 |                |                         |                               |  |             |         |  |  |  |  |  |
| 30 |                |                         |                               |  |             |         |  |  |  |  |  |

Gambar 4.1 Bloking pada sheet Account

- Setelah di blok, lalu masukkan perintah COPY dengan klik kanan ataupun dengan keyboard (CTRL + C).
- Buka sheet baru (sheet ke 4), lalu berikan nama sheet dengan nama "Trial Balance"
- Paste hasil copy sheet "Account" pada sheet "Trial Balance" mulai dari baris ke 7, kolom A. Perhatikan gambar berikut ini.

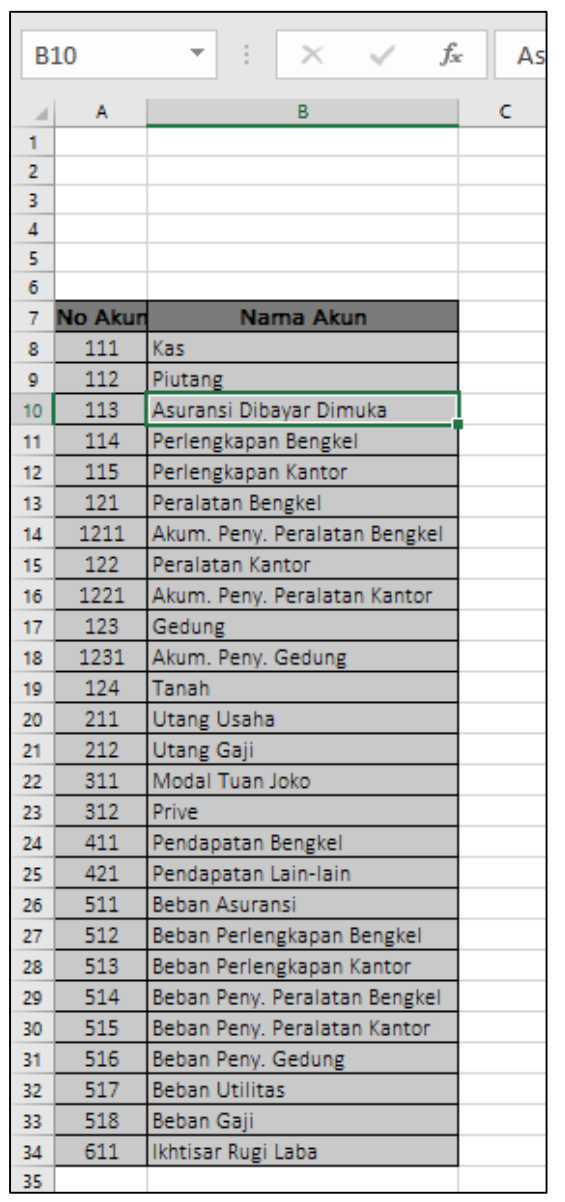

Gambar 4.2 Tampilan hasil paste daftar akun pada sheet Trial Balance

- Pastikan baris akun KAS terletak pada baris ke 8, kolom A dan B.
- Selanjutnya, modifikasi tabel Neraca saldo dengan menambahkan beberapa kolom menjadi seperti gambar di bawah ini.

|                     | A                                                                                                    | B                                  | $\mathsf{C}$ | D | E | F | G |  |  |  |  |
|---------------------|----------------------------------------------------------------------------------------------------|------------------------------------|--------------|---|---|---|---|--|--|--|--|
| 1                   |                                                                                                    | <b>Bengkel Bang Joko</b>           |              |   |   |   |   |  |  |  |  |
| $\overline{2}$      |                                                                                                    | Neraca Saldo                       |              |   |   |   |   |  |  |  |  |
| 3                   | <b>Maret 2015</b>                                                                                                    |                                    |              |   |   |   |   |  |  |  |  |
| 4                   | (Dalam Ribuan)                                                                                                    |                                    |              |   |   |   |   |  |  |  |  |
| 5                   |                                                                                                    |                                    |              |   |   |   |   |  |  |  |  |
| 6<br>$\overline{7}$ | Saldo<br><b>Transaksi</b><br><b>No Akun</b><br>Nama Akun<br><b>Debet</b><br><b>Kredit</b><br><b>Debet</b><br><b>Kredit</b> |                                    |              |   |   |   |   |  |  |  |  |
| 8                   | 111                                                                                                    | <b>Kas</b>                         |              |   |   |   |   |  |  |  |  |
|                     |                                                                                                    |                                    |              |   |   |   |   |  |  |  |  |
| 9                   | 112                                                                                                    | Piutang<br>Asuransi Dibayar Dimuka |              |   |   |   |   |  |  |  |  |
| 10                  | 113                                                                                                    |                                    |              |   |   |   |   |  |  |  |  |
| 11                  | 114                                                                                                    | Perlengkapan Bengkel               |              |   |   |   |   |  |  |  |  |
| 12                  | 115                                                                                                    | Perlengkapan Kantor                |              |   |   |   |   |  |  |  |  |
| 13                  | 121                                                                                                    | Peralatan Bengkel                  |              |   |   |   |   |  |  |  |  |
| 14                  | 1211                                                                                                    | Akum. Peny. Peralatan Bengkel      |              |   |   |   |   |  |  |  |  |
| 15                  | 122                                                                                                    | Peralatan Kantor                   |              |   |   |   |   |  |  |  |  |
| 16                  | 1221                                                                                                    | Akum. Peny. Peralatan Kantor       |              |   |   |   |   |  |  |  |  |
| 17                  | 123                                                                                                    | Gedung                             |              |   |   |   |   |  |  |  |  |
| 18                  | 1231                                                                                                    | Akum. Peny. Gedung                 |              |   |   |   |   |  |  |  |  |
| 19                  | Tanah<br>124                                                                                                    |                                    |              |   |   |   |   |  |  |  |  |
| 20                  | Utang Usaha<br>211                                                                                                    |                                    |              |   |   |   |   |  |  |  |  |
| 21                  | 212<br>Utang Gaji                                                                                                    |                                    |              |   |   |   |   |  |  |  |  |
| 22                  | 311                                                                                                    | Modal Tuan Joko                    |              |   |   |   |   |  |  |  |  |

Gambar 4.3 Tampilan Format Neraca Saldo

## **B. Pengisian Kolom Debet dan Kredit pada Bagian Transaksi**

Kolom debet dan kredit pada bagian transaksi diisi dengan menggunakan rumus yang berasal dari nama range yang telah dibuat pada sheet Ledger. Berikut ini adalah tahapan pembuatan rumus pada kolom Debet dan Kredit.

- Kolom pertama yang akan diisi adalah kolom Debet (Cell C8)
- Masukkan rumus berikut pada cell 8 :

## **=sumif(akun\_ledger;B8;debet\_ledger)**

- Lalu drag copy rumus dari baris ke 8 hingga baris ke 34, kolom C.
- Sedangkan pada kolom Kredit (cell D8), masukkan rumus berikut :

# **=sumif(akun\_ledger;B8;kredit\_ledger)**

- Lalu drag copy rumus dari baris ke 8 hingga baris ke 34, kolom D.
- Berikut gambar hasil rumus pada kolom Debet dan Kredit bagian transaksi

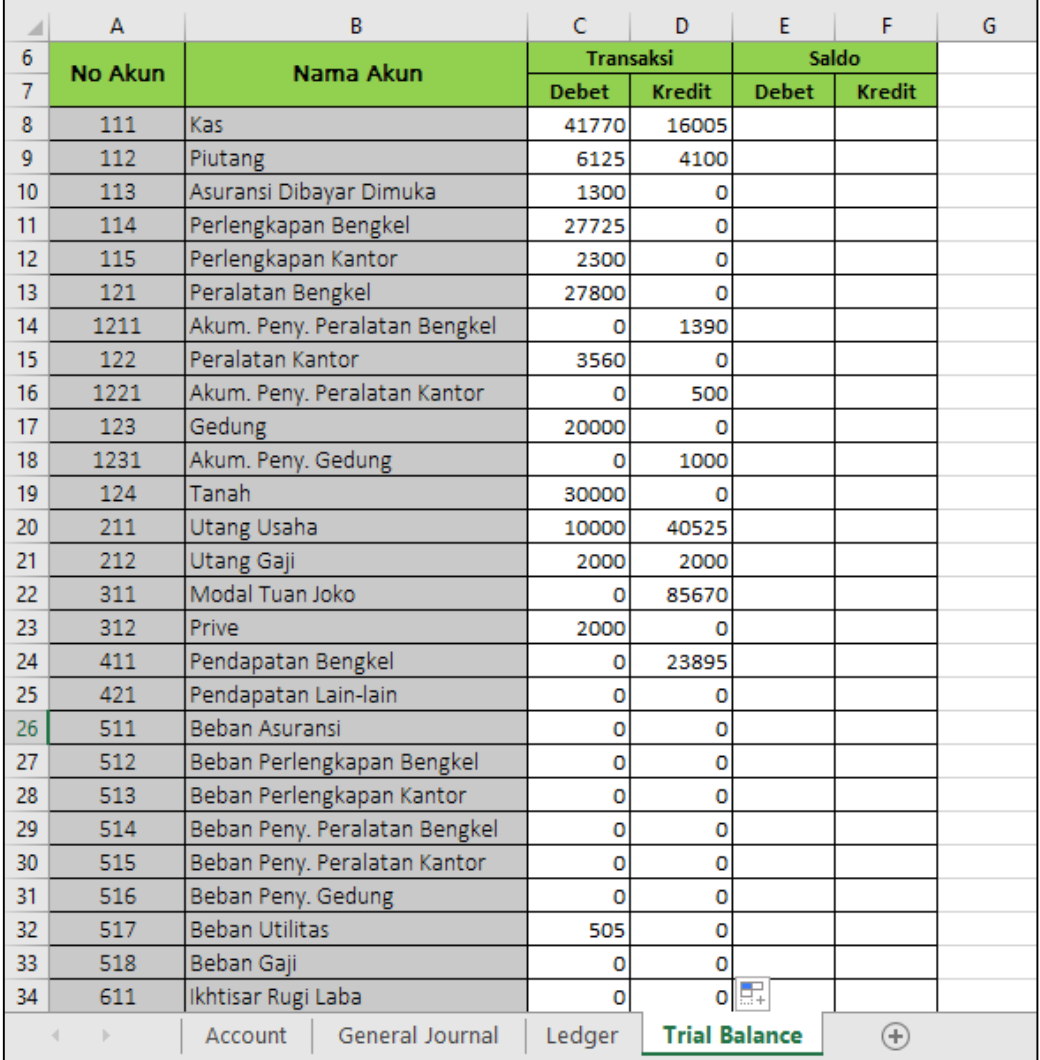

Gambar 4.4 Tampilan hasil rumus pada kolom Debet dan Kredit bagian Transaksi

### **C. Pengisian Kolom Debet dan Kredit pada Bagian Saldo**

Berbeda dengan kolom debet dan kredit pada bagian transaksi, pada bagian saldo diisi menggunakan rumus berikut ini :

- Cell pertama yang akan kita isi dengan rumus adalah cell E8.
- Masukkan rumus berikut ini :

## **=if(C8>D8;C8-D8;0)**

- Lalu drag copy rumus dari baris ke 8 hingga baris ke 34, kolom E.
- Sedangkan pada kolom Kredit (cell F8), masukkan rumus berikut :

## **=if(D8>C8;D8-C8;0)**

- Lalu drag copy rumus dari baris ke 8 hingga baris ke 34, kolom F.
- Berikut gambar hasil rumus pada kolom Debet dan Kredit bagian Saldo :

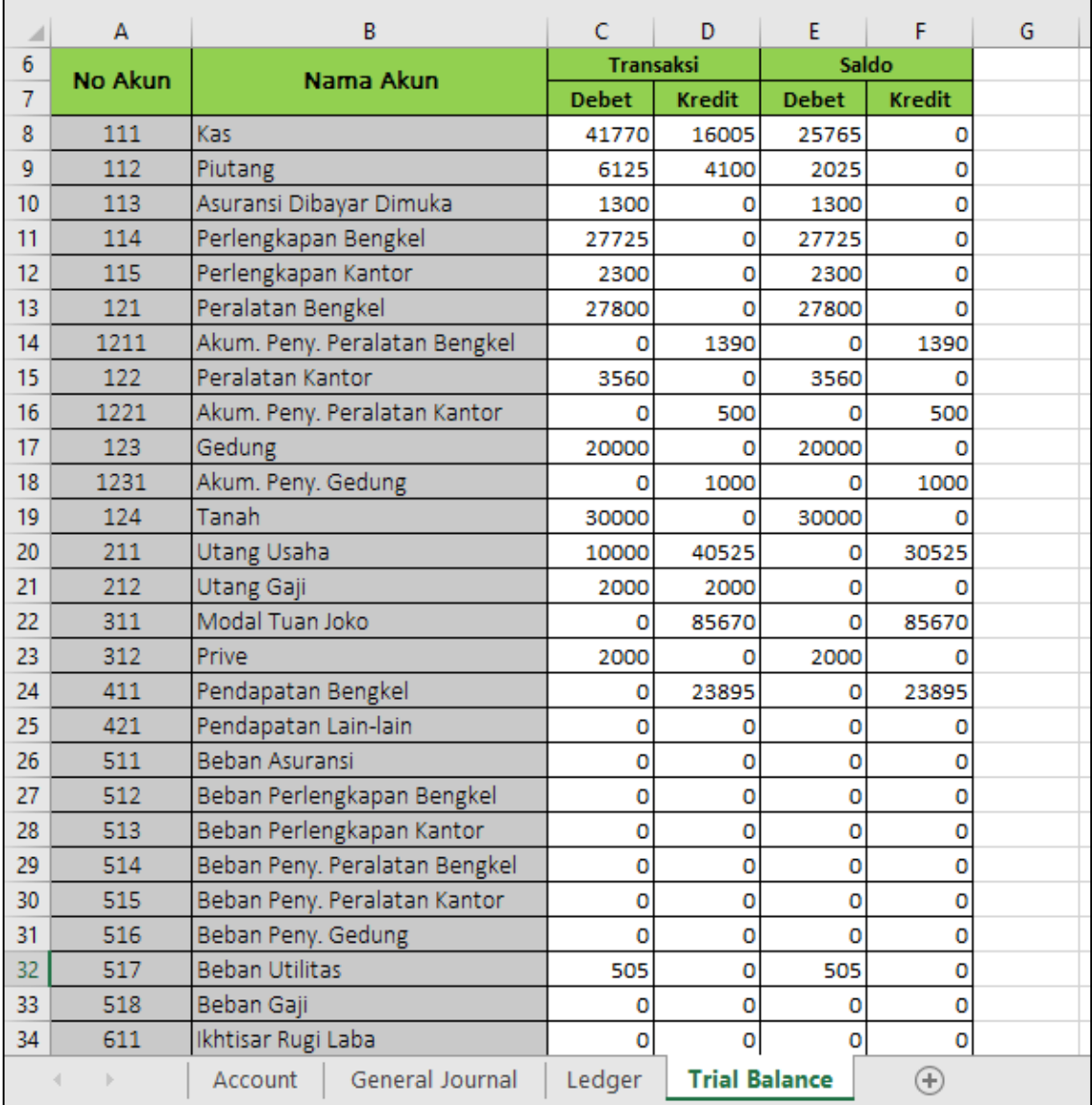

Gambar 4.5 Tampilan hasil rumus pada kolom Debet dan Kredit bagian Saldo

 Bagian terakhir adalah menambahkan baris jumlah total pada tiap baris akhir kolom Debet dan Kredit dengan menggunakan rumus SUM, dan tambahkan format rupiah pada tiap nominal yang ada pada bagian debet dan kredit. Perhatikan gambar di bawah ini.

| ⊿              | А                         | в                             |           | c            |                  | D                    |           | E            |           | F             |
|----------------|---------------------------|-------------------------------|-----------|--------------|------------------|----------------------|-----------|--------------|-----------|---------------|
| 6              | <b>No Akun</b>            | Nama Akun                     |           |              | <b>Transaksi</b> |                      |           |              | Saldo     |               |
| $\overline{7}$ |                           |                               |           | <b>Debet</b> |                  | <b>Kredit</b>        |           | <b>Debet</b> |           | <b>Kredit</b> |
| 8              | 111                       | Kas                           | <b>Rp</b> | 41.770       | <b>Rp</b>        | 16.005               | <b>Rp</b> | 25.765       | <b>Rp</b> |               |
| 9              | 112                       | Piutang                       | <b>Rp</b> | 6.125        | <b>Rp</b>        | 4.100                | Rp        | 2.025        | Rp        |               |
| 10             | 113                       | Asuransi Dibayar Dimuka       | <b>Rp</b> | 1.300        | Rp               |                      | <b>Rp</b> | 1.300        | Rp        |               |
| 11             | 114                       | Perlengkapan Bengkel          | <b>Rp</b> | 27.725       | <b>Rp</b>        |                      | Rp        | 27.725       | <b>Rp</b> | ۰             |
| 12             | 115                       | Perlengkapan Kantor           | <b>Rp</b> | 2.300        | Rp               |                      | Rp        | 2.300        | Rp        |               |
| 13             | 121                       | Peralatan Bengkel             | <b>Rp</b> | 27.800       | Rp               |                      | Rp        | 27.800       | Rp        |               |
| 14             | 1211                      | Akum. Peny. Peralatan Bengkel | <b>Rp</b> |              | Rp               | 1.390                | Rp        |              | Rp        | 1.390         |
| 15             | 122                       | Peralatan Kantor              | Rp        | 3.560        | Rp               |                      | Rp        | 3.560        | Rp        |               |
| 16             | 1221                      | Akum. Peny. Peralatan Kantor  | <b>Rp</b> |              | Rp               | 500                  | Rp        |              | Rp        | 500           |
| 17             | 123                       | Gedung                        | Rp        | 20,000       | Rp               |                      | Rp        | 20.000       | Rp        |               |
| 18             | 1231                      | Akum. Peny. Gedung            | <b>Rp</b> |              | Rp               | 1.000                | Rp        |              | Rp        | 1.000         |
| 19             | 124                       | Tanah                         | <b>Rp</b> | 30.000       | <b>Rp</b>        |                      | Rp        | 30.000       | Rp        |               |
| 20             | 211                       | Utang Usaha                   | <b>Rp</b> | 10.000       | Rp               | 40.525               | Rp        |              | Rp        | 30.525        |
| 21             | 212                       | Utang Gaji                    | <b>Rp</b> | 2.000        | Rp               | 2.000                | Rp        |              | Rp        |               |
| 22             | 311                       | Modal Tuan Joko               | <b>Rp</b> |              | Rp               | 85.670               | Rp        |              | Rp        | 85.670        |
| 23             | 312                       | Prive                         | Rp        | 2.000        | Rp               |                      | Rp        | 2.000        | <b>Rp</b> |               |
| 24             | 411                       | Pendapatan Bengkel            | <b>Rp</b> |              | Rp               | 23.895               | Rp        |              | Rp        | 23.895        |
| 25             | 421                       | Pendapatan Lain-lain          | <b>Rp</b> | ÷            | Rp               |                      | Rp        |              | Rp        |               |
| 26             | 511                       | Beban Asuransi                | <b>Rp</b> | ÷            | Rp               |                      | Rp        |              | Rp        |               |
| 27             | 512                       | Beban Perlengkapan Bengkel    | <b>Rp</b> | ٠            | Rp               |                      | Rp        | ÷            | Rp        | ۰             |
| 28             | 513                       | Beban Perlengkapan Kantor     | <b>Rp</b> | ÷,           | Rp               |                      | Rp        |              | <b>Rp</b> |               |
| 29             | 514                       | Beban Peny. Peralatan Bengkel | <b>Rp</b> | ÷            | Rp               |                      | Rp        |              | Rp        |               |
| 30             | 515                       | Beban Peny. Peralatan Kantor  | Rp        | ÷            | Rp               |                      | Rp        |              | Rp        |               |
| 31             | 516                       | Beban Peny. Gedung            | Rp        | ÷            | Rp               |                      | Rp        |              | Rp        | ۰             |
| 32             | 517                       | <b>Beban Utilitas</b>         | <b>Rp</b> | 505          | Rp               |                      | Rp        | 505          | <b>Rp</b> |               |
| 33             | 518                       | Beban Gaji                    | <b>Rp</b> |              | Rp               |                      | Rp        |              | <b>Rp</b> |               |
| 34             | 611<br>Ikhtisar Rugi Laba |                               |           |              | <b>Rp</b>        |                      | Rp        |              | Rp        |               |
| 35             |                           | Jumlah                        | <b>Rp</b> | 175.085      | <b>Rp</b>        | 175.085              | <b>Rp</b> | 142.980      | Rp        | 142.980       |
| 36             |                           |                               |           |              |                  |                      |           |              |           |               |
|                | b.                        | General Journal<br>Account    |           | Ledger       |                  | <b>Trial Balance</b> |           | ⊕            |           |               |

Gambar 4.6 Tampilan hasil akhir dari isian tabel neraca saldo

## **Bab V JURNAL PENYESUAIAN**

### **A. Membuat Form Tabel Jurnal Penyesuaian**

Pembuatan jurnal penyesuaian pada umumnya memiliki langkah yang sama dengan jurnal umum. Terutama dalam penggunaan rumus yang digunakan dalam pembuatan nama akun. Langkah awal yang dapat digunakan dalam pembuatan jurnal penyesuaian adalah membuat form tabel jurnal penyesuaian. Berikut ini beberapa langkah yang dapat diikuti dalam membuat jurnal penyesuaian.

- Buka sheet baru, dan berikan nama sheet tersebut dengan nama "Adjusting Entries"
- Buatlah kepala jurnal mulai dari baris ke 1 sampai dengan baris ke 5, dan kolom A hingga kolom F. Sedangkan untuk tabel, kepala tabel, terletak dibaris ke 6, terdiri dari 6 kolom, yaitu : **Tanggal, No Bukti, Nama Akun, No Akun, Debet, dan Kredit**. Perhatikan gambar berikut ini.

| O <sub>26</sub>  | ÷<br>$\overline{\phantom{a}}$ | $f_{\!x}$<br>$\times$<br>$\checkmark$ |                          |         |              |        |   |
|------------------|-------------------------------|---------------------------------------|--------------------------|---------|--------------|--------|---|
|                  | $\overline{A}$                | B                                     | $\mathsf{C}$             | D       | E            | F      | G |
| 1                |                               |                                       | <b>Bengkel Bang Joko</b> |         |              |        |   |
| $\overline{2}$   |                               |                                       | Jurnal Penyesuaian       |         |              |        |   |
| 3                |                               |                                       | <b>Maret 2015</b>        |         |              |        |   |
| $\sqrt{4}$       |                               |                                       | (Dalam ribuan)           |         |              |        |   |
| 5                |                               |                                       |                          |         |              |        |   |
| $\boldsymbol{6}$ | <b>Tanggal</b>                | <b>No Bukti</b>                       | Nama Akun                | No Akun | <b>Debet</b> | Kredit |   |
| $\overline{7}$   |                               |                                       |                          |         |              |        |   |
| 8                |                               |                                       |                          |         |              |        |   |
| 9                |                               |                                       |                          |         |              |        |   |
| 10               |                               |                                       |                          |         |              |        |   |
| 11               |                               |                                       |                          |         |              |        |   |
| 12               |                               |                                       |                          |         |              |        |   |
| 13               |                               |                                       |                          |         |              |        |   |
| 14               |                               |                                       |                          |         |              |        |   |
| 15               |                               |                                       |                          |         |              |        |   |
| 16               |                               |                                       |                          |         |              |        |   |
| 17               |                               |                                       |                          |         |              |        |   |
| 18               |                               |                                       |                          |         |              |        |   |
| 19               |                               |                                       |                          |         |              |        |   |
| 20               |                               |                                       |                          |         |              |        |   |
| 21               |                               |                                       | Jumlah                   |         |              |        |   |
| 22               |                               |                                       |                          |         |              |        |   |

Gambar 5.1 Tampilan form jurnal penyesuaian

## **B. Pengisian Tabel Jurnal Penyesuaian**

Berikut ini adalah beberapa tahapan penyelesaian jurnal penyesuaian :

 Setelah form jurnal selesai, kemudian masukkan data jurnal penyesuaian pada tabel di bawah ini.

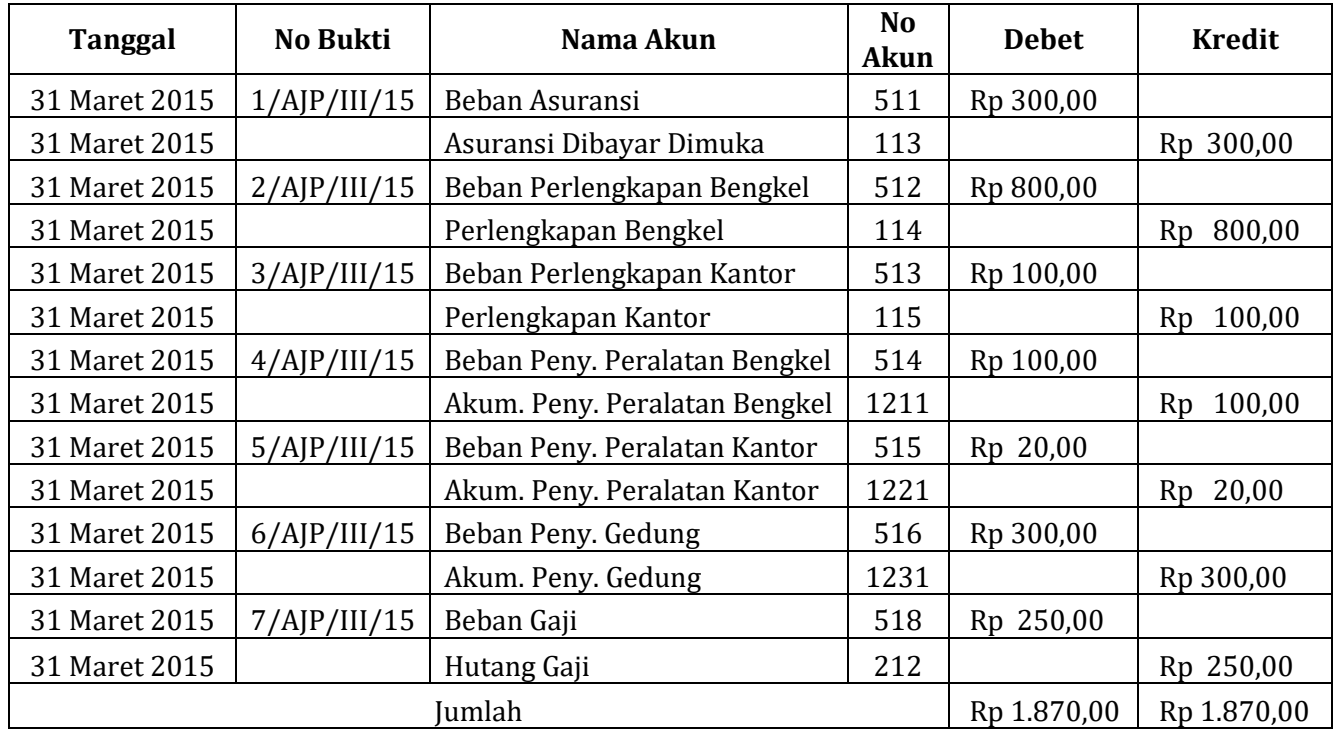

### Tabel 5.1 Isian jurnal penyesuaian

- Kolom **Tanggal, No Bukti, No Akun, Debet** dan **Kredit**, dibuat secara **ketik manual.**
- Sedangkan untuk kolom Nama Akun menggunakan rumus :

## **=Vlookup(D7;Akun;2;0)**

- Ketik rumus pada kolom nama akun mulai dari cell C7, dan drag rumus hingga cell C20.
- Bagian terakhir adalah membuat baris jumlah dengan menggunakan rumus SUM.
- Hasil dari Jurnal penyesuaian ini dapat dilihat seperti gambar berikut.

|                 | A             | B               | c                             | D       | E                   | F                   |  |
|-----------------|---------------|-----------------|-------------------------------|---------|---------------------|---------------------|--|
| 1               |               |                 | <b>Bengkel Bang Joko</b>      |         |                     |                     |  |
| 2               |               |                 | Jurnal Penyesuaian            |         |                     |                     |  |
| 3               |               |                 | <b>Maret 2015</b>             |         |                     |                     |  |
| 4               |               |                 | (Dalam ribuan)                |         |                     |                     |  |
| 5               |               |                 |                               |         |                     |                     |  |
| 6               | Tanggal       | <b>No Bukti</b> | Nama Akun                     | No Akun | <b>Debet</b>        | <b>Kredit</b>       |  |
| 7               | 31 Maret 2015 | 1/AJP/III/15    | Beban Asuransi                | 511     | 300,00<br>Rp        |                     |  |
| 8               | 31 Maret 2015 |                 | Asuransi Dibayar Dimuka       | 113     |                     | 300,00<br><b>Rp</b> |  |
| 9               | 31 Maret 2015 | 2/AJP/III/15    | Beban Perlengkapan Bengkel    | 512     | <b>Rp</b><br>800,00 |                     |  |
| 10              | 31 Maret 2015 |                 | 114                           |         | 800,00<br><b>Rp</b> |                     |  |
| 11              | 31 Maret 2015 | 3/AJP/III/15    | Beban Perlengkapan Kantor     | 513     | 100,00<br><b>Rp</b> |                     |  |
| 12 <sup>2</sup> | 31 Maret 2015 |                 | Perlengkapan Kantor           | 115     |                     | 100,00<br><b>Rp</b> |  |
| 13              | 31 Maret 2015 | 4/AJP/III/15    | Beban Peny. Peralatan Bengkel | 514     | 100,00<br><b>Rp</b> |                     |  |
| 14              | 31 Maret 2015 |                 | Akum. Peny. Peralatan Bengkel | 1211    |                     | 100,00<br><b>Rp</b> |  |
| 15              | 31 Maret 2015 | 5/AJP/III/15    | Beban Peny. Peralatan Kantor  | 515     | <b>Rp</b><br>20,00  |                     |  |
| 16              | 31 Maret 2015 |                 | Akum. Peny. Peralatan Kantor  | 1221    |                     | 20,00<br><b>Rp</b>  |  |
| 17              | 31 Maret 2015 | 6/AJP/III/15    | Beban Peny. Gedung            | 516     | 300,00<br><b>Rp</b> |                     |  |
| 18              | 31 Maret 2015 |                 | Akum. Peny. Gedung            | 1231    |                     | 300,00<br><b>Rp</b> |  |
| 19              | 31 Maret 2015 | 7/AJP/III/15    | Beban Gaji                    | 518     | 250.00<br>Rp.       |                     |  |
| 20              | 31 Maret 2015 |                 | Hutang Gaji                   | 212     |                     | <b>Rp</b><br>250,00 |  |
| 21              |               |                 | <b>Jumlah</b>                 |         | Rp 1.870,00         | Rp 1.870,00         |  |
| 22              |               |                 |                               |         |                     |                     |  |

Gambar 5.2 Tampilan jurnal penyesuaian yang telah selesai diisi

- Langkah terakhir adalah membuat nama range pada kolom nama akun, debet, dan kredit.
- Untuk kolom Nama Akun (blok cell C7 sampai dengan C20) diberikan nama range: **Akun\_Adjusting**
- Untuk kolom Debet (blok cell E7 sampai dengan E20) diberikan nama range : **Debet\_Adjusting**
- Untuk kolom Kredit (blok cell F7 sampai dengan F20) diberikan nama range : **Kredit\_Adjusting**

| 6  | <b>Tanggal</b>                    | <b>No Bukti</b>         | Nama Akun                                    |     | No Akun     |           | <b>Debet</b> |                | <b>Kredit</b>    |  |
|----|-----------------------------------|-------------------------|----------------------------------------------|-----|-------------|-----------|--------------|----------------|------------------|--|
|    | 31 Maret 2015                     | 1/AP/III/15             | Beban Asuransi                               |     | 511         | Rp.       | 300,00       |                |                  |  |
| 8  | 31 Maret 2015                     |                         | Asuransi Dibayar Dimuka                      |     | 113         |           |              | R <sub>p</sub> | 300,00           |  |
| 9  | 31 Maret 2015                     |                         | 2/AJP/III/15   Beban Perlengkapan Bengkel    | 512 | Rp.         | 800,00    |              |                |                  |  |
| 10 | 31 Maret 2015                     |                         | Perlengkapan Bengkel                         | 114 |             |           | Rp           | 800,00         |                  |  |
| 11 | 31 Maret 2015                     |                         | 3/AJP/III/15   Beban Perlengkapan Kantor     | 513 | <b>Rp</b>   | 100.00    |              |                |                  |  |
| 12 | 31 Maret 2015                     |                         | Perlengkapan Kantor                          | 115 |             |           | Rp           | 100,00         |                  |  |
| 13 | 31 Maret 2015                     |                         | 4/AJP/III/15   Beban Peny. Peralatan Bengkel |     | 514         | <b>Rp</b> | 100,00       |                |                  |  |
| 14 | 31 Maret 2015                     |                         | Akum. Peny. Peralatan Bengkel                |     | 1211        |           |              | R <sub>p</sub> | 100,00           |  |
| 15 | 31 Maret 2015                     |                         | 5/AJP/III/15   Beban Peny. Peralatan Kantor  | 515 | <b>Rp</b>   | 20,00     |              |                |                  |  |
| 16 | 31 Maret 2015                     |                         | Akum. Peny. Peralatan Kantor                 |     | 1221        |           |              | R <sub>p</sub> | 20,00            |  |
| 17 | 31 Maret 2015                     |                         | 6/AJP/III/15   Beban Peny. Gedung            |     | 516         | <b>Rp</b> | 300,00       |                |                  |  |
| 18 | 31 Maret 2015                     |                         | Akum. Peny. Gedung                           |     | 1231        |           |              | <b>Rp</b>      | 300,00           |  |
| 19 | 31 Maret 2015                     | 7/AJP/III/15 Beban Gaji |                                              |     | 518         | <b>Rp</b> | 250,00       |                |                  |  |
| 20 | 31 Maret 2015                     |                         | <b>Hutang Gaji</b>                           |     | 212         |           |              | <b>Rp</b>      | 250,00           |  |
| 21 |                                   |                         |                                              |     | Rp 1.870,00 |           | Rp 1870,00   |                |                  |  |
| 22 |                                   |                         |                                              |     |             |           |              |                |                  |  |
| 23 |                                   |                         |                                              |     |             |           |              |                |                  |  |
| 24 | Akun_Adjusting<br>Debet Adjusting |                         |                                              |     |             |           |              |                | Kredit Adjusting |  |
| 25 |                                   |                         |                                              |     |             |           |              |                |                  |  |
| 26 |                                   |                         |                                              |     |             |           |              |                |                  |  |

Gambar 5.3 Tampilan bloking pembuatan nama range jurnal penyesuaian

### **Bab VI**

### **NERACA LAJUR**

## **A. Membuat Form Tabel Neraca Lajur**

Berikut ini beberapa langkah yang dapat diikuti dalam menyelesaikan form tabel neraca lajur yaitu :

- Buat sheet baru dan berikan nama sheet menjadi "Worksheet".
- Buat kepala neraca mulai dari baris ke 1 kolom A, hingga baris ke 5 kolom L.
- Copy daftar nama akun pada sheet "Account" dan paste mulai pada baris ke 7. **Pastikan baris KAS terletak pada baris ke 8** pada tabel anda. Lengkapi format tabel dengan rincian seperti gambar 6.1 berikut ini.

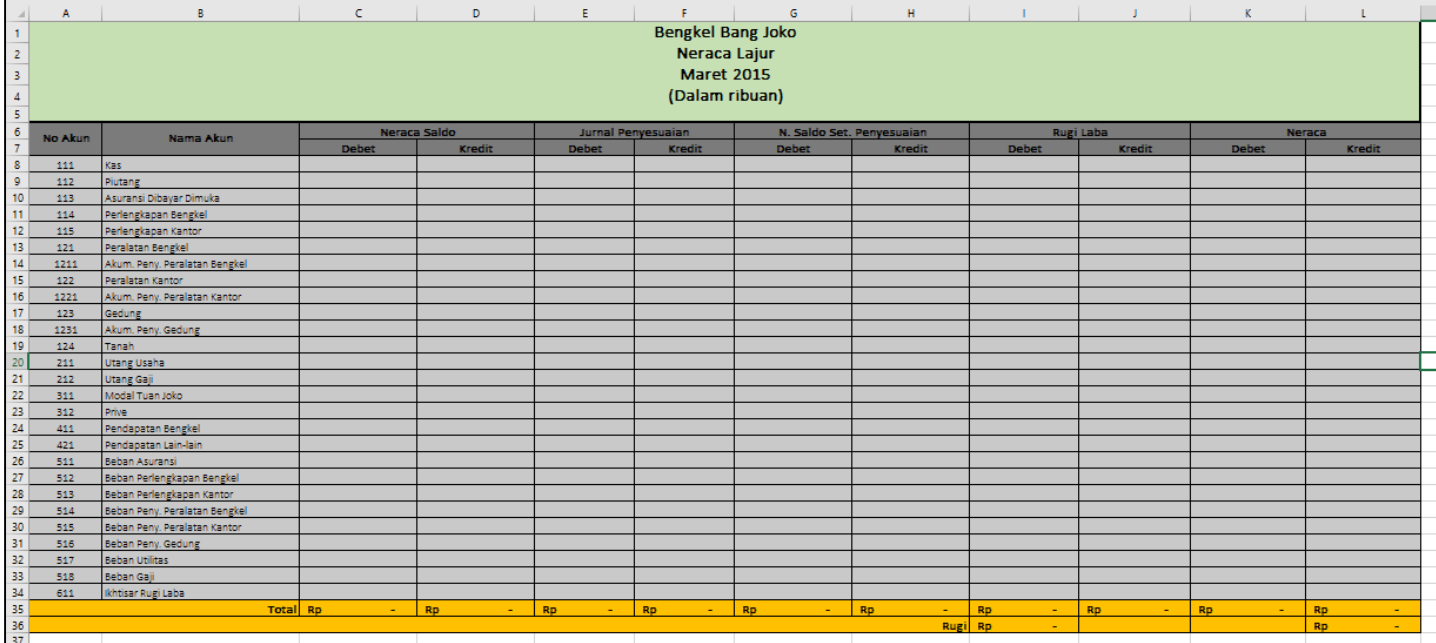

Gambar 6.1 Tampilan form tabel neraca lajur

### **B. Mengisi Kolom Debet dan Kredit pada Bagian Neraca Saldo**

Kelompok debet dan kredit pertama pada neraca lajur yang akan kita isi adalah neraca saldo. Berikut ini adalah tahapan dalam mengisi kolom debet dan kredit pada bagian neraca saldo:

- Buka kembali sheet "Trial Balance" yang sudah anda buat pada pertemuan sebelumnya.
- Pada sheet "Trial Balance" copy **isi kolom debet dan kredit** pada bagian kolom **Saldo**. Perhatikan gambar berikut ini.

| ⊿              | A       | B                             |          | C                |           | D                    |                               | F                        |           |         | G         |  | н |           | J |
|----------------|---------|-------------------------------|----------|------------------|-----------|----------------------|-------------------------------|--------------------------|-----------|---------|-----------|--|---|-----------|---|
| 4              |         |                               |          | (Dalam Ribuan)   |           |                      |                               |                          |           |         |           |  |   |           |   |
| 5              |         |                               |          |                  |           |                      |                               |                          |           |         |           |  |   |           |   |
| 6              | No Akun | Nama Akun                     |          | <b>Transaksi</b> |           |                      |                               |                          | Saldo     |         |           |  |   | Copy ISI  |   |
| $\overline{7}$ |         |                               |          | <b>Debet</b>     |           | <b>Kredit</b>        | <b>Kredit</b><br><b>Debet</b> |                          |           | kolom   |           |  |   |           |   |
| 8              | 111     | Kas                           | Rp       | 41.770           | Rp        | 16.005               | Rp                            | 25.765                   | <b>Rp</b> |         |           |  |   |           |   |
| 9              | 112     | Piutang<br>Rp                 |          | 6.125            | Rp        | 4.100                | Rp                            | 2.025                    | Rp        |         |           |  |   | Debet dan |   |
| 10             | 113     | Asuransi Dibayar Dimuka       | Rp       | 1.300            | Rp        |                      | <b>Rp</b>                     | 1.300                    | Rp        |         |           |  |   |           |   |
| 11             | 114     | Perlengkapan Bengkel          | Rp       | 27.725           | Rp        |                      | <b>Rp</b>                     | 27.725                   | <b>Rp</b> |         |           |  |   | kredit    |   |
| 12             | 115     | Perlengkapan Kantor           | Rp       | 2.300            | Rp        |                      | <b>Rp</b>                     | 2.300                    | Rp        |         |           |  |   |           |   |
| 13             | 121     | Peralatan Bengkel             | Rp       | 27.800           | <b>Rp</b> |                      | Rp                            | 27.800                   | Rp        |         |           |  |   |           |   |
| 14             | 1211    | Akum. Peny. Peralatan Bengkel | Rp       |                  | Rp        | 1.390                | <b>Rp</b>                     |                          | Rp        | 1.390   |           |  |   |           |   |
| 15             | 122     | Peralatan Kantor              | Rp       | 3.560            | Rp        |                      | Rp                            | 3.560                    | Rp        |         |           |  |   |           |   |
| 16             | 1221    | Akum, Peny, Peralatan Kantor  | Rp       |                  | Rp        | 500                  | Rp                            |                          | Rp        | 500     |           |  |   |           |   |
| 17             | 123     | Gedung                        | Rp       | 20,000           | Rp        |                      | Rp                            | 20,000                   | Rp        |         |           |  |   |           |   |
| 18             | 1231    | Akum. Peny. Gedung            | Rp       |                  | <b>Rp</b> | 1.000                | Rp                            |                          | Rp        | 1.000   |           |  |   |           |   |
| 19             | 124     | Tanah                         | Rp       | 30,000           | Rp        |                      | Rp                            | 30,000                   | <b>Rp</b> |         |           |  |   |           |   |
| 20             | 211     | Utang Usaha                   | Rp       | 10.000           | Rp        | 40.525               | Rp                            |                          | <b>Rp</b> | 30.525  |           |  |   |           |   |
| 21             | 212     | Utang Gaji                    | Rp       | 2.000            | Rp        | 2.000                | Rp                            |                          | Rp        |         |           |  |   |           |   |
| 22             | 311     | Modal Tuan Joko               | Rp       |                  | Rp        | 85.670               | <b>Rp</b>                     |                          | <b>Rp</b> | 85.670  |           |  |   |           |   |
| 23             | 312     | Prive                         | Rp       | 2.000            | Rp        |                      | Rp                            | 2.000                    | Rp        |         |           |  |   |           |   |
| 24             | 411     | Pendapatan Bengkel            | Rp       |                  | Rp        | 23.895               | Rp                            |                          | Rp        | 23.895  |           |  |   |           |   |
| 25             | 421     | Pendapatan Lain-lain          | Rp       |                  | Rp        |                      | Rp                            |                          | Rp        |         |           |  |   |           |   |
| 26             | 511     | Beban Asuransi                | Rp       |                  | Rp        |                      | <b>Rp</b>                     |                          | <b>Rp</b> |         |           |  |   |           |   |
| 27             | 512     | Beban Perlengkapan Bengkel    | Rp       |                  | Rp        |                      | Rp                            |                          | Rp        |         |           |  |   |           |   |
| 28             | 513     | Beban Perlengkapan Kantor     | Rp       |                  | Rp        |                      | Rp                            |                          | Rp        |         |           |  |   |           |   |
| 29             | 514     | Beban Peny. Peralatan Bengkel | Rp       |                  | Rp        |                      | <b>Rp</b>                     |                          | Rp        |         |           |  |   |           |   |
| 30             | 515     | Beban Peny, Peralatan Kantor  | Rp       |                  | Rp        |                      | Rp                            |                          | Rp        |         |           |  |   |           |   |
| 31             | 516     | Beban Peny. Gedung            | Rp       |                  | Rp        |                      | Rp                            |                          | Rp        |         |           |  |   |           |   |
| 32             | 517     | Beban Utilitas                | Rp       | 505              | Rp        |                      | Rp                            | 505                      | Rp        |         |           |  |   |           |   |
| 33             | 518     | Beban Gaji                    |          |                  | <b>Rp</b> |                      | Rp                            |                          | Rp        |         |           |  |   |           |   |
| 34             | 611     | Ikhtisar Rugi Laba            | Rp<br>Rp |                  | Rp        |                      | Rp                            |                          | Rp        |         |           |  |   |           |   |
| 35             |         | Jumlah                        | Rp       | 175.085          | Rp        | 175.085              | Rp                            | 142.980                  | Rp        | 142.980 | Ξ         |  |   |           |   |
| 36.            |         |                               |          |                  |           |                      |                               |                          |           |         |           |  |   |           |   |
|                |         | General Journal<br>Account    |          | Ledger           |           | <b>Trial Balance</b> |                               | <b>Adjusting Entries</b> |           |         | Worksheet |  |   | Œ         |   |

Gambar 6.2 Tampilan proses copy isi kolom debet dan kredit pada bagian kolom saldo pada sheet Trial Balance

 Buka kembali sheet "Worksheet" anda, dan paste hasil copy di atas pada kolom debet dan kredit pada bagian kolom Neraca Saldo dengan menggunakan **Paste Link.** Perhatikan gambar berikut ini.

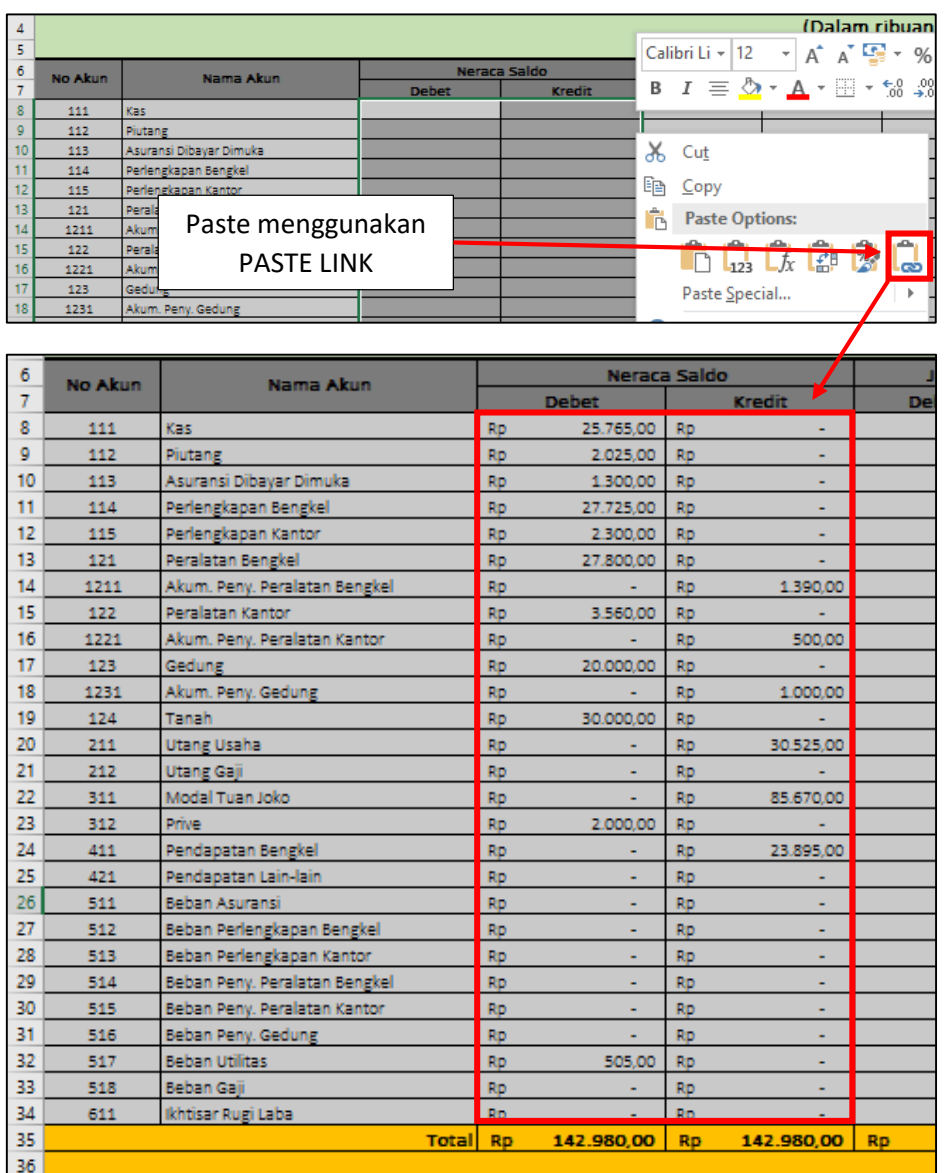

Gambar 6.3 Tampilan proses paste link kolom debet kredit pada bagian Neraca saldo Worksheet

 Di bagian akhir baris, jangan lupa memberikan baris total dengan menggunakan rumus SUM.

### **C. Mengisi Kolom Debet dan Kredit pada Bagian Jurnal Penyesuaian**

Dalam pengisian kolom debet dan kredit pada bagian jurnal penyesuaian diperlukan rumus dengan memanfaatkan nama range yang sudah kita buat pada saat pembuatan sheet jurnal penyesuaian sebelumnya. Berikut ini beberapa tahapannya:

Dimulai dari kolom debet (cell E8) akan diterapkan rumus berikut ini:

# **=sumif(akun\_adjusting;b8;debet\_adjusting)**

 Setelah rumus di atas dibuat, anda dapat menarik/men-drag rumus tersebut dari baris ke 8 hingga baris ke 34.

Sedangkan untuk kolom kredit (cell F8) masukkan rumus berikut :

## **=sumif(akun\_adjusting;b8;kredit\_adjusting)**

- Drag copy rumus dari baris ke 8 hingga baris ke 34.
- Berikut gambar hasil kolom debet dan kredit bagian Jurnal Penyesuaian.

| ⊿  |           | C            |           | D             | E         |                    |           | F             |
|----|-----------|--------------|-----------|---------------|-----------|--------------------|-----------|---------------|
| 6  |           | Neraca Saldo |           |               |           | Jurnal Penyesuaian |           |               |
| 7  |           | <b>Debet</b> |           | <b>Kredit</b> |           | <b>Debet</b>       |           | <b>Kredit</b> |
| 8  | Rp        | 25.765,00    | Rp        | ٠             | Rp        | ÷                  | Rp        |               |
| 9  | Rp        | 2.025,00     | Rp        |               | Rp        |                    | Rp        |               |
| 10 | Rp        | 1.300,00     | Rp        |               | Rp        | ÷                  | Rp        | 300,00        |
| 11 | Rp        | 27.725,00    | Rp        |               | Rp        | ÷                  | Rp        | 800,00        |
| 12 | Rp        | 2.300,00     | Rp        |               | Rp        | ٠                  | Rp        | 100,00        |
| 13 | Rp        | 27.800,00    | Rp        |               | Rp        | ۰                  | Rp        | ÷             |
| 14 | Rp        |              | Rp        | 1.390,00      | Rp        |                    | Rp        | 100,00        |
| 15 | Rp        | 3.560,00     | Rp        |               | Rp        | ÷                  | Rp        |               |
| 16 | Rp        |              | Rp        | 500,00        | Rp        | ÷                  | Rp        | 20,00         |
| 17 | Rp        | 20.000,00    | Rp        |               | Rp        | ۰                  | Rp        |               |
| 18 | Rp        | ۰            | Rp        | 1.000,00      | Rp        | ٠                  | Rp        | 300,00        |
| 19 | Rp        | 30.000,00    | Rp        |               | Rp        | ۰                  | Rp        |               |
| 20 | Rp        |              | Rp        | 30.525,00     | Rp        | ÷                  | Rp        |               |
| 21 | Rp        |              | Rp        |               | Rp        | ÷,                 | Rp        | 250,00        |
| 22 | Rp        |              | Rp        | 85.670,00     | Rp        | ÷                  | Rp        |               |
| 23 | Rp        | 2.000,00     | Rp        |               | <b>Rp</b> | ٠                  | Rp        | ۰             |
| 24 | Rp        |              | Rp        | 23.895,00     | Rp        |                    | Rp        | ۰             |
| 25 | Rp        |              | Rp        |               | Rp        |                    | Rp        | ÷             |
| 26 | Rp        |              | Rp        |               | Rp        | 300,00             | Rp        | ÷             |
| 27 | Rp        |              | Rp        |               | Rp        | 800,00             | Rp        | ÷             |
| 28 | Rp        | ٠            | Rp        | ٠             | <b>Rp</b> | 100,00             | Rp        | ۰             |
| 29 | Rp        |              | Rp        |               | Rp        | 100,00             | Rp        | ۰             |
| 30 | Rp        | ۰            | Rp        |               | Rp        | 20,00              | Rp        | ÷             |
| 31 | Rp        |              | Rp        |               | Rp        | 300,00             | Rp        | ÷             |
| 32 | Rp        | 505,00       | Rp        |               | Rp        | ÷,                 | Rp        | ٠             |
| 33 | Rp        |              | Rp        |               | Rp        | 250,00             | Rp        | ٠             |
| 34 | Rp        |              | Rp        |               | <b>Rp</b> |                    | Rp        |               |
| 35 | <b>Rp</b> | 142.980.00   | <b>Rp</b> | 142.980,00    | <b>Rp</b> | 1.870,00           | <b>Rp</b> | 1.870,00      |

Gambar 6.4 Tampilan hasil rumus kolom Jurnal Penyesuaian

Dibagian akhir, buatlah baris total jumlah menggunakan rumus SUM.

### **D. Mengisi Kolom Debet dan Kredit pada Bagian Neraca Saldo Setelah Penyesuaian**

Dalam pengisian kolom debet dan kredit pada bagian Neraca saldo setelah penyesuaian diperlukan rumus yang lebih sederhana yaitu sebagai berikut :

Dimulai dari kolom debet (cell G8) akan diterapkan rumus berikut ini:

# **=IF((C8+E8)>(D8+F8);(C8+E8-D8-F8);0)**

- Setelah rumus di atas dibuat, anda dapat menarik/men-drag rumus tersebut dari baris ke 8 hingga baris ke 34.
- Sedangkan untuk kolom kredit (cell H8) masukkan rumus berikut :

# **=IF((D8+F8)>(C8+E8);(D8+F8-C8-E8);0)**

- Drag copy rumus dari baris ke 8 hingga baris ke 34.
- Berikut gambar hasil kolom debet dan kredit bagian Neraca saldo setelah Penyesuaian.

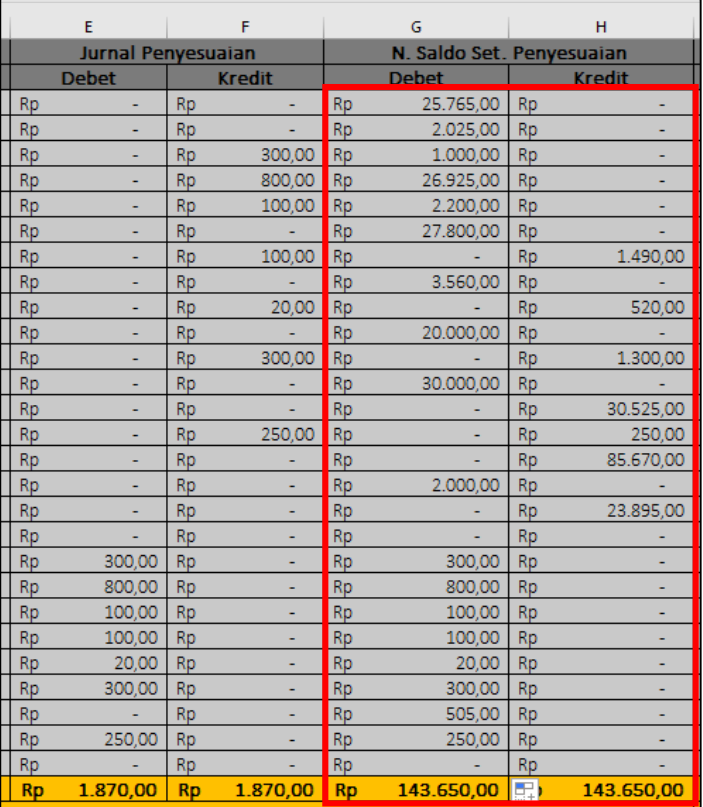

Gambar 6.5 Tampilan hasil rumus kolom Neraca Saldo Setelah Penyesuaian

Dibagian akhir, buatlah baris total jumlah menggunakan rumus SUM.

### **E. Mengisi Kolom Debet dan Kredit pada Bagian Rugi Laba**

Dalam pengisian kolom debet dan kredit pada bagian Rugi Laba menggunakan rumus sebagai berikut :

Dimulai dari kolom debet (cell I8) akan diterapkan rumus berikut ini:

## **=IF(LEFT(A8;1)>="4";G8;0)**

- Setelah rumus di atas dibuat, anda dapat menarik/men-drag rumus tersebut dari baris ke 8 hingga baris ke 34.
- Sedangkan untuk kolom kredit (cell J8) masukkan rumus berikut :

# **=IF(LEFT(A8;1)>="4";H8;0)**

- Drag copy rumus dari baris ke 8 hingga baris ke 34.
- Berikut gambar hasil kolom debet dan kredit bagian Rugi Laba.

|           | G                         |           | н             |                | ı            | J         |               |  |
|-----------|---------------------------|-----------|---------------|----------------|--------------|-----------|---------------|--|
|           |                           |           |               |                |              |           |               |  |
|           | N. Saldo Set. Penyesuaian |           |               |                |              | Rugi Laba |               |  |
|           | <b>Debet</b>              |           | <b>Kredit</b> |                | <b>Debet</b> |           | <b>Kredit</b> |  |
| Rp        | 25.765,00                 | Rp        |               | Rp             |              | Rp        |               |  |
| Rp        | 2.025,00                  | Rp        |               | Rp             |              | Rp        |               |  |
| Rp        | 1.000,00                  | Rp        |               | Rp             |              | Rp        |               |  |
| Rp        | 26.925,00                 | Rp        |               | Rp             |              | Rp        |               |  |
| Rp        | 2.200,00                  | Rp        |               | Rp             |              | Rp        |               |  |
| Rp        | 27.800,00                 | Rp        |               | Rp             |              | Rp        |               |  |
| Rp        |                           | Rp        | 1.490,00      | Rp             |              | Rp        |               |  |
| Rp        | 3.560,00                  | Rp        |               | Rp             |              | Rp        |               |  |
| Rp        |                           | Rp        | 520,00        | Rp             |              | Rp        |               |  |
| Rp        | 20.000,00                 | Rp        |               | Rp             |              | Rp        |               |  |
| Rp        |                           | Rp        | 1.300,00      | Rp             |              | Rp        |               |  |
| Rp        | 30.000,00                 | Rp        |               | Rp             |              | Rp        |               |  |
| Rp        |                           | Rp        | 30.525,00     | Rp             |              | Rp        |               |  |
| Rp        |                           | Rp        | 250,00        | Rp             |              | Rp        |               |  |
| Rp        |                           | Rp        | 85.670,00     | Rp             |              | Rp        |               |  |
| Rp        | 2.000,00                  | Rp        |               | Rp             |              | Rp        |               |  |
| Rp        |                           | Rp        | 23.895,00     | Rp             |              | Rp        | 23.895,00     |  |
| Rp        |                           | Rp        |               | Rp             |              | Rp        |               |  |
| Rp        | 300,00                    | Rp        | ۰             | Rp             | 300,00       | Rp        |               |  |
| Rp        | 800,00                    | Rp        | ۰             | Rp             | 800,00       | Rp        |               |  |
| Rp        | 100,00                    | Rp        |               | Rp             | 100,00       | Rp        |               |  |
| Rp        | 100,00                    | Rp        |               | Rp             | 100,00       | Rp        |               |  |
| Rp        | 20,00                     | Rp        |               | Rp             | 20,00        | Rp        |               |  |
| Rp        | 300,00                    | Rp        | ۰             | Rp             | 300,00       | Rp        |               |  |
| Rp        | 505,00                    | Rp        |               | Rp             | 505,00       | Rp        |               |  |
| Rp        | 250,00                    | Rp        |               | Rp             | 250,00       | Rp        |               |  |
| Rp        |                           | Rp        |               | Rp             |              | Rp        |               |  |
| <b>Rp</b> | 143.650,00                | <b>Rp</b> | 143.650,00    | R <sub>p</sub> | 2.375,00     | <b>Rp</b> | 23.895,00     |  |
|           |                           |           | <b>Laba</b>   | D <sub>m</sub> | 21.520.00    |           |               |  |

Gambar 6.6 Tampilan hasil rumus kolom Rugi Laba

- Dibagian akhir kolom debet dan kredit, buatlah baris total jumlah menggunakan rumus SUM.
- Selain itu dibagian paling akhir (baris 36 kolom I) buatlah selisih antara nominal debet dan kredit yang ada di atasnya. Nominal ini nantinya akan menjadi "Laba" dari neraca lajur. Cari selisihnya dengan mengurangi nominal tertinggi dengan nominal terendah.
- Sedangkan keterangan teks "LABA" (baris 36, kolom yang telah dimerge cell) dapat dibuat menggunakan rumus :

# **=IF(I35<J35;"Laba";"Rugi")**

Perhatikan gambar 6.6 bagian baris laba di atas.

### **F. Mengisi Kolom Debet dan Kredit pada Bagian Neraca**

Pengisian kolom debet dan kredit pada bagian Neraca menggunakan rumus sebagai berikut :

Dimulai dari kolom debet (cell K8) akan diterapkan rumus berikut ini:

# **=IF(LEFT(A8;1)<="3";G8;0)**

- Setelah rumus di atas dibuat, anda dapat menarik/men-drag rumus tersebut dari baris ke 8 hingga baris ke 34.
- Sedangkan untuk kolom kredit (cell L8) masukkan rumus berikut :

# **=IF(LEFT(A8;1)<="3";H8;0)**

- Drag copy rumus dari baris ke 8 hingga baris ke 34.
- Berikut gambar hasil kolom debet dan kredit bagian Neraca.

|           | ı            |           | J             | K         |              |               |               |
|-----------|--------------|-----------|---------------|-----------|--------------|---------------|---------------|
|           |              |           |               |           |              |               |               |
|           |              | Rugi Laba |               |           |              | <b>Neraca</b> |               |
|           | <b>Debet</b> |           | <b>Kredit</b> |           | <b>Debet</b> |               | <b>Kredit</b> |
| Rp        |              | Rp        |               | Rp        | 25.765,00    | Rp            |               |
| Rp        |              | Rp        |               | Rp        | 2.025,00     | Rp            |               |
| Rp        |              | Rp        |               | Rp        | 1.000,00     | Rp            |               |
| Rp        |              | Rp        | ۰             | Rp        | 26.925,00    | Rp            |               |
| Rp        |              | Rp        |               | Rp        | 2.200,00     | Rp            |               |
| Rp        |              | Rp        |               | Rp        | 27.800,00    | Rp            |               |
| Rp        |              | Rp        |               | Rp        |              | Rp            | 1.490,00      |
| Rp        |              | Rp        |               | Rp        | 3.560,00     | Rp            |               |
| Rp        | ÷            | Rp        | ٠             | Rp        |              | Rp            | 520,00        |
| Rp        |              | Rp        |               | Rp        | 20.000,00    | Rp            |               |
| Rp        |              | Rp        |               | Rp        |              | Rp            | 1.300,00      |
| Rp        |              | Rp        |               | Rp        | 30.000,00    | Rp            |               |
| Rp        |              | Rp        |               | Rp        |              | Rp            | 30.525,00     |
| Rp        |              | Rp        | ÷             | Rp        | ä,           | Rp            | 250,00        |
| Rp        |              | Rp        |               | Rp        |              | Rp            | 85.670,00     |
| Rp        |              | Rp        |               | Rp        | 2.000,00     | Rp            |               |
| Rp        |              | Rp        | 23.895,00     | Rp        |              | Rp            |               |
| Rp        | ۰            | Rp        |               | Rp        |              | Rp            |               |
| Rp        | 300,00       | Rp        | ä,            | Rp        |              | Rp            |               |
| Rp        | 800,00       | Rp        |               | Rp        |              | Rp            |               |
| Rp        | 100,00       | Rp        |               | Rp        |              | Rp            |               |
| Rp        | 100,00       | Rp        |               | Rp        |              | Rp            |               |
| Rp        | 20,00        | Rp        | ۰             | Rp        | ۰            | Rp            |               |
| Rp        | 300,00       | Rp        |               | Rp        |              | Rp            |               |
| Rp        | 505,00       | Rp        |               | Rp        |              | Rp            |               |
| Rp        | 250,00       | Rp        |               | Rp        |              | Rp            |               |
| Rp        |              | Rp        |               | Rp        |              | Rp            |               |
| <b>Rp</b> | 2.375,00     | <b>Rp</b> | 23.895,00     | <b>Rp</b> | 141.275,00   | <b>Rp</b>     | 119.755,00    |
| <b>Rp</b> | 21.520,00    |           |               |           |              | <b>Rp</b>     | 21.520,00     |
|           | ٠.           |           | - 7<br>х.     | $\sim$    | ъ.           | ۰.            |               |

Gambar 6.6 Tampilan hasil rumus kolom Neraca

- Dibagian akhir kolom debet dan kredit, buatlah baris total jumlah menggunakan rumus SUM.
- Selain itu dibagian paling akhir (baris 36 kolom L) buatlah selisih antara nominal debet dan kredit yang ada di atasnya. Nominal ini nantinya akan menjadi "Laba" dari neraca lajur. Cari selisihnya dengan mengurangi nominal tertinggi dengan nominal terendah.
- Neraca Lajur telah jadi, cocokkan hasil kerja anda dengan gambar di bawah ini :

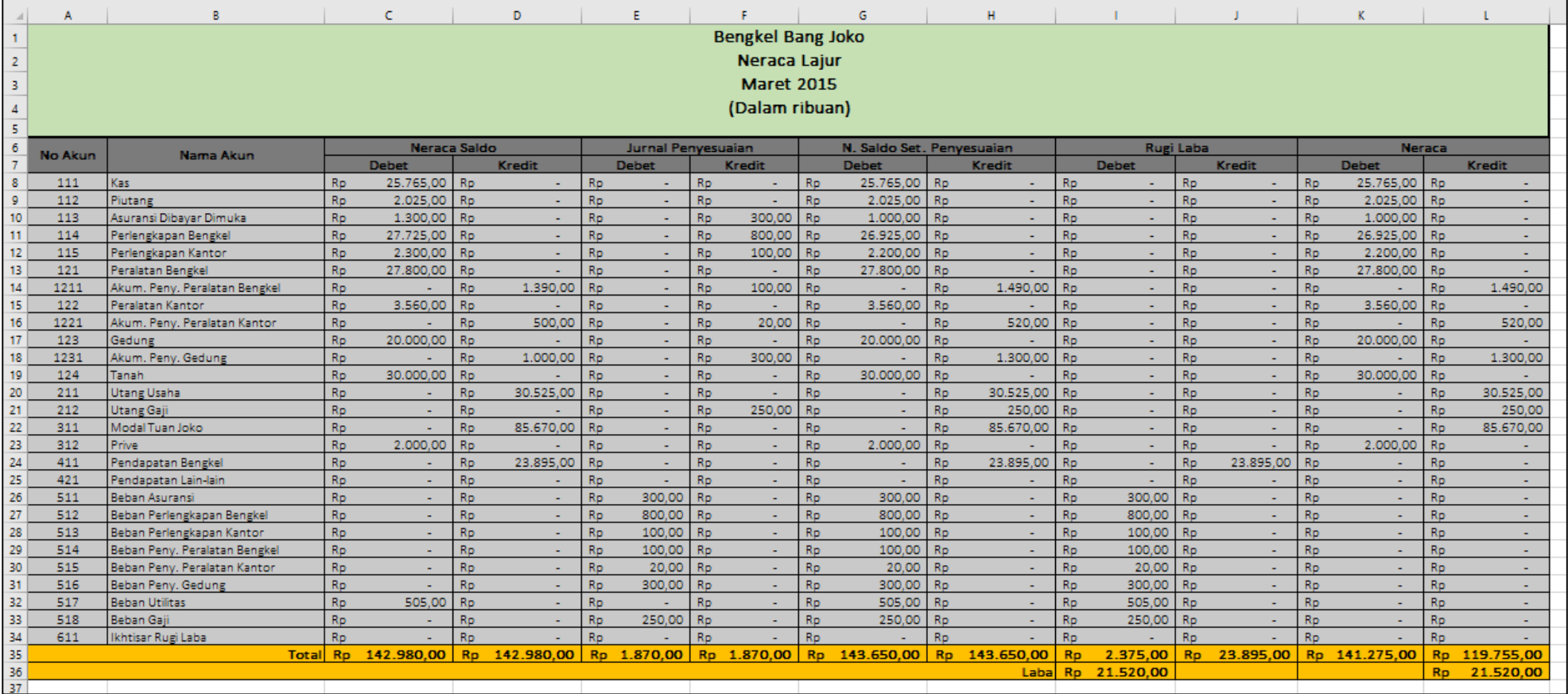

Gambar 6.7 Tampilan hasil neraca lajur

#### **Bab VII**

### **LAPORAN KEUANGAN**

#### **A. Membuat Laporan Laba-Rugi**

Laporan Laba-Rugi (income statement) dibuat bertujuan untuk menyajikan secara sistematis semua hal terkait pendapatan, beban, dan laba/rugi dalam suatu periode tertentu.

Berikut ini tahapan pembuatan laporan laba-rugi :

- Buka sheet baru, dan berikan nama sheet ini dengan nama "Financial Statement".
- Buatlah susunan kepala laporan laba-rugi dan komponennya berdasarkan contoh gambar berikut ini.

| $f_x$<br>F <sub>24</sub><br>$\times$ |              |                                      |                |           |           |           |   |  |  |  |  |
|--------------------------------------|--------------|--------------------------------------|----------------|-----------|-----------|-----------|---|--|--|--|--|
|                                      | A            | B                                    |                | Ċ         |           | D         | E |  |  |  |  |
| 1                                    |              | <b>Bengkel Bang Joko</b>             |                |           |           |           |   |  |  |  |  |
| 2                                    |              | Laporan Keuangan                     |                |           |           |           |   |  |  |  |  |
| 3                                    |              | <b>Maret 2015</b>                    |                |           |           |           |   |  |  |  |  |
| 4                                    |              | (Dalam ribuan)                       |                |           |           |           |   |  |  |  |  |
| 5                                    |              |                                      |                |           |           |           |   |  |  |  |  |
| Laporan Rugi Laba<br>6               |              |                                      |                |           |           |           |   |  |  |  |  |
| $\overline{7}$                       |              | Pendapatan                           |                |           |           |           |   |  |  |  |  |
| 8                                    |              | 411 Pendapatan Bengkel               | R <sub>p</sub> | 23.895,00 |           |           |   |  |  |  |  |
| 9                                    |              | 421 Pendapatan Lain-lain             |                |           |           |           |   |  |  |  |  |
| 10                                   |              | <b>Total Pendapatan</b>              |                |           | <b>Rp</b> | 23.895,00 |   |  |  |  |  |
| 11                                   |              |                                      |                |           |           |           |   |  |  |  |  |
| 12                                   | <b>Beban</b> |                                      |                |           |           |           |   |  |  |  |  |
| 13 <sup>1</sup>                      | 511          | <b>Beban Asuransi</b>                | Rp             | 300,00    |           |           |   |  |  |  |  |
| 14                                   | 512          | Beban Perlengkapan Bengkel           | <b>Rp</b>      | 800,00    |           |           |   |  |  |  |  |
| 15 <sup>1</sup>                      | 513          | Beban Perlengkapan Kantor            | <b>Rp</b>      | 100,00    |           |           |   |  |  |  |  |
|                                      |              | 16 514 Beban Peny. Peralatan Bengkel | <b>Rp</b>      | 100,00    |           |           |   |  |  |  |  |
| 17 <sup>1</sup>                      | 515          | Beban Peny, Peralatan Kantor         | <b>Rp</b>      | 20,00     |           |           |   |  |  |  |  |
| 18 <sup>1</sup>                      |              | 516 Beban Peny. Gedung               | Rp             | 300,00    |           |           |   |  |  |  |  |
|                                      | 19 517       | <b>Beban Utilitas</b>                | Rp             | 505,00    |           |           |   |  |  |  |  |
| 20 <sub>1</sub>                      |              | 518 Beban Gaji                       | Rp             | 250,00    |           |           |   |  |  |  |  |
| 21                                   |              | <b>Total Beban</b>                   |                |           | <b>Rp</b> | 2.375,00  |   |  |  |  |  |
| 22                                   |              |                                      |                |           |           |           |   |  |  |  |  |
| 23                                   | Laba         |                                      |                |           | <b>Rp</b> | 21.520.00 |   |  |  |  |  |

Gambar 7.1 Tampilan format laporan laba-rugi

- Perhatikan beberapa hal berikut ini :
	- 1. Pembuatan **kepala laporan**, Tulisan **Pendapatan**, **Total Pendapatan**, **Beban**, **Total Beban**, dan **Laba** dibuat dengan cara **ketik manual**.
	- 2. **Nomer akun, nama akun,** dan **nominal dari tiap akun** diambil dari komponen neraca lajur (worksheet) dengan cara di-**Copy Paste Link** dan disusun sesuai format pada gambar 7.1 di atas.
	- 3. Bagian **jumlah total** tiap kelompok bagian merupakan hasil penggunaan rumus SUM

### **B. Membuat Laporan Perubahan Modal**

Laporan perubahan modal merupakan laporan keuangan yang menyajikan informasi tentang perubahan modal dalam suatu periode tertentu karena memperoleh Laba atau Rugi.

Berikut ini merupakan tahapan pembuatan laporan perubahan modal :

 Masih pada sheet yang sama dengan laporan laba-rugi, buat laporan perubahan modal ini mulai dari baris ke 25 kolom A. Perhatikan format laporan pada gambar di bawah ini.

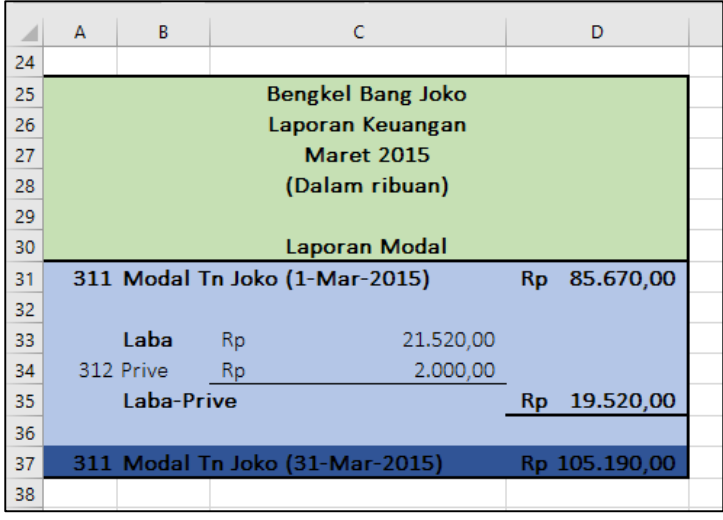

Gambar 7.2 Tampilan format laporan perubahan modal

- Perhatikan beberapa hal berikut ini :
	- 1. Pembuatan **kepala laporan**, Tulisan **Modal Tuan Joko (tanggal) dan Laba-Prive** dibuat dengan cara **ketik manual**.
	- 2. Tulisan dan nominal akun **LABA** di-**Copy Paste Link** dari **laporan Laba-Rugi** di atasnya.
	- 3. **Nomer akun, nama akun,** dan **nominal dari prive** diambil dari komponen neraca lajur (worksheet) dengan cara di-**Copy Paste Link** dan disusun sesuai format pada gambar 7.2 di atas.
	- 4. Nominal dari "Laba Prive" merupakan hasil pengurangan **Nominal Laba – Nominal Prive**.
	- 5. Bagian **jumlah total** (cell D37) merupakan hasil penggunaan rumus SUM (Penjumlahan Modal awal dengan laba setelah dikurangi prive)

### **C. Pembuatan Neraca**

Neraca (Balance Sheet) merupakan laporan keuangan yang menyajikan informasi mengenai rincian aktiva, kewajiban, dan modal. Berikut ini tahapan dalam pembuatan neraca :

 Masih pada sheet yang sama dengan laporan laba-rugi dan perubahan modal, buat Neraca ini mulai dari baris ke 39 kolom A. Perhatikan format laporan pada gambar di bawah ini.

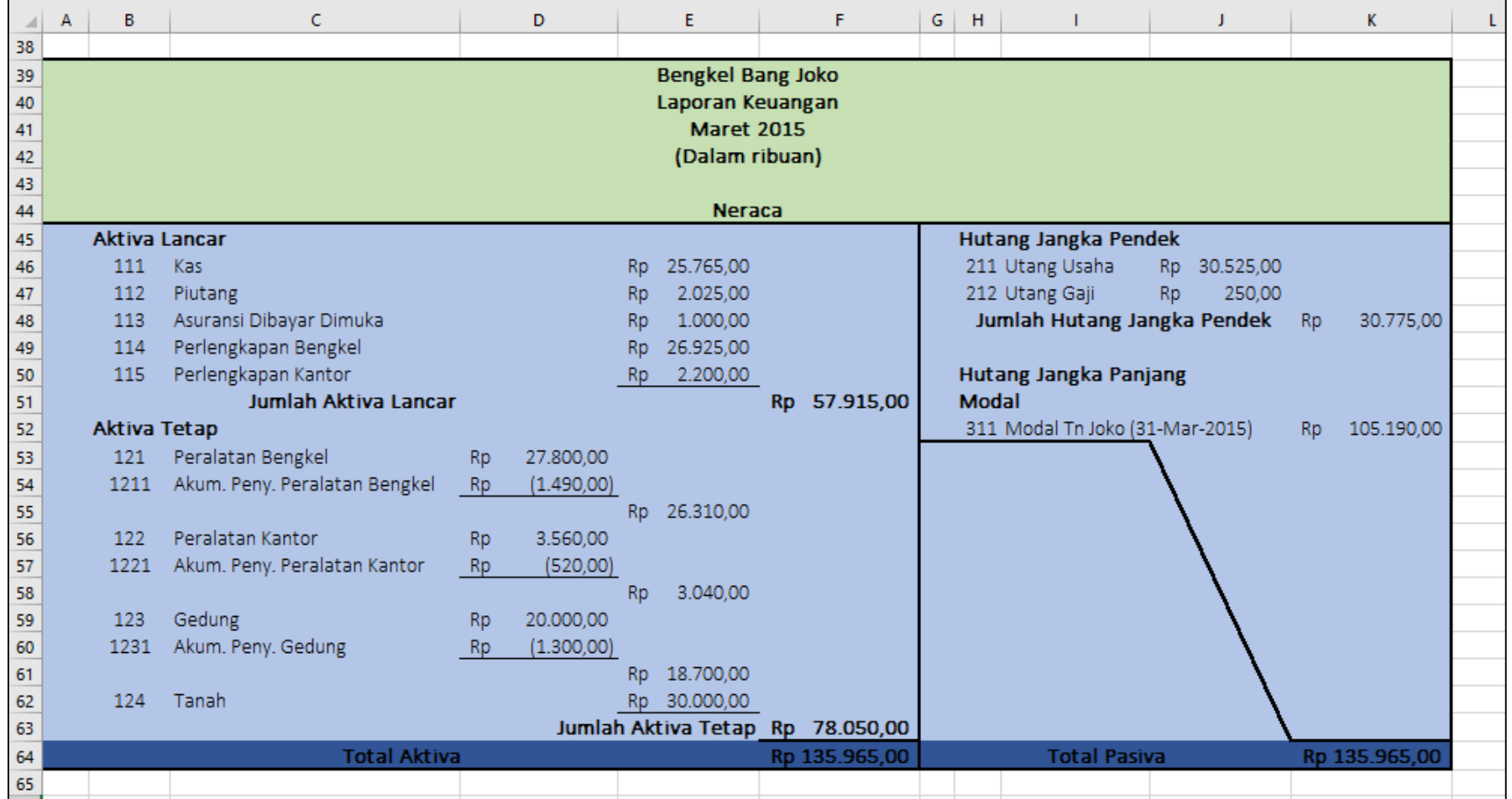

Gambar 7.3 Tampilan format Neraca

- Perhatikan beberapa hal berikut ini :
	- 1. Pembuatan **kepala Neraca**, **Aktiva Lancar, Aktiva Tetap, Hutang Jangka Pendek, Hutang Jangka Panjang** dan **semua tulisan jumlah** ..... dibuat dengan cara **ketik manual**.
	- 2. **Nomer akun, nama akun,** dan **nominal dari prive** diambil dari komponen neraca lajur (worksheet) dengan cara di-**Copy Paste Link** dan disusun sesuai format pada gambar 7.2 di atas.
	- 3. Nominal akun yang berada dalam tanda kurung berarti memiliki nilai negatif atau bersifat mengurangi
	- 4. Nominal Modal tuan Joko diambil (Copy paste link) dari nominal yang berada pada laporan perubahan modal
	- 5. Bagian nominal dari **jumlah total** merupakan hasil penggunaan rumus SUM
	- 6. Pastikan total aktiva dan pasiva berada pada posisi **BALANCE.**

### **Bab VIII JURNAL PENUTUP**

#### **A. Membuat Form Tabel Jurnal Penutup**

Form tabel jurnal penutup memiliki 5 kolom dengan rincian yaitu kolom tanggal, kolom nama akun, kolom nomor akun, kolom debet dan kolom kredit. Perhatikan gambar berikut ini.

| ◢              | $\overline{A}$    | B                        | $\mathsf{C}$ | D            | E             |  |  |  |  |  |
|----------------|-------------------|--------------------------|--------------|--------------|---------------|--|--|--|--|--|
| 1              |                   | <b>Bengkel Bang Joko</b> |              |              |               |  |  |  |  |  |
| $\overline{2}$ |                   | <b>Jurnal Penutup</b>    |              |              |               |  |  |  |  |  |
| 3              | <b>Maret 2015</b> |                          |              |              |               |  |  |  |  |  |
| $\overline{4}$ |                   | (Dalam ribuan)           |              |              |               |  |  |  |  |  |
| 5              |                   |                          |              |              |               |  |  |  |  |  |
| 6              | <b>Tanggal</b>    | Nama Akun                | No Akun      | <b>Debet</b> | <b>Kredit</b> |  |  |  |  |  |
| 7              |                   |                          |              |              |               |  |  |  |  |  |
| 8              |                   |                          |              |              |               |  |  |  |  |  |
| 9              |                   |                          |              |              |               |  |  |  |  |  |
| 10             |                   |                          |              |              |               |  |  |  |  |  |
| 11             |                   |                          |              |              |               |  |  |  |  |  |
| 12             |                   |                          |              |              |               |  |  |  |  |  |
| 13             |                   |                          |              |              |               |  |  |  |  |  |
| 14             |                   |                          |              |              |               |  |  |  |  |  |
| 15             |                   |                          |              |              |               |  |  |  |  |  |
| 16             |                   |                          |              |              |               |  |  |  |  |  |
| 17             |                   |                          |              |              |               |  |  |  |  |  |
| 18             |                   |                          |              |              |               |  |  |  |  |  |
| 19             |                   |                          |              |              |               |  |  |  |  |  |
| 20             |                   |                          |              |              |               |  |  |  |  |  |
| 21             |                   |                          |              |              |               |  |  |  |  |  |
| 22             |                   |                          |              |              |               |  |  |  |  |  |
| 23             |                   | Jumlah                   |              |              |               |  |  |  |  |  |
| 24             |                   |                          |              |              |               |  |  |  |  |  |

Gambar 8.1 Tampilan format jurnal penutup

Secara detail format tabel jurnal penutup memiliki rincian sebagai berikut :

- Kepala tabel kolom **Tanggal** berada pada cell A6, sedangkan bagian isi kolom dimulai dari baris ke 7.
- Kepala tabel kolom **Nama Akun** berada pada cell B6, sedangkan bagian isi kolom dimulai dari baris ke 7.
- Kepala tabel kolom **No Akun** berada pada cell C6, sedangkan bagian isi kolom dimulai dari baris ke 7.
- Kepala tabel kolom **Debet** berada pada cell D6, sedangkan bagian isi kolom dimulai dari baris ke 7.
- Kepala tabel kolom **Kredit** berada pada cell E6, sedangkan bagian isi kolom dimulai dari baris ke 7.

### **B. Mengisi Jurnal Penutup**

Jurnal penutup diisi menggunakan data-data isian yang diambil dari worksheet dan beberapa diantaranya juga diketik manual. Berikut ini gambar rincian isi tabel jurnal penutup dan detail penjelasannya.

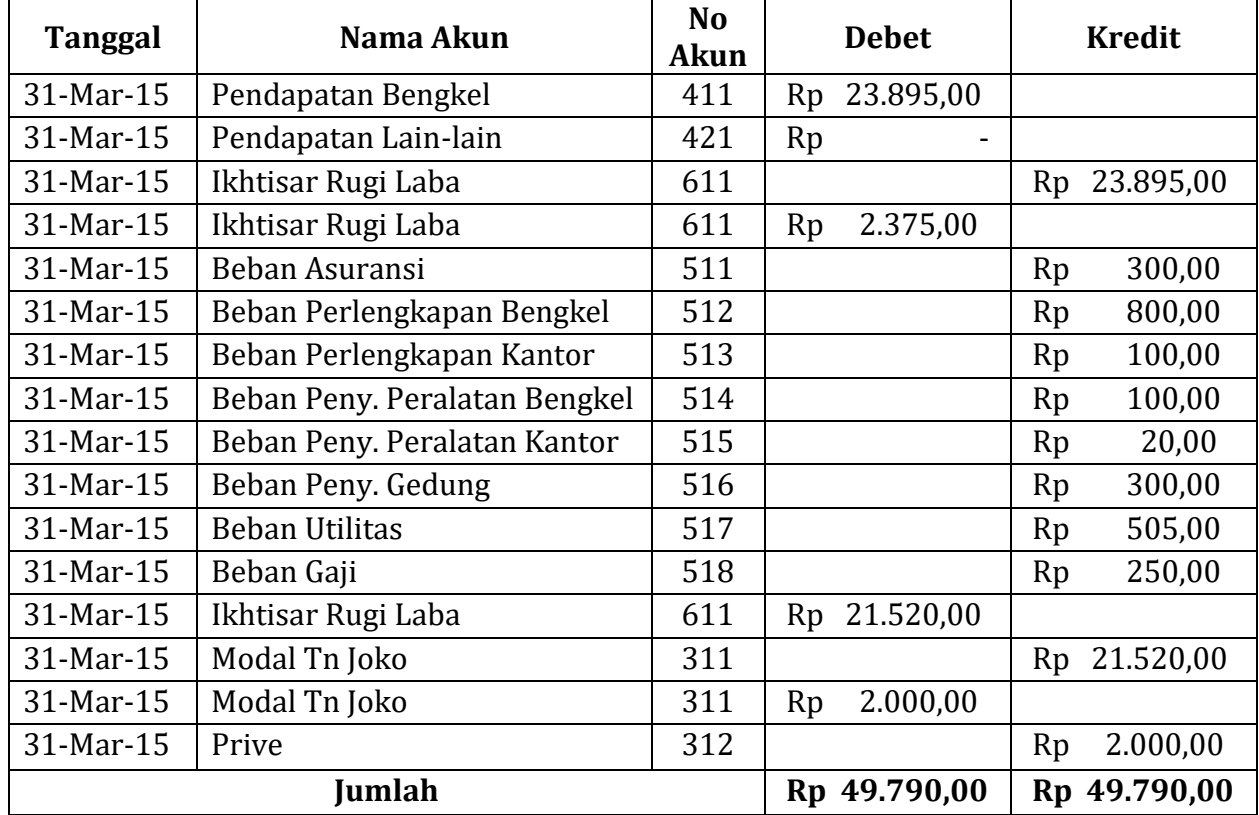

- Kolom **Tanggal** diisi dengan cara diketik manual
- Kolom **Nama Akun** menggunakan rumus berikut ini :

## **=vlookup(C7;Akun;2;0)**

- Kolom **Nomer Akun** diketik manual
- Kolom **Debet dan Kredit di-COPY PASTE LINK** dari sheet Worksheet (Kolom Rugi Laba dan Neraca)
- Untuk beberapa nominal akun seperti nominal akun Ikhtisar rugi laba diperoleh saldo normal dari pasangan akun debet atau kredit yang telah diperoleh dari sheet worksheet.
- Dibagian akhir berikan baris total dengan menggunakan rumus SUM. Berikut ini gambar hasil dari **Jurnal Penutup.**

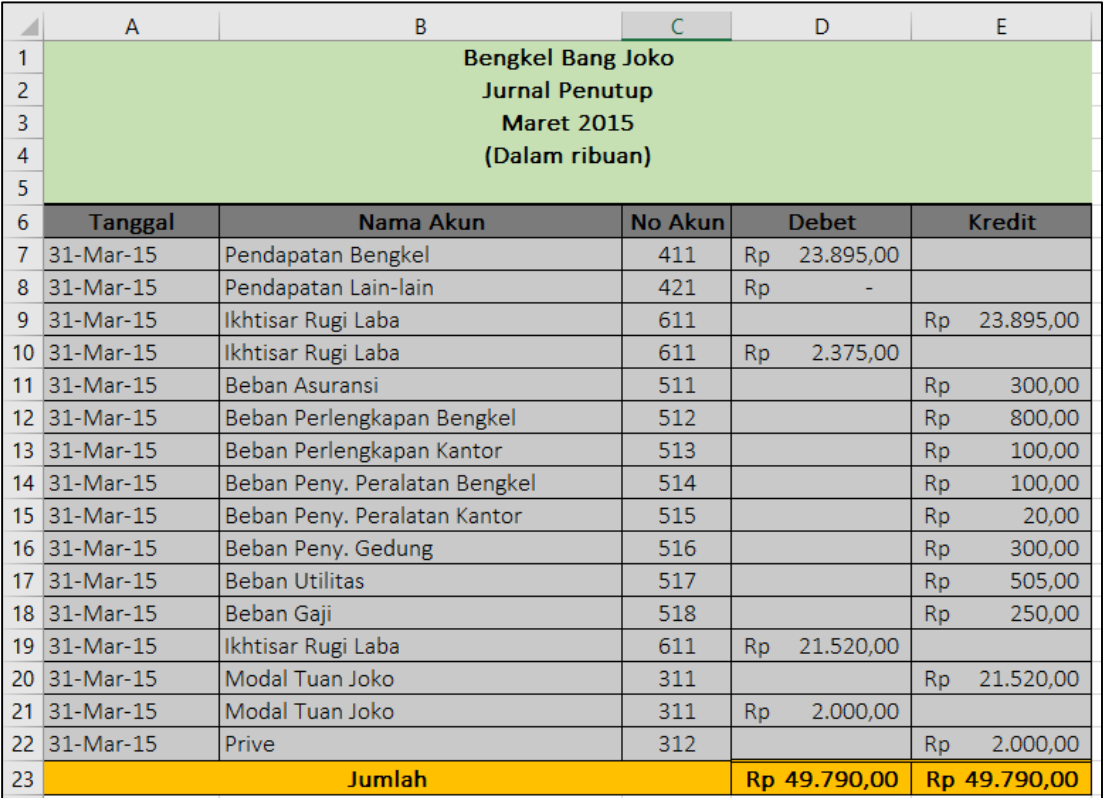

Gambar 8.2 Tampilan hasil Jurnal Penutup

### **Bab IX BUKU BESAR SETELAH PENYESUAIAN DAN PENUTUPAN**

### **A. Meng-copy Sheet Jurnal Umum**

Pembuatan Buku Besar Setelah Penyesuaian dan Penutupan memiliki langkah awal yang hampir sama dengan Buku Besar Umum yang sebelumnya telah anda buat. Langkah awal yang harus dilakukan adalah meng-copy sheet jurnal umum dengan dua metode yaitu :

### **1. Cara Pertama :**

- Buka sheet baru dan berikan nama **Ledger after Closing.**
- Block semua konten yang ada pada sheet **General Journal** mulai dari kepala jurnal hingga akhir tabel jurnal umum, lalu di copy (Ctrl + C).
- Paste (Ctrl + V) hasil copy dari sheet General Journal, ke dalam sheet **Ledger after Closing.**
- Ubah kepala jurnal yang masih tertulis "Jurnal Umum" menjadi "Buku Besar Setelah Penyesuaian dan Penutupan".

### **2. Cara Kedua :**

- Buka sheet General Journal yang telah selesai dibuat.
- Klik kanan pada nama sheet General Journal, pilih "Move or Copy"

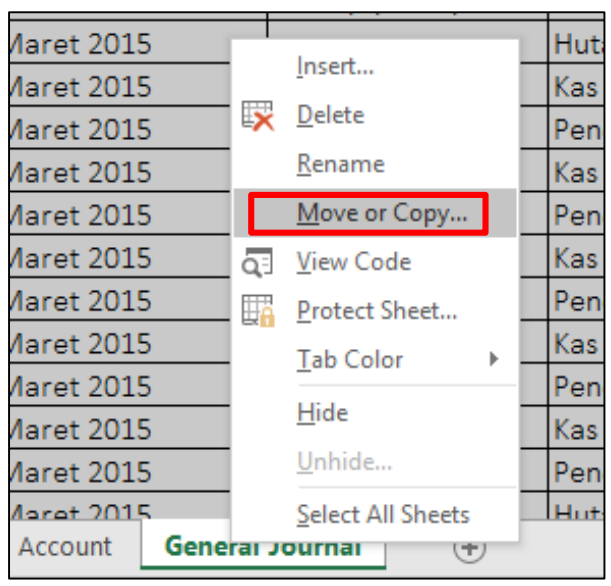

Gambar 9.1 Tampilan Move or Copy pada sheet General Journal

 Pada menu box, bagian "Before sheet" pilih "Move to end", dan berikan tanda centang pada opsi "Create a copy", dan klik "OK". Perhatikan gambar berikut.

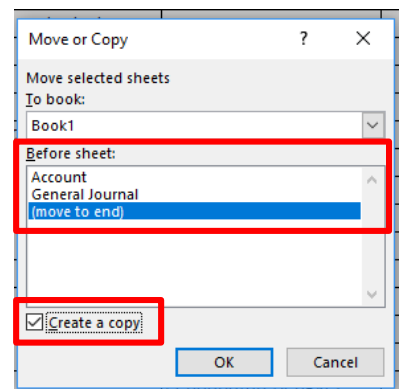

Gambar 9.2 Tampilan menu box "Move or Copy"

- Setelah di "OK", maka akan muncul sheet baru dengan nama "General Journal (2)". Sheet ini merupakan hasil copy dari sheet General Journal.
- Ganti nama (rename) sheet General Journal (2) menjadi "Ledger after Closing"
- Ubah kepala jurnal yang masih tertulis "Jurnal Umum" menjadi "Buku Besar Setelah Penyesuaian dan Penutupan".

### **B. Menghapus kolom Nomor Bukti dan Baris Jumlah Total**

Langkah selanjutnya adalah menghapus kolom Nomor Bukti dan Baris Jumlah Total pada tabel hasil copy dari jurnal umum yang saat ini telah menjadi Sheet Ledger After Closing. Perhatikan gambar berikut ini.

|         | А              | R               | C                                            | D              |           | E            |           | F             |  |
|---------|----------------|-----------------|----------------------------------------------|----------------|-----------|--------------|-----------|---------------|--|
|         |                |                 | Bengkel Bang Joko                            |                |           |              |           |               |  |
| 2       |                |                 | Buku Besar Setelah Penyesuaian dan Penutupan |                |           |              |           |               |  |
| 3       |                |                 | <b>Maret 2015</b>                            |                |           |              |           |               |  |
| 4       |                |                 | Dalam ribuan)                                |                |           |              |           |               |  |
| 5       |                |                 |                                              |                |           |              |           |               |  |
| 6       | <b>Tanggal</b> | <b>No Bukti</b> | Nama Akun                                    | <b>No Akun</b> |           | <b>Debet</b> |           | <b>Kredit</b> |  |
|         | 01 Maret 2015  | 01/K/III/15     | Utang Gaji                                   | 212            | Rp        | 2.000.00     |           |               |  |
| 8       | 01 Maret 2015  |                 | <b>Kas</b>                                   | 111            |           |              | Rp        | 2.000,00      |  |
| 9       | 01 Maret 2015  | 01/M/III/15     | <b>I</b> Kas                                 | 111            | <b>Rp</b> | 80,00        |           |               |  |
| 10      | 01 Maret 2015  |                 | Pendapatan Bengkel                           | 411            |           |              | <b>Rp</b> | 80,00         |  |
| 11      | 01 Maret 2015  | 02/M/III/15     | Kas                                          | 111            | <b>Rp</b> | 120,00       |           |               |  |
| 12      | 01 Maret 2015  |                 | Pendapatan Bengkel                           | 411            |           |              | <b>Rp</b> | 120,00        |  |
| 13      | 01 Maret 2015  | 21/F/MAR/15     | Perlengkapan Bengkel                         | 114            | Rp        | 1.275,00     |           |               |  |
| 14      | 01 Maret 2015  |                 | Utang Usaha                                  | 211            |           |              | <b>Rp</b> | 1.275.00      |  |
| 15      | 01 Maret 2015  | 03/M/III/15     | <b>I</b> Kas                                 | 111            | <b>Rp</b> | 35.00        |           |               |  |
| 16      | 01 Maret 2015  |                 | Pendapatan Bengkel                           | 411            |           |              | <b>Rp</b> | 35,00         |  |
| 17      | 01 Maret 2015  | 04/M/III/15     | <b>I</b> Kas                                 | 111            | <b>Rp</b> | 180,00       |           |               |  |
| 18<br>I | 01 Maret 2015  |                 | Pendapatan Bengkel                           | 411            |           |              | Rp        | 180.00        |  |

Gambar 9.3 Tampilan Kolom "No Bukti" yang akan dihapus.

Langkah menghapus kolom "Nomor Bukti" :

- Block dengan mengklik kolom "B" pada nama kolom excel (perhatikan gambar 9.3 di atas)
- Klik kanan pada yang sudah terblok, lalu pilih "delete" (perhatikan gambar 9.4 di bawah)

| <b>TIRE</b> | <u>י ויטוויכ</u><br><u>ווואכונ</u>         | rayc Layout           | <b>TUITTIUIOS</b> |                 | vala<br><b>ITCAICAR</b> | <b>AICAA</b>        | טו טוזישווי        |           | <b>M</b> FOR THE WHAT YOU WANT TO GO |           |               |
|-------------|--------------------------------------------|-----------------------|-------------------|-----------------|-------------------------|---------------------|--------------------|-----------|--------------------------------------|-----------|---------------|
|             |                                            |                       |                   | Calibri Li + 12 | ÷                       | A A 写 % , 百         |                    |           |                                      |           |               |
| <b>B5</b>   | H.<br>$\overline{\phantom{a}}$<br>$\times$ | $f_x$<br>$\checkmark$ |                   | В<br>Ι          |                         | A - ⊟ - 10 - 20 - Y |                    |           |                                      |           |               |
|             | А                                          |                       | B                 |                 |                         |                     | D                  |           | E                                    |           | F             |
|             |                                            |                       |                   | Ж<br>Cut        |                         | <b>Joko</b>         |                    |           |                                      |           |               |
| 2           |                                            | <b>Buku Besar S</b>   |                   | Œ,<br>Copy      |                         |                     | aian dan Penutupan |           |                                      |           |               |
|             |                                            |                       |                   | Ĝ               | <b>Paste Options:</b>   |                     |                    |           |                                      |           |               |
| 3           |                                            |                       |                   |                 |                         | 15                  |                    |           |                                      |           |               |
| 4           |                                            |                       |                   |                 |                         | ian)                |                    |           |                                      |           |               |
|             |                                            |                       |                   |                 | Paste Special           |                     |                    |           |                                      |           |               |
| 5           |                                            |                       |                   |                 | Insert                  |                     |                    |           |                                      |           |               |
| 6           | Tanggal                                    |                       | <b>No Buk</b>     |                 | <b>Delete</b>           | kun                 | <b>No Akun</b>     |           | <b>Debet</b>                         |           | <b>Kredit</b> |
|             | 01 Maret 2015                              |                       | 01/K/III/         |                 |                         |                     | 212                | <b>Rp</b> | 2.000.00                             |           |               |
| 8           | 01 Maret 2015                              |                       |                   |                 | <b>Clear Contents</b>   |                     | 111                |           |                                      | <b>Rp</b> | 2.000,00      |
| 9           | 01 Maret 2015                              |                       | 01/M/III/         | $rac{a-1}{a-1}$ | Format Cells            |                     | 111                | <b>Rp</b> | 80,00                                |           |               |
| 10          | 01 Maret 2015                              |                       |                   |                 | Column Width            | engkel              | 411                |           |                                      | <b>Rp</b> | 80,00         |
| 11          | 01 Maret 2015                              |                       | 02/M/III/         | Hide            |                         |                     | 111                | <b>Rp</b> | 120,00                               |           |               |
| 12          | 01 Maret 2015                              |                       |                   |                 | Unhide                  | <b>ingkel</b>       | 411                |           |                                      | Rp        | 120,00        |
| 13          | 01 Maret 2015                              |                       | 21/F/MAR          |                 | ji chichigaapan         | Bengkel             | 114                | <b>Rp</b> | 1.275,00                             |           |               |
|             |                                            |                       |                   |                 |                         |                     |                    |           |                                      |           |               |

Gambar 9.4 Tampilan klik kanan pada kolom yang akan di "delete"

 Setelah terdelete, maka kolom yang tersisa adalah "Tanggal, Nama Akun, No Akun, Debet, dan Kredit" (Perhatikan gambar 9.5 berikut)

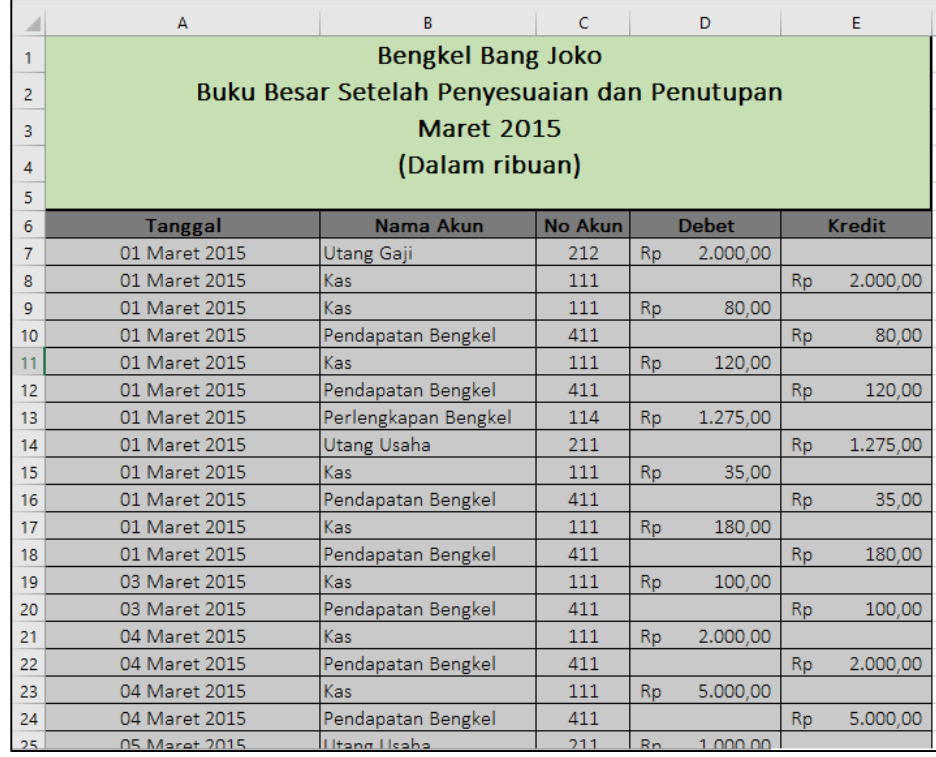

Gambar 9.5 Tampilan tabel setelah kolom nomor bukti di delete.

Langkah selanjutnya adalah menghapus baris total pada bagian akhir tabel yaitu dengan cara sebagai berikut :

 Klik nomor baris 125 (baris jumlah total pada akhir tabel) hingga terblock seperti gambar 9.6 di bawah.

|                   | Z9 Maret 2015                  | Kas:                     |                   |    | 120.00                      |            |                        |
|-------------------|--------------------------------|--------------------------|-------------------|----|-----------------------------|------------|------------------------|
| 122               | 29 Maret 2015                  | Pendapatan Bengkel       | 411               |    |                             | <b>Rp</b>  | 120,00                 |
| 123               | 31 Maret 2015                  | <b>Kas</b>               | 111               | Rp | 1,800.00                    |            |                        |
|                   | $24.88$ $-1.221$               |                          | <b>A 20 20</b>    |    |                             |            | 1.000.00               |
| <b>CONTRACTOR</b> | <b>WELL INSTALL WAS SERVED</b> | <b>Chappeten Dengaer</b> | <b>STATISTICS</b> |    |                             | <b>THM</b> | <b>ARRAIGHT MARKET</b> |
|                   |                                |                          |                   |    |                             |            |                        |
| 1251              |                                | Jumlah                   |                   |    | Rp 56.025.00   Rp 56.025.00 |            |                        |
| <b>TTZOT</b>      |                                |                          |                   |    |                             |            |                        |
| 127               |                                |                          |                   |    |                             |            |                        |

Gambar 9.6 Tampilan block baris jumlah total pada akhir tabel

 Klik kanan baris yang telah terblok, lalu pilih "delete", maka baris total tersebut telah hilang (perhatikan gambar 9.7 berikut)

| A133 | $\overline{\phantom{a}}$<br>$\mathbb{R}^n$<br>$\times$ | fx                 |     |           |          |           |          |   |  |
|------|--------------------------------------------------------|--------------------|-----|-----------|----------|-----------|----------|---|--|
|      | A                                                      | В                  |     |           | D        |           | E        | F |  |
| 120  | 29 Maret 2015                                          | Pendapatan Bengkel | 411 |           |          | Rp        | 400.00   |   |  |
| 121  | 29 Maret 2015                                          | Kas                | 111 | <b>Rp</b> | 120,00   |           |          |   |  |
| 122  | 29 Maret 2015                                          | Pendapatan Bengkel | 411 |           |          | <b>Rp</b> | 120,00   |   |  |
| 123  | 31 Maret 2015                                          | Kas                | 111 | <b>Rp</b> | 1.800,00 |           |          |   |  |
| 124  | 31 Maret 2015                                          | Pendapatan Bengkel | 411 |           |          | <b>Rp</b> | 1.800,00 |   |  |
| 125  |                                                        |                    |     |           |          |           |          |   |  |
| 126  |                                                        |                    |     |           |          |           |          |   |  |
| 127  |                                                        |                    |     |           |          |           |          |   |  |

Gambar 9.7 Tampilan tabel setelah baris total ter-delete

### **C. Menyisipkan Data Neraca Awal pada Tabel**

Setelah kolom Nomor Bukti dan baris Jumlah dihapus, langkah selanjutnya adalah menambahkan data neraca awal pada akhir tabel. Berikut data neraca awal yang akan dimasukkan pada tabel.

| Tanggal      | Nama Akun                     | N <sub>o</sub><br>Akun | Debet  | Kredit |
|--------------|-------------------------------|------------------------|--------|--------|
| 1 Maret 2015 | Kas                           | 111                    | 14.400 |        |
| 1 Maret 2015 | Piutang                       | 112                    | 5.500  |        |
| 1 Maret 2015 | Asuransi Dibayar Dimuka       | 113                    | 1.300  |        |
| 1 Maret 2015 | Perlengkapan Bengkel          | 114                    | 14.500 |        |
| 1 Maret 2015 | Perlengkapan Kantor           | 115                    | 2.300  |        |
| 1 Maret 2015 | Peralatan Bengkel             | 121                    | 27.800 |        |
| 1 Maret 2015 | Akum. Peny. Peralatan Bengkel | 1211                   |        | 1.390  |
| 1 Maret 2015 | Peralatan Kantor              | 122                    | 3.260  |        |
| 1 Maret 2015 | Akum. Peny. Peralatan Kantor  | 1221                   |        | 500    |
| 1 Maret 2015 | Gedung                        | 123                    | 20.000 |        |
| 1 Maret 2015 | Akum. Peny. Gedung            | 1231                   |        | 1.000  |
| 1 Maret 2015 | Tanah                         | 124                    | 30.000 |        |
| 1 Maret 2015 | Utang Usaha                   | 211                    |        | 28.500 |
| 1 Maret 2015 | <b>Utang Gaji</b>             | 212                    |        | 2.000  |
| 1 Maret 2015 | Modal Tuan Joko               | 311                    |        | 85.670 |

Tabel 9.1 Data Neraca Awal

Berikut ini langkah menyisipkan data neraca awal pada lembar kerja excel :

• Isilah mulai kolom tanggal (kolom A) dengan memasukkan tanggal "1 Maret 2015" sesuai tabel di atas pada bagian akhir tabel ledger yang sebelumnya telah dibuat (mulai baris ke-125 hingga baris ke-139). Perhatikan gambar berikut ini.

| 120,00   |
|----------|
|          |
| 1.800,00 |
|          |
|          |
|          |
|          |
|          |
|          |
|          |
|          |
|          |
|          |
|          |
|          |
|          |
|          |
|          |
|          |
|          |

Gambar 9.8 Pengisian data neraca awal pada kolom tanggal

 Selanjutnya, pada kolom "Nomer Akun" (kolom C), masukkan nomer akun sesuai data neraca awal pada tabel 9.1 di atas. Perhatikan contoh pada gambar berikut ini.

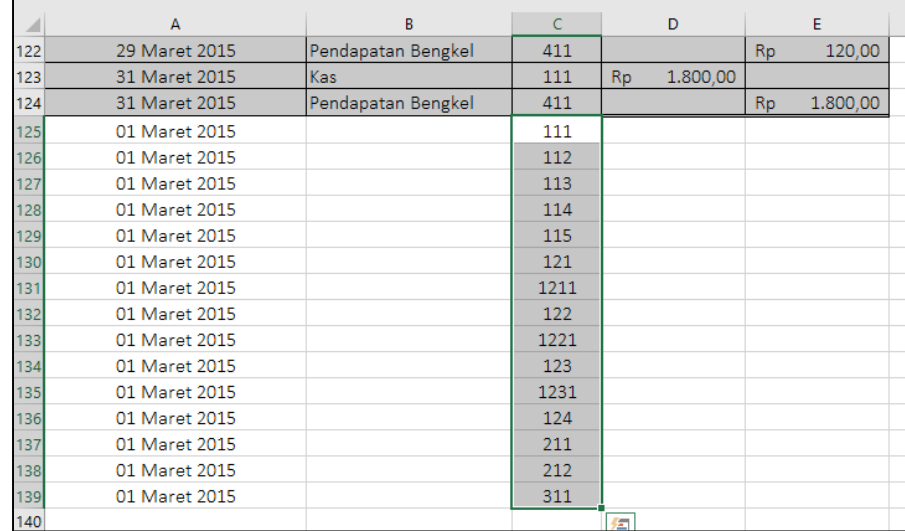

Gambar 9.9 Pengisian data neraca awal pada kolom nomer akun

 Setelah nomer akun dimasukkan, kemudia masukkan nominal saldo pada kolom Debet dan Kredit. Perhatikan contoh hasil pada gambar berikut ini.

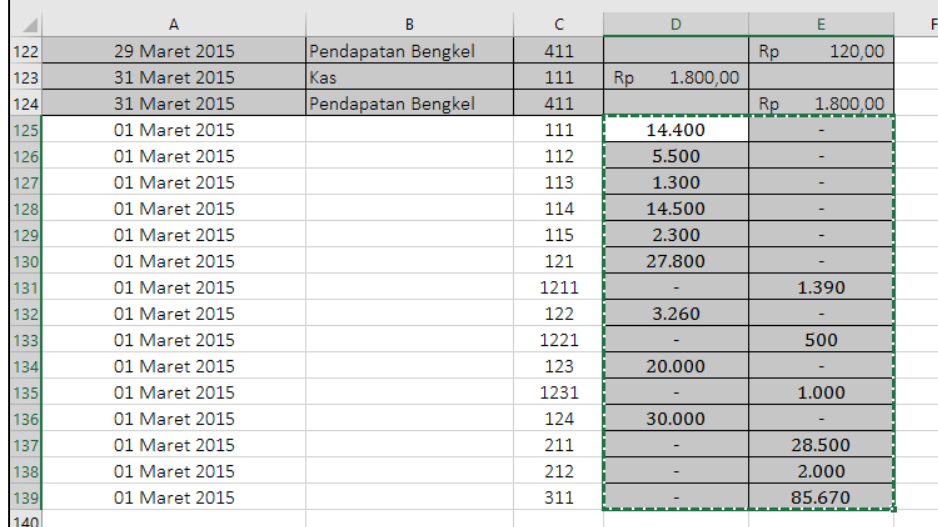

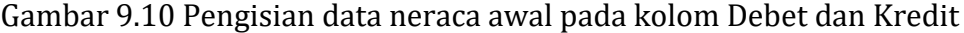

 Lalu bagian akhir adalah membuat nama akun menggunakan rumus seperti yang telah dibuat pada baris ke-124 dengan cara memblock baris ke-124 kolom B (cell pada akun "Pendapatan Bengkel") dan mendrag rumus tersebut hingga baris ke-139. Perhatik contoh pada gambar di bawah ini.

|     | А             | B                       | Ċ           | D                        | Ë                     |
|-----|---------------|-------------------------|-------------|--------------------------|-----------------------|
| 122 | 29 Maret 2015 | Pendapatan Bengkel      | 411         |                          | 120,00<br><b>Rp</b>   |
| 123 | 31 Maret 2015 | <b>Kas</b>              | 111         | 1,800.00<br><b>Rp</b>    |                       |
| 124 | 31 Maret 2015 | Pendapatan Bengkel      | 411         |                          | 1.800,00<br><b>Rp</b> |
| 125 | 01 Maret 2015 | Kas                     | 111         | 14.400                   |                       |
| 126 | 01 Maret 2015 | Piutang                 | 112         | 5.500                    |                       |
| 127 | 01 Maret 2015 | Asuransi Dibayar Dimuka | 113         | 1.300                    |                       |
| 128 | 01 Maret 2015 | Perlengkapan Bengkel    | 114         | 14.500                   |                       |
| 129 | 01 Maret 2015 | Perlengkapan Kantor     | 115         | 2.300                    |                       |
| 130 | 01 Maret 2015 | Peralatan Bengkel       | 121         | 27.800                   |                       |
| 131 | 01 Maret 2015 |                         | $\Box 1211$ |                          | 1.390                 |
| 132 | 01 Maret 2015 |                         | 122         | 3.260                    |                       |
| 133 | 01 Maret 2015 |                         | 1221        |                          | 500                   |
| 134 | 01 Maret 2015 |                         | 123         | 20.000                   |                       |
| 135 | 01 Maret 2015 |                         | 1231        |                          | 1.000                 |
| 136 | 01 Maret 2015 |                         | 124         | 30.000                   |                       |
| 137 | 01 Maret 2015 |                         | 211         |                          | 28.500                |
| 138 | 01 Maret 2015 |                         | 212         |                          | 2.000                 |
| 139 | 01 Maret 2015 |                         | 311         | $\overline{\phantom{0}}$ | 85.670                |
| 140 |               |                         |             |                          |                       |

Gambar 9.11 Tampilan rumus pada baris 124 yang di drag hingga baris 139

|                  | А             | B.                            | C    | D                     | E                     |  |
|------------------|---------------|-------------------------------|------|-----------------------|-----------------------|--|
| 122              | 29 Maret 2015 | Pendapatan Bengkel            | 411  |                       | 120,00<br><b>Rp</b>   |  |
| 123              | 31 Maret 2015 | <b>Kas</b>                    | 111  | 1.800,00<br><b>Rp</b> |                       |  |
| 124              | 31 Maret 2015 | Pendapatan Bengkel            | 411  |                       | 1.800,00<br><b>Rp</b> |  |
| 125              | 01 Maret 2015 | Kas                           | 111  | 14.400                |                       |  |
| 126              | 01 Maret 2015 | Piutang                       | 112  | 5.500                 |                       |  |
| 127              | 01 Maret 2015 | Asuransi Dibayar Dimuka       | 113  | 1.300                 |                       |  |
| 128              | 01 Maret 2015 | Perlengkapan Bengkel          | 114  | 14.500                |                       |  |
| 129              | 01 Maret 2015 | Perlengkapan Kantor           | 115  | 2.300                 |                       |  |
| 130 <sub>l</sub> | 01 Maret 2015 | Peralatan Bengkel             | 121  | 27.800                |                       |  |
| 131              | 01 Maret 2015 | Akum. Peny. Peralatan Bengkel | 1211 |                       | 1.390                 |  |
| 132              | 01 Maret 2015 | Peralatan Kantor              | 122  | 3.260                 |                       |  |
| 133              | 01 Maret 2015 | Akum. Peny. Peralatan Kantor  | 1221 |                       | 500                   |  |
| 134              | 01 Maret 2015 | <b>Gedung</b>                 | 123  | 20.000                |                       |  |
| 135              | 01 Maret 2015 | Akum. Peny. Gedung            | 1231 |                       | 1.000                 |  |
| 136              | 01 Maret 2015 | Tanah                         | 124  | 30.000                |                       |  |
| 137              | 01 Maret 2015 | Utang Usaha                   | 211  |                       | 28.500                |  |
| 138              | 01 Maret 2015 | Utang Gaji                    | 212  | ۰                     | 2.000                 |  |
| 139              | 01 Maret 2015 | Modal Tuan Joko               | 311  | ۰                     | 85.670                |  |
| 1.40             |               |                               |      |                       |                       |  |

Gambar 9.12 Tampilan hasil rumus pada kolom nama akun setelah di drag

 Setelah semua kolom terisi, rapikan format dengan memberikan garis tabel, block warna (gunakan warna yang berbeda dengan tabel yang ada di atasnya, hal ini bertujuan untuk memudahkan mengidentifikasi apabila ada kesalahan nantinya), serta menambahkan format "Accounting" pada kolom Debet dan Kredit hingga muncul simbol mata uang rupiah.

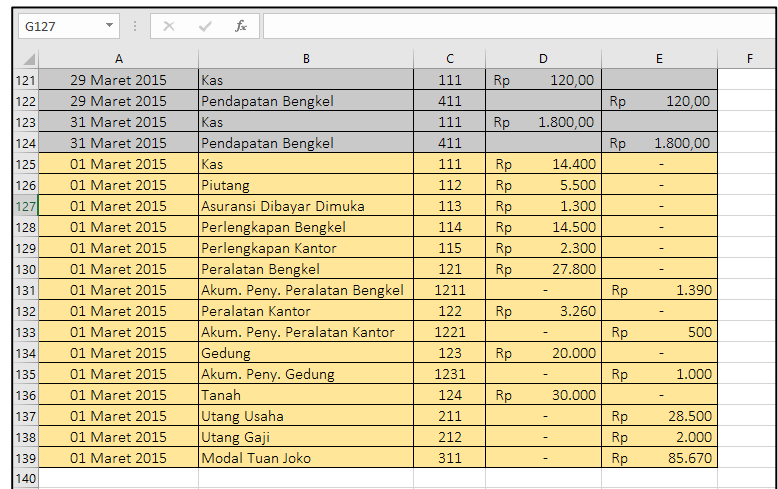

Gambar 9.13 Tampilan data neraca awal yang telah selesai diinput

### **D. Meng-Copy Data Jurnal Penyesuaian**

Setelah memasukkan data neraca awal, bagian ketiga dari buku besar ini adalah jurnal penyesuaian. Berikut ini adalah langkah-langkahnya :

- Buka sheet "Adjusting Entries" anda dan lakukan **blok isi tabelnya (mulai baris ke A7 hingga baris F20)**
- Lakukan perintah COPY dengan keyboard, lalu buka kembali sheet "Ledger after Closing" dan PASTE hasil COPY pada bagian akhir persis setelah bagian neraca awal. Perhatikan gambar berikut ini.

|         | A             | B                            | c                 |           | D         |           | Е         | F         |  |
|---------|---------------|------------------------------|-------------------|-----------|-----------|-----------|-----------|-----------|--|
| 132     | 01 Maret 2015 | Peralatan Kantor             | 122               | <b>Rp</b> | 3.260,00  |           |           |           |  |
| 133     | 01 Maret 2015 | Akum. Peny. Peralatan Kantor | 1221              |           |           | <b>Rp</b> | 500,00    |           |  |
| 134     | 01 Maret 2015 | Gedung                       | 123               | <b>Rp</b> | 20.000,00 |           |           |           |  |
| 135     | 01 Maret 2015 | Akum. Peny. Gedung           | 1231              |           |           | <b>Rp</b> | 1.000,00  |           |  |
| 136     | 01 Maret 2015 | Tanah                        | 124               | <b>Rp</b> | 30.000,00 |           |           |           |  |
| 137     | 01 Maret 2015 | Utang Usaha                  | 211               |           |           | Rp        | 28.500,00 |           |  |
| 138     | 01 Maret 2015 | Utang Gaji                   | 212               |           |           | Rp        | 2.000,00  |           |  |
| 139     | 01 Maret 2015 | Modal Tuan Joko              | 311               |           |           | <b>Rp</b> | 85.670,00 |           |  |
| 140     | 31 Maret 2015 | 1/AJP/III/15                 | Beban Asu         |           | 511       | <b>Rp</b> | 300,00    |           |  |
| 141     | 31 Maret 2015 |                              | Asuransi D        |           | 113       |           |           | Rp 300,00 |  |
| 142     | 31 Maret 2015 | 2/AJP/III/15                 | <b>Beban Perl</b> |           | 512       | <b>Rp</b> | 800,00    |           |  |
| 143     | 31 Maret 2015 |                              | Perlengkap        |           | 114       |           |           | Rp 800,00 |  |
| 144     | 31 Maret 2015 | 3/AJP/III/15                 | <b>Beban Perl</b> |           | 513       | <b>Rp</b> | 100,00    |           |  |
| 145     | 31 Maret 2015 |                              | Perlengkap        |           | 115       |           |           | Rp 100,00 |  |
| 146     | 31 Maret 2015 | 4/AJP/III/15                 | Beban Pen         |           | 514       | <b>Rp</b> | 100.00    |           |  |
| 147     | 31 Maret 2015 |                              | Akum. Pen         |           | 1211      |           |           | Rp 100,00 |  |
| 148     | 31 Maret 2015 | 5/AJP/III/15                 | Beban Pen         |           | 515       | <b>Rp</b> | 20,00     |           |  |
| 149     | 31 Maret 2015 |                              | Akum. Pen         |           | 1221      |           |           | Rp 20,00  |  |
| 150     | 31 Maret 2015 | 6/AJP/III/15                 | <b>Beban Pen</b>  |           | 516       | <b>Rp</b> | 300,00    |           |  |
| 151     | 31 Maret 2015 |                              | Akum. Pen         |           | 1231      |           |           | Rp 300,00 |  |
| 152     | 31 Maret 2015 | 7/AJP/III/15                 | Beban Gaji        |           | 518       | <b>Rp</b> | 250,00    |           |  |
| 153     | 31 Maret 2015 |                              | Utang Gaji        |           | 212       |           |           | Rp 250,00 |  |
| $A = A$ |               |                              |                   |           |           |           |           |           |  |

Gambar 9.14 Tampilah hasil paste sheet Adjusting Entries

 Lakukan penyesuaian letak kolom yang masih belum teratur dengan menghapus bagian nomor bukti yang ikut tercopy dengan cara block bagian nomor bukti mulai dari cell B140 hingga B153. Klik kanan dan pilih "Delete", lalu bagian box menu "Delete" pilih "Shift Cell Left". Hingga nampak hasil setelah di delete seperti gambar berikut :

|                     | A             | R                             | C             |           | $\mathsf{D}$ |           | E         |  |
|---------------------|---------------|-------------------------------|---------------|-----------|--------------|-----------|-----------|--|
| 132                 | 01 Maret 2015 | Peralatan Kantor              | 122           | Rp        | 3.260,00     |           |           |  |
| 133                 | 01 Maret 2015 | Akum. Peny. Peralatan Kantor  | 1221          |           |              | Rp.       | 500,00    |  |
| 134                 | 01 Maret 2015 | Gedung                        | 123           | <b>Rp</b> | 20.000,00    |           |           |  |
| 135                 | 01 Maret 2015 | Akum. Peny. Gedung            | 1231          |           |              | Rp        | 1.000,00  |  |
| 136                 | 01 Maret 2015 | Tanah                         | 124           | <b>Rp</b> | 30.000,00    |           |           |  |
| 137                 | 01 Maret 2015 | Utang Usaha                   | 211           |           |              | Rp        | 28.500,00 |  |
| 138                 | 01 Maret 2015 | Utang Gaji                    | 212           |           |              | Rp        | 2.000,00  |  |
| 139                 | 01 Maret 2015 | Modal Tuan Joko               | 311           |           |              | <b>Rp</b> | 85.670,00 |  |
| 140                 | 31 Maret 2015 | Beban Asuransi                | 511           | Rp        | 300,00       |           |           |  |
| 141                 | 31 Maret 2015 | Asuransi Dibayar Dimuka       | 113           |           |              | <b>Rp</b> | 300,00    |  |
| 142                 | 31 Maret 2015 | Beban Perlengkapan Bengkel    | 512           | <b>Rp</b> | 800.00       |           |           |  |
| $143$               | 31 Maret 2015 | Perlengkapan Bengkel          | 114           |           |              | <b>Rp</b> | 800,00    |  |
| 144                 | 31 Maret 2015 | Beban Perlengkapan Kantor     | 513           | Rp        | 100,00       |           |           |  |
| 145                 | 31 Maret 2015 | Perlengkapan Kantor           | 115           |           |              | <b>Rp</b> | 100,00    |  |
| 146                 | 31 Maret 2015 | Beban Peny. Peralatan Bengkel | 514           | Rp        | 100,00       |           |           |  |
| 147                 | 31 Maret 2015 | Akum. Peny. Peralatan Bengkel | 1211          |           |              | <b>Rp</b> | 100,00    |  |
| 148                 | 31 Maret 2015 | Beban Peny. Peralatan Kantor  | 515           | <b>Rp</b> | 20,00        |           |           |  |
| 149                 | 31 Maret 2015 | Akum. Peny. Peralatan Kantor  | 1221          |           |              | <b>Rp</b> | 20,00     |  |
| 150                 | 31 Maret 2015 | Beban Peny. Gedung            | 516           | <b>Rp</b> | 300,00       |           |           |  |
| 151                 | 31 Maret 2015 | Akum. Peny. Gedung            | 1231          |           |              | Rp        | 300,00    |  |
| 152                 | 31 Maret 2015 | Beban Gaji                    | 518           | <b>Rp</b> | 250,00       |           |           |  |
| 153                 | 31 Maret 2015 | Utang Gaji                    | 212           |           |              | <b>Rp</b> | 250,00    |  |
| $\lambda = \lambda$ |               |                               | <b>The Co</b> |           |              |           |           |  |

Gambar 9.15 Tampilan hasil penyesuaian kolom

 Langkah terakhir berikan blok warna yang berbeda dari kedua komponen buku besar sebelumnya.

#### **E. Meng-Copy Sheet Jurnal Penutup**

Bagian ke empat yang menjadi komponen Buku Besar Setelah Penyesuaian dan Penutupan adalah Jurnal Penutup. Berikut ini adalah langkah-langkah penyisipan Jurnal Penutup:

- Buka sheet "Closing Entries" anda dan lakukan **blok isi tabelnya (mulai baris ke A7 hingga baris E22)**
- Lakukan perintah COPY dengan keyboard, lalu buka kembali sheet "Ledger after Closing" dan PASTE hasil COPY pada bagian akhir persis setelah bagian Jurnal Penyesuaian. Perhatikan gambar berikut ini.

|     | A             | B                             | C    |           | D      |           | E      |
|-----|---------------|-------------------------------|------|-----------|--------|-----------|--------|
| 149 | 31 Maret 2015 | Akum. Peny. Peralatan Kantor  | 1221 |           |        | <b>Rp</b> | 20,00  |
| 150 | 31 Maret 2015 | Beban Peny. Gedung            | 516  | <b>Rp</b> | 300,00 |           |        |
| 151 | 31 Maret 2015 | Akum. Peny. Gedung            | 1231 |           |        | <b>Rp</b> | 300,00 |
| 152 | 31 Maret 2015 | Beban Gaji                    | 518  | <b>Rp</b> | 250,00 |           |        |
| 153 | 31 Maret 2015 | Utang Gaji                    | 212  |           |        | <b>Rp</b> | 250,00 |
| 154 | 31 Maret 2015 | Pendapatan Bengkel            | 411  | <b>Rp</b> |        |           |        |
| 155 | 31 Maret 2015 | Pendapatan Lain-lain          | 421  | <b>Rp</b> |        |           |        |
| 156 | 31 Maret 2015 | Ikhtisar Rugi Laba            | 611  |           |        | <b>Rp</b> |        |
| 157 | 31 Maret 2015 | Ikhtisar Rugi Laba            | 611  | <b>Rp</b> |        |           |        |
| 158 | 31 Maret 2015 | Beban Asuransi                | 511  |           |        | <b>Rp</b> |        |
| 159 | 31 Maret 2015 | Beban Perlengkapan Bengkel    | 512  |           |        | <b>Rp</b> |        |
| 160 | 31 Maret 2015 | Beban Perlengkapan Kantor     | 513  |           |        | <b>Rp</b> |        |
| 161 | 31 Maret 2015 | Beban Peny. Peralatan Bengkel | 514  |           |        | <b>Rp</b> |        |
| 162 | 31 Maret 2015 | Beban Peny. Peralatan Kantor  | 515  |           |        | <b>Rp</b> |        |
| 163 | 31 Maret 2015 | Beban Peny. Gedung            | 516  |           |        | <b>Rp</b> |        |
| 164 | 31 Maret 2015 | <b>Beban Utilitas</b>         | 517  |           |        | <b>Rp</b> |        |
| 165 | 31 Maret 2015 | Beban Gaji                    | 518  |           |        | <b>Rp</b> |        |
| 166 | 31 Maret 2015 | Ikhtisar Rugi Laba            | 611  | <b>Rp</b> |        |           |        |
| 167 | 31 Maret 2015 | Modal Tuan Joko               | 311  |           |        | <b>Rp</b> |        |
| 168 | 31 Maret 2015 | Modal Tuan Joko               | 311  | <b>Rp</b> |        |           |        |
| 169 | 31 Maret 2015 | Prive                         | 312  |           |        | <b>Rp</b> |        |
| 470 |               |                               |      |           |        |           |        |

Gambar 9.16 Tampilah hasil paste sheet Adjusting Entries

 Lakukan penyesuaian hasil paste yang masih belum tercopy dengan baik terutama bagian Debet dan Kredit dengan mengcopy ulang bagian Debet dan Kredit dari Jurnal Penutup dan dipaste kembali pada sheet "Ledger After Closing" dengan menggunakan **PASTE VALUES (123),** hingga diperoleh hasil seperti gambar di bawah ini :

|     | $\overline{A}$ | B                             | C    |           | D         |           | F         |
|-----|----------------|-------------------------------|------|-----------|-----------|-----------|-----------|
| 149 | 31 Maret 2015  | Akum. Peny. Peralatan Kantor  | 1221 |           |           | <b>Rp</b> | 20,00     |
| 150 | 31 Maret 2015  | Beban Peny. Gedung            | 516  | <b>Rp</b> | 300,00    |           |           |
| 151 | 31 Maret 2015  | Akum. Peny. Gedung            | 1231 |           |           | <b>Rp</b> | 300,00    |
| 152 | 31 Maret 2015  | Beban Gaji                    | 518  | <b>Rp</b> | 250,00    |           |           |
| 153 | 31 Maret 2015  | Utang Gaji                    | 212  |           |           | <b>Rp</b> | 250,00    |
| 154 | 31 Maret 2015  | Pendapatan Bengkel            | 411  | <b>Rp</b> | 23.895,00 | <b>Rp</b> |           |
| 155 | 31 Maret 2015  | Pendapatan Lain-lain          | 421  | Rp        |           | <b>Rp</b> |           |
| 156 | 31 Maret 2015  | Ikhtisar Rugi Laba            | 611  | <b>Rp</b> |           | <b>Rp</b> | 23.895,00 |
| 157 | 31 Maret 2015  | Ikhtisar Rugi Laba            | 611  | <b>Rp</b> | 2.375,00  | <b>Rp</b> |           |
| 158 | 31 Maret 2015  | Beban Asuransi                | 511  | <b>Rp</b> |           | <b>Rp</b> | 300,00    |
| 159 | 31 Maret 2015  | Beban Perlengkapan Bengkel    | 512  | <b>Rp</b> |           | <b>Rp</b> | 800,00    |
| 160 | 31 Maret 2015  | Beban Perlengkapan Kantor     | 513  | <b>Rp</b> |           | <b>Rp</b> | 100,00    |
| 161 | 31 Maret 2015  | Beban Peny. Peralatan Bengkel | 514  | <b>Rp</b> | ٠         | <b>Rp</b> | 100,00    |
| 162 | 31 Maret 2015  | Beban Peny. Peralatan Kantor  | 515  | <b>Rp</b> |           | <b>Rp</b> | 20,00     |
| 163 | 31 Maret 2015  | Beban Peny. Gedung            | 516  | <b>Rp</b> |           | <b>Rp</b> | 300,00    |
| 164 | 31 Maret 2015  | <b>Beban Utilitas</b>         | 517  | <b>Rp</b> |           | <b>Rp</b> | 505,00    |
| 165 | 31 Maret 2015  | Beban Gaji                    | 518  | <b>Rp</b> |           | <b>Rp</b> | 250,00    |
| 166 | 31 Maret 2015  | Ikhtisar Rugi Laba            | 611  | <b>Rp</b> | 21.520,00 | <b>Rp</b> |           |
| 167 | 31 Maret 2015  | Modal Tuan Joko               | 311  | <b>Rp</b> |           | <b>Rp</b> | 21.520,00 |
| 168 | 31 Maret 2015  | Modal Tuan Joko               | 311  | Rp        | 2.000,00  | <b>Rp</b> |           |
| 169 | 31 Maret 2015  | Prive                         | 312  | Rp        |           | <b>Rp</b> | 2.000,00  |

Gambar 9.17 Tampilan hasil paste link pada kolom debet dan kredit

 Langkah terakhir berikan blok warna yang berbeda dari ketiga komponen buku besar sebelumnya.

### **F. Menyisipkan Kolom Keterangan**

Setelah keempat komponen dari buku besar setelah penyesuaian dan penutupan selesai diinput, berikutnya adalah menyisipkan kolom keterangan diantara Nama akun dan Nomor Akun. Kolom keterangan ini berisi teks keterangan dari yang menjelaskan keterangan komponen dari buku besar berasal. Berikut ini langkahlangkah pembuatannya :

- Blok kolom C pada sheet "Ledger After Closing", lalu klik kanan dan pilih "Insert"
- Sebuah kolom baru akan muncul, dan berikan label "Keterangan" pada kepala kolom tersebut. Perhatikan gambar berikut ini

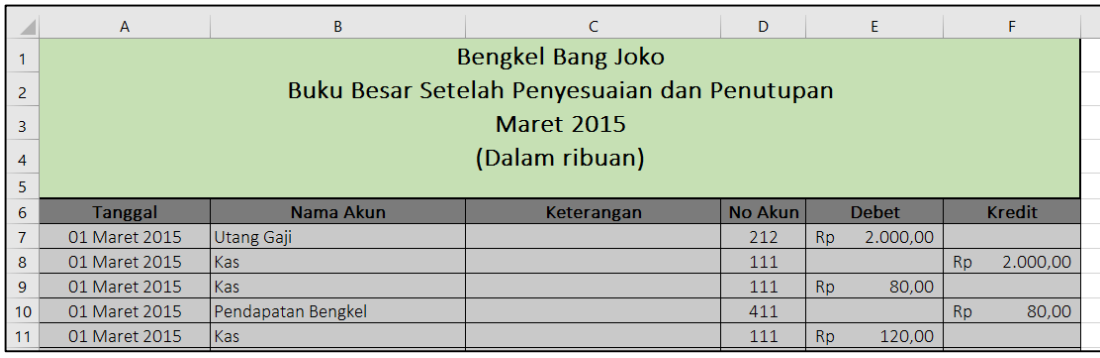

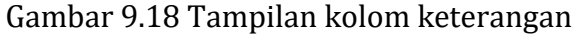

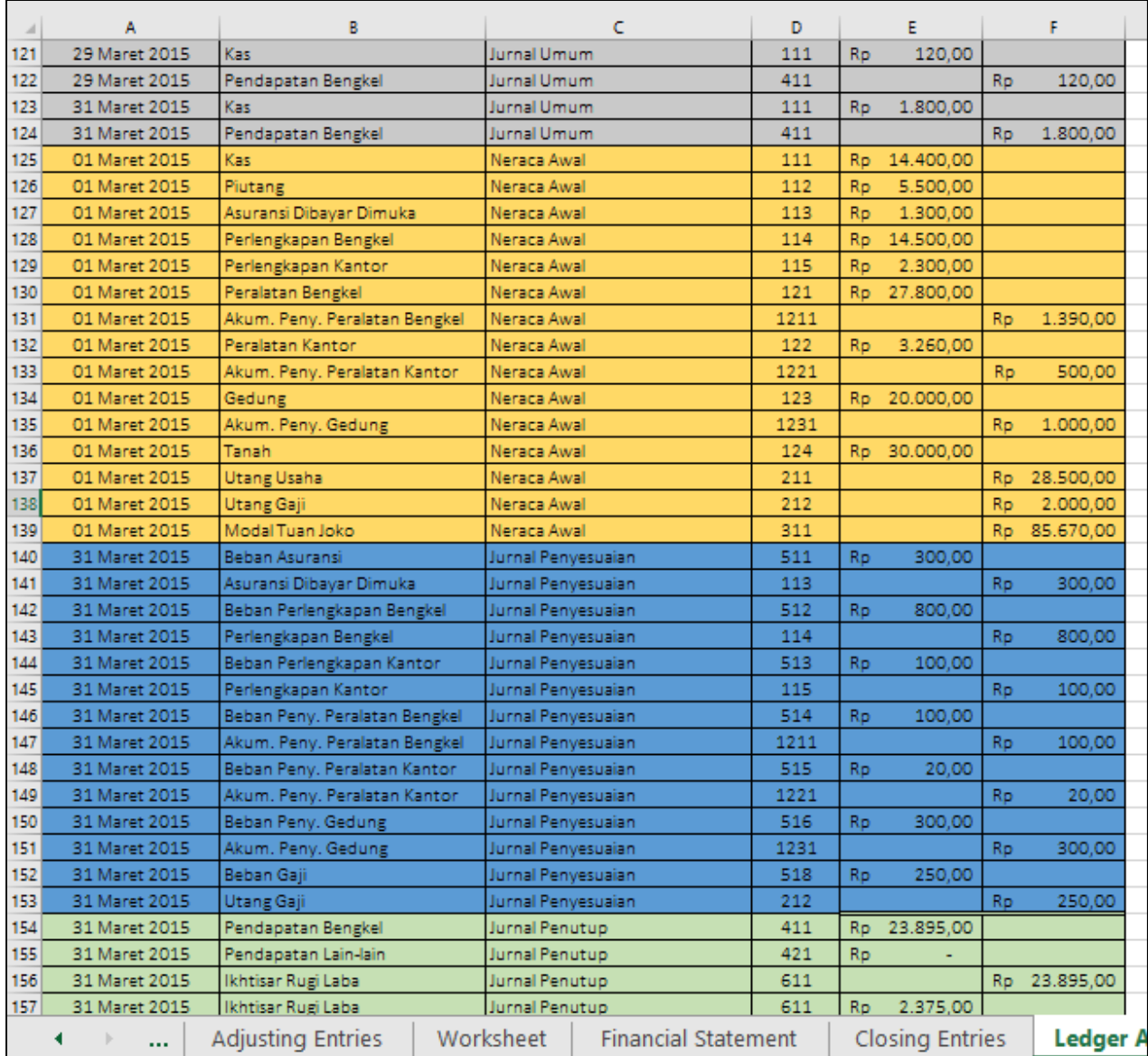

• Isikan keterangan dari tiap bagian komponen penyusun buku besar dengan nama sheet asal dari komponen tersebut. Perhatikan gambar contoh berikut.

Gambar 9.19 Tampilan conoth pemberian kolom keterangan

## **G. Melakukan Shorting**

Selanjutnya kita akan melakukan shorting pada semua komponen dari penyusun buku besar. Berikut ini langkah-langkah shorting yang bisa diikuti:

- Blok semua bagian tabel (mulai dari cell A6 sampai dengan E169)
- Pada menu "Home", klik menu "Short & Filter" dan pilih "Custom Short"
- Pada box menu yang tampil, lakukan pengaturan 3 level filter seperti gambar di bawah ini. Gunaka menu "Add Level" untuk menambahkan komponen "Short By", dan "Then by". Dan pada level terakhir (Level Keterangan), bagian "Order" diubah menjadi "Z to A". Perhatikan gambar berikut ini.

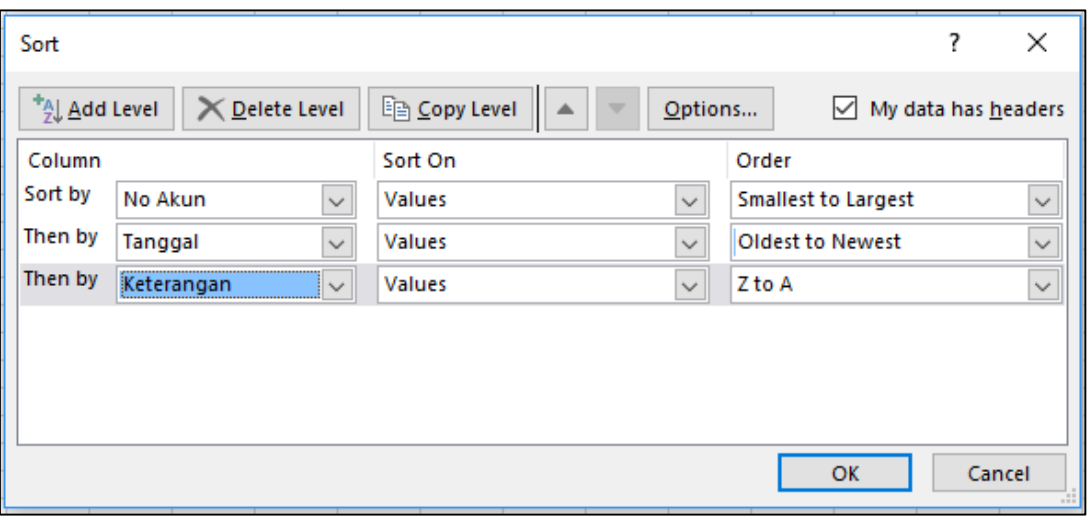

Gambar 9.20 Tampilan filter menu

 Lalu klik "OK", dan anda akan mendapatkan hasil seperti contoh gambar berikut ini.

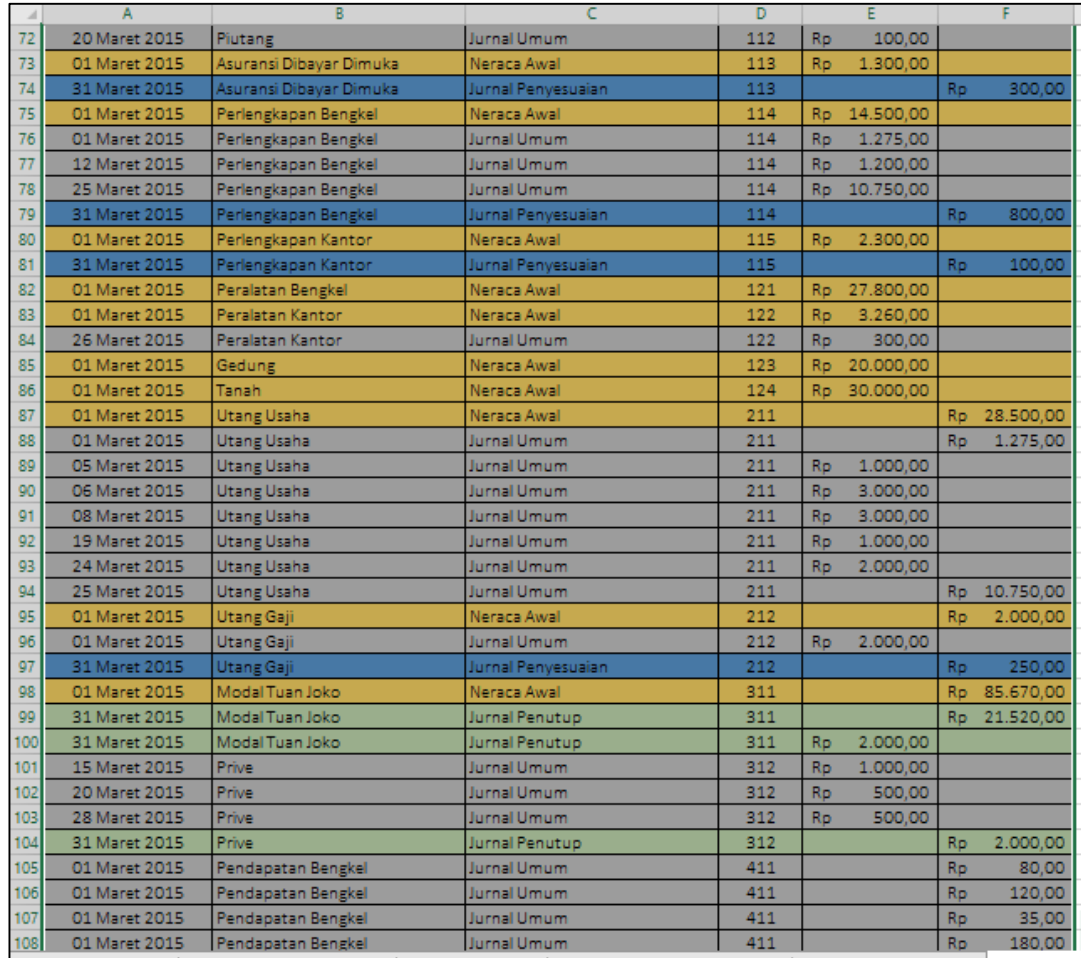

Gambar 9.21 Contoh sebagian tampilan hasil Custom Short.
#### **H. Melakukan Subtotal**

Bagian selanjutnya adalah membuat total nominal pada kolom debet dan kredit dari tiap kelompok akun yang memiliki nomor akun sama. Pada tahapan ini kita akan menggunakan menu "Data" dan sub menu "Subtotal". Berikut ini merupakan detail langkah yang dapat diikuti.

- Pastikan posisi tabel masih / dalam posisi terblok dari baris ke-6 hingga baris ke-169, kolom A hingga kolom F pada lembar kerja excel anda
- Masuk pada menu "Data", kelompok menu, "Outline" (kelompok menu paling kanan pada menu bar), dan klik submenu "Subtotal". Perhatikan gambar di bawah ini.

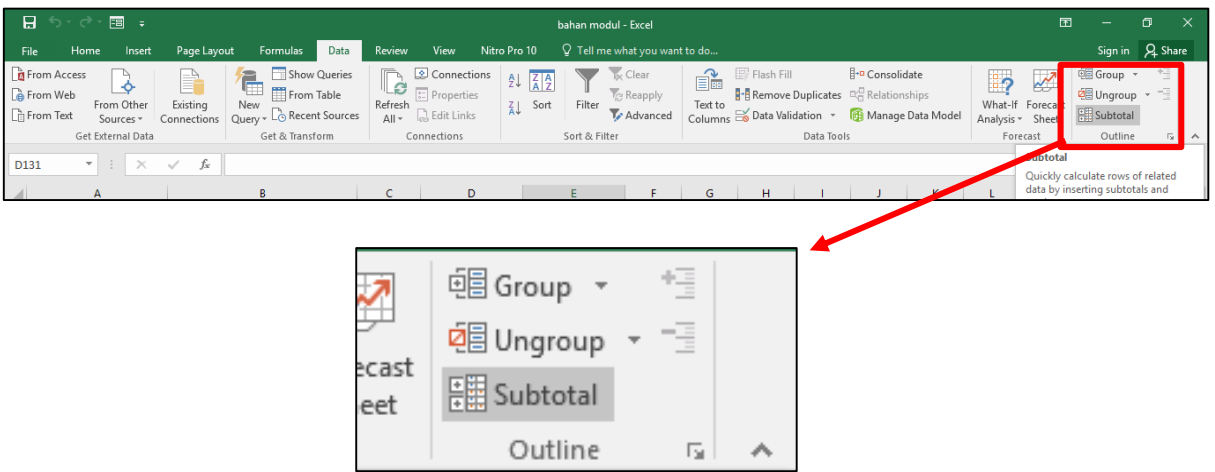

Gambar 9.22 Tampilan letak submenu "Subtotal" pada menu bar "Data"

 Setelah submenu "Subtotal" di klik, maka akan muncul box menu dari "Subtotal". Pada box menu ini, atur bagian kolom "at each change in" menjadi "Nama Akun", dan bagian kolom "Add subtotal to:" berikan centang pada posisi "Debet" dan "Kredit". Jika semua bagian telah diatur lalu klik "OK". Lebih jelasnya perhatikan gambar berikut ini.

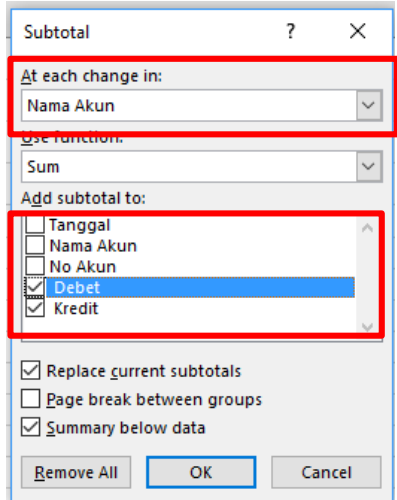

Gambar 9.23 Tampilan pengisian box menu subtotal

 Hasil dari subtotal ini akan terbagi menjadi 3 jenis tampilan. Dimana pada tampilan awal akan diposisikan pada tampilan ke (3). Anda dapat mengecek hasil pada tiap tampilan dengan cara mengklik nomor (1), (2), atau (3) pada sisi bagian kiri atas layar anda. Anda akan menemukan gambar seperti gambar di bawah ini.

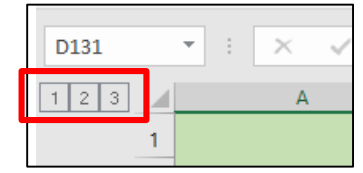

Gambar 9.24 Tampilan menu (1), (2), (3)

 Tampilan menu (1) akan menunjukkan hasil grand total dari saldo debet dan kredit. Disini anda dapat melihat dan mengecek apakah saldo anda pada posisi balance atau tidak. Perhatikan gambar di bawah ini.

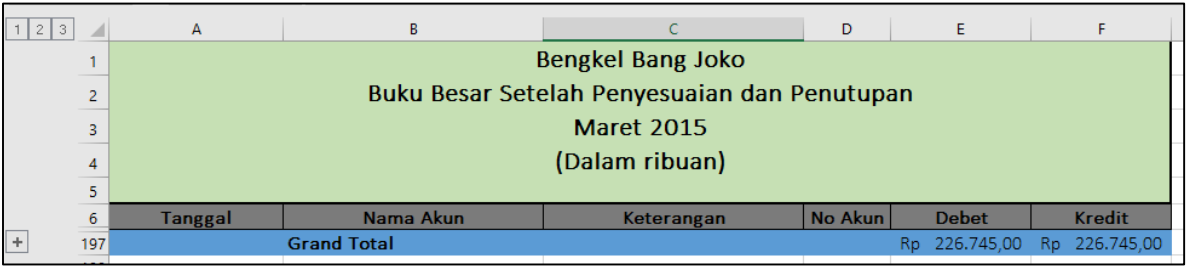

Gambar 9.25 Tampilan hasil menu (1)

 Tampilan menu (2) menunjukkan hasil yang lebih detail dari tampilan menu (1), yaitu berisi saldo total dari tiap kelompok nama akun. Perhatikan dan gunakan gambar di bawah ini untuk mengecek hasil dari pekerjaan anda.

| 123 |            | А                 | B                                            | C                        | D              |     | E             |           | F             |  |  |  |  |  |
|-----|------------|-------------------|----------------------------------------------|--------------------------|----------------|-----|---------------|-----------|---------------|--|--|--|--|--|
|     |            |                   |                                              | <b>Bengkel Bang Joko</b> |                |     |               |           |               |  |  |  |  |  |
|     | 2          |                   | Buku Besar Setelah Penyesuaian dan Penutupan |                          |                |     |               |           |               |  |  |  |  |  |
|     | з          | <b>Maret 2015</b> |                                              |                          |                |     |               |           |               |  |  |  |  |  |
|     |            |                   |                                              |                          |                |     |               |           |               |  |  |  |  |  |
|     | 4          | (Dalam ribuan)    |                                              |                          |                |     |               |           |               |  |  |  |  |  |
|     | 5<br>6     | <b>Tanggal</b>    | Nama Akun                                    | Keterangan               | <b>No Akun</b> |     | <b>Debet</b>  |           | <b>Kredit</b> |  |  |  |  |  |
|     | 63         |                   | <b>Kas Total</b>                             |                          |                | Ro. | 41.770.00     | Ro.       | 16,005.00     |  |  |  |  |  |
|     | 74         |                   | <b>Piutang Total</b>                         |                          |                | Ro  | 6.125,00      | <b>Ro</b> | 4.100,00      |  |  |  |  |  |
|     | 77         |                   | Asuransi Dibayar Dimuka Total                |                          |                | Ro. | 1.300.00      | Ro        | 300.00        |  |  |  |  |  |
|     | 83         |                   | Perlengkapan Bengkel Total                   |                          |                | Ro. | 27.725.00     | <b>Ro</b> | 800.00        |  |  |  |  |  |
|     | 86         |                   | Perlengkapan Kantor Total                    |                          |                | Ro  | 2.300.00      | Ro        | 100.00        |  |  |  |  |  |
|     | 88         |                   | <b>Peralatan Bengkel Total</b>               |                          |                | Ro. | 27,800.00     | Ro        |               |  |  |  |  |  |
|     | 91         |                   | <b>Peralatan Kantor Total</b>                |                          |                | Rp  | 3.560.00      | Ro        |               |  |  |  |  |  |
|     | 93         |                   | <b>Gedung Total</b>                          |                          |                | Ro. | 20,000.00     | Ro        |               |  |  |  |  |  |
|     | 95         |                   | <b>Tanah Total</b>                           |                          |                | Ro. | 30.000.00     | Ro        |               |  |  |  |  |  |
|     | 104        |                   | <b>Utang Usaha Total</b>                     |                          |                | Ro. | 10.000.00     | Ro.       | 40.525,00     |  |  |  |  |  |
|     | 108        |                   | <b>Utang Gaji Total</b>                      |                          |                | Rp  | 2.000,00      | Ro        | 2.250.00      |  |  |  |  |  |
|     | 112        |                   | <b>Modal Tuan Joko Total</b>                 |                          |                | Ro  | 2.000,00      |           | Rp 107.190,00 |  |  |  |  |  |
|     | 117        |                   | <b>Prive Total</b>                           |                          |                | Ro  | 2.000.00      | Ro.       | 2.000.00      |  |  |  |  |  |
|     | 155        |                   | Pendapatan Bengkel Total                     |                          |                | Ro. | 23.895.00     | Rp        | 23.895.00     |  |  |  |  |  |
|     | 157        |                   | Pendapatan Lain-lain Total                   |                          |                | Ro  |               | Ro        |               |  |  |  |  |  |
|     | 160        |                   | <b>Beban Asuransi Total</b>                  |                          |                | Ro  | 300.00        | Ro        | 300.00        |  |  |  |  |  |
|     | 163        |                   | Beban Perlengkapan Bengkel Total             |                          |                | Rp  | 800.00        | Ro        | 800.00        |  |  |  |  |  |
|     | 166        |                   | Beban Perlengkapan Kantor Total              |                          |                | Ro  | 100.00        | Ro        | 100.00        |  |  |  |  |  |
|     | 169        |                   | Beban Peny. Peralatan Bengkel Total          |                          |                | Ro  | 100.00        | Ro        | 100,00        |  |  |  |  |  |
|     | 172        |                   | Beban Peny. Peralatan Kantor Total           |                          |                | Ro  | 20.00         | <b>Ro</b> | 20.00         |  |  |  |  |  |
|     | 175        |                   | Beban Peny. Gedung Total                     |                          |                | Ro  | 300.00        | Ro        | 300,00        |  |  |  |  |  |
|     | 180        |                   | <b>Beban Utilitas Total</b>                  |                          |                | Ro  | 505.00        | Ro        | 505.00        |  |  |  |  |  |
|     | 183        |                   | <b>Beban Gaji Total</b>                      |                          |                | Ro  | 250.00        | Ro        | 250.00        |  |  |  |  |  |
|     | 187        |                   | Ikhtisar Rugi Laba Total                     |                          |                | Ro  | 23.895,00     | Rp.       | 23.895.00     |  |  |  |  |  |
|     | 190        |                   | Akum. Peny. Peralatan Bengkel Total          |                          |                | Rp  |               | Ro        | 1.490.00      |  |  |  |  |  |
|     | 193        |                   | Akum. Peny. Peralatan Kantor Total           |                          |                | Ro  |               | Ro        | 520.00        |  |  |  |  |  |
|     | 196        |                   | Akum. Peny. Gedung Total                     |                          |                | Ro. |               | Ro.       | 1.300.00      |  |  |  |  |  |
|     | 197<br>100 |                   | <b>Grand Total</b>                           |                          |                |     | Rp 226.745.00 |           | Rp 226.745,00 |  |  |  |  |  |

Gambar 9.26 Tampilan hasil menu (2)

 Tampilan menu (3) menunjukkan hasil yang lebih detail dari tampilan menu (1) maupun menu (2). Pada tampilan menu (3) ini menunjukkan rincian dari nominal akun tiap kelompok nama akun dan tiap tanggal transaksinya. Lebih jelasnya akan ditunjukkan pada tabel berikut ini.

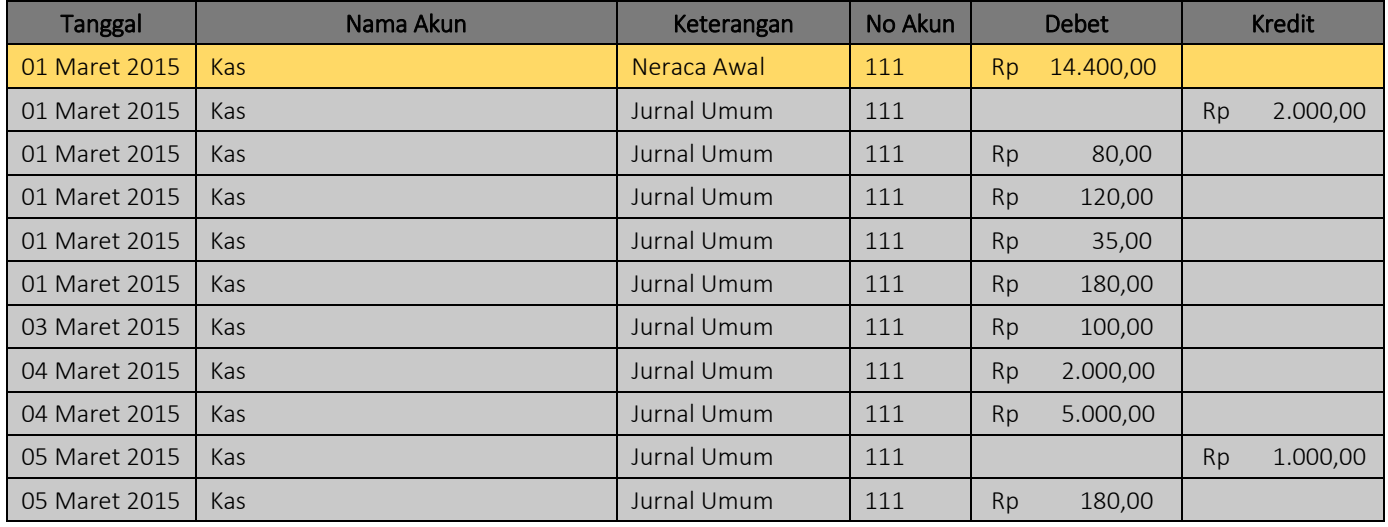

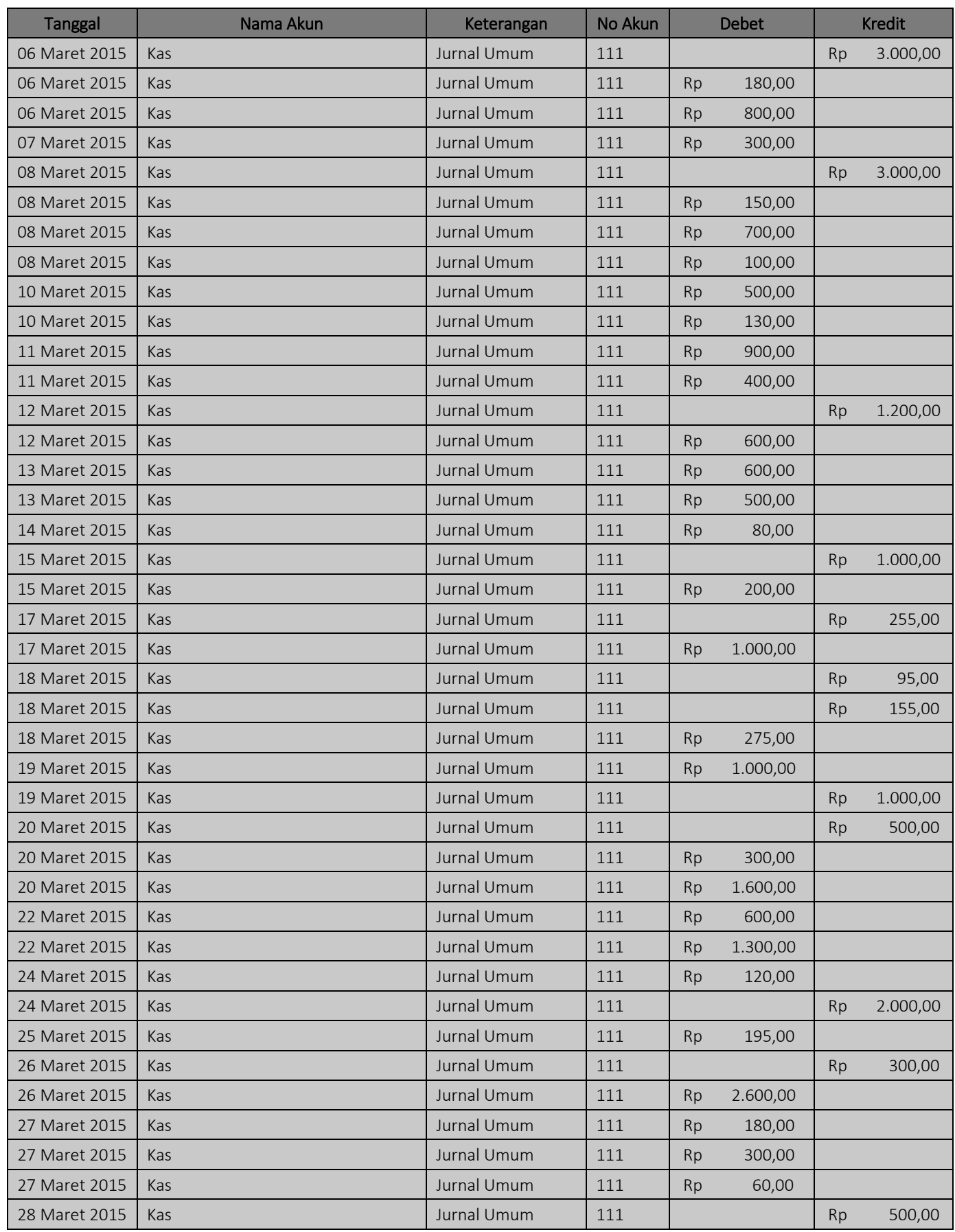

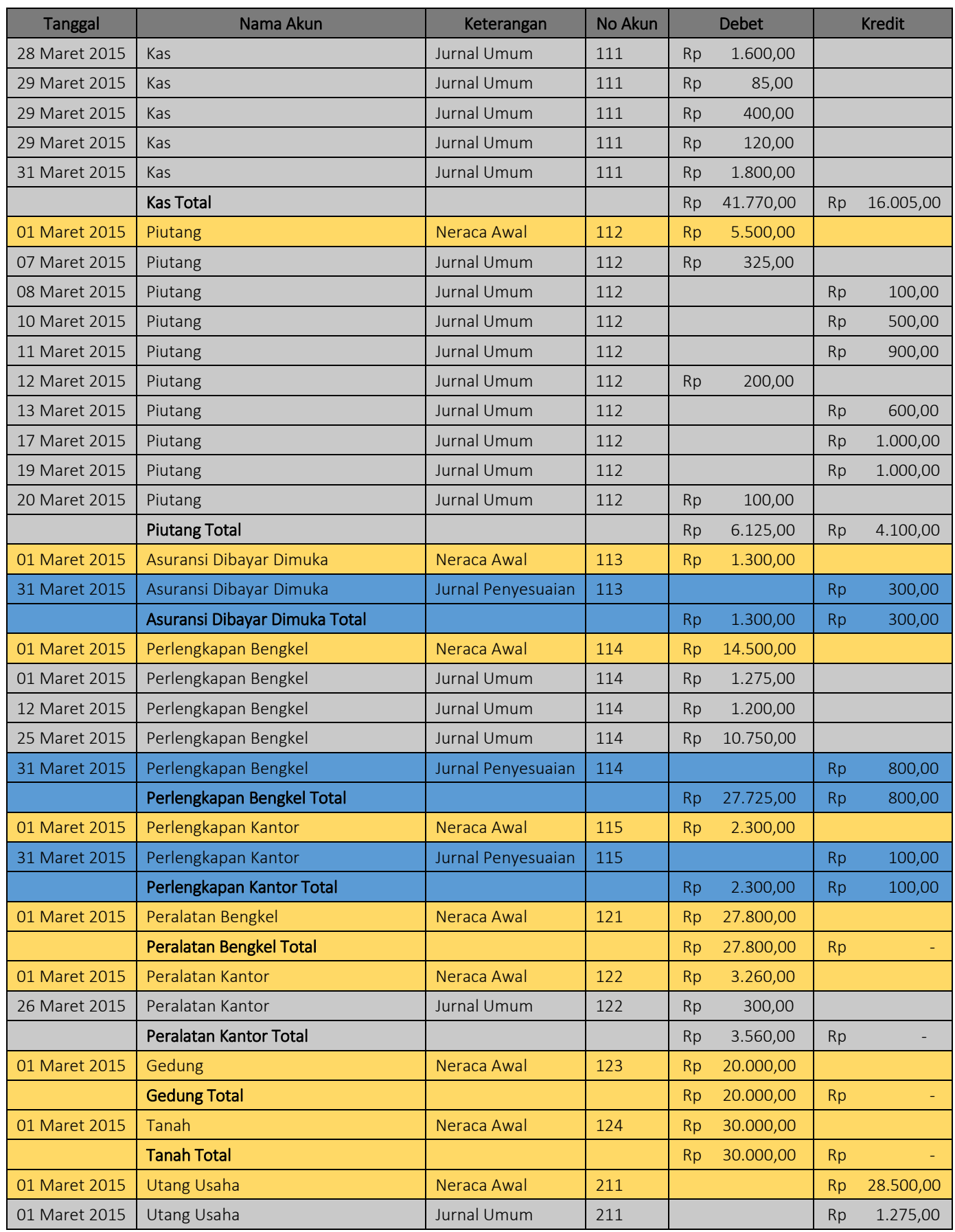

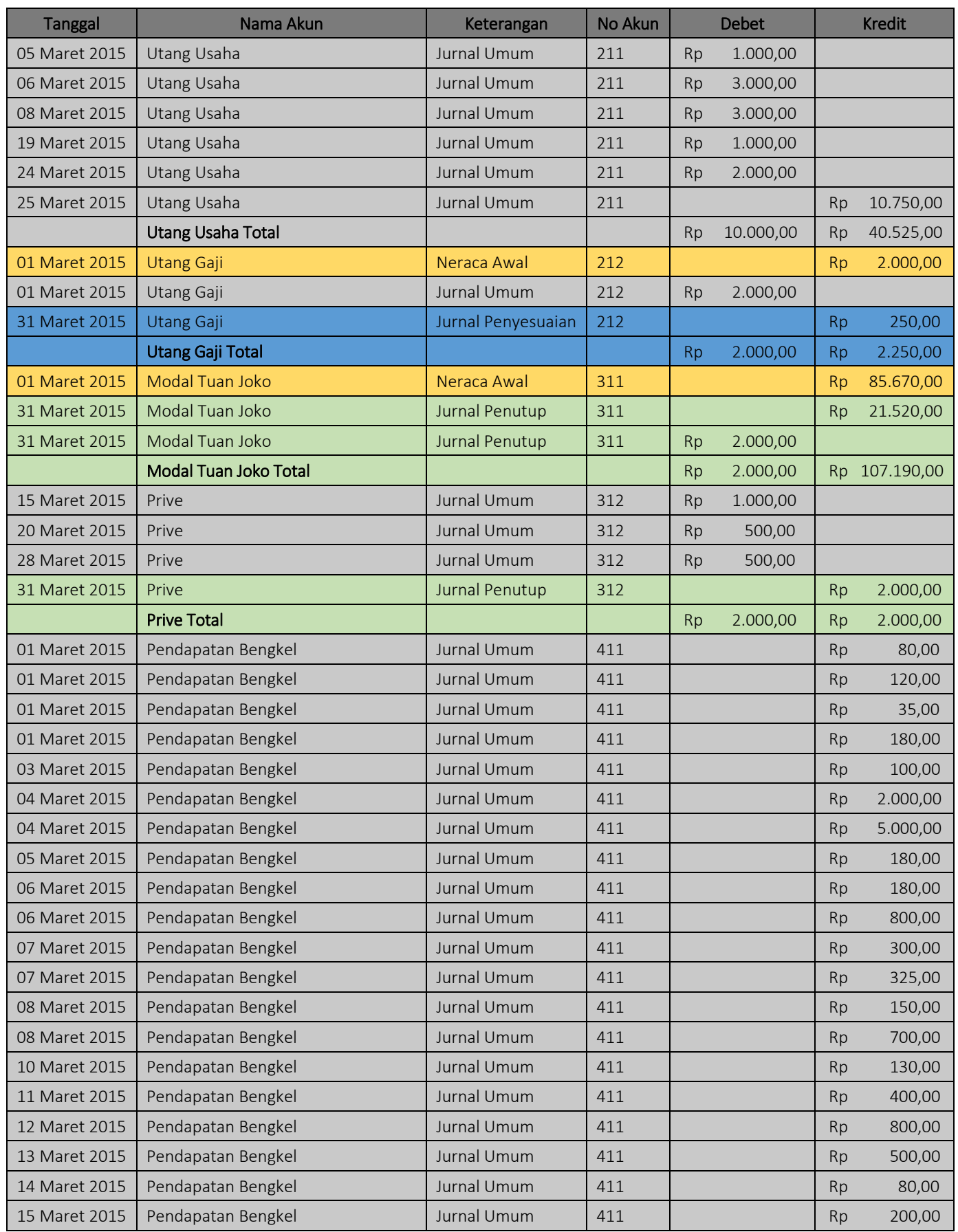

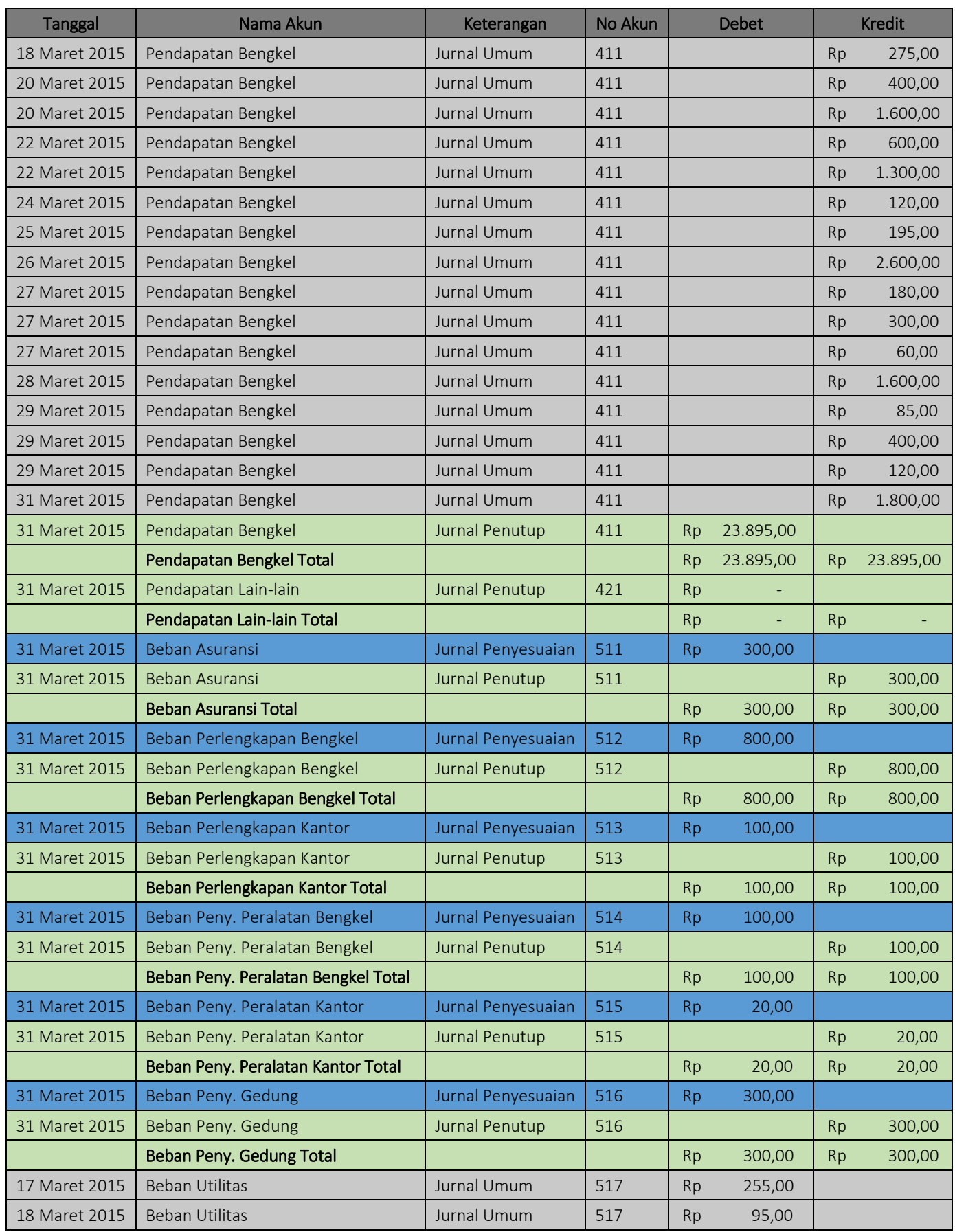

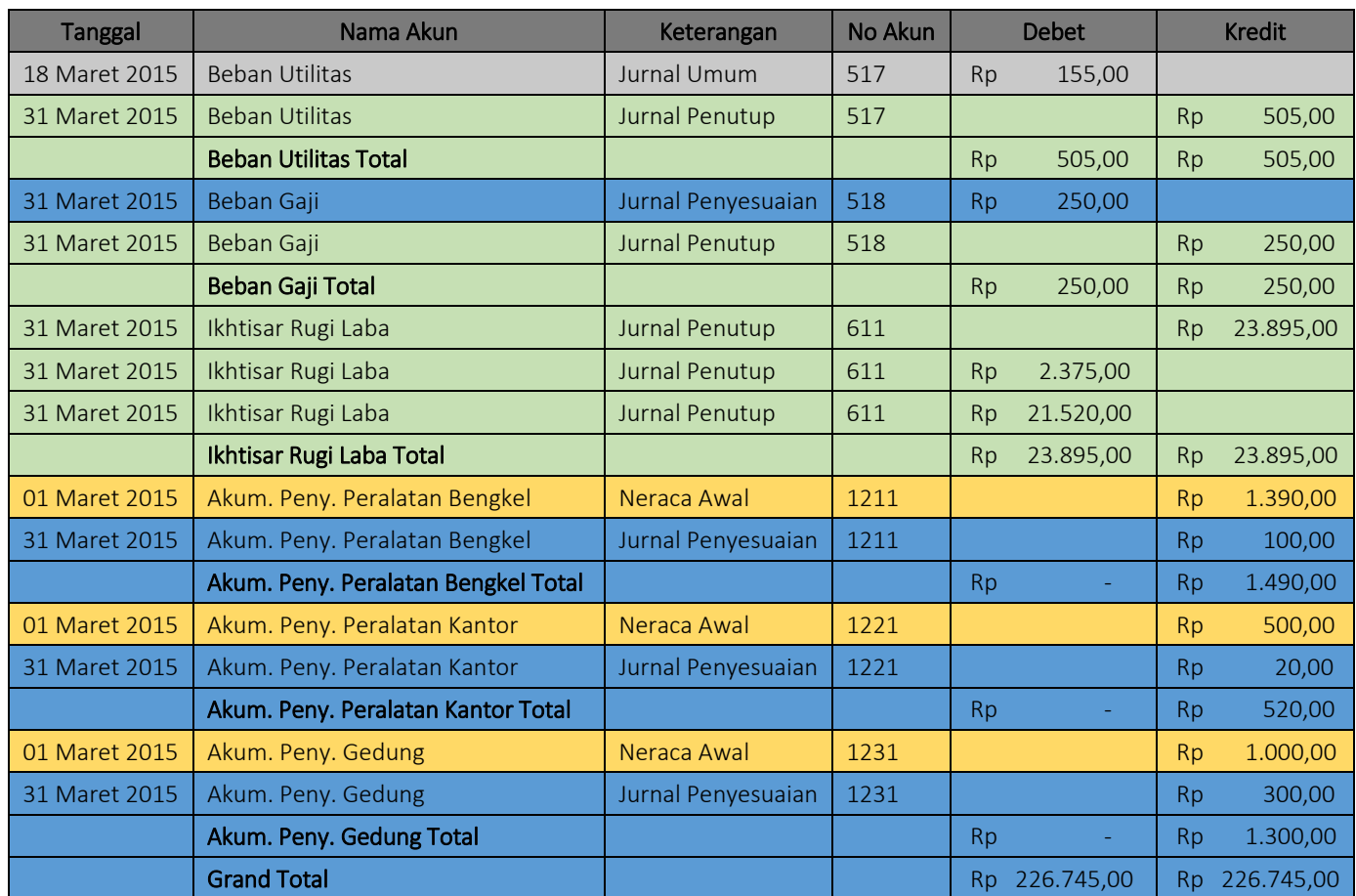

## **I. Meng-Copy Baris Subtotal**

Pada tahapan ini, kita akan meng-copy baris subtotal yang ada pada tampilan menu (2) (Gambar 3.21). Hasil dari "copy" baris ini nantinya akan di "paste" pada baris yang terletak di bawah tabel subtotal, dan kemudian akan dijadikan dasar rumus untuk pembuatan Neraca Saldo pada sheet selanjutnya.

Berikut ini tahapan meng-copy tabel subtotal :

- Pastikan halaman excel anda berada pada tampilan tabel subtotal dengan tampilan menu (2) (gambar 9.26)
- Arahkan kursor dari mouse anda ke nomer baris 63 (baris pertama pada tabel subtotal) hingga kursos mouse anda berubah menjadi panah hitam menghadap ke kanan  $(\rightarrow)$ , lalu klik baris ke 63 tersebut secara perlahan.
- Lanjut ke baris 74, 77, 83 dan seterusnya ke bawah dengan cara terlebih dahulu anda harus menahan salah satu tombol kontrol (CTRL) pada keyboard anda, lalu klik nomor baris secara berturut-turut secara perlahan hingga baris ke 196. Ingat! **Tahan terus tombol kontrol** selama anda mengklik nomor baris hingga akhir tabel (**baris ke 196, tanpa baris "Grand Total"**), dan jangan di lepas sebelum nomor tabel akhir selesai di klik (di blok).
- Perhatikan gambar di bawah ini untuk melihat hasil setelah di klik (blok) baris perbaris dengan menggunakan teknik di atas.

|                    | 6   | <b>Tanggal</b> | Nama Akun                           | Keterangan | <b>No Akun</b> |           | <b>Debet</b>                |     | <b>Kredit</b>          |  |
|--------------------|-----|----------------|-------------------------------------|------------|----------------|-----------|-----------------------------|-----|------------------------|--|
| $\left  + \right $ | 63  |                | <b>Kas Total</b>                    |            |                | Ro.       | 41.770.00 Rp                |     | 16.005.00              |  |
| $\frac{1}{1}$      | 74  |                | <b>Piutang Total</b>                |            |                | Ro        | 6.125.00 Rp                 |     | 4.100.00               |  |
|                    | 77  |                | Asuransi Dibayar Dimuka Total       |            |                | Ro        | 1.300.00 Rp                 |     | 300.00                 |  |
|                    | 83  |                | Perlengkapan Bengkel Total          |            |                | Ro        | 27.725.00 Rp                |     | 800.00                 |  |
|                    | 86  |                | Perlengkapan Kantor Total           |            |                | Ro        | 2.300.00 Rp                 |     | 100.00                 |  |
|                    | 88  |                | <b>Peralatan Bengkel Total</b>      |            |                | Rp        | 27.800.00 Rp                |     |                        |  |
|                    | 91  |                | <b>Peralatan Kantor Total</b>       |            |                | Ro        | 3.560,00 Rp                 |     |                        |  |
|                    | 93  |                | <b>Gedung Total</b>                 |            |                | Ro        | 20.000,00 Rp                |     |                        |  |
|                    | 95  |                | <b>Tanah Total</b>                  |            |                | Ro        | 30.000.00 Rp                |     |                        |  |
|                    | 104 |                | <b>Utang Usaha Total</b>            |            |                | Ro        |                             |     | 10.000.00 Rp 40.525.00 |  |
|                    | 108 |                | <b>Utang Gaji Total</b>             |            |                | Ro        | 2.000,00 Rp                 |     | 2.250,00               |  |
|                    | 112 |                | <b>Modal Tuan Joko Total</b>        |            |                | Ro        |                             |     | 2.000.00 Rp 107.190.00 |  |
|                    | 117 |                | <b>Prive Total</b>                  |            |                | Ro        | 2.000.00 Rp                 |     | 2.000.00               |  |
|                    | 155 |                | Pendapatan Bengkel Total            |            |                | Rp        |                             |     | 23.895.00 Rp 23.895.00 |  |
|                    | 157 |                | Pendapatan Lain-lain Total          |            |                | Ro        |                             | Ro  |                        |  |
|                    | 160 |                | <b>Beban Asuransi Total</b>         |            |                | Rp        | 300,00 Rp                   |     | 300,00                 |  |
|                    | 163 |                | Beban Perlengkapan Bengkel Total    |            |                | Ro        | 800.00 Rp                   |     | 800.00                 |  |
|                    | 166 |                | Beban Perlengkapan Kantor Total     |            |                | Ro        | 100.00 Rp                   |     | 100.00                 |  |
|                    | 169 |                | Beban Peny. Peralatan Bengkel Total |            |                | Ro        | 100.00 Rp                   |     | 100,00                 |  |
|                    | 172 |                | Beban Peny, Peralatan Kantor Total  |            |                | Ro        | 20.00 Rp                    |     | 20.00                  |  |
|                    | 175 |                | Beban Peny. Gedung Total            |            |                | Ro        | 300.00 Rp                   |     | 300.00                 |  |
|                    | 180 |                | <b>Beban Utilitas Total</b>         |            |                | Rp        | 505.00 Rp                   |     | 505.00                 |  |
|                    | 183 |                | <b>Beban Gaii Total</b>             |            |                | Rp        | 250.00 Rp                   |     | 250.00                 |  |
|                    | 187 |                | Ikhtisar Rugi Laba Total            |            |                | <b>Rp</b> |                             |     | 23.895.00 Rp 23.895.00 |  |
|                    | 190 |                | Akum. Peny. Peralatan Bengkel Total |            |                | Rp        | ÷                           | Rp. | 1.490.00               |  |
|                    | 193 |                | Akum. Peny. Peralatan Kantor Total  |            |                | Rp        |                             | Rp  | 520.00                 |  |
| L                  | 196 |                | Akum, Peny, Gedung Total            |            |                | Ro        |                             | Ro  | 1.300.00               |  |
|                    | 197 |                | <b>Grand Total</b>                  |            |                |           | Rp 226.745.00 Rp 226.745.00 |     |                        |  |

Gambar 9.27 Tampilan hasil proses blok / klik perbaris pada tabel subtotal

- Setelah semua baris (selain baris grand total) terblok, lakukan perintah copy dengan keyboard anda dengan menekan "CTRL + C", atau anda dapat mengklik kanan pada area yang telah terblok dan pilih menu copy.
- Kemudian anda dapat mem-Paste-kannya pada **baris ke-200** pada excel anda dengan perintah "CTRL + V" atau klik kanan pilih menu "Paste".
- Hasil paste dapat terlihat seperti gambar di bawah ini.

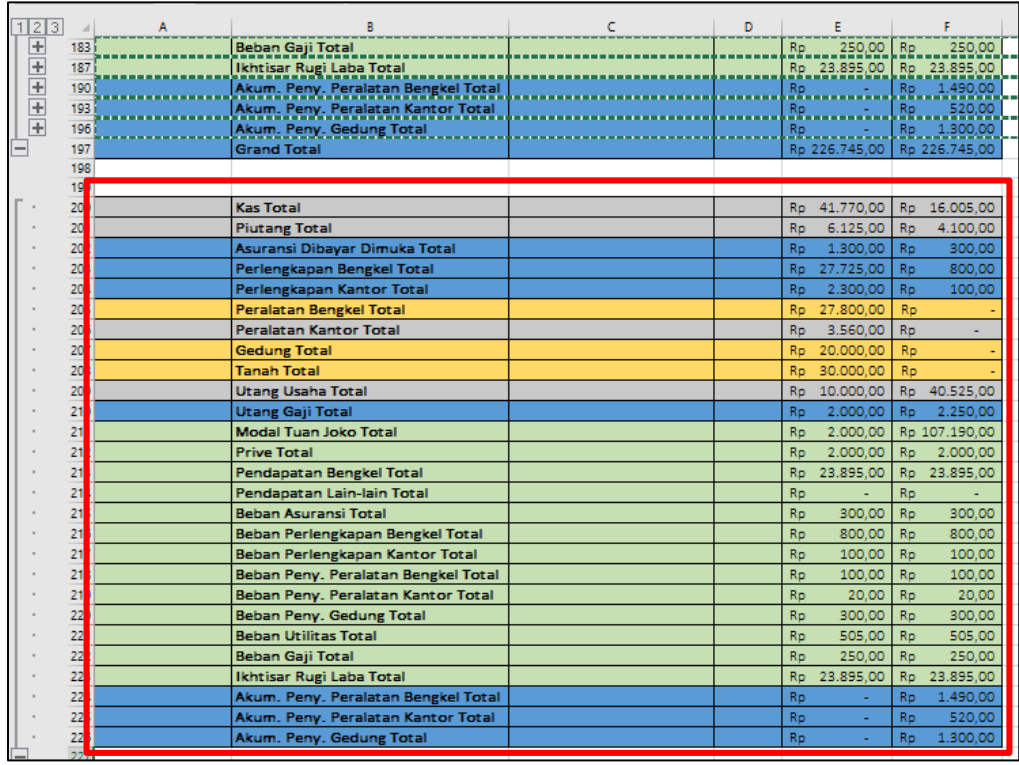

Gambar 9.28 Tampilan hasil copy paste tabel subtotal

### **J. Menghapus Teks "TOTAL"**

Langkah selanjutnya adalah menghapus teks "total" pada hasil paste dari tabel subtotal (Gambar 9.28). Teks "total" pada tiap nama akun hasil paste dapat dihapus dengan cara sebagai berikut:

 Blok kolom nama akun pada hasil paste mulai dari cell B200 hingga cell B226. Perhatikan gambar di bawah ini.

| 123   |     | в                                   | с | Ð |           | E                 |           | F                           |
|-------|-----|-------------------------------------|---|---|-----------|-------------------|-----------|-----------------------------|
| $\pm$ | 183 | <b>Beban Gaji Total</b>             |   |   | Rp.       | 250,00 Rp         |           | 250.00                      |
|       | 187 | Ikhtisar Rugi Laba Total            |   |   |           |                   |           | Rp 23.895,00 Rp 23.895,00   |
|       | 190 | Akum. Peny. Peralatan Bengkel Total |   |   |           |                   |           | Rp - Rp 1.490,00            |
| 王王王王  | 193 | Akum. Peny. Peralatan Kantor Total  |   |   |           | Rose and the Rose |           | Rp 520,00                   |
|       | 196 | Akum. Peny. Gedung Total            |   |   |           |                   |           | Rp - Rp 1.300.00            |
|       | 197 | <b>Grand Total</b>                  |   |   |           |                   |           | Rp 226.745.00 Rp 226.745.00 |
|       | 198 |                                     |   |   |           |                   |           |                             |
|       | 199 |                                     |   |   |           |                   |           |                             |
|       | 200 | <b>Kas Total</b>                    |   |   | Ro.       | 41.770.00         | Ro        | 16.005.00                   |
|       | 201 | <b>Piutang Total</b>                |   |   | Ro        | 6.125.00          | Ro        | 4.100.00                    |
|       | 202 | Asuransi Dibayar Dimuka Total       |   |   | Ro        | 1.300.00          | Ro        | 300.00                      |
|       | 203 | Perlengkapan Bengkel Total          |   |   | Rp        | 27.725.00         | Ro.       | 800.00                      |
|       | 204 | Perlengkapan Kantor Total           |   |   | Rp        | 2.300.00          | Ro        | 100.00                      |
|       | 205 | Peralatan Bengkel Total             |   |   | Ro        | 27.800.00         | Ro        |                             |
|       | 206 | <b>Peralatan Kantor Total</b>       |   |   | Ro        | 3.560.00          | Ro        |                             |
|       | 207 | <b>Gedung Total</b>                 |   |   | Ro        | 20,000,00         | Ro        |                             |
|       | 208 | <b>Tanah Total</b>                  |   |   | Ro        | 30.000,00         | Rp        |                             |
|       | 209 | <b>Utang Usaha Total</b>            |   |   | <b>Rp</b> | 10.000.00         | Ro.       | 40.525.00                   |
|       | 210 | <b>Utang Gaji Total</b>             |   |   | Rp        | 2.000.00          | Ro        | 2.250.00                    |
|       | 211 | <b>Modal Tuan Joko Total</b>        |   |   | Ro        | 2.000.00          |           | Rp 107.190.00               |
|       | 212 | <b>Prive Total</b>                  |   |   | Ro        | 2.000.00          | Ro        | 2.000.00                    |
|       | 213 | Pendapatan Bengkel Total            |   |   | Ro.       | 23.895.00         | Ro.       | 23.895.00                   |
|       | 214 | Pendapatan Lain-lain Total          |   |   | Ro        | Ξ                 | Ro        |                             |
|       | 215 | <b>Beban Asuransi Total</b>         |   |   | Ro        | 300.00            | <b>Ro</b> | 300.00                      |
|       | 216 | Beban Perlengkapan Bengkel Total    |   |   | Ro        | 800.00            | Ro        | 800.00                      |
|       | 217 | Beban Perlengkapan Kantor Total     |   |   | Ro        | 100.00            | Ro        | 100.00                      |
|       | 218 | Beban Peny. Peralatan Bengkel Total |   |   | Ro        | 100.00            | Ro        | 100.00                      |
|       | 219 | Beban Peny. Peralatan Kantor Total  |   |   | Ro        | 20.00             | Ro        | 20.00                       |
|       | 220 | Beban Peny. Gedung Total            |   |   | Ro        | 300.00            | <b>Ro</b> | 300.00                      |
|       | 221 | <b>Beban Utilitas Total</b>         |   |   | Ro        | 505.00            | Ro        | 505.00                      |
|       | 222 | <b>Beban Gaii Total</b>             |   |   | Ro        | 250.00            | Ro        | 250.00                      |
|       | 223 | Ikhtisar Rugi Laba Total            |   |   | Ro        | 23.895.00         | Ro        | 23.895.00                   |
|       | 224 | Akum. Peny. Peralatan Bengkel Total |   |   | Rp        | ÷                 | Ro        | 1.490.00                    |
|       | 225 | Akum. Peny. Peralatan Kantor Total  |   |   | Rp        | ÷                 | Ro        | 520.00                      |
|       | 226 | Akum. Peny. Gedung Total            |   |   | Rp        |                   | Ro        | 1.300,00                    |
|       | 227 |                                     |   |   |           |                   |           |                             |

Gambar 9.29 Tampilan memblok kolom nama akun pada tabel hasil paste

 Setelah diblok, lalu masuk pada menu "Home", pada kelompok menu "Editing", pilih submenu "Find & Select", dan klik submenu "Replace" hingga muncul tampilan menu box "Find & Replace" seperti gambar di bawah ini.

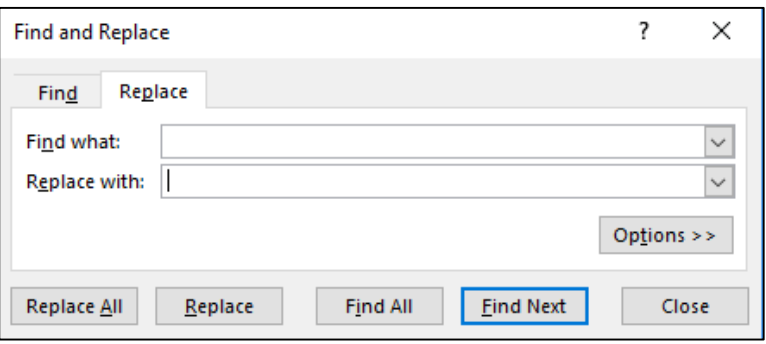

Gambar 9.30 tampilan menu box "Find & Replace"

 Pada kolom "Find what", isikan dengan : **"(spasi) Total",** dan pada kolom "Replace with", biarkan dalam posisi kosong. Lalu klik "Replace All". Perhatikan gambar di bawah ini.

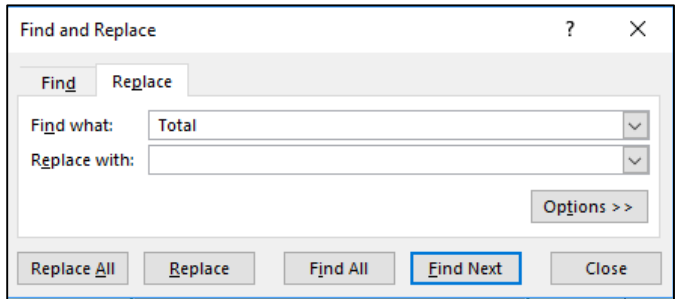

Gambar 9.31 Tampilan isian menu box "Find & Replace"

 Setelah diklik "Replace All" akan muncul kotak konfirmasi menunjukkan jumlah penggantian teks yang dilakukan seperti gambar di bawah ini. Dan Klik "OK" untuk menutup.

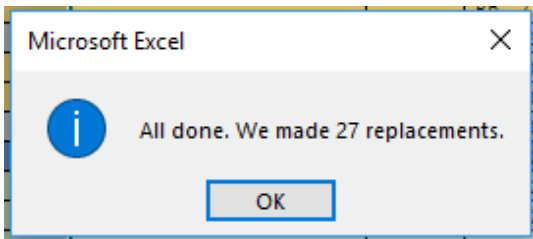

Gambar 9.32 Tampilan konfirmasi jumlah penggantian teks.

 Hasil dari tabel yang telah dihilangkan teks "Totalnya" adalah seperti gambar di bawah ini.

| 199 |                               |  |           |           |           |               |  |
|-----|-------------------------------|--|-----------|-----------|-----------|---------------|--|
| 200 | Kas                           |  | <b>Ro</b> | 41.770,00 | Rp.       | 16.005,00     |  |
| 201 | Piutang                       |  | Ro        | 6.125.00  | Rp        | 4.100.00      |  |
| 202 | Asuransi Dibayar Dimuka       |  | Ro        | 1.300.00  | Ro        | 300.00        |  |
| 203 | Perlengkapan Bengkel          |  | Ro        | 27.725.00 | Ro        | 800.00        |  |
| 204 | Perlengkapan Kantor           |  | Ro        | 2.300.00  | Ro        | 100.00        |  |
| 205 | <b>Peralatan Bengkel</b>      |  | Ro        | 27,800.00 | Ro        |               |  |
| 206 | <b>Peralatan Kantor</b>       |  | <b>Rp</b> | 3,560.00  | Ro        |               |  |
| 207 | Gedung                        |  | Ro.       | 20,000.00 | Ro        |               |  |
| 208 | Tanah                         |  | Ro.       | 30,000.00 | Ro        |               |  |
| 209 | <b>Utang Usaha</b>            |  | Ro        | 10.000.00 | Ro.       | 40.525.00     |  |
| 210 | <b>Utang Gaji</b>             |  | Ro        | 2.000.00  | Ro        | 2.250.00      |  |
| 211 | <b>Modal Tuan Joko</b>        |  | Ro        | 2.000.00  |           | Rp 107.190.00 |  |
| 212 | Prive                         |  | <b>Rp</b> | 2.000.00  | Ro        | 2.000.00      |  |
| 213 | Pendapatan Bengkel            |  | <b>Ro</b> | 23.895.00 | Rp.       | 23.895,00     |  |
| 214 | Pendapatan Lain-lain          |  | Ro        |           | Ro        |               |  |
| 215 | <b>Behan Asuransi</b>         |  | Ro.       | 300.00    | Ro        | 300.00        |  |
| 216 | Beban Perlengkapan Bengkel    |  | <b>Ro</b> | 800.00    | Ro        | 800.00        |  |
| 217 | Beban Perlengkapan Kantor     |  | <b>Ro</b> | 100.00    | <b>Ro</b> | 100,00        |  |
| 218 | Beban Peny. Peralatan Bengkel |  | <b>Rp</b> | 100.00    | Ro        | 100.00        |  |
| 219 | Beban Peny, Peralatan Kantor  |  | <b>Ro</b> | 20,00     | <b>Ro</b> | 20,00         |  |
| 220 | <b>Beban Peny. Gedung</b>     |  | Ro.       | 300.00    | <b>Rp</b> | 300,00        |  |
| 221 | <b>Beban Utilitas</b>         |  | Ro.       | 505.00    | <b>Rp</b> | 505.00        |  |
| 222 | <b>Beban Gaji</b>             |  | Ro        | 250.00    | Ro        | 250.00        |  |
| 223 | <b>Ikhtisar Rugi Laba</b>     |  | Ro        | 23.895,00 | Ro.       | 23.895,00     |  |
| 224 | Akum. Peny. Peralatan Bengkel |  | Ro        |           | Ro        | 1.490.00      |  |
| 225 | Akum, Peny, Peralatan Kantor  |  | Ro        |           | Ro        | 520,00        |  |
| 226 | Akum. Peny. Gedung            |  | Rp        |           | Ro        | 1.300.00      |  |
| 227 |                               |  |           |           |           |               |  |

Gambar 9.33 Tampilan kolom nama akun yang telah dihilangkan teks totalnya

### **K. Membuat Nama Range pada Ledger**

Tahap terakhir adalah membuat nama range pada kolom "Nama akun", "Debet" dan "Kredit" pada tabel hasil paste dari tabel subtotal. Nama range ini nanti akan menjadi dasar rumus yang akan digunakan dalam pembuatan Neraca Saldo Setelah Penyesuaian dan Penutupan. Berikut ini merupakan tahapan pembuatan nama range yang dapat anda ikuti.

- Blok kolom nama akun yang ada pada hasil copy paste (cell B200 sampai dengan cell B226)
- Setelah itu pada "Name Box" (terletak dipojok kiri atas) ketikkan nama range untuk kolom "nama akun" adalah **"Akun\_Ledger2"**. Perhatikan gambar dibawah ini.

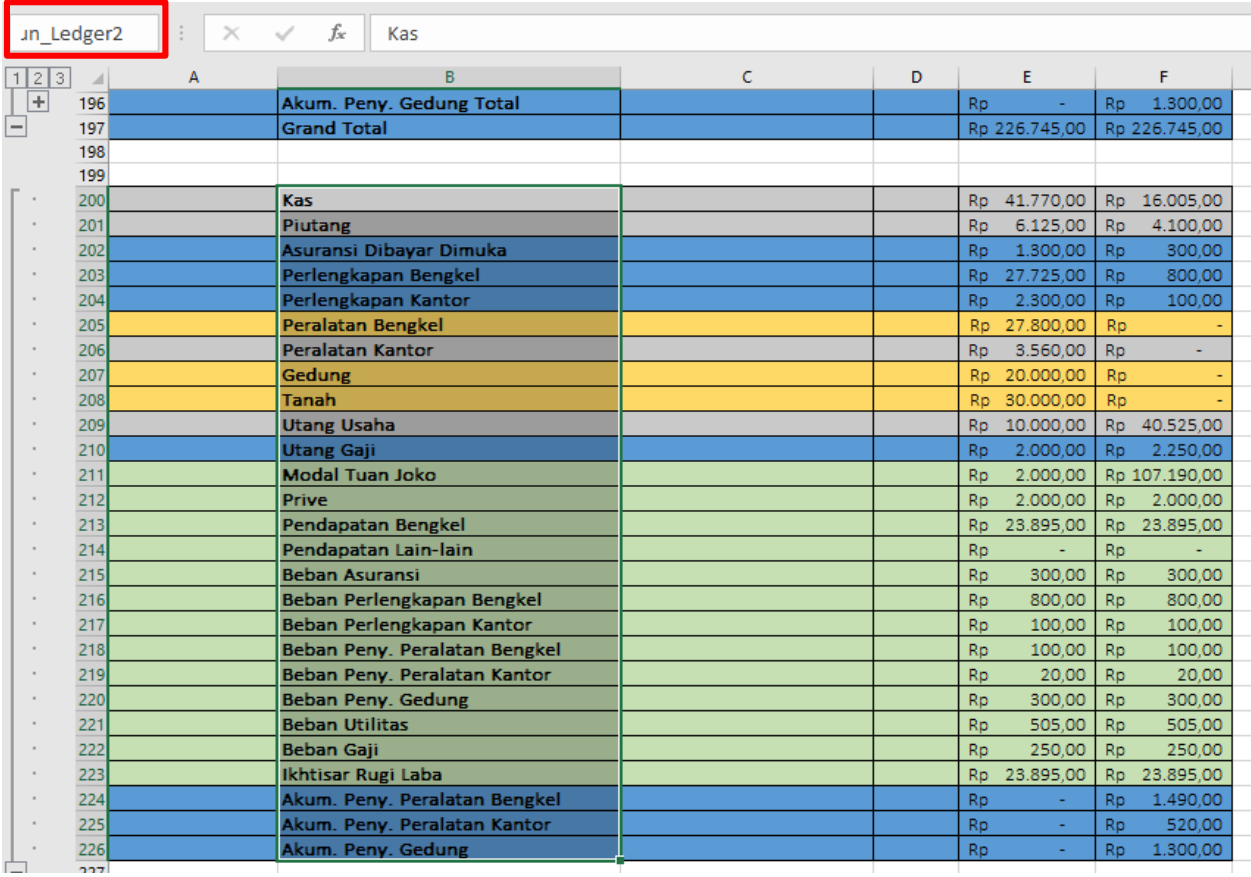

Gambar 9.34 Tampilan pembuatan name range "Akun\_Ledger"

- Lakukan hal serupa untuk kolom debet (cell D200 sampai dengan cell D226) dengan nama rangenya adalah **"Debet\_Ledger2"**
- Bagian terakhir adalah kolom kredit (cell E200 sampai dengan cell E226) dengan nama rangenya adalah **"Kredit\_Ledger2"**
- Buku besar Setelah Penyesuaian dan Penutupan (Ledger After Closing) anda telah selesai dan dapat dilanjutkan pada proses pembuatan neraca saldo Setelah Penyesuaian dan Penutupan pada sheet selanjutnya.

## **Bab X NERACA SALDO SETELAH PENUTUPAN**

### **A. Membuat Form Tabel Neraca Saldo Setelah Penutupan**

Langkah awal dalam pembuatan form tabel dari neraca saldo setelah penutupan ini serupa dengan pembuatan neraca saldo di awal lalu yaitu dengan meng-copy sheet "Account" yang berisi daftar nama akun yang sudah dibuat pada pertemuan sebelumnya dan menambahkan beberapa kolom untuk Debet dan Kredit.

Berikut ini akan dijelaskan langkah-langkah pembuatan form neraca saldo setelah penutupan lebih detail.

- Buka sheet "Account" yang ada pada sheet pertama anda.
- Blok semua isi tabel daftar nama akun pada sheet "Account", dari baris 1 hingga baris ke 28, kolom A dan kolom B. Perhatikan gambar berikut ini.

|                | 日              | ら・~・国                         | ₹         |             |         |
|----------------|----------------|-------------------------------|-----------|-------------|---------|
|                | File           | Home                          | Insert    | Page Layout | Formu   |
|                |                |                               |           |             |         |
| A1             |                |                               | $\times$  | fx          | No Akun |
| ⊿              | A              |                               | B         |             | c       |
| 1              | <b>No Akun</b> |                               | Nama Akun |             |         |
| $\overline{2}$ | 111            | Kas                           |           |             |         |
| 3              | 112            | Piutang                       |           |             |         |
| 4              | 113            | Asuransi Dibayar Dimuka       |           |             |         |
| 5              | 114            | Perlengkapan Bengkel          |           |             |         |
| 6              | 115            | Perlengkapan Kantor           |           |             |         |
| 7              | 121            | Peralatan Bengkel             |           |             |         |
| 8              | 1211           | Akum. Peny. Peralatan Bengkel |           |             |         |
| 9              | 122            | Peralatan Kantor              |           |             |         |
| 10             | 1221           | Akum. Peny. Peralatan Kantor  |           |             |         |
| 11             | 123            | Gedung                        |           |             |         |
| 12             | 1231           | Akum. Peny. Gedung            |           |             |         |
| 13             | 124            | Tanah                         |           |             |         |
| 14             | 211            | Utang Usaha                   |           |             |         |
| 15             | 212            | Utang Gaji                    |           |             |         |
| 16             | 311            | Modal Tn Joko                 |           |             |         |
| 17             | 312            | Prive                         |           |             |         |
| 18             | 411            | Pendapatan Bengkel            |           |             |         |
| 19             | 421            | Pendapatan Lain-lain          |           |             |         |
| 20             | 511            | Beban Asuransi                |           |             |         |
| 21             | 512            | Beban Perlengkapan Bengkel    |           |             |         |
| 22             | 513            | Beban Perlengkapan Kantor     |           |             |         |
| 23             | 514            | Beban Peny. Peralatan Bengkel |           |             |         |
| 24             | 515            | Beban Peny. Peralatan Kantor  |           |             |         |
| 25             | 516            | Beban Peny. Gedung            |           |             |         |
| 26             | 517            | <b>Beban Utilitas</b>         |           |             |         |
| 27             | 518            | Beban Gaji                    |           |             |         |
| 28             | 611            | Ikhtisar Rugi Laba            |           |             |         |
| 29             |                |                               |           |             |         |
| 30             |                |                               |           |             |         |

Gambar 10.1 Bloking pada sheet Account

 Setelah di blok, lalu masukkan perintah COPY dengan klik kanan ataupun dengan keyboard  $(CTRL + C)$ .

- Buka sheet baru, lalu berikan nama sheet dengan nama "Trial Balance after Closing"
- Paste hasil copy sheet "Account" pada sheet "Trial Balance after closing" mulai dari baris ke 6, kolom A. Perhatikan gambar berikut ini.

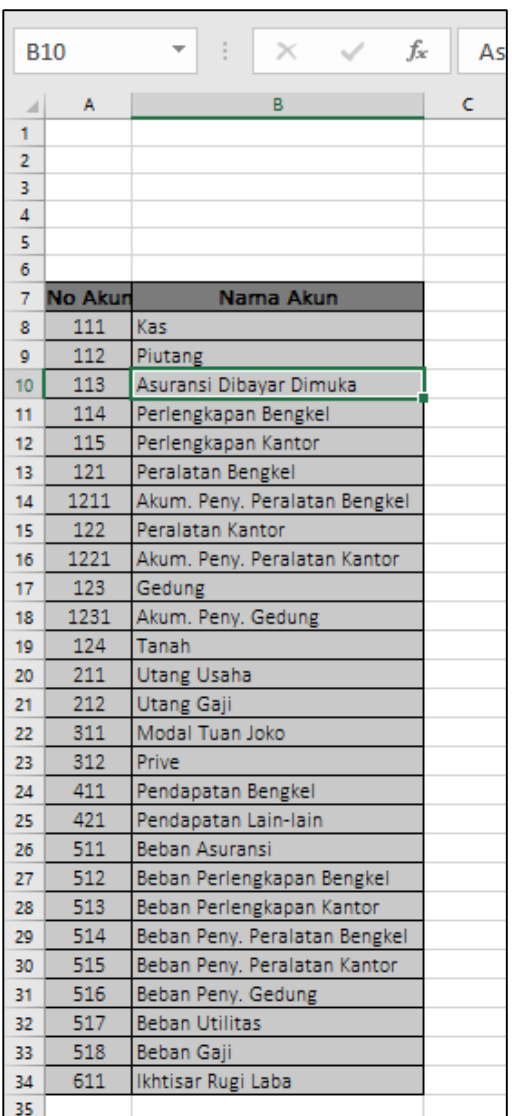

Gambar 10.2 Tampilan hasil paste daftar akun pada sheet Trial Balance after Closing

- Pastikan baris akun KAS terletak pada baris ke 8, kolom A dan B.
- Selanjutnya, modifikasi tabel Neraca saldo dengan menambahkan beberapa kolom menjadi seperti gambar di bawah ini.

|                | A       | B         | $\mathsf{C}$                   | D                | E            | F             |
|----------------|---------|-----------|--------------------------------|------------------|--------------|---------------|
| 1              |         |           | <b>Bengkel Bang Joko</b>       |                  |              |               |
| $\overline{2}$ |         |           | Neraca Saldo Setelah Penutupan |                  |              |               |
| 3              |         |           | <b>Maret 2015</b>              |                  |              |               |
| 4              |         |           | (Dalam ribuan)                 |                  |              |               |
| 5              |         |           |                                |                  |              |               |
| 6              |         |           |                                |                  |              |               |
| $\overline{7}$ | No Akun | Nama Akun | Debet Sementara                | Kredit Sementara | <b>Debet</b> | <b>Kredit</b> |
| 8              |         |           |                                |                  |              |               |
| 9              |         |           |                                |                  |              |               |
| 10             |         |           |                                |                  |              |               |
| 11             |         |           |                                |                  |              |               |
| 12             |         |           |                                |                  |              |               |
| 13             |         |           |                                |                  |              |               |
| 14             |         |           |                                |                  |              |               |
| 15             |         |           |                                |                  |              |               |
| 16             |         |           |                                |                  |              |               |
| 17             |         |           |                                |                  |              |               |
| 18             |         |           |                                |                  |              |               |
| 19             |         |           |                                |                  |              |               |
| 20             |         |           |                                |                  |              |               |
| 21             |         |           |                                |                  |              |               |
|                |         |           |                                |                  |              |               |

Gambar 10.3 Tampilan Format Neraca Saldo Setelah Penutupan

### **B. Pengisian Kolom Debet Sementara dan Kredit Sementara**

Kolom debet sementara dan kredit sementara diisi dengan menggunakan rumus yang berasal dari nama range yang telah dibuat pada sheet Ledger After Closing. Berikut ini adalah tahapan pembuatan rumus pada kolom Debet dan Kredit.

- Kolom pertama yang akan diisi adalah kolom Debet (Cell C8)
- Masukkan rumus berikut pada cell 8 :

# **=sumif(akun\_ledger2;B8;debet\_ledger2)**

- Lalu drag copy rumus dari baris ke 8 hingga baris ke 34, kolom C.
- Sedangkan pada kolom Kredit (cell D8), masukkan rumus berikut :

# **=sumif(akun\_ledger2;B8;kredit\_ledger2)**

- Lalu drag copy rumus dari baris ke 8 hingga baris ke 34, kolom D.
- Berikut gambar hasil rumus pada kolom Debet dan Kredit bagian transaksi

### **C. Pengisian Kolom Debet dan Kredit**

Berbeda dengan kolom debet sementara dan kredit sementara, kolom Debet dan Kredit diisi menggunakan rumus berikut :

- Cell pertama yang akan kita isi dengan rumus adalah cell E8.
- Masukkan rumus berikut ini :

# **=if(C8>D8;C8-D8;0)**

- Lalu drag copy rumus dari baris ke 8 hingga baris ke 34, kolom E.
- Sedangkan pada kolom Kredit (cell F8), masukkan rumus berikut :

# **=if(D8>C8;D8-C8;0)**

- Lalu drag copy rumus dari baris ke 8 hingga baris ke 34, kolom F.
- Berikut gambar hasil rumus pada kolom Debet dan Kredit bagian Saldo :

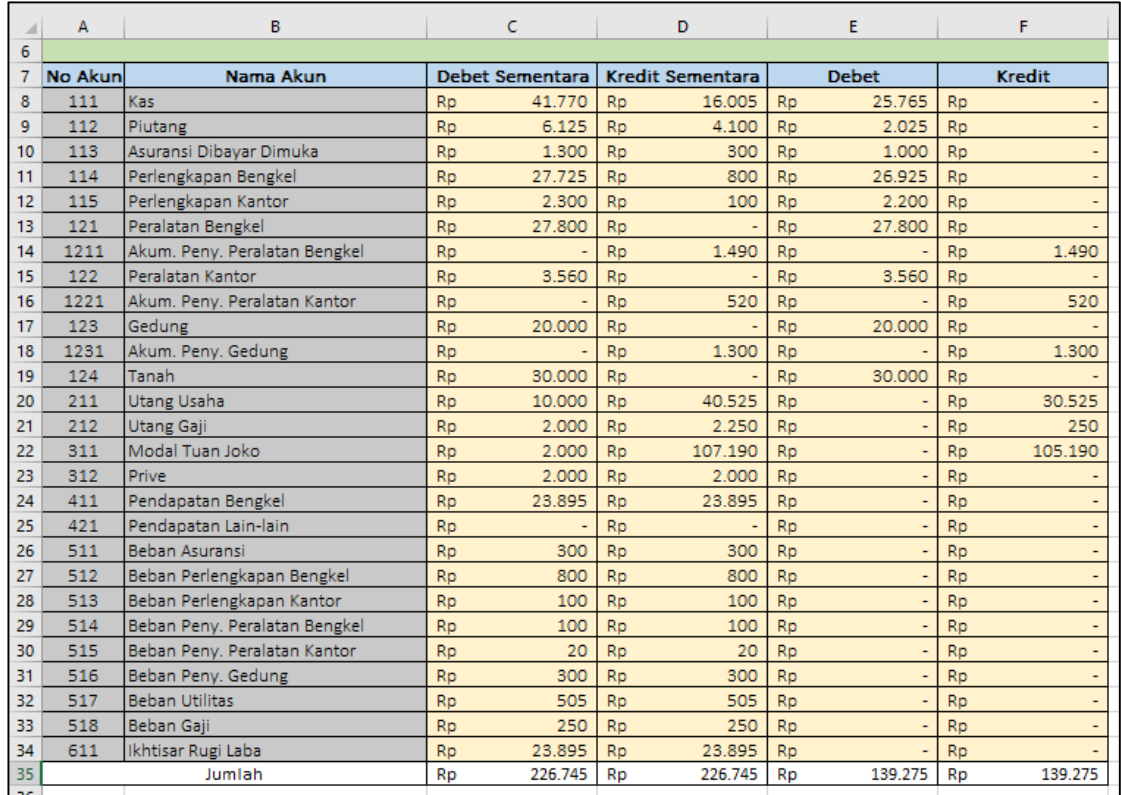

Gambar 10.4 Tampilan hasil rumus pada kolom Debet dan Kredit

# **Bab XI JURNAL PEMBALIK**

### **A. Membuat Form Tabel Jurnal Pembalik**

Pembuatan jurnal pembalik pada memiliki langkah yang sama dengan jurnal umum. Terutama dalam penggunaan rumus yang digunakan dalam pembuatan nama akun. Langkah awal yang dapat digunakan dalam pembuatan jurnal pembalik adalah membuat form tabel jurnal. Berikut ini beberapa langkah yang dapat diikuti yaitu :

- Buka sheet baru, dan berikan nama sheet tersebut dengan nama "Reversing Entries"
- Buatlah kepala jurnal mulai dari baris ke 1 sampai dengan baris ke 5, dan kolom A hingga kolom E. Sedangkan untuk tabel, kepala tabel, terletak dibaris ke 6, terdiri dari 5 kolom, yaitu : **Tanggal, Nama Akun, No Akun, Debet, dan Kredit**. Perhatikan gambar berikut ini.

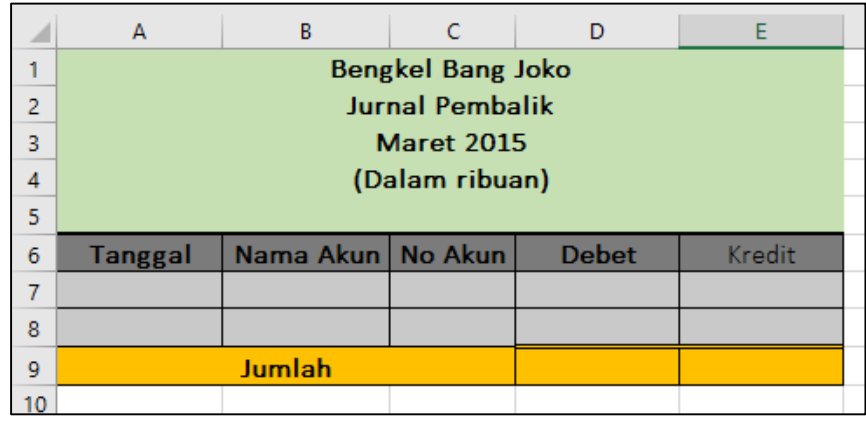

Gambar 11.1 Tampilan form jurnal Pembalik

### **B. Pengisian Tabel Jurnal Pembalik**

Berikut ini adalah beberapa tahapan penyelesaian jurnal pembalik :

 Setelah form jurnal selesai, kemudian masukkan data jurnal pembalik pada tabel di bawah ini.

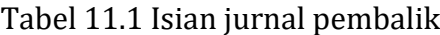

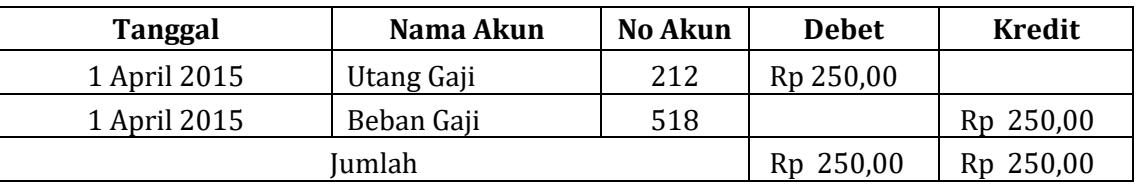

- Kolom **Tanggal, No Akun, Debet** dan **Kredit**, dibuat secara **ketik manual.**
- Sedangkan untuk kolom Nama Akun menggunakan rumus :

# **=Vlookup(C7;Akun;2;0)**

 Ketik rumus pada kolom nama akun mulai dari cell B7, dan drag rumus hingga cell B8.

- Bagian terakhir adalah membuat baris jumlah dengan menggunakan rumus SUM.
- Hasil dari Jurnal pembalik ini dapat dilihat seperti gambar berikut.

|                 | А                        | B             |                          |    | D            | Ε            |  |
|-----------------|--------------------------|---------------|--------------------------|----|--------------|--------------|--|
|                 |                          |               | <b>Bengkel Bang Joko</b> |    |              |              |  |
| $\overline{2}$  |                          |               | <b>Jurnal Pembalik</b>   |    |              |              |  |
| 3               |                          |               | <b>Maret 2015</b>        |    |              |              |  |
| $\overline{4}$  |                          |               | (Dalam ribuan)           |    |              |              |  |
| 5               |                          |               |                          |    |              |              |  |
| 6               | Tanggal                  | Nama Akun     | <b>No Akun</b>           |    | <b>Debet</b> | Kredit       |  |
| 7               | 01 April 2015 Utang Gaji |               | 212                      | Rp | 250,00       |              |  |
| 8               | 01 April 2015 Beban Gaji |               | 518                      |    |              | 250,00<br>Rp |  |
| 9               |                          | <b>Jumlah</b> |                          |    | Rp 250.00    | Rp 250,00    |  |
| 10 <sub>1</sub> |                          |               |                          |    |              |              |  |

Gambar 11.2 Tampilan jurnal penyesuaian yang telah selesai diisi

# **Bab XII MENU UTAMA (SIKLUS KE-2)**

## **A. Membuat Border Menu Utama**

Sheet menu utama akan didesain sesuai dengan contoh gambar berikut ini :

|                                                         | A | B | $\mathsf{C}$ | D                 | E. | F                                         | G                             | H                                                       | л                     | $K$ $L$ |
|---------------------------------------------------------|---|---|--------------|-------------------|----|-------------------------------------------|-------------------------------|---------------------------------------------------------|-----------------------|---------|
| $\overline{c}$<br>3<br>$\overline{4}$<br>$\overline{5}$ |   |   |              |                   |    |                                           | <b>Modiste MADANI</b><br>Juli | Jalan Perjuangan No. 47 Yogyakarta<br>2015              |                       |         |
| $6\overline{6}$<br>$\overline{7}$<br>8                  |   |   |              |                   |    |                                           | <b>MENU UTAMA</b>             |                                                         |                       |         |
| $\overline{9}$<br>10<br>11                              |   |   |              |                   |    |                                           |                               |                                                         |                       |         |
| 12                                                      |   |   |              | Daftar Akun       |    | <b>Jurnal Umum</b>                        |                               | Laporan Laba-Rugi                                       | <b>Jurnal Penutup</b> |         |
| 13 <sup>°</sup>                                         |   |   |              | Neraca Awal       |    | <b>Buku Besar</b>                         |                               | Laporan Ekuitas                                         | <b>NSS PENUTUP</b>    |         |
| 14<br>15 <sup>15</sup>                                  |   |   |              | Customer&Supplier |    | <b>Buku Piutang</b><br><b>Buku Hutang</b> |                               | Laporan Neraca<br>Laporan Laba-Rugi Siap Cetak          |                       |         |
| 16<br>17 <sup>°</sup>                                   |   |   |              |                   |    | Neraca Saldo<br><b>AJP</b>                |                               | Laporan Ekuitas Siap Cetak<br>Laporan Neraca Siap Cetak |                       |         |
| 18 <sup>°</sup>                                         |   |   |              |                   |    | <b>NSSP</b>                               |                               |                                                         |                       |         |
| 19<br>20                                                |   |   |              |                   |    |                                           |                               |                                                         |                       |         |
| 21<br>22                                                |   |   |              |                   |    |                                           |                               |                                                         |                       |         |
| 23                                                      |   |   |              |                   |    |                                           |                               |                                                         |                       |         |

Gambar 12.1 Tampilan sheet Menu Utama

Dari tampilan di atas, hal pertama yang akan kita buat adalah border dari tampilan menu utama dengan mengikuti cara berikut ini :

1. Atur lebar kolom B, dan kolom L dengan lebar masing-masing "3" satuan (26 pixel) dengan cara, klik kepala kolom B, lalu masuk menu "Home", pilih submenu "Format" dan pilih menu "Coloum Width". Perhatikan gambar berikut ini :

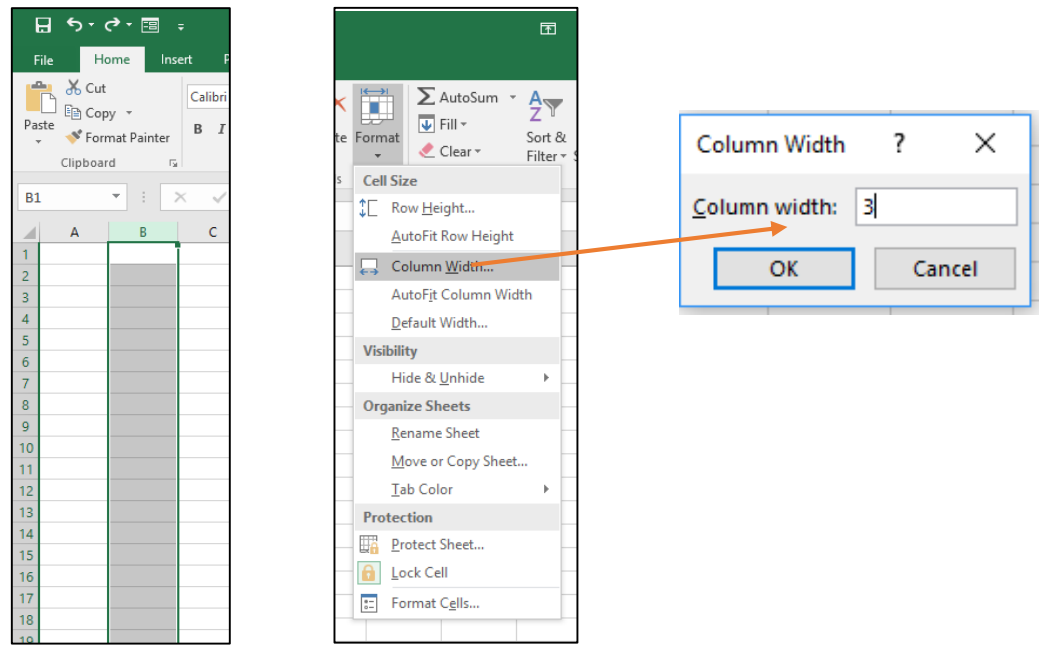

Gambar 12.2 Tampilan pengaturan lebar kolom

- 2. Pada box menu "Coloum Width" berikan nilai 3 dan klik "OK" (Perhatikan gambar di atas)
- 3. Lakukan hal serupa dan ukuran yang sama pada kolom "L".
- 4. Setelah membuat ukuran kolom B dan L selanjutnya memberikan blok warna pada kedua kolom dan baris tersebut. Gunakan warna sesuka anda untuk membuat blok warna border ini dengan cara :
	- a. Kolom B : blok dari cell B2 hingga cell B23 lalu berikan warna cell.
	- b. Kolom L : blok dari cell L2 hingga cell L23 lalu berikan warna cell yang sama dengan kolom B.
	- c. Baris ke-2 : blok cell B2 hingga L2 lalu berikan warna cell yang sama dengan bagian border lainnya.
	- d. Baris ke-23 : blok cell B23 hingga L23 lalu berikan warna cell yang sama dengan bagian border lainnya.

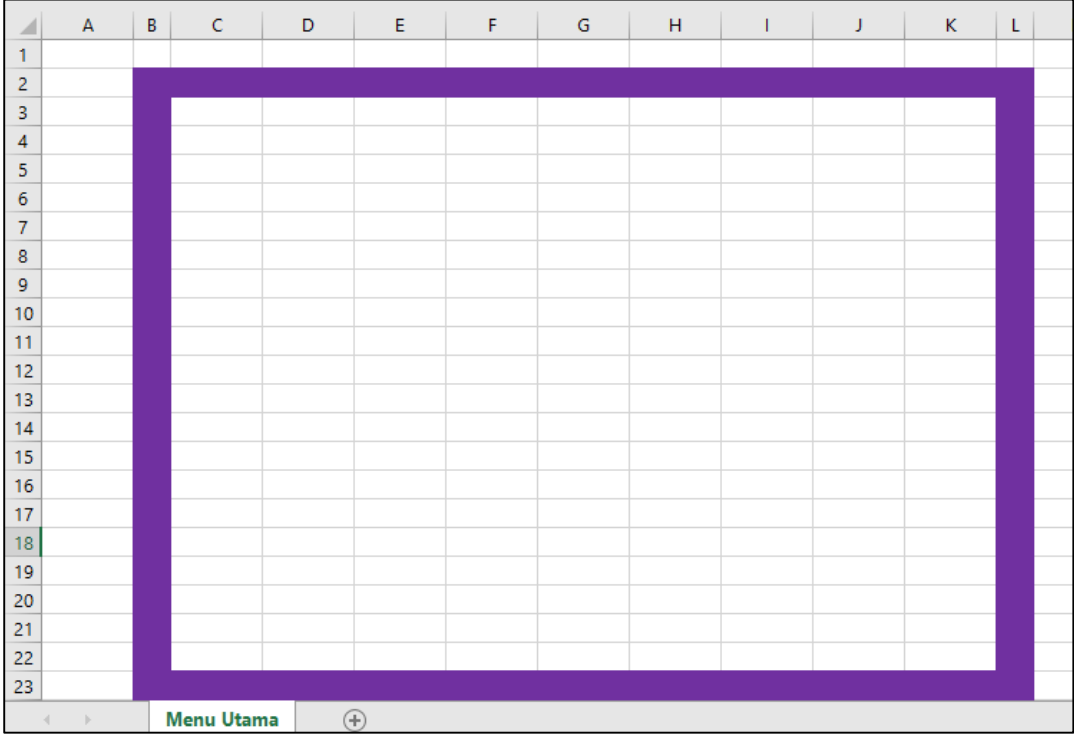

e. Perhatikan contoh hasil pada gambar berikut ini :

Gambar 12.3 Tampilan proses pembuatan border

### **B. Membuat Kepala Menu Utama**

Bagian kepala menu utama terdiri dari nama Modiste, alamat dan periode akuntansi. Berikut ini tahapan pembuatannya :

1. Blok cell C3 hingga K7, lalu berikan blok warna dasar yang berbeda dengan warna border anda. Perhatikan contoh hasil pada gambar berikut ini.

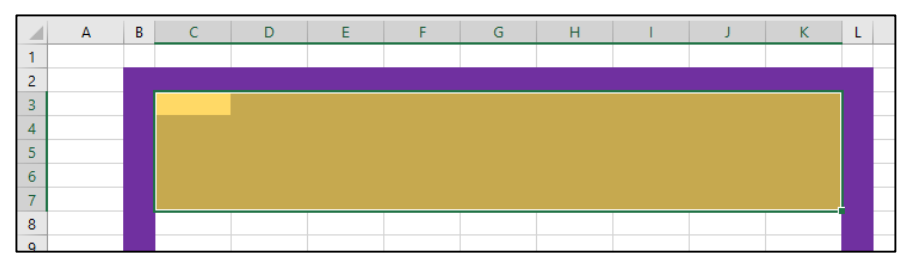

Gambar 12.4 Tampilan proses pembuatan blok kepala menu utama

- 2. Lalu pada baris ke 3 (cell C3 hingga K3) kita merge cell dan ketikkan nama Modiste Anda.
- 3. Pada baris ke 4 (cell C4 hingga K4) kita merge cell dan ketikkan alamat modiste anda.
- 4. Perhatikan contoh hasil dari langkah ke 2 dan ke 3 pada gambar berikut ini :

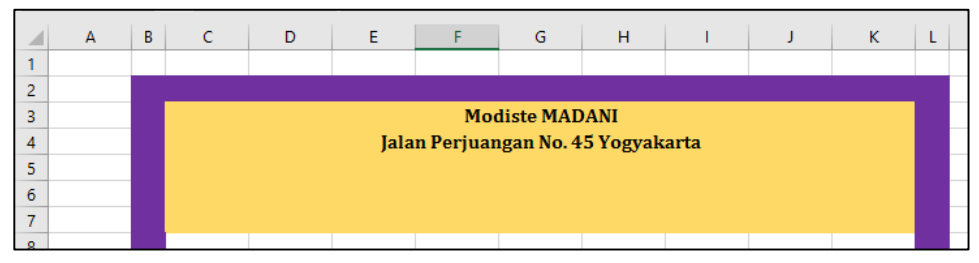

Gambar 12.5 Tampilan kepala menu utama dengan nama modiste

- 5. Kemudian kita akan membuat bulan dan tahun periode akuntansi pada beberapa cell di baris ke 5 dengan cara berikut ini :
	- a. Klik cell F5 lalu buatlah nama bulan dengan menggunakan menu "Data Validation" dengan cara :
		- 1) Klik menu "Data", lalu submenu "Data Validation" pada kelompok menu "data tools". Perhatikan gambar menu berikut :

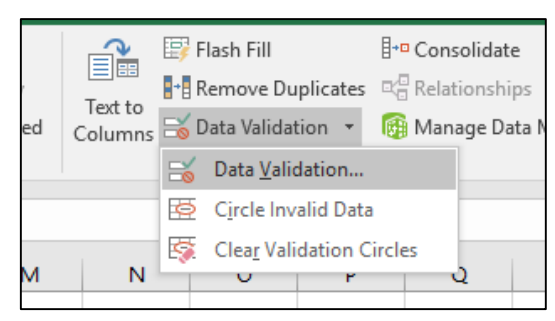

Gambar 12.6 Tampilan menu data validation

2) Setelah di klik, akan tampil box menu "data validation". Pada box menu ini, pada kolom "Allow" pilih "List", dan pada kolom "Source" diisi dengan nama bulan dari Januari hingga Desember dengan pemisah nama-nama bulan menggunakan titik koma (;). Perhatikan gambar berikut ini.

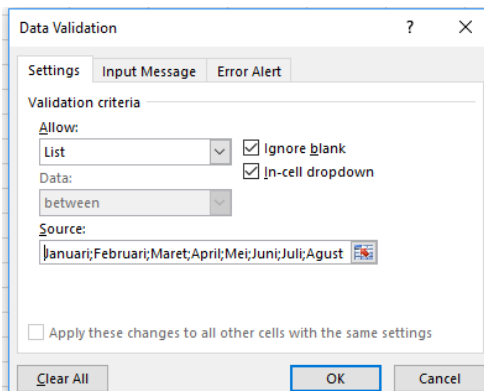

Gambar 12.7 Tampilan pengisian menu data validation

3) Setelah diketik, lalu klik OK hingga hasilnya akan nampak pada cell F5 seperti gambar berikut ini :

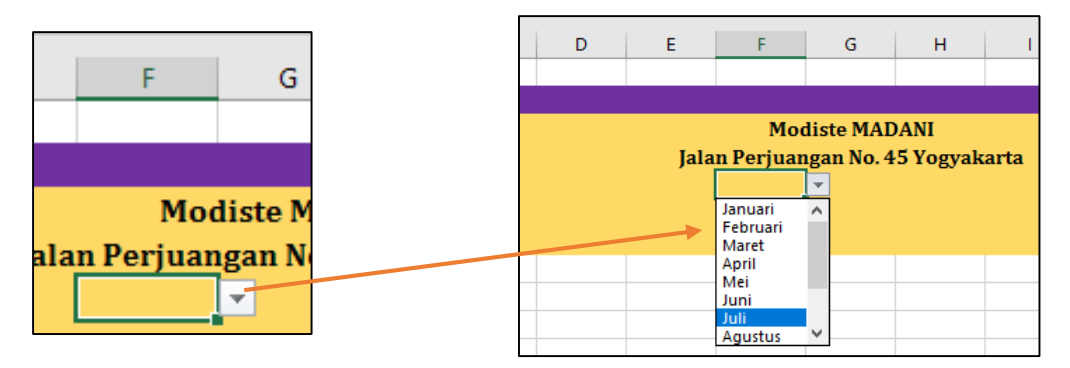

Gambar 12.8 Tampilan pembuatan nama bulan menggunakan data validation

- 4) Pilihlah bulan "Juli" untuk ditampilkan sesuai dengan bulan periode pada siklus akuntansi yang ke dua ini.
- b. Pada cell H5 buatlah tahun periode akuntansi dengan tahun "2015".
- c. Perhatikan contoh hasil dari baris ke 5 ini pada gambar berikut ini

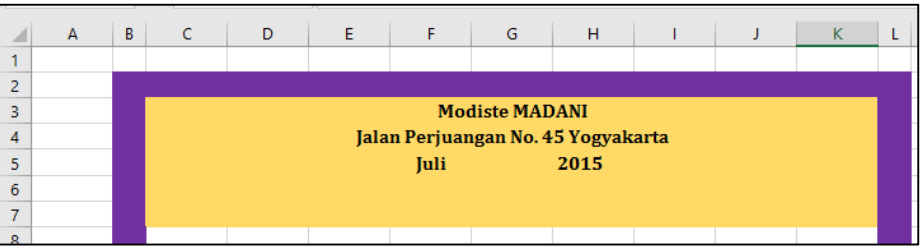

Gambar 12.9 Tampilan kepala menu utama yang telah jadi

## **C. Membuat Daftar Nama Sheet**

Bagian selanjutnya adalah membuat daftar nama sheet pada form menu utama. Berikut ini adalah tahapan dan daftar sheet yang harus dibuat pada cell tertentu.

- a. Sebelum membuat nama-nama sheet, terlebih dahulu berikan blok warna dari cell C8 hingga K22.
- b. Setelah diberikan blok warna, lalu ketikkan nama-nama sheet berikut ini pada cell yang telah ditentukan :
	-
	-
	- 3) Customer & Supplier (D14) 13) Laporan Neraca (H14)
	-
	- 5) Buku Besar (F13) Cetak (H15)
	-
	- 7) Buku Hutang (F15) Cetak (H16)
	-
	- 9) Ayat Jurnal Penyesuaian (F17) Cetak (H17)
	- 10)Neraca Saldo Setelah Penyesuaian (F18) 17) Jurnal Penutup (J12)
- 1) Daftar Akun (D12) 11) Laporan Laba / Rugi (H12)
- 2) Neraca Awal (D13) 12) Laporan Ekuitas (H13)
	-
- 4) Jurnal Umum (F12) 14) Laporan Laba / Rugi Siap
- 6) Buku Piutang (F14) 15) Laporan Ekuitas Siap
- 8) Neraca Saldo (F16) 16) Laporan Neraca Siap
	-
	- 18) NSS Penutup (J13)
- c. Perhatikan contoh hasil pada gambar berikut ini :

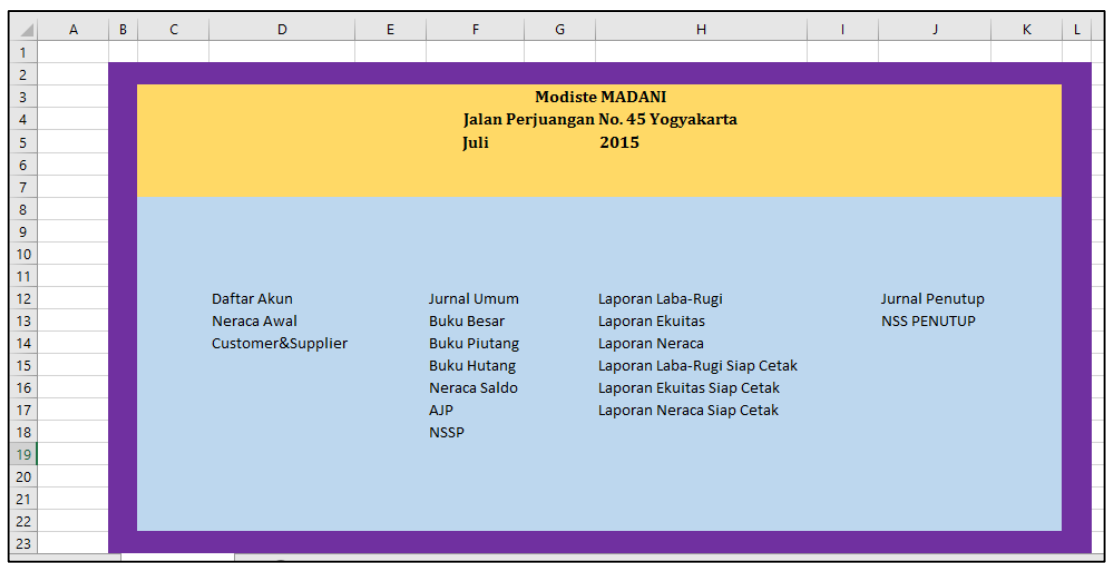

Gambar 12.10 Tampilan hasil akhir dari daftar menu utama

## **Bab XIII DAFTAR AKUN, DAFTAR CUSTOMER DAN SUPPLIER, DAN NERACA AWAL (SIKLUS KE-2)**

### **A. Membuat Tombol Navigasi Sheet**

Pada siklus ke dua ini, beberapa sheet dilengkapi dengan beberapa tombol navigasi yaitu tombol "Daftar Akun", "Previous" dan "Next". Tombol-tombol digunakan untuk beralih dari satu sheet ke sheet lainnya. Berikut ini akan dijelaskan cara pembuatannya :

- 1. Tombol-tombol ini akan diletakkan pada baris ke 1 hingga baris ke 3.
- 2. Tombol dibuat menggunaka shape yang dibuat menggunakan menu "Insert"
- 3. Gambar salah satu bentuk shape yang akan diubah menjadi tombol. Perhatikan contoh berikut ini.

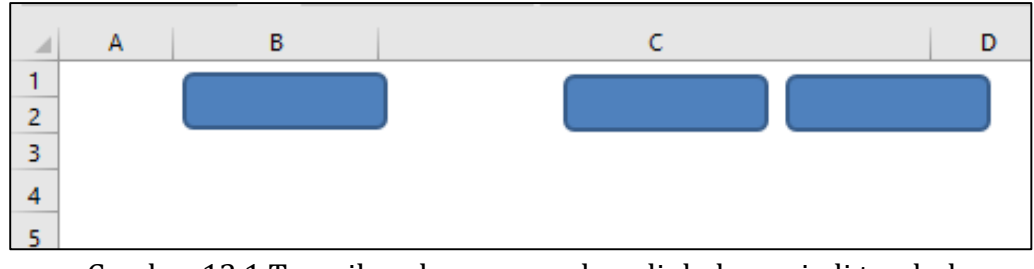

Gambar 13.1 Tampilan shape yang akan diubah menjadi tombol

4. Dari shape yang telah digambar tersebut, klik kanan pada shape tersebut, dan pilihlah "Edit Text" untuk memberikan label Teks pada tombol yang akan menjadi nama tombol tersebut. Perhatikan gambar berikut ini.

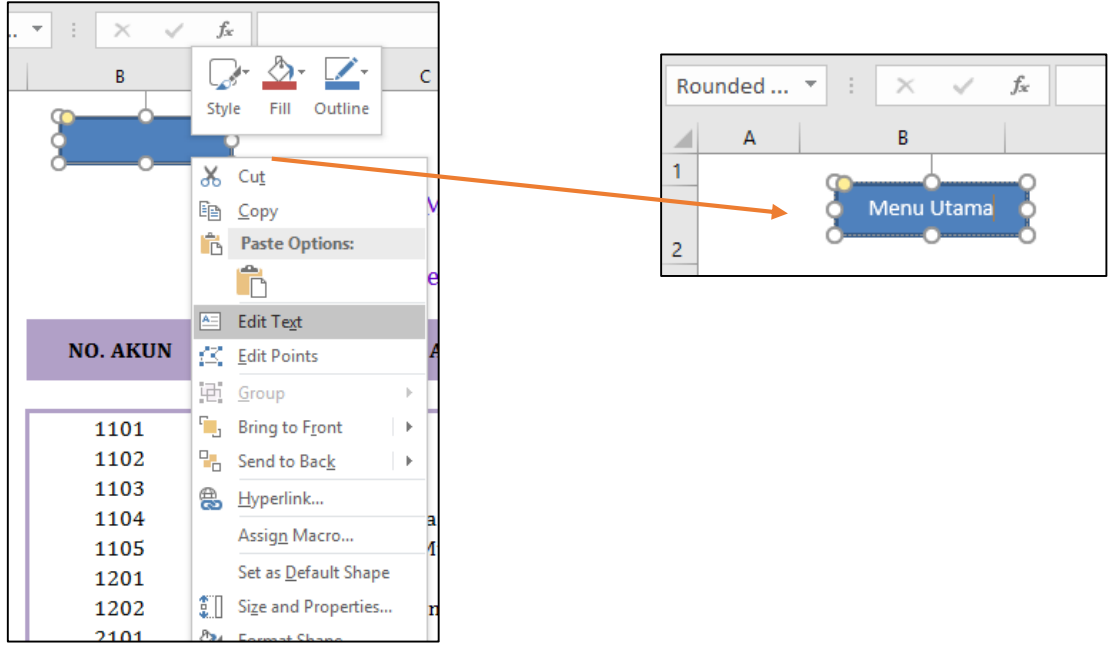

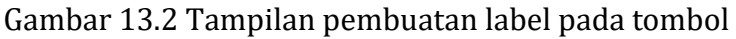

- 5. Setelah semua tombol diberikan label, lalu berikan link pada tombol tersebut dengan menggunakan hyperlink. Namun sebelumnya, kita harus menyiapkan sheet-sheet yang akan dihubungkan dengan tombol-tobol tersebut.
- 6. Sebagai tahap awal buat dan rename-lah sheet baru menjadi beberapa sheet berikut :
	- a. Sheet ke 1 : Menu Utama
	- b. Sheet ke 2 : Daftar Akun
	- c. Sheet ke 3 : Customer & Supplier
	- d. Sheet ke 4 : Neraca Awal
- 7. Setelah dibuat maka akan nampak seperti berikut ini :

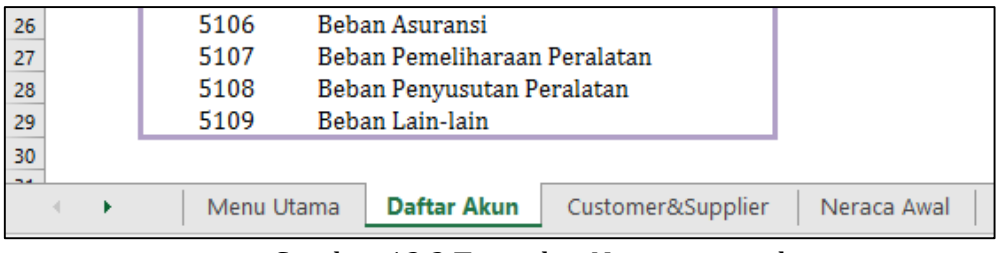

Gambar 13.3 Tampilan Nama-nama sheet

8. Apabila sheet-sheet yang akan dihubungkan oleh tombol telah jadi, maka selanjutnya klik kanan pada shape/tombol dan pilih "Hyperlink" dan anda akan melihat menu box seperti gambar berikut ini :

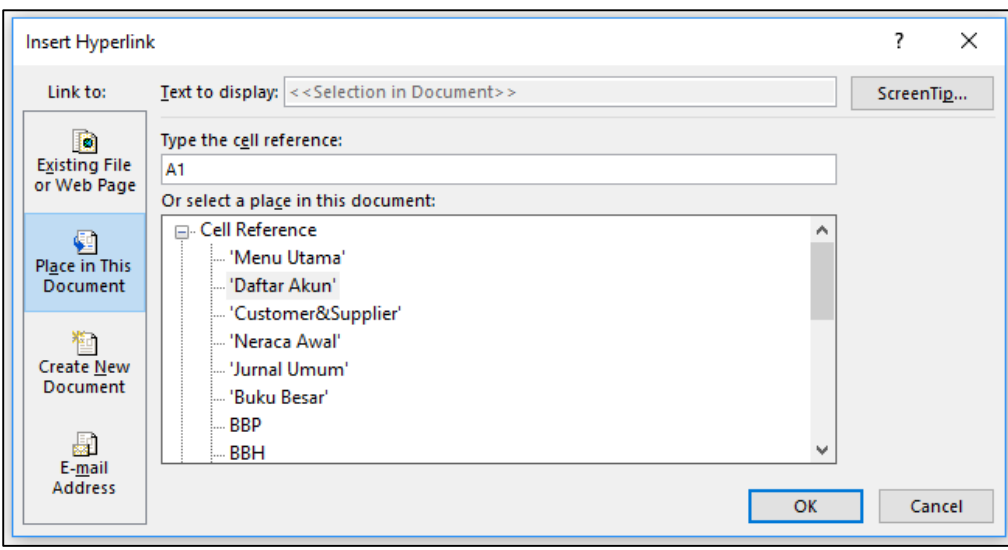

Gambar 13.4 Tampilan box menu Insert Hyperlink

- 9. Pada bagian "Link To :" posisikan "Place in This Document", dan pada bagian "or select a place in this document" pilih sheet "menu utama" karena dalam kasus ini kita akan membuat tombol menu utama, jika tombol "previous" atau "next", anda dapat memilih sheet sebelum atau sesudah dimana tombol tersebut dicetak. Lalu klik OK.
- 10. Tombol "menu utama" telah siap digunakan.

### **B. Membuat Form Daftar Akun**

Sheet kedua yang akan dibuat pada siklus kedua ini adalah Daftar Akun. Pada sheet ini, kita akan membuat sebuah form tabel daftar akun seperti gambar di bawah ini.

| ⊿               | A | в                 | C                                    |
|-----------------|---|-------------------|--------------------------------------|
| 1               |   |                   |                                      |
| $\overline{2}$  |   | <b>MENU UTAMA</b> | < PREVIOUS<br>NEXT >                 |
| 3               |   |                   |                                      |
| 4               |   |                   | Modiste MADANI                       |
| 5               |   |                   | Daftar Akun                          |
| 6               |   |                   |                                      |
| 7               |   | <b>NO. AKUN</b>   | <b>NAMA AKUN</b>                     |
| 8               |   |                   |                                      |
| 9               |   | 1101              | Kas                                  |
| 10              |   | 1102              | Piutang Usaha                        |
| 11              |   | 1103              | Perlengkapan                         |
| 12              |   | 1104              | Sewa Dibayar di Muka                 |
| 13 <sub>1</sub> |   | 1105              | Asuransi Dibayar di Muka             |
| 14              |   | 1201              | Peralatan Jahit                      |
| 15              |   | 1202              | Akumulasi Penyusutan Peralatan Jahit |
| 16              |   | 2101              | <b>Utang Usaha</b>                   |
| 17              |   | 3101              | Modal Tn. Pryambodo                  |
| 18              |   | 3102              | Prive Tn. Pryambodo                  |
| 19              |   | 3103              | Ikhtisar Laba-Rugi                   |
| 20              |   | 4101              | Pendapatan Jasa                      |
| 21              |   | 5101              | Beban Gaji                           |
| 22              |   | 5102              | Beban Perlengkapan                   |
| 23              |   | 5103              | <b>Behan Sewa</b>                    |
| 24              |   | 5104              | Beban Listrik, Air, & Telepon        |
| 25              |   | 5105              | Behan Iklan                          |
| 26              |   | 5106              | <b>Behan Asuransi</b>                |
| 27              |   | 5107              | Beban Pemeliharaan Peralatan         |
| 28              |   | 5108              | Beban Penyusutan Peralatan           |
| 29              |   | 5109              | Beban Lain-lain                      |
| 30              |   |                   |                                      |

Gambar 13.5 Tampilan form daftar akun

Dari gambar di atas dapat dilihat bahwa form tabel terdiri dari 3 bagian, yaitu **Kepala Tabel** berada pada **baris ke 4 dan 5 pada cell B dan C** yang telah di **merge cell**. Sedangkan bagian kedua yaitu **Kepala Kolom** berada **pada baris ke 7**, dengan kapala kolom **No Akun pada cel B7** dan kepala kolom **Nama Akun berada pad cell C7**. Bagian ketiga yaitu **List Nomor dan Nama Akun**. Bagian ini berada pada dua kolom yaitu **kolom B dan kolom C** mulai dari **baris ke 9 hingga baris ke 29**.

### **C. Membuat Form Customer & Supplier**

Sheet ketiga yang akan kita buat dalam siklus ini adalah sheet Customer & Supplier. Berikut ini contoh gambar hasil dari sheet tersebut.

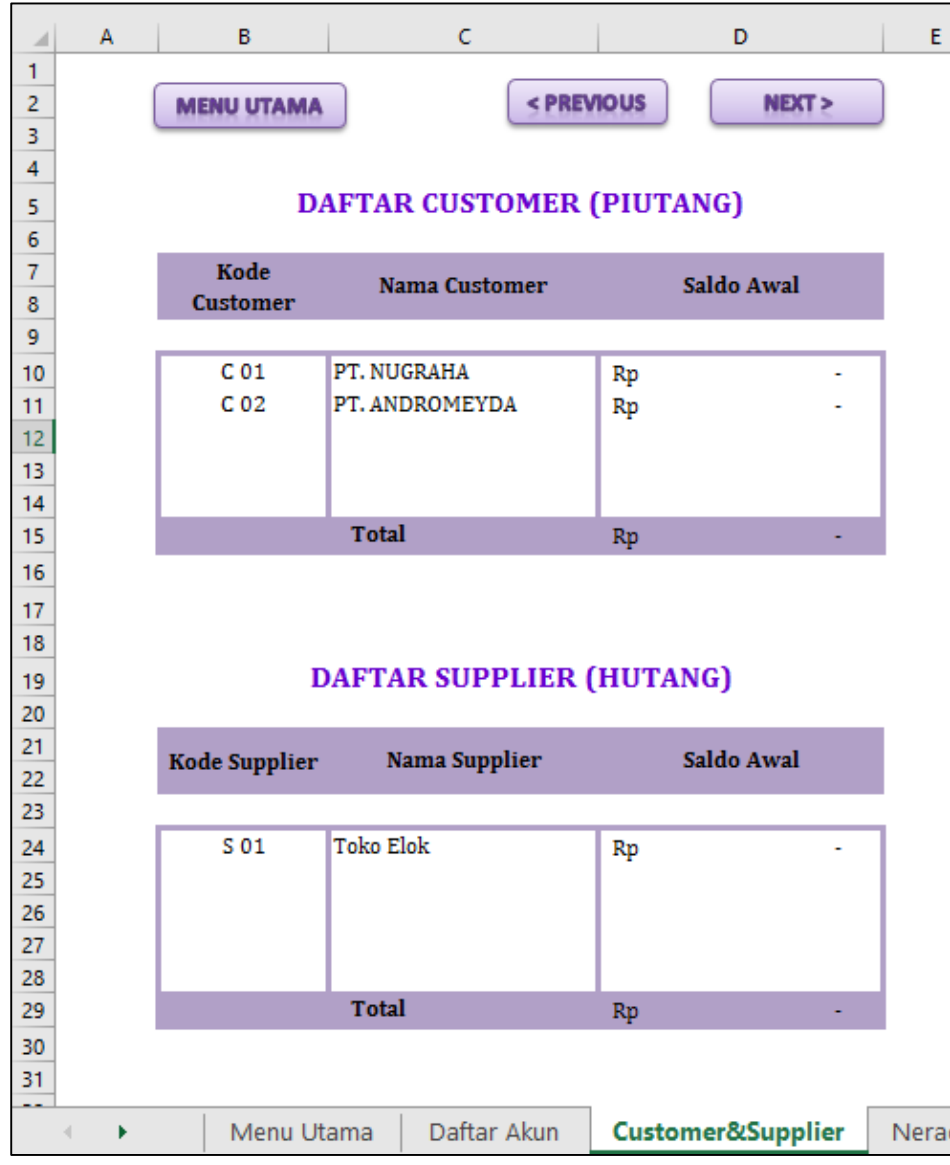

Gambar 13.6 Tamplan hasil dari sheet customer dan supplier

Baik tabel customer maupun supplier, dari gambar di atas dapat dilihat bahwa form tabel terdiri dari 3 bagian, yaitu **Kepala Tabel** berada pada **baris ke 5 (Customer) dan 19 (supplier) pada cell B, C dan D** yang telah di **merge cell**. Sedangkan bagian kedua yaitu **Kepala Kolom** berada **pada baris ke 7 dan 8 (Customer) dan baris ke 21 dan 22 (Supplier)**. Isi tabel (data nama customer dan supplier) dapat anda **ketik manual** sesuai dengan contoh gambar di atas. Bagian rupiah (Rp - ) silahkan anda isikan saja dengan angka "NOL" (0) lalu pada menu Home, kelompok menu Number, pilih submenu "Accounting Number Format" maka angka nol akan berubah memiliki simbol mata uang Rupiah.

### **D. Membuat Data Neraca Awal**

Sheet keempat yang akan kita buat dalam siklus ini adalah sheet Neraca Awal. Berikut ini contoh gambar hasil dari sheet tersebut.

| $\boldsymbol{\vartriangle}$    | A | B                 | c                                    |            | D                  |    | E                  |
|--------------------------------|---|-------------------|--------------------------------------|------------|--------------------|----|--------------------|
| $\mathbf{1}$<br>$\overline{2}$ |   | <b>MENU UTAMA</b> |                                      | < PREVIOUS |                    |    | NEXT>              |
| 3                              |   |                   | Modiste MADANI                       |            |                    |    |                    |
| $\overline{4}$                 |   |                   | Neraca Awal                          |            |                    |    |                    |
| 5                              |   |                   | Periode 1 Juli 2015                  |            |                    |    |                    |
| 6                              |   |                   |                                      |            |                    |    |                    |
| $\overline{7}$                 |   |                   |                                      |            | <b>SALDO AWAL</b>  |    |                    |
| 8                              |   | <b>NO. AKUN</b>   | <b>NAMA AKUN</b>                     |            | <b>DEBET</b>       |    | <b>KREDIT</b>      |
| 9                              |   |                   |                                      |            |                    |    |                    |
| 10                             |   | 1101              | Kas                                  | Rp         |                    |    |                    |
| 11                             |   | 1102              | Piutang Usaha                        | Rp         |                    |    |                    |
| 12                             |   | 1103              | Perlengkapan                         | Rp         |                    |    |                    |
| 13                             |   | 1104              | Sewa Dibayar di Muka                 | Rp         |                    |    |                    |
| 14                             |   | 1105              | Asuransi Dibayar di Muka             | Rp         |                    |    |                    |
| 15                             |   | 1201              | Peralatan Jahit                      | Rp         |                    |    |                    |
| 16                             |   | 1202              | Akumulasi Penyusutan Peralatan Jahit |            |                    | Rp |                    |
| 17                             |   | 2101              | Utang Usaha                          |            |                    | Rp |                    |
| 18                             |   | 3101              | Modal Tn. Pryambodo                  |            |                    | Rp |                    |
| 19                             |   | 3102              | Prive Tn. Pryambodo                  | Rp         |                    |    |                    |
| 20                             |   | 3103              | Ikhtisar Laba-Rugi                   |            |                    |    |                    |
| 21                             |   | 4101              | Pendapatan Jasa                      |            |                    | Rp |                    |
| 22                             |   | 5101              | Beban Gaji                           | Rp         |                    |    |                    |
| 23                             |   | 5102              | Beban Perlengkapan                   | Rp         |                    |    |                    |
| 24                             |   | 5103              | <b>Behan Sewa</b>                    | Rp         |                    |    |                    |
| 25                             |   | 5104              | Beban Listrik, Air, & Telepon        | Rp         |                    |    |                    |
| 26                             |   | 5105              | Behan Iklan                          | Rp         |                    |    |                    |
| 27                             |   | 5106              | <b>Behan Asuransi</b>                | Rp         |                    |    |                    |
| 28                             |   | 5107              | Beban Pemeliharaan Peralatan         | Rp         |                    |    |                    |
| 29                             |   | 5108              | Beban Penyusutan Peralatan           | Rp         |                    |    |                    |
| 30                             |   | 5109              | Behan Lain-lain                      | Rp         |                    |    |                    |
| 31                             |   |                   | <b>TOTAL</b>                         | Rp         | ٠                  | Rp |                    |
| 32                             |   |                   |                                      |            |                    |    |                    |
|                                | Þ | Menu Utama        | Daftar Akun<br>Customer&Supplier     |            | <b>Neraca Awal</b> |    | <b>Jurnal Umum</b> |

Gambar 13.7 Tampilan Neraca Awal

Dari gambar di atas dapat dilihat bahwa form tabel terdiri dari 3 bagian, yaitu

- 1. **Kepala Tabel** berada pada **baris ke 3 hingga ke 5 pada cell B, C, D dan E** yang telah di **merge cell**.
- 2. Isi baris ke 3 dan 4 dapat anda ketik secara manual. Sedangkan untuk baris ke 5 anda akan menggunakan rumus berikut ini :

# **="Periode"&" 1 "&'Menu Utama'!F5&" "&'Menu Utama'!H5**

- 3. Bagian kedua yaitu **Kepala Kolom** berada **pada baris ke 7 dan 8** yang terdiri dari Nomor Akun, Nama Akun, Saldo Awal Debet dan Saldo Awal Kredit.
- 4. Untuk Nomor dan Nama akun dapat diisi dengan cara **Copy Paste Link** dari sheet daftar akun, **atau** dapat menggunakan rumus **VLOOKUP** yang telah dibahas pada siklus 1.
- 5. Bagian isi tabel dimulai dari baris ke 10 (perhatikan gambar di atas).

6. Isi tabel (data kolom debet dan kredit) dapat anda **ketik manual** sesuai dengan contoh gambar di atas. Bagian rupiah (Rp - ) silahkan anda isikan saja dengan angka "NOL" (0) lalu pada menu **Home**, **kelompok menu Number**, pilih submenu "**Accounting Number Format**" maka angka nol akan berubah memiliki simbol mata uang Rupiah.

# **Bab XIV JURNAL UMUM (SIKLUS KE-2)**

## **A. Membuat Form Tabel Jurnal Umum**

Buku sheet baru dan ubah nama sheet menjadi **"Jurnal Umum"**. Form tabel jurnal umum terdiri dari 10 kolom dengan rincian seperti gambar berikut ini.

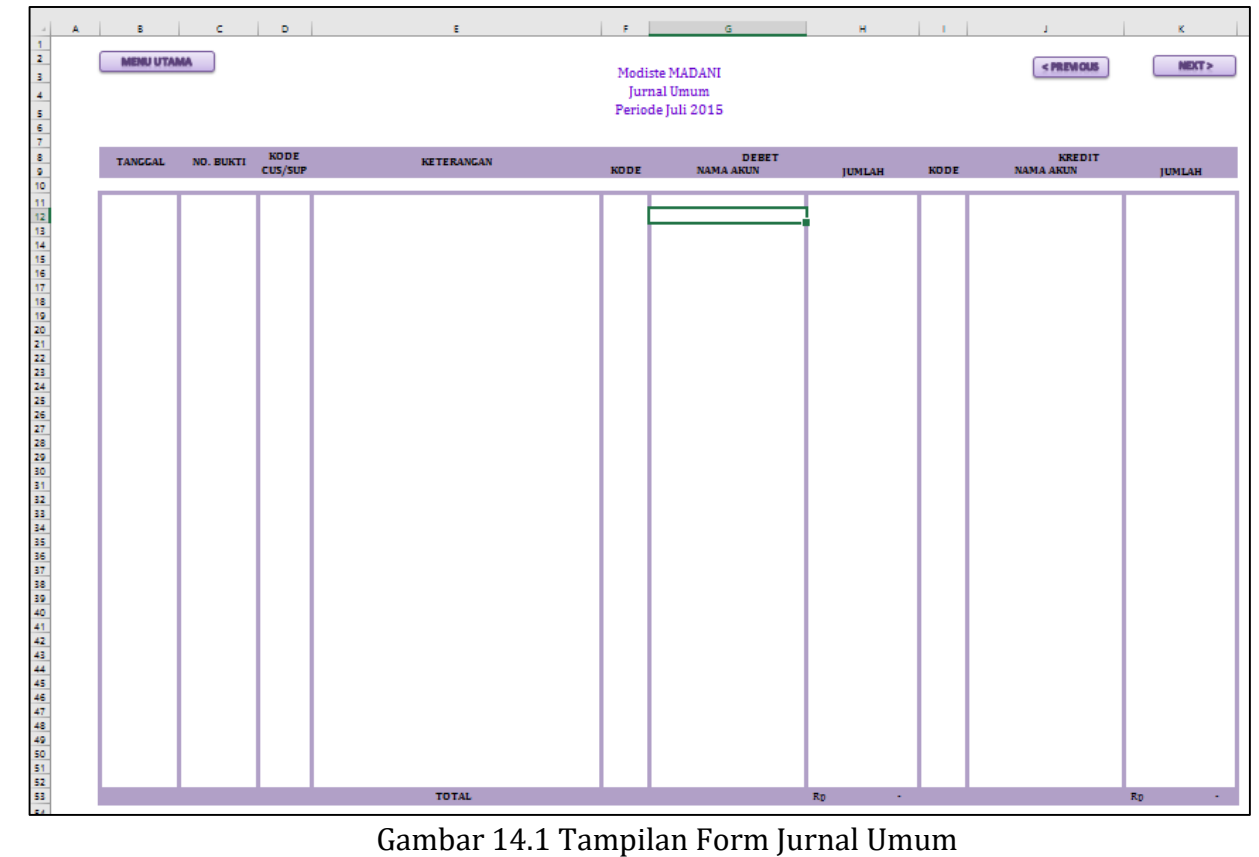

Pada bagian kepala Jurnal buatlah dengan ketentuan sebagai berikut :

- 1. Baris **Nama Modiste** dan **Label Jurnal Umum** dapat anda **Ketik Manual**
- 2. Bagian periode gunakan rumus seperti yang ada di bawah ini :
	- **="Periode"&" 1 "&'Menu Utama'!F5&" "&'Menu Utama'!H5**
- 3. Bagian tombol, dapat anda buat menggunakan shape (ikuti langkah seperti yang ada pada modul praktikum sebelumnya)

Berikut rincian bagian kepala tabel terdiri dari kolom :

- 1. Tanggal (kolom B), isi kolom mulai dari baris ke 11
- 2. No. Bukti (kolom C), isi kolom mulai dari baris ke 11
- 3. Kode Customer / Supplier (kolom D), isi kolom mulai dari baris ke 11
- 4. Keterangan (kolom E), isi kolom mulai dari baris ke 11
- 5. Kode (Debet) (kolom F), isi kolom mulai dari baris ke 11
- 6. Nama Akun (Debet) (kolom G), isi kolom mulai dari baris ke 11
- 7. Jumlah (Debet) (kolom H), isi kolom mulai dari baris ke 11
- 8. Kode (Kredit) (kolom I), isi kolom mulai dari baris ke 11
- 9. Nama Akun (Kredit) (kolom J), isi kolom mulai dari baris ke 11
- 10. Jumlah (Kredit) (kolom K), isi kolom mulai dari baris ke 11

### **B. Isian Kolom Tanggal**

Berikut ini data yang dapat anda masukkan pada kolom **Tanggal** dengan cara **KETIK MANUAL** :

| А<br>⊿ | в          |
|--------|------------|
| 7      |            |
| 8      | TANGGAL    |
| 9      |            |
| 10     |            |
| 11     | 01/07/2015 |
| 12     | 03/07/2015 |
| 13     | 03/07/2015 |
| 14     | 06/07/2015 |
| 15     | 07/07/2015 |
| 16     | 10/07/2015 |
| 17     | 15/07/2015 |
| 18     | 16/07/2015 |
| 19     | 22/07/2015 |
| 20     | 23/07/2015 |
| 21     | 26/07/2015 |
| 22     | 27/07/2015 |
| 23     | 28/07/2015 |
| 24     | 28/07/2015 |
| 25     | 29/07/2015 |
| 26     | 30/07/2015 |
| 27     | 30/07/2015 |
| 28.    | 31/07/2015 |
| 29     | 31/07/2015 |
| 30     | 31/07/2015 |
| 31     | 31/07/2015 |
| 32     | 31/07/2015 |
| 33     | 31/07/2015 |
| 34     | 31/07/2015 |
| 35     | 31/07/2015 |
| 36     | 31/07/2015 |
| 37     | 31/07/2015 |
| 38     | 31/07/2015 |
| 39     | 31/07/2015 |
| 40     | 31/07/2015 |
| 41     | 31/07/2015 |
| 42     | 31/07/2015 |
| 43     | 31/07/2015 |
| 44     | 31/07/2015 |
| 45     | 31/07/2015 |

Gambar 14.2 Tampilan isian kolom tanggal

Data **Tanggal** pada jurnal ini terbagi menjadi 3 bagian yaitu :

- 1. Jurnal umum : Cell B11 sampai dengan B29
- 2. Jurnal Penyesuaian : Cell B30 sampai dengan B33
- 3. Jurnal Penutup : Cell B34 sampai dengan B45

## **C. Isian Kolom No. Bukti**

Berikut ini data yang dapat anda masukkan pada kolom **No. Bukti** dengan cara **KETIK MANUAL** :

| ₫  | c                |
|----|------------------|
| 7  |                  |
| 8  | <b>NO. BUKTI</b> |
| 9. |                  |
| 10 |                  |
| 11 | <b>BKM-01</b>    |
| 12 | TE-021           |
| 13 | TE-021           |
| 14 | <b>BKK-01</b>    |
| 15 | <b>BKK-02</b>    |
| 16 | <b>BKK-03</b>    |
| 17 | BKM-02           |
| 18 | <b>BKK-04</b>    |
| 19 | <b>BKK-05</b>    |
| 20 | F-011            |
| 21 | <b>BKM-03</b>    |
| 22 | <b>BKK-06</b>    |
| 23 | $F-012$          |
| 24 | $F-012$          |
| 25 | <b>BKM-04</b>    |
| 26 | <b>BKK-07</b>    |
| 27 | <b>BKK-08</b>    |
| 28 | <b>BKK-09</b>    |
| 29 | <b>BKK-10</b>    |
| 30 | BM-01            |
| 31 | <b>BM-02</b>     |
| 32 | BM-02            |
| 33 | BM-02            |
| 34 | $IP-01$          |
| 35 | JP-02            |
| 36 | $IP-03$          |
| 37 | $IP-04$          |
| 38 | JP-05            |
| 39 | JP-06            |
| 40 | $IP-07$          |
| 41 | $IP-08$          |
| 42 | JP-09            |
| 43 | $IP-10$          |
| 44 | $IP-11$          |
| 45 | $IP-12$          |

Gambar 14.3 Tampilan isian kolom No.Bukti

Data **No.Bukti** pada jurnal ini terbagi menjadi 3 bagian yaitu :

- 1. Jurnal umum : Cell C11 sampai dengan C29
- 2. Jurnal Penyesuaian : Cell C30 sampai dengan C33
- 3. Jurnal Penutup : Cell C34 sampai dengan C45

### **D. Isian Kolom Kode Customer dan Supplier**

Berikut ini data yang dapat anda masukkan pada kolom **Kode C/S** dengan cara **membuat dengan menu DATA VALIDATION.**

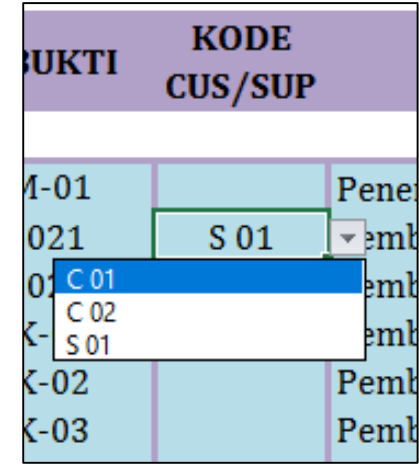

Gambar 14.4 Tampilan penggunaan DATA VALIDATION pada kolom Kode C/S

Berikut ini tahapan pembuatannya :

- 1. Letakkan kursor anda pada cell D11
- 2. Klik menu "Data", lalu submenu "Data Validation" pada kelompok menu "data tools". Perhatikan gambar menu berikut :

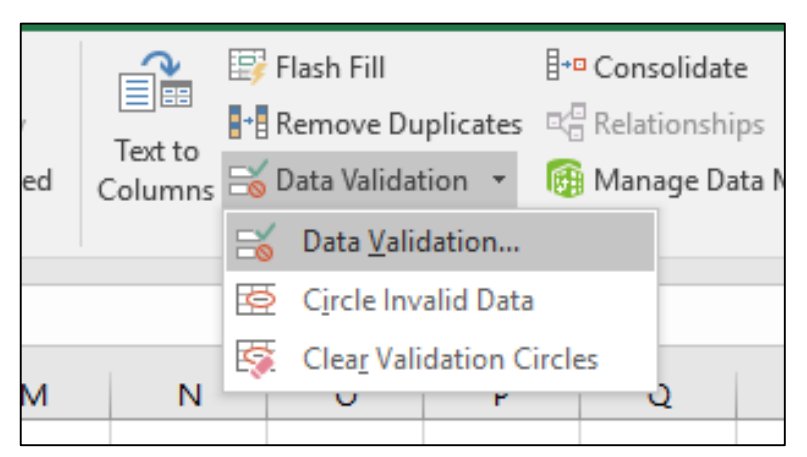

Gambar 14.5 Tampilan menu data validation

3. Setelah di klik, akan tampil box menu "data validation". Pada box menu ini, pada kolom "Allow" pilih "List", dan pada kolom "Source" diisi dengan nama customer dan supplier dengan pemisah nama-nama customer dan supplier menggunakan titik koma (;). Perhatikan gambar berikut ini.

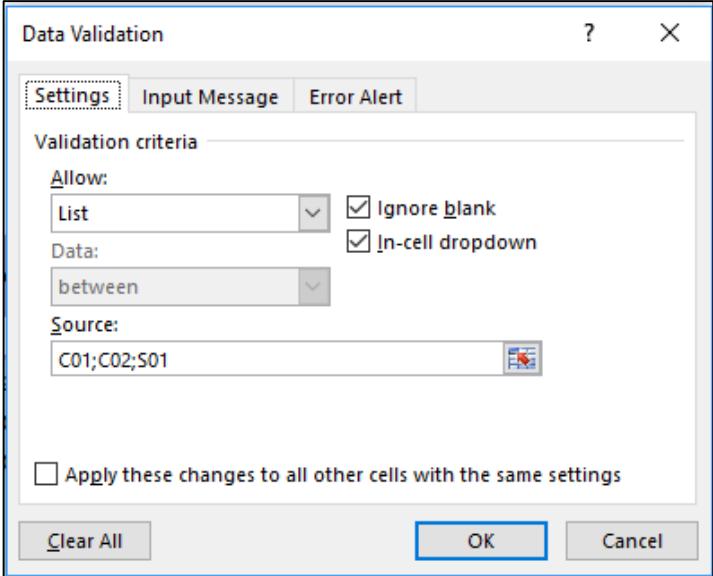

Gambar 14.6 Tampilan pengisian menu data validation

- 4. Setelah diketik, lalu klik OK hingga hasilnya akan nampak pada cell D11 seperti gambar 14.3
- 5. Pada bagian lengkap isi data dari kolom Kode C/S adalah sebagai berikut :

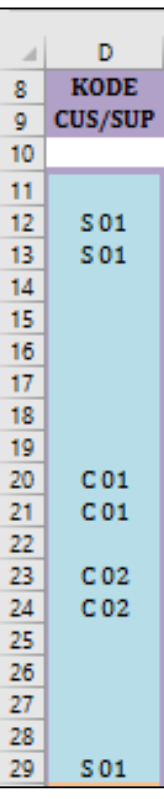

Gambar 14.7 Tampilan isian Kode Customer dan Supplier

Data **Kode Customer / Supplier** pada jurnal hanya terdiri dari 1 bagian yaitu : Jurnal umum : **Cell D11 sampai dengan D29.**

### **E. Isian Kolom Keterangan**

Berikut ini data yang dapat anda masukkan pada kolom **Keterangan** dengan cara **KETIK MANUAL** :

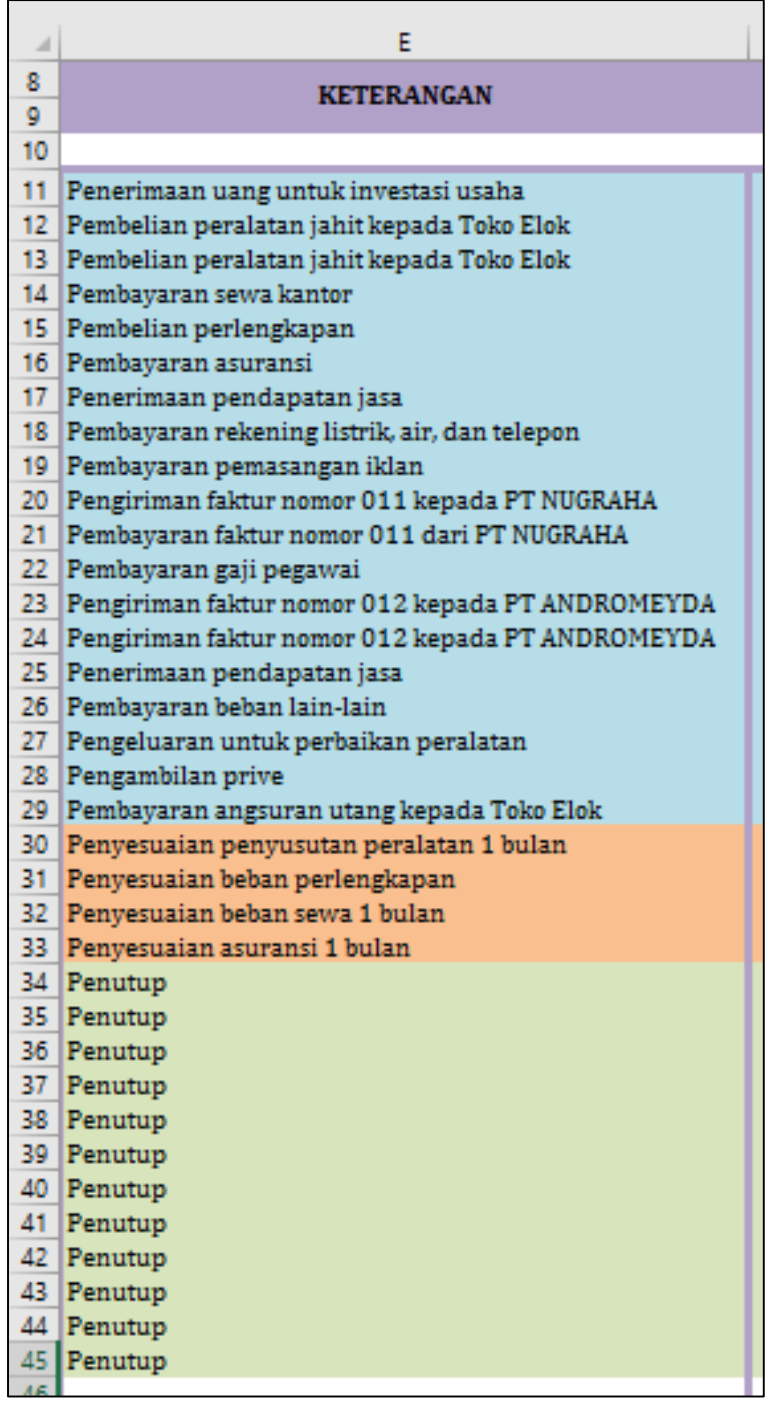

Gambar 14.8 Tampilan isian kolom Keterangan

Data **Keterangan** pada jurnal ini terbagi menjadi 3 bagian yaitu :
- 1. Jurnal umum : Cell E11 sampai dengan E29
- 2. Jurnal Penyesuaian : Cell E30 sampai dengan E33
- 3. Jurnal Penutup : Cell E34 sampai dengan E45

### **F. Isian Kolom Kode Kelompok Debet**

Berikut ini data yang dapat anda masukkan pada kolom **Kode (Debet)** dengan cara **KETIK MANUAL** :

| $\mathcal{L}^{\mathcal{C}}$ | F    |
|-----------------------------|------|
| 11                          | 1101 |
| 12                          | 1201 |
| 13                          |      |
| 14                          | 1104 |
| 15                          | 1103 |
| 16                          | 1105 |
| 17                          | 1101 |
| 18                          | 5104 |
| 19                          | 5105 |
| 20                          | 1102 |
| 21                          | 1101 |
| 22                          | 5101 |
| 23.                         | 1101 |
| 24                          | 1102 |
| 25                          | 1101 |
| 26                          | 5109 |
| 27                          | 5107 |
| 28.                         | 3102 |
| 29                          | 2101 |
| 30                          | 5108 |
| 31                          | 5102 |
| 32                          | 5103 |
| 33                          | 5106 |
| 34                          | 4101 |
| 35                          | 3103 |
| 36                          | 3103 |
| 37                          | 3103 |
| 38.                         | 3103 |
| 39                          | 3103 |
| 40                          | 3103 |
| 41                          | 3103 |
| 42                          | 3103 |
| 43                          | 3103 |
| 44                          | 3103 |
| 45                          | 3101 |

Gambar 14.9 Tampilan isian kolom Kode (Debet)

Data **Kode (Debet)** pada jurnal ini terbagi menjadi 3 bagian yaitu :

- 1. Jurnal umum : Cell F11 sampai dengan F29
- 2. Jurnal Penyesuaian : Cell F30 sampai dengan F33
- 3. Jurnal Penutup : Cell F34 sampai dengan F45

## **G. Isian Kolom Nama Akun Kelompok Debet**

Berikut ini data yang dapat anda masukkan pada kolom **Nama Akun (Debet)** dengan cara **Menggunakan Rumus**. Rumus yang dapat digunakan pada cell **G11** adalah sebagai berikut :

# =VLOOKUP('Jurnal Umum'!F11;'Daftar Akun'!\$B\$9:\$C\$29;2;0)

Hasil dapat terlihat sebagai berikut :

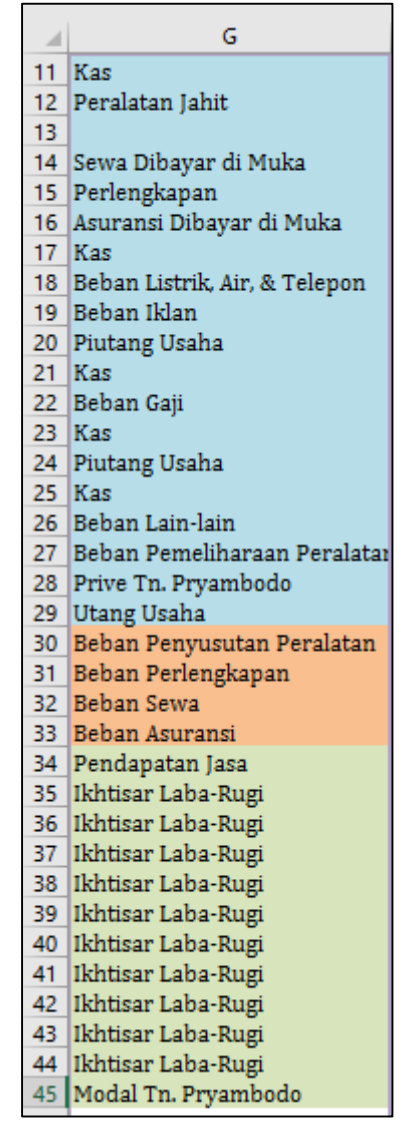

Gambar 14.10 Tampilan isian kolom Nama Akun (Debet)

Data **Nama Akun (Debet)** pada jurnal ini terbagi menjadi 3 bagian yaitu :

- 1. Jurnal umum : Cell G11 sampai dengan G29
- 2. Jurnal Penyesuaian : Cell G30 sampai dengan G33
- 3. Jurnal Penutup : Cell G34 sampai dengan G45

#### **H. Isian Kolom Jumlah Kelompok Debet**

Berikut ini data yang dapat anda masukkan pada kolom **Jumlah (Debet)** dengan cara **KETIK MANUAL** :

| ◢  |    | н                 |
|----|----|-------------------|
| 11 |    | Rp 150.000.000,00 |
| 12 | Rp | 52.000.000,00     |
| 13 |    |                   |
| 14 | Rp | 12.000.000,00     |
| 15 | Rp | 12.500.000,00     |
| 16 | Rp | 3.600.000,00      |
| 17 | Rp | 9.500.000,00      |
| 18 | Rp | 500.000,00        |
| 19 | Rp | 850.000,00        |
| 20 | Rp | 15.000.000,00     |
| 21 | Rp | 7.500.000.00      |
| 22 | Rp | 8.000.000.00      |
| 23 | Rp | 12.000.000,00     |
| 24 | Rp | 12.000.000,00     |
| 25 | Rp | 12,400.000,00     |
| 26 | Rp | 1.000.000,00      |
| 27 | Rp | 1.500.000,00      |
| 28 | Rp | 1.000.000,00      |
| 29 | Rp | 8.000.000,00      |
| 30 | Rp | 500.000,00        |
| 31 | Rp | 10.000.000,00     |
| 32 | Rp | 1.000.000,00      |
| 33 | Rp | 300.000,00        |
| 34 | Rp | 60.900.000,00     |
| 35 | Rp | 8.000.000,00      |
| 36 | Rp | 10.000.000,00     |
| 37 | Rp | 1.000.000,00      |
| 38 | Rp | 500.000,00        |
| 39 | Rp | 850.000,00        |
| 40 | Rp | 300.000,00        |
| 41 | Rp | 1.500.000,00      |
| 42 | Rp | 500.000,00        |
| 43 | Rp | 1.000.000,00      |
| 44 | Rp | 37.250.000,00     |
| 45 | Rp | 1.000.000,00      |

Gambar 14.11 Tampilan isian kolom Jumlah (Debet)

Data **Jumlah (Debet)** pada jurnal ini terbagi menjadi 3 bagian yaitu :

- 1. Jurnal umum : Cell H11 sampai dengan H29
- 2. Jurnal Penyesuaian : Cell H30 sampai dengan H33
- 3. Jurnal Penutup : Cell H34 sampai dengan H45

# **I. Isian Kolom Kode Kelompok Kredit**

Berikut ini data yang dapat anda masukkan pada kolom **Kode (Kredit)** dengan cara **KETIK MANUAL** :

| التمد | L    |
|-------|------|
| 11    | 3101 |
| 12    | 1101 |
| 13    | 2101 |
| 14    | 1101 |
| 15    | 2101 |
| 16    | 1101 |
| 17    | 4101 |
| 18    | 1101 |
| 19    | 1101 |
| 20    | 4101 |
| 21    | 1102 |
| 22    | 1101 |
| 23    | 4101 |
| 24    |      |
| 25    | 4101 |
| 26    | 1101 |
| 27    | 1101 |
| 28    | 1101 |
| 29    | 1101 |
| 30    | 1202 |
| 31    | 1103 |
| 32    | 1104 |
| 33    | 1105 |
| 34    | 3103 |
| 35    | 5101 |
| 36    | 5102 |
| 37    | 5103 |
| 38    | 5104 |
| 39    | 5105 |
| 40    | 5106 |
| 41    | 5107 |
| 42    | 5108 |
| 43    | 5109 |
| 44    | 3101 |
| 45    | 3102 |

Gambar 14.12 Tampilan isian kolom Kode (Kredit)

Data **Kode (Kredit)** pada jurnal ini terbagi menjadi 3 bagian yaitu :

- 1. Jurnal umum : Cell I11 sampai dengan I29
- 2. Jurnal Penyesuaian : Cell I30 sampai dengan I33
- 3. Jurnal Penutup : Cell I34 sampai dengan I45

### **J. Isian Kolom Nama Akun Kelompok Kredit**

Berikut ini data yang dapat anda masukkan pada kolom **Nama Akun (Kredit)** dengan cara **Menggunakan Rumus**. Rumus yang dapat digunakan pada cell **G11** adalah sebagai berikut :

=VLOOKUP('Jurnal Umum'!I11;'Daftar Akun'!\$B\$9:\$C\$29;2;0)

Hasil dapat terlihat sebagai berikut :

|                 | J                                |
|-----------------|----------------------------------|
| 11 <sub>1</sub> | Modal Tn. Pryambodo              |
| 12 <sup>°</sup> | <b>Kas</b>                       |
| 13              | Utang Usaha                      |
| 14 <sup>°</sup> | Kas                              |
| 15              | Utang Usaha                      |
| 16 <sup>1</sup> | Kas                              |
| 17 <sup>°</sup> | Pendapatan Jasa                  |
| 18 <sup>1</sup> | Kas                              |
| 19              | Kas                              |
| 20              | Pendapatan Jasa                  |
| 21              | Piutang Usaha                    |
| 22.             | Kas                              |
| 23              | Pendapatan Jasa                  |
| 24              |                                  |
|                 | 25 Pendapatan Jasa               |
|                 | $26$ Kas                         |
|                 | 27 Kas                           |
|                 | $28$ Kas                         |
|                 | 29 Kas                           |
|                 | 30 Akumulasi Penyusutan Peralai  |
|                 | 31 Perlengkapan                  |
|                 | 32 Sewa Dibayar di Muka          |
|                 | 33 Asuransi Dibayar di Muka      |
|                 | 34 Ikhtisar Laba-Rugi            |
|                 | 35 Beban Gaji                    |
|                 | 36 Beban Perlengkapan            |
|                 | 37 Beban Sewa                    |
|                 | 38 Beban Listrik, Air, & Telepon |
|                 | 39 Beban Iklan                   |
|                 | 40 Beban Asuransi                |
|                 | 41 Beban Pemeliharaan Peralatar  |
|                 | 42 Beban Penyusutan Peralatan    |
| 43              | Beban Lain-lain                  |
| 44              | Modal Tn. Pryambodo              |
| 45              | Prive Tn. Pryambodo              |
| AG.             |                                  |

Gambar 14.13 Tampilan isian kolom Nama Akun (Kredit)

Data **Nama Akun (Kredit)** pada jurnal ini terbagi menjadi 3 bagian yaitu :

- 1. Jurnal umum : Cell J11 sampai dengan J29
- 2. Jurnal Penyesuaian : Cell J30 sampai dengan J33
- 3. Jurnal Penutup : Cell J34 sampai dengan J45

## **K. Isian Kolom Jumlah Kelompok Kredit**

Berikut ini data yang dapat anda masukkan pada kolom **Jumlah (Kredit)** dengan cara **KETIK MANUAL** :

| 4  |    | ĸ              |
|----|----|----------------|
| 11 | Rp | 150.000.000,00 |
| 12 | Rp | 20.000.000.00  |
| 13 | Rp | 32.000.000.00  |
| 14 | Rp | 12.000.000.00  |
| 15 | Rp | 12.500.000,00  |
| 16 | Rp | 3.600.000,00   |
| 17 | Rp | 9.500.000,00   |
| 18 | Rp | 500.000,00     |
| 19 | Rp | 850.000.00     |
| 20 | Rp | 15.000.000.00  |
| 21 | Rp | 7.500.000,00   |
| 22 | Rp | 8.000.000.00   |
| 23 | Rp | 24.000.000.00  |
| 24 |    |                |
| 25 | Rp | 12,400.000,00  |
| 26 | Rp | 1.000.000.00   |
| 27 | Rp | 1.500.000.00   |
| 28 | Rp | 1.000.000,00   |
| 29 | Rp | 8.000.000,00   |
| 30 | Rp | 500.000,00     |
| 31 | Rp | 10.000.000,00  |
| 32 | Rp | 1.000.000,00   |
| 33 | Rp | 300.000,00     |
| 34 | Rp | 60.900.000,00  |
| 35 | Rp | 8.000.000,00   |
| 36 | Rp | 10.000.000,00  |
| 37 | Rp | 1.000.000,00   |
| 38 | Rp | 500.000,00     |
| 39 | Rp | 850.000,00     |
| 40 | Rp | 300.000,00     |
| 41 | Rp | 1.500.000,00   |
| 42 | Rp | 500.000,00     |
| 43 | Rp | 1.000.000,00   |
| 44 | Rp | 37.250.000,00  |
| 45 | Rp | 1.000.000,00   |

Gambar 14.14 Tampilan isian kolom Jumlah (Kredit)

Data **Jumlah (Kredit)** pada jurnal ini terbagi menjadi 3 bagian yaitu :

- 1. Jurnal umum : Cell K11 sampai dengan K29
- 2. Jurnal Penyesuaian : Cell K30 sampai dengan K33
- 3. Jurnal Penutup : Cell K34 sampai dengan K45

#### SIKLUS II : JURNAL UMUM

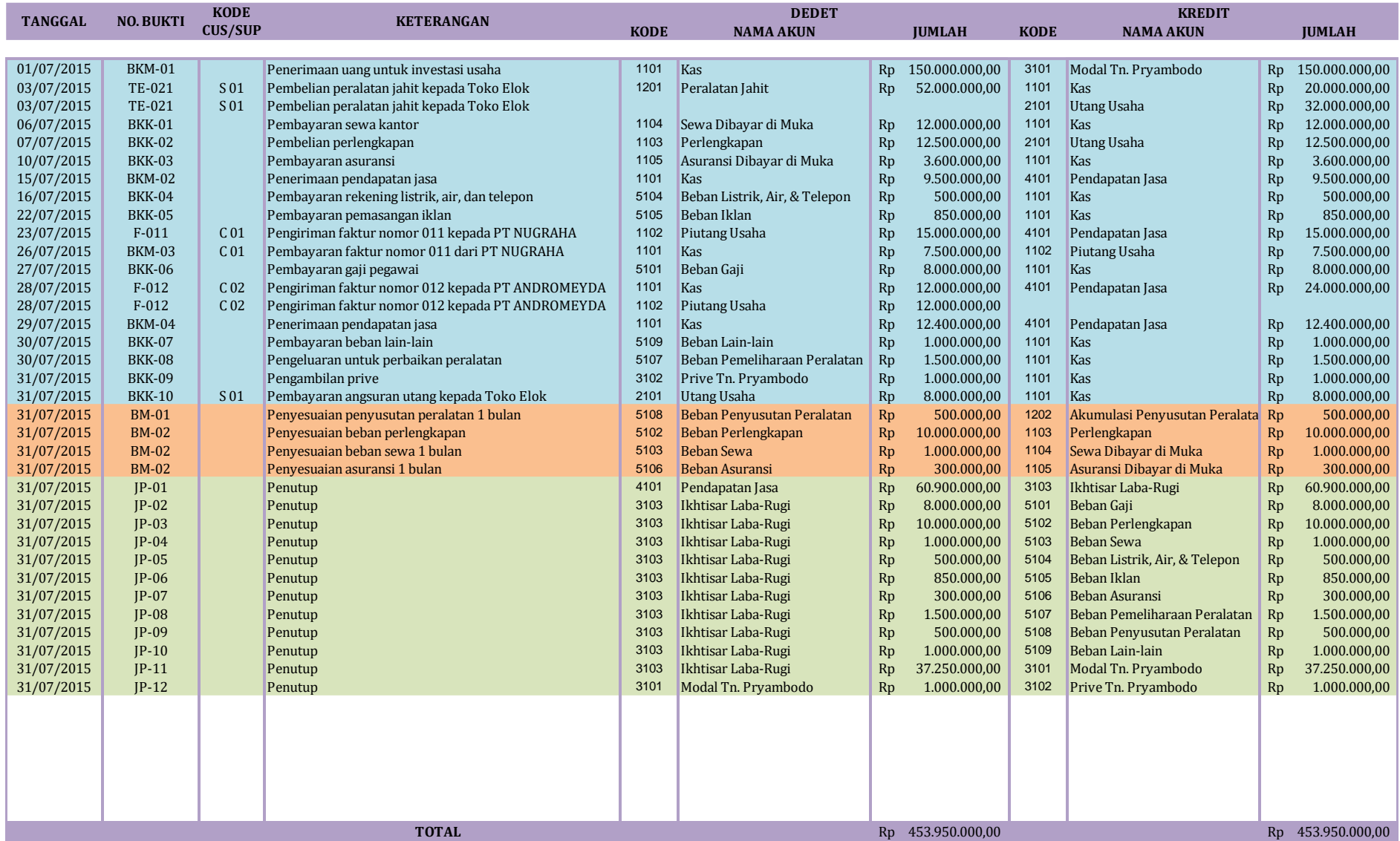

# **Bab XV BUKU BESAR (SIKLUS KE-2)**

# **A. Membuat Form Tabel Buku Besar**

Buka sheet baru dan ubah nama sheet menjadi **"Buku Besar"**. Form tabel buku besar terdiri dari 6 kolom dan bagian keterangan tabel seperti contoh gambar di bawah ini:

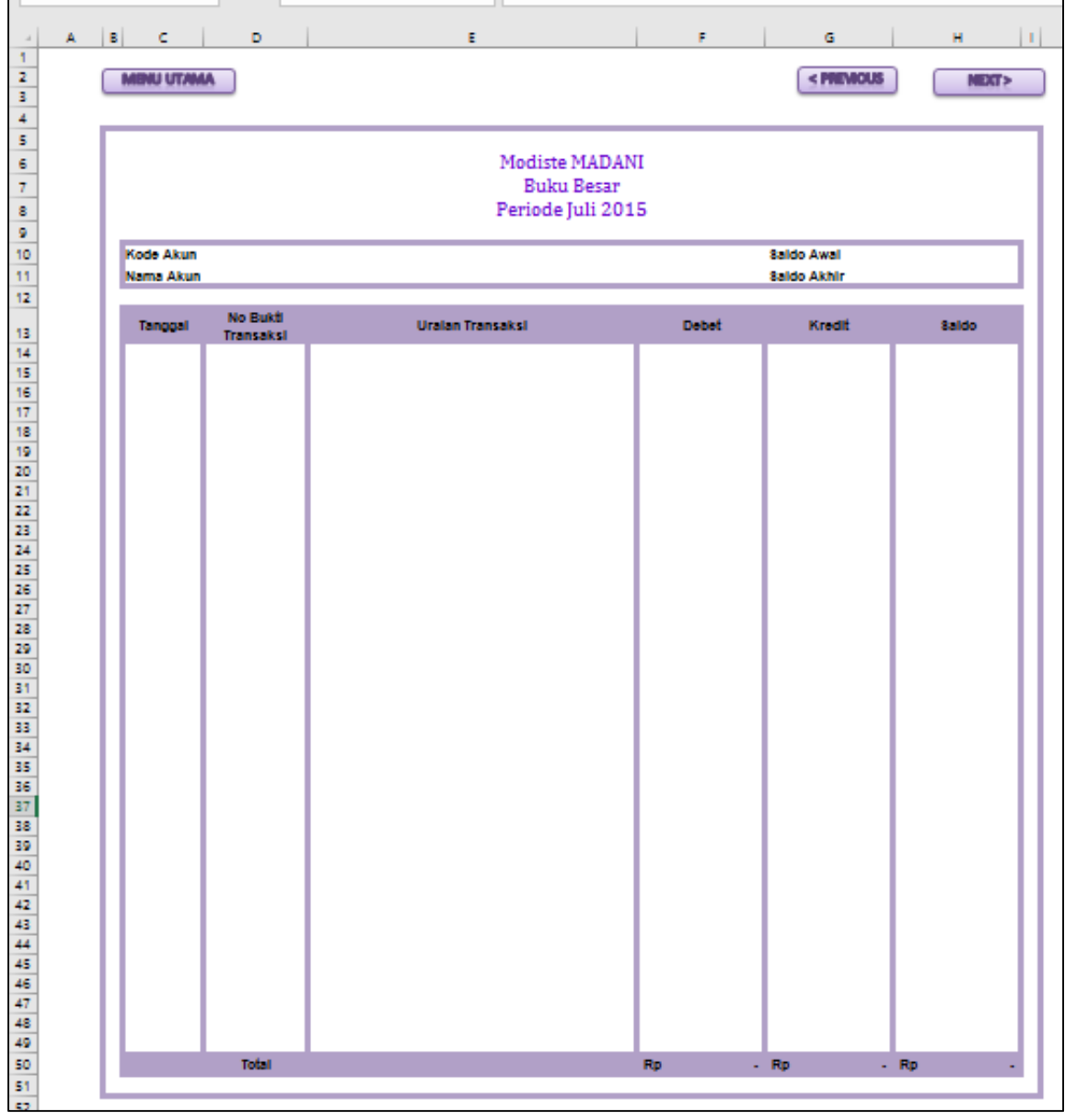

Gambar 15.1 Tampilan form tabel Buku Besar

Pada bagian kepala Jurnal buatlah dengan ketentuan sebagai berikut :

- 1. Baris **Nama Modiste** dan **Label Buku Besar** dapat anda **Ketik Manual**
- 2. Bagian periode gunakan rumus seperti yang ada di bawah ini :

# **="Periode"&" 1 "&'Menu Utama'!F5&" "&'Menu Utama'!H5**

3. Bagian tombol, dapat anda buat menggunakan shape (ikuti langkah seperti yang ada pada modul praktikum sebelumnya)

Berikut rincian bagian kepala tabel terdiri dari kolom :

- 1. Tanggal (kolom C), isi kolom mulai dari baris ke 14
- 2. No. Bukti Transaksi (kolom D), isi kolom mulai dari baris ke 14
- 3. Uraian Transaksi (kolom E), isi kolom mulai dari baris ke 14
- 4. Debet (kolom F), isi kolom mulai dari baris ke 14
- 5. Kredit (kolom G), isi kolom mulai dari baris ke 14
- 6. Saldo (kolom H), isi kolom mulai dari baris ke 14

### **B. Membuat Bagian Keterangan Tabel**

Keterangan tabel ini terdiri dari 4 isian yaitu, Kode Akun, Nama Akun, Saldo Awal dan Saldo akhir. Berikut ini akan dijelaskan rumus dan proses pembuatan dari keempat bagian tersebut.

### **1. Kode Akun**

- a. Letakkan posisi teks / tulisan "Kode akun" pada cell C10
- b. Lalu pada cell D10, kita akan membuat nomor akun menggunakan menu "Data Validation" sebagai berikut :
	- 1) Letakkan kursor anda pada cell D10
	- 2) Klik menu "Data", lalu submenu "Data Validation" pada kelompok menu "data tools". Perhatikan gambar menu berikut :

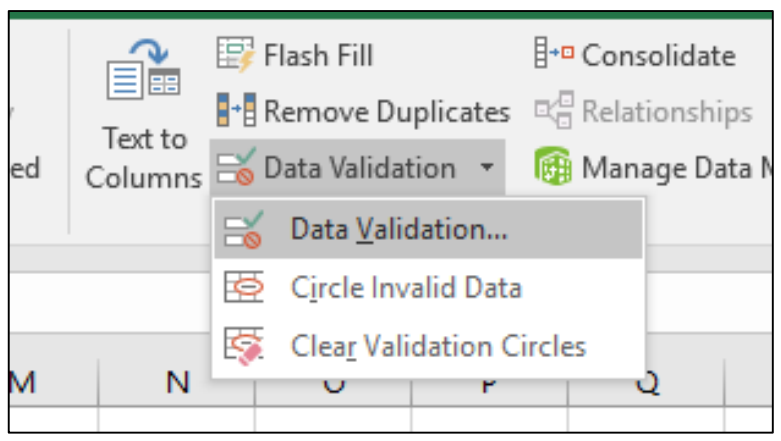

Gambar 15.2 Tampilan menu data validation

3) Setelah di klik, akan tampil box menu "data validation". Pada box menu ini, pada kolom "Allow" pilih "List", dan pada kolom "Source" diisi kode-kode akun dengan pemisah kode-kode akun menggunakan titik koma (;). Perhatikan gambar berikut ini.

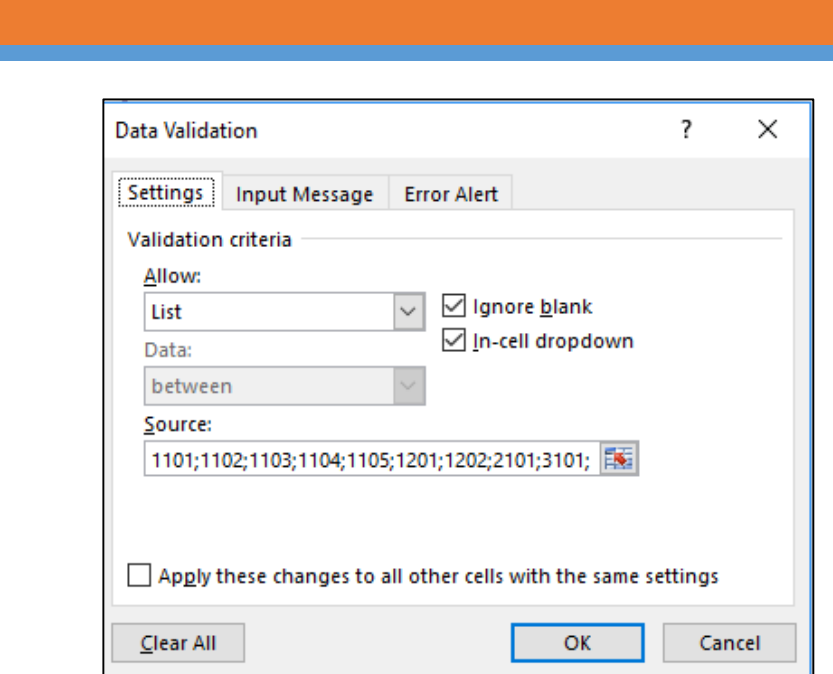

Gambar 15.3 Tampilan pengisian menu data validation

4) Setelah diketik, lalu klik OK hingga hasilnya akan nampak pada cell D10 seperti gambar berikut :

|                  | $\overline{A}$ | B<br>C            | D    | F                     |
|------------------|----------------|-------------------|------|-----------------------|
|                  |                |                   |      |                       |
| $\overline{2}$   |                | <b>MENU UTAMA</b> |      |                       |
| $\overline{3}$   |                |                   |      |                       |
| $\overline{4}$   |                |                   |      |                       |
| 5                |                |                   |      |                       |
| 6                |                |                   |      | <b>Modiste MADANI</b> |
| 7                |                |                   |      | <b>Buku Besar</b>     |
| 8                |                |                   |      | Periode Juli 2015     |
| $\overline{9}$   |                |                   |      |                       |
| 10               |                | Kode Akun         | 1101 |                       |
| 11               |                | Nama Akun Kas     |      |                       |
| 12 <sup>12</sup> |                |                   |      |                       |

Gambar 15.4 Tampilan hasil dari Kode Akun

5) Posisikan kode akun pada kode akun "Kas" yaitu "1101"

## **2. Nama Akun**

SIKLUS II : BUKU BESAR

- a. Letakkan posisi teks / tulisan "Nama Akun" pada cell C11.
- b. Lalu pada cell D11, ketikkan rumus berikut ini :

# **=VLOOKUP(D10;'Daftar Akun'!B9:C29;2;0)**

c. Jika rumus berhasil, maka akan nampak seperti gambar di bawah ini :

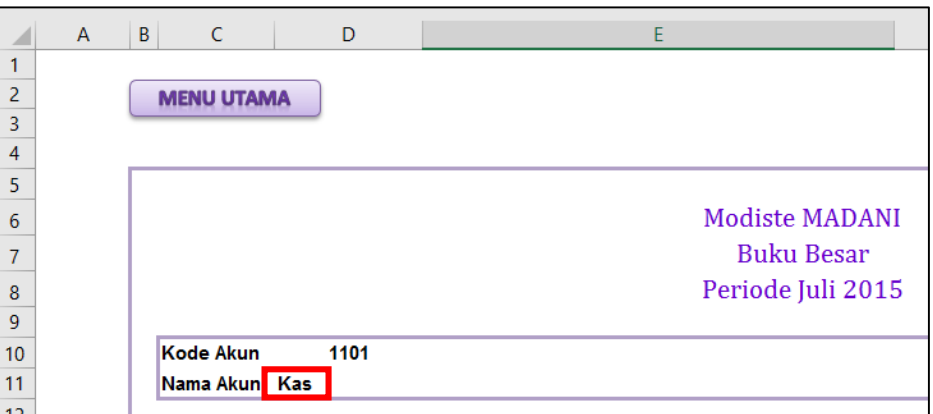

Gambar 15.5 Tampilan hasil dari Nama Akun

#### **3. Saldo Awal**

- a. Letakkan posisi teks / tulisan "Saldo Awal" pada cell G10.
- b. Lalu pada cell H10, ketikkan rumus berikut ini :

=IF(OR(LEFT(\$D\$10;1)="1";LEFT(\$D\$10;1)="5");VLOOKUP(\$D\$10;'Neraca Awal'!B10:E30;3;0);IF(OR(LEFT(\$D\$10;1)="2";LEFT(\$D\$10;1)="3";LEFT(\$ D\$10;1)="4");VLOOKUP(\$D\$10;'Neraca Awal'!B10:E30;4;0)))

c. Jika rumus berhasil, maka akan nampak seperti gambar di bawah ini :

| 4  | $\mathsf{A}$ | $\mathsf{B}$<br>C | D    |                       | G                  |           | н |
|----|--------------|-------------------|------|-----------------------|--------------------|-----------|---|
|    |              |                   |      |                       |                    |           |   |
| 6  |              |                   |      | <b>Modiste MADANI</b> |                    |           |   |
|    |              |                   |      | <b>Buku Besar</b>     |                    |           |   |
| 8  |              |                   |      | Periode Juli 2015     |                    |           |   |
| 9  |              |                   |      |                       |                    |           |   |
| 10 |              | Kode Akun         | 1101 |                       | <b>Saldo Awal</b>  | <b>Rp</b> |   |
| 11 |              | Nama Akun Kas     |      |                       | <b>Saldo Akhir</b> | <b>Rp</b> |   |

Gambar 15.6 Tampilan hasil rumus pada Saldo Awal

### **4. Saldo Akhir**

- a. Letakkan posisi teks / tulisan "Saldo Akhir" pada cell G11.
- b. Lalu pada cell H11, ketikkan rumus berikut ini :

# **=H50**

c. Jika rumus berhasil, maka akan nampak seperti gambar di bawah ini :

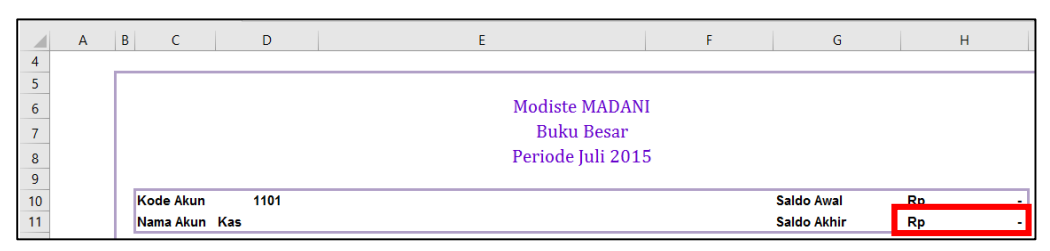

Gambar 15.6 Tampilan hasil rumus pada Saldo Akhir

#### **C. Membuat Isi Tabel Buku Besar**

- **1. Mengisi Kolom Tanggal, No Bukti Transaksi, dan Uraian Transaksi Baris Pertama (Baris 14, Kolom C, D dan E)**
	- a. Buatlah teks tanggal "01/07/2015" pada cell C14
	- b. Kosongkan cell D14 pada kolom No Bukti Transaksi
	- c. Buatlah teks "Saldo Awal" pada cell E14.
	- d. Contoh hasil akan nampak seperti gambar di bawah ini :

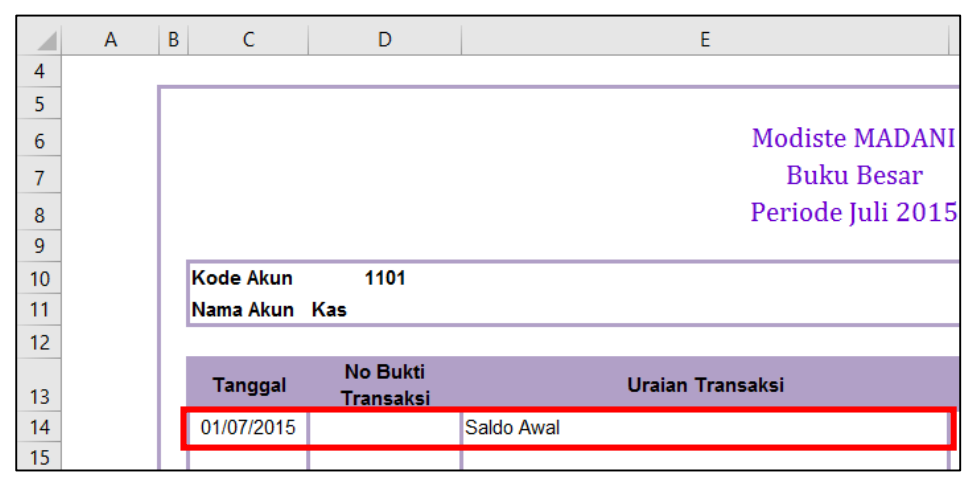

Gambar 15.7 Tampilan hasil baris pertama pada kolom Tanggal, No. Bukti dan Uraian

- **2. Mengisi Kolom Debet, Kredit dan Saldo pada Baris Pertama (Baris 14, Kolom F, G, dan H)**
	- a. Pada cell F14, buatlah rumus berikut untuk mengisi kolom "Debet" :

=IF(OR(LEFT(D10;1)="1";LEFT(D10;1)="5";D10=3102);H10;0)

- b. Jika sudah berhasil, JANGAN DRAG COPY RUMUS INI! Rumus ini hanya untuk baris pertama di kolom "Debet".
- c. Pada cell G14, buatlah rumus berikut untuk mengisi kolom "Kredit" :

 $=$ IF(OR(LEFT(D10;1)="2";LEFT(D10;1)="3";LEFT(D10;1)="4";D10=1202);H10;0)

- d. Jika sudah berhasil, JANGAN DRAG COPY RUMUS INI! Rumus ini hanya untuk baris pertama di kolom "Kredit".
- e. Pada cell H14, buatlah rumus berikut untuk mengisi kolom "Saldo" :

# **=H10**

- f. Jika sudah berhasil, JANGAN DRAG COPY RUMUS INI! Rumus ini hanya untuk baris pertama di kolom "Kredit".
- g. Setelah semua rumus berhasil, maka akan tampak seperti gambar berikut ini:

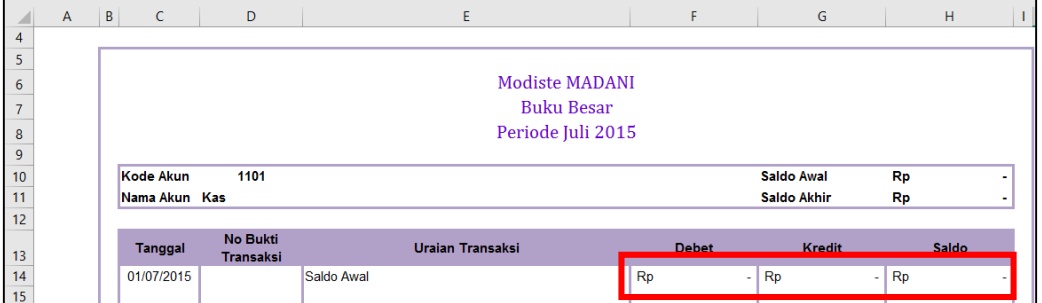

Gambar 15.8 Tampilan hasil rumus pada kolom Debet, Kredit, dan Saldo

- **3. Mengisi Kolom Tanggal, No Bukti Transaksi, dan Uraian Transaksi Baris Kedua dan Seterusnya (Baris 15, Kolom C, D dan E)**
	- a. Pada cell C15, buatlah rumus berikut untuk mengisi kolom "Tanggal" :

=IF(E15="";"";'Jurnal Umum'!B11)

- b. Jika sudah berhasil, Drag Copy Rumus pada cell ini hingga ke cell C49.
- c. Pada cell D15, buatlah rumus berikut untuk mengisi kolom "No Bukti Transaksi" :

=IF(E15="";"";'Jurnal Umum'!C11)

- d. Jika sudah berhasil, Drag Copy Rumus pada cell ini hingga ke cell D49.
- e. Pada cell E15, buatlah rumus berikut untuk mengisi kolom "Uraian Transaksi":

=IF(F15-G15 < > 0;'[urnal Umum'!E11;"")

- f. Jika sudah berhasil, Drag Copy Rumus pada cell ini hingga ke cell E49.
- g. Setelah semua rumus berhasil, maka akan tampak seperti gambar berikut ini:

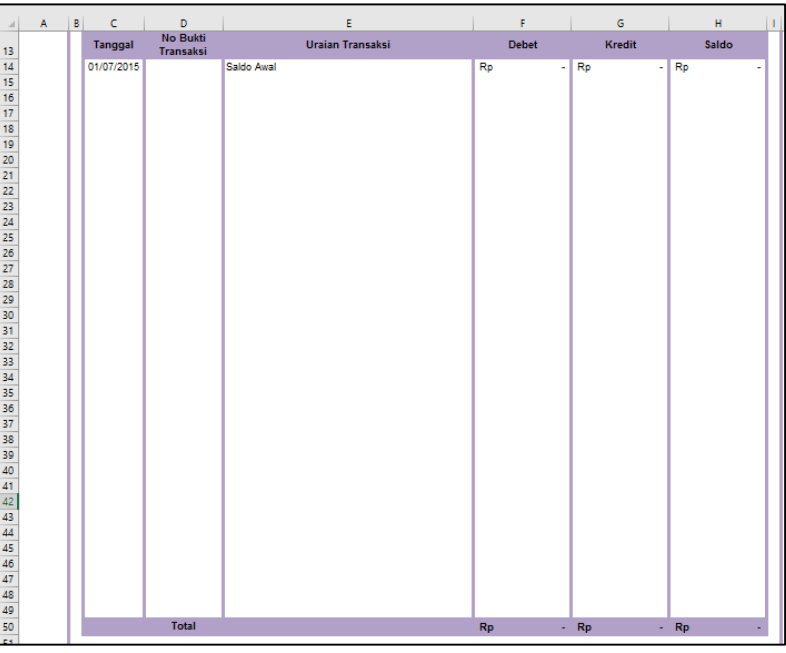

Gambar 15.9 Tampilan hasil drag copy rumus pada colom Tanggal, No. Bukti dan Uraian Transaksi

- h. Jika dilihat dari hasil di atas, isi ketiga kolom untuk sementara belum muncul. **Isi ketiga kolom ini akan muncul jika kolom debet, kredit, dan saldo telah terisi semua.**
- **4. Mengisi Kolom Debet, Kredit dan Saldo pada Baris Kedua dan Seterusnya (Baris 15, Kolom F, G, dan H)**
	- a. Pada cell F15, buatlah rumus berikut untuk mengisi kolom "Debet" :

 $=$ IF(\$D\$10='Jurnal Umum'!F11;'Jurnal Umum'!H11;0)

- b. Jika sudah berhasil, Drag Copy Rumus pada cell ini hingga ke cell F49.
- c. Pada cell G15, buatlah rumus berikut untuk mengisi kolom "Kredit" :

 $=$ IF(\$D\$10='Jurnal Umum'!I11;'Jurnal Umum'!K11;0)

- d. Jika sudah berhasil, Drag Copy Rumus pada cell ini hingga ke cell G49.
- e. Pada cell H15, buatlah rumus berikut untuk mengisi kolom "Saldo" :

 $=$ IF(OR(LEFT(\$D\$10;1)="1";LEFT(\$D\$10;1)="5";\$D\$10=3102);H14+F15-G15;IF(OR(LEFT(\$D\$10;1)="2";LEFT(\$D\$10;1)="3";LEFT(\$D\$10;1)="4";\$  $D$10=1202$ ; H14+G15-F15))

- f. Jika sudah berhasil, Drag Copy Rumus pada cell ini hingga ke cell H49.
- g. Setelah semua rumus berhasil, maka akan tampak seperti gambar berikut ini:

|    | A | в | с          | n                                   | E                                                 |           | F                     |           | G                        |           | н           |   |
|----|---|---|------------|-------------------------------------|---------------------------------------------------|-----------|-----------------------|-----------|--------------------------|-----------|-------------|---|
| 13 |   |   | Tanggal    | <b>No Bukti</b><br><b>Transaksi</b> | <b>Uraian Transaksi</b>                           |           | <b>Debet</b>          |           | <b>Kredit</b>            |           | Saldo       |   |
| 14 |   |   | 01/07/2015 |                                     | Saldo Awal                                        | Rp        | ä,                    | Rp        | ä,                       | Rp        |             |   |
| 15 |   |   | 01/07/2015 | <b>BKM-01</b>                       | Penerimaan uang untuk investasi usaha             | Ro        | 150.000.000           | Rp        | ä,                       | Rp        | 150.000.000 |   |
| 16 |   |   | 03/07/2015 | TE-021                              | Pembelian peralatan jahit kepada Toko Elok        | Rp        | ä,                    | Rp        | 20.000.000               | Rp        | 130.000.000 |   |
| 17 |   |   |            |                                     |                                                   | Rp        | ÷.                    | Rp        | ٠                        | Rp        | 130.000.000 |   |
| 18 |   |   | 06/07/2015 | <b>BKK-01</b>                       | Pembayaran sewa kantor                            | Rp        | ÷                     | Ro        | 12.000.000               | Rp        | 118.000.000 |   |
| 19 |   |   |            |                                     |                                                   | Rp        | ÷,                    | Rp        | ٠                        | Rp        | 118.000.000 |   |
| 20 |   |   | 10/07/2015 | <b>BKK-03</b>                       | Pembayaran asuransi                               | Rp.       | ٠                     | Ro        | 3.600.000                | Rp        | 114.400.000 |   |
| 21 |   |   | 15/07/2015 | <b>BKM-02</b>                       | Penerimaan pendapatan jasa                        | Rp.       | 9.500.000             | Rp.       | ٠                        | Rp        | 123.900.000 |   |
| 22 |   |   | 16/07/2015 | <b>BKK-04</b>                       | Pembayaran rekening listrik, air, dan telepon     | Rp        | ÷,                    | Rp        | 500.000                  | Rp        | 123.400.000 |   |
| 23 |   |   | 22/07/2015 | <b>BKK-05</b>                       | Pembayaran pemasangan iklan                       | Rp        | ÷,                    | Rp        | 850.000                  | Rp        | 122.550.000 |   |
| 24 |   |   |            |                                     |                                                   | Ro        | $\tilde{\phantom{a}}$ | Rp.       | ÷,                       | Rp        | 122.550.000 |   |
| 25 |   |   | 26/07/2015 | <b>BKM-03</b>                       | Pembayaran faktur nomor 011 dari PT NUGRAHA       | Rn        | 7.500.000             | Ro        | ٠                        | Ro        | 130.050.000 |   |
| 26 |   |   | 27/07/2015 | <b>BKK-06</b>                       | Pembayaran gaji pegawai                           | Ro        |                       | Rp.       | 8.000.000                | Ro        | 122.050.000 |   |
| 27 |   |   | 28/07/2015 | F-012                               | Pengiriman faktur nomor 012 kepada PT ANDROMEY Rp |           | 12.000.000            | Rp.       | ÷,                       | Rp        | 134.050.000 |   |
| 28 |   |   |            |                                     |                                                   | Ro        | ÷,                    | Rp        | $\blacksquare$           | Rp        | 134.050.000 |   |
| 29 |   |   | 29/07/2015 | <b>BKM-04</b>                       | Penerimaan pendapatan jasa                        | Rp        | 12.400.000            | Rp        | $\overline{\phantom{a}}$ | Rp        | 146.450.000 |   |
| 30 |   |   | 30/07/2015 | <b>BKK-07</b>                       | Pembayaran beban lain-lain                        | Ro        | ä,                    | Rp.       | 1.000.000                | Rp        | 145.450.000 |   |
| 31 |   |   | 30/07/2015 | <b>BKK-08</b>                       | Pengeluaran untuk perbaikan peralatan             | Ro        | ä,                    | Rp.       | 1.500.000                | Rp        | 143.950.000 |   |
| 32 |   |   | 31/07/2015 | <b>BKK-09</b>                       | Pengambilan prive                                 | Rp.       | ÷                     | Rp        | 1.000.000                | Rp        | 142.950.000 |   |
| 33 |   |   | 31/07/2015 | <b>BKK-10</b>                       | Pembayaran angsuran utang kepada Toko Elok        | Rp        | $\blacksquare$        | Rp        | 8.000.000                | Rp        | 134.950.000 |   |
| 34 |   |   |            |                                     |                                                   | Rp        | $\blacksquare$        | Rp        | $\blacksquare$           | Rp        | 134.950.000 |   |
| 35 |   |   |            |                                     |                                                   | Rp        | ÷                     | Ro        | ٠                        | Rp        | 134.950.000 |   |
| 36 |   |   |            |                                     |                                                   | Rp        | ä,                    | Rp        | $\mathbf{r}$             | Rp        | 134.950.000 |   |
| 37 |   |   |            |                                     |                                                   | Ro        | ÷.                    | Rp        | ÷                        | Rp        | 134.950.000 |   |
| 38 |   |   |            |                                     |                                                   | Ro        | ÷                     | Rp        | $\blacksquare$           | Rp        | 134.950.000 |   |
| 39 |   |   |            |                                     |                                                   | Rp        | $\blacksquare$        | Rp        | $\blacksquare$           | Rp        | 134.950.000 |   |
| 40 |   |   |            |                                     |                                                   | Rp        | ÷                     | Rp        | ÷.                       | Rp        | 134.950.000 |   |
| 41 |   |   |            |                                     |                                                   | Rp        | ä,                    | Rp        | ÷.                       | Rp        | 134.950.000 | F |
| 42 |   |   |            |                                     |                                                   | Ro        | ä,                    | Rp        | ÷                        | Rp        | 134.950.000 |   |
| 43 |   |   |            |                                     |                                                   | Ro        | ä,                    | Rp        | $\overline{\phantom{a}}$ | Rp        | 134.950.000 |   |
| 44 |   |   |            |                                     |                                                   | Ro        | $\blacksquare$        | Rp        | $\mathbf{u}^{\prime}$    | Rp        | 134.950.000 |   |
| 45 |   |   |            |                                     |                                                   | Rp        | ÷                     | Rp        | ÷.                       | Rp        | 134.950.000 |   |
| 46 |   |   |            |                                     |                                                   | Rp        | ٠                     | Rp        | $\mathbf{r}$             | Rp        | 134.950.000 |   |
| 47 |   |   |            |                                     |                                                   | Rp        | ä,                    | Rp        | ÷.                       | Rp        | 134.950.000 |   |
| 48 |   |   |            |                                     |                                                   | Ro        | ٠                     | Rp        | $\blacksquare$           | Rp        | 134.950.000 |   |
| 49 |   |   |            |                                     |                                                   | Ro        |                       | Rp        |                          | Rp        | 134.950.000 |   |
| 50 |   |   |            | <b>Total</b>                        |                                                   | <b>Rp</b> | 191.400.000           | <b>Rp</b> | 56.450.000               | <b>Rp</b> | 134.950.000 |   |
| ÷. |   |   |            |                                     |                                                   |           |                       |           |                          |           |             |   |

Gambar 15.10 Tampilan hasil rumus pada kolom Debet, Kredit dan Saldo

h. Pada bagian akhir, jangan lupa untuk membuat bagian baris total dengan menggunakan SUM pada akhir kolom Debet dan Kredit, sedangkan pada akhir kolom Saldo gunakan rumus berikut :

# **=H49**

i. Cek kembali hasil dari tabel anda beserta transaksi yang muncul pada buku besar anda.

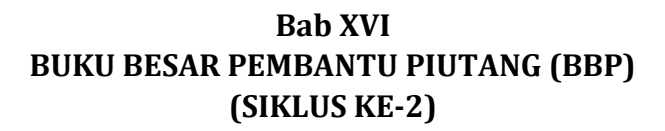

## **A. Membuat Form Tabel Buku Besar Pembantu Piutang**

Buka sheet baru dan ubah nama sheet menjadi **"BBP"**. Form tabel buku besar terdiri dari 6 kolom dan bagian keterangan tabel seperti contoh gambar di bawah ini:

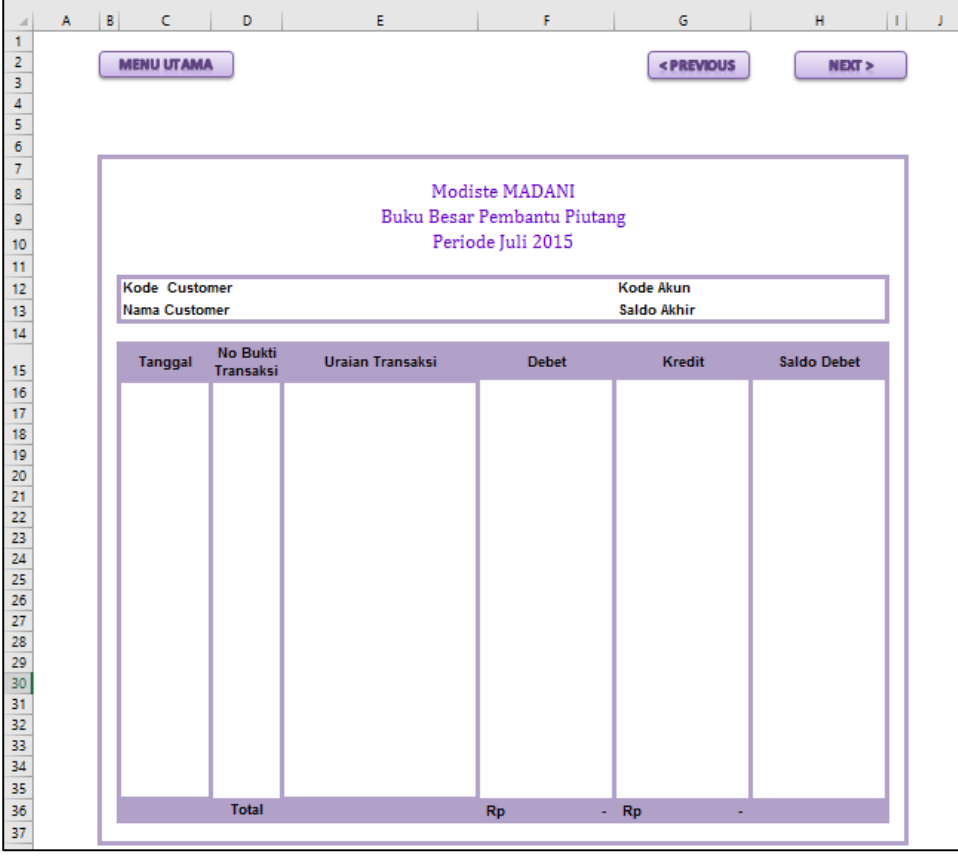

Gambar 16.1 Tampilan form tabel Buku Besar Pembantu Piutang

Pada bagian kepala Buku Besar buatlah dengan ketentuan sebagai berikut :

- 1. Baris **Nama Modiste** dan **Label Buku Besar Pembantu Piutang** dapat anda **Ketik Manual**
- 2. Bagian periode gunakan rumus seperti yang ada di bawah ini : **="Periode"&" 1 "&'Menu Utama'!F5&" "&'Menu Utama'!H5**
- 3. Bagian tombol, dapat anda buat menggunakan shape (ikuti langkah seperti yang ada pada modul praktikum sebelumnya)

Berikut rincian bagian kepala tabel terdiri dari kolom :

- 1. Tanggal (kolom C), isi kolom mulai dari baris ke 16
- 2. No. Bukti Transaksi (kolom D), isi kolom mulai dari baris ke 16
- 3. Uraian Transaksi (kolom E), isi kolom mulai dari baris ke 16
- 4. Debet (kolom F), isi kolom mulai dari baris ke 16
- 5. Kredit (kolom G), isi kolom mulai dari baris ke 16
- 6. Saldo Debet (kolom H), isi kolom mulai dari baris ke 16

### **B. Membuat Bagian Keterangan Tabel**

Keterangan tabel ini terdiri dari 4 isian yaitu, Kode Customer, Nama Customer, Kode Akun dan Saldo akhir. Berikut ini akan dijelaskan rumus dan proses pembuatan dari keempat bagian tersebut.

### **1. Kode Customer**

- a. Letakkan posisi teks / tulisan "Kode Customer" pada cell C12 dan D12 di merge cell.
- b. Lalu pada cell E12, kita akan membuat kode costomer menggunakan menu "Data Validation" sebagai berikut :
	- 1) Letakkan kursor anda pada cell E12
	- 2) Klik menu "Data", lalu submenu "Data Validation" pada kelompok menu "data tools". Perhatikan gambar menu berikut :

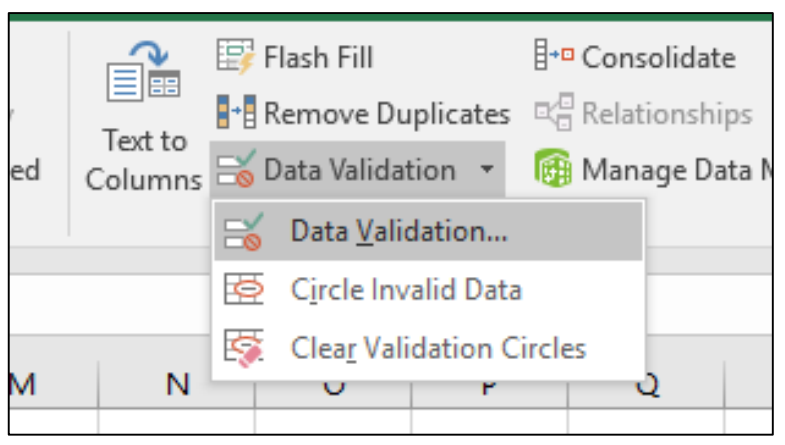

Gambar 16.2 Tampilan menu data validation

3) Setelah di klik, akan tampil box menu "data validation". Pada box menu ini, pada kolom "Allow" pilih "List", dan pada kolom "Source" diisi kode customer dengan pemisah kode-kode customer menggunakan titik koma (;). Perhatikan gambar berikut ini.

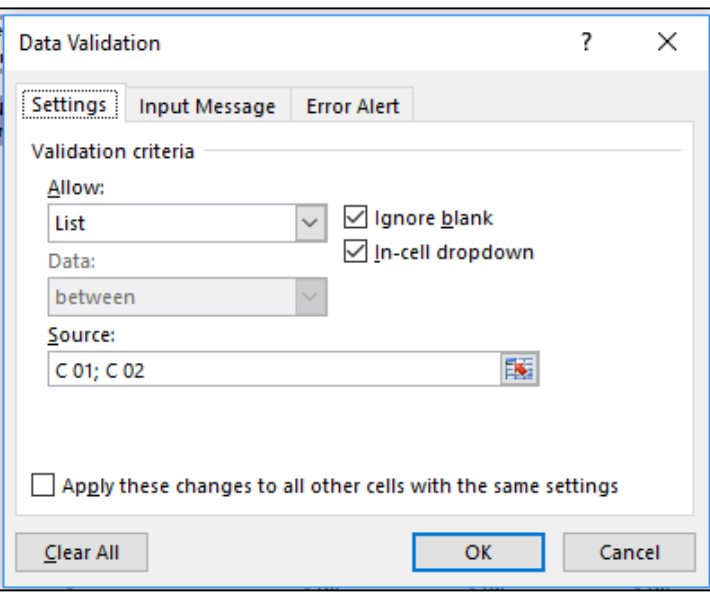

Gambar 16.3 Tampilan pengisian menu data validation

4) Setelah diketik, lalu klik OK hingga hasilnya akan nampak pada cell E12 seperti gambar berikut :

| ◢               | A | B<br>с               | D                            | Е                       | F                          |
|-----------------|---|----------------------|------------------------------|-------------------------|----------------------------|
| 4               |   |                      |                              |                         |                            |
| 5               |   |                      |                              |                         |                            |
| $\overline{6}$  |   |                      |                              |                         |                            |
| $\overline{7}$  |   |                      |                              |                         |                            |
| 8               |   |                      |                              |                         | Modiste MADANI             |
| 9               |   |                      |                              |                         | Buku Besar Pembantu Piutai |
| 10              |   |                      |                              |                         | Periode Juli 2015          |
| 11              |   |                      |                              |                         |                            |
| $\frac{12}{13}$ |   | Kode Customer        |                              | C <sub>02</sub>         | <b>Tart</b>                |
|                 |   | <b>Nama Customer</b> |                              | COT<br>C <sub>02</sub>  |                            |
| 14              |   |                      |                              |                         |                            |
| 15              |   | <b>Tanggal</b>       | <b>No Bukti</b><br>Transaksi | <b>Uraian Transaksi</b> | <b>Debet</b>               |

Gambar 16.4 Tampilan hasil dari Kode Customer

5) Posisikan kode akun pada kode customer "C01"

## **2. Nama Customer**

- a. Letakkan posisi teks / tulisan "Nama Customer" pada cell C13 dan D13 dimerge cell.
- b. Lalu pada cell E13, ketikkan rumus berikut ini :

# **=VLOOKUP(E12;'Customer&Supplier'!B10:D14;2;0)**

c. Jika rumus berhasil, maka akan nampak seperti gambar di bawah ini :

| ⊿   | A | B<br>c        | D                            |                         |                            |
|-----|---|---------------|------------------------------|-------------------------|----------------------------|
| 4   |   |               |                              |                         |                            |
| 5   |   |               |                              |                         |                            |
| 6   |   |               |                              |                         |                            |
|     |   |               |                              |                         |                            |
| 8   |   |               |                              |                         | Modiste MADANI             |
| 9   |   |               |                              |                         | Buku Besar Pembantu Piutan |
| 10  |   |               |                              |                         | Periode Juli 2015          |
| 11  |   |               |                              |                         |                            |
| 12  |   | Kode Customer |                              | C <sub>01</sub>         |                            |
| 13  |   | Nama Customer |                              | PT. NUGRAHA             |                            |
| 14  |   |               |                              |                         |                            |
| 15. |   | Tanggal       | <b>No Bukti</b><br>Transaksi | <b>Uraian Transaksi</b> | <b>Debet</b>               |

Gambar 16.5 Tampilan hasil dari Nama Customer

### **3. Kode Akun**

- a. Letakkan posisi teks / tulisan "Kode Akun" pada cell G12
- b. Lalu pada cell H12, buatlah nomor akun "1102", nomor akun ini akan menjadi akun piutang, penentu jenis buku besar pembantu ini.
- c. Hasil akhir dari pembuatan Kode Akun akan seperti gambar berikut ini :

|                     | А | B<br>c            | D                            | E                | F                           | G                                          | н                  |
|---------------------|---|-------------------|------------------------------|------------------|-----------------------------|--------------------------------------------|--------------------|
|                     |   |                   |                              |                  |                             |                                            |                    |
| $\overline{2}$<br>з |   | <b>MENU UTAMA</b> |                              |                  |                             | <previous< th=""><th>NEXT</th></previous<> | NEXT               |
| 4                   |   |                   |                              |                  |                             |                                            |                    |
| 5                   |   |                   |                              |                  |                             |                                            |                    |
| 6                   |   |                   |                              |                  |                             |                                            |                    |
|                     |   |                   |                              |                  |                             |                                            |                    |
| 8                   |   |                   |                              |                  | Modiste MADANI              |                                            |                    |
| 9                   |   |                   |                              |                  | Buku Besar Pembantu Piutang |                                            |                    |
| 10                  |   |                   |                              |                  | Periode Juli 2015           |                                            |                    |
| 11                  |   |                   |                              |                  |                             |                                            |                    |
| 12                  |   | Kode Customer     |                              | C <sub>01</sub>  |                             | Kode Akun                                  | 1102               |
| 13                  |   | Nama Customer     |                              | PT. NUGRAHA      |                             | Saldo Akhir                                |                    |
| 14                  |   |                   |                              |                  |                             |                                            |                    |
| 15                  |   | Tanggal           | <b>No Bukti</b><br>Transaksi | Uraian Transaksi | <b>Debet</b>                | <b>Kredit</b>                              | <b>Saldo Debet</b> |

Gambar 16.6 Tampilan hasil Kode Akun

### **4. Saldo Akhir**

- a. Letakkan posisi teks / tulisan "Saldo Akhir" pada cell G13.
- b. Lalu pada cell H13, ketikkan rumus berikut ini :

# **=H35**

c. Jika rumus berhasil, maka akan nampak seperti gambar di bawah ini :

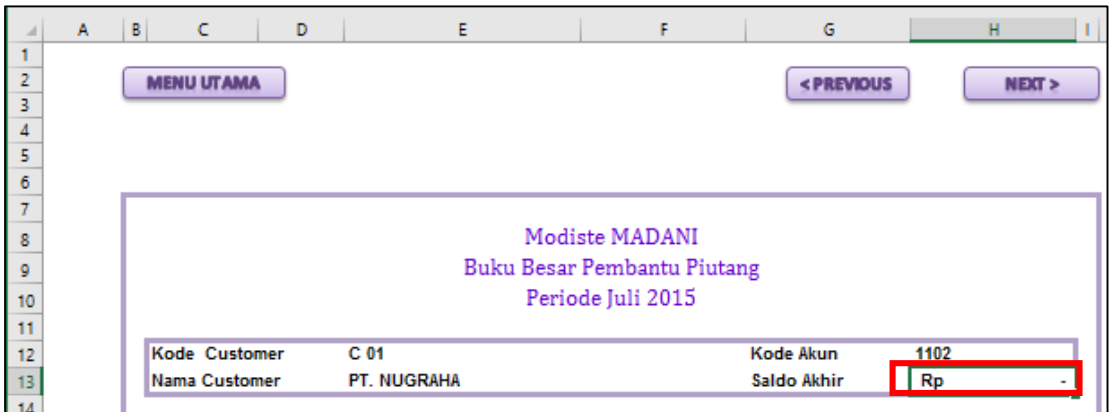

Gambar 16.7 Tampilan hasil rumus pada Saldo Akhir

## **C. Membuat Isi Tabel Buku Besar Pembantu Piutang**

- **1. Mengisi Kolom Tanggal, No Bukti Transaksi, dan Uraian Transaksi Baris Pertama (Baris 16, Kolom C, D dan E)**
	- a. Buatlah teks tanggal "01/07/2015" pada cell C16
	- b. Kosongkan cell D16 pada kolom No Bukti Transaksi
	- c. Buatlah teks "Saldo Awal" pada cell E16.
	- d. Contoh hasil akan nampak seperti gambar di bawah ini :

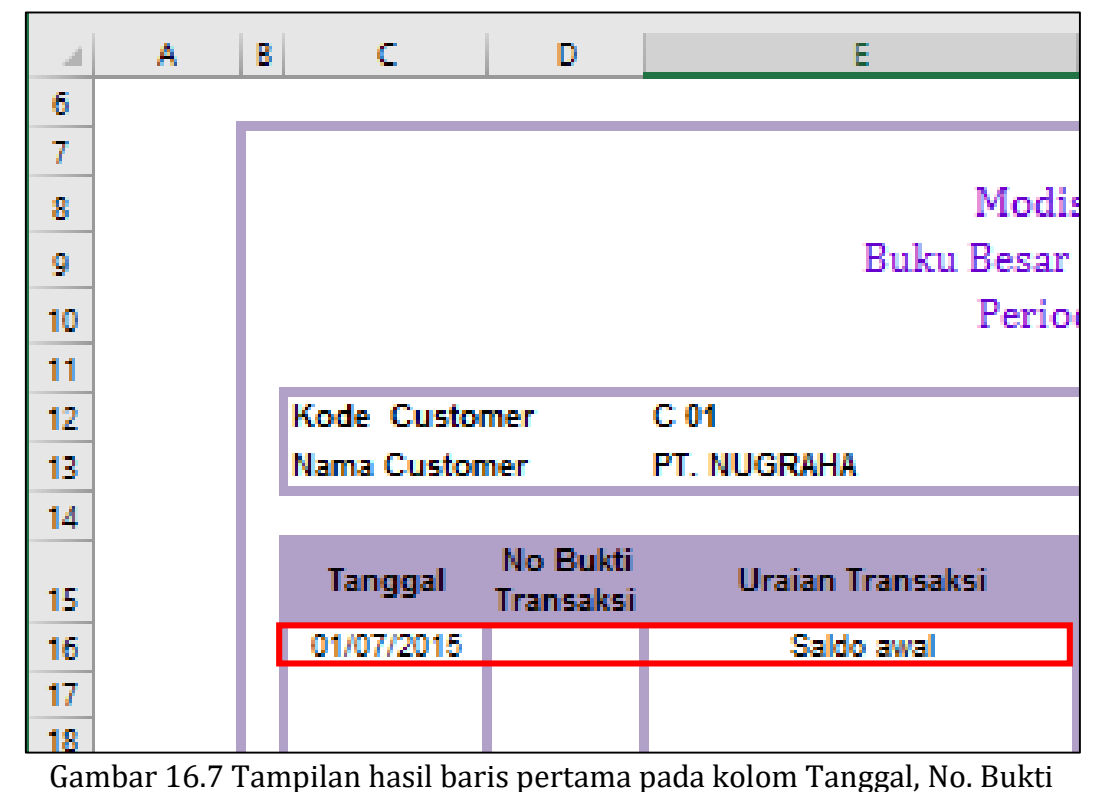

dan Uraian

**2. Mengisi Kolom Debet, Kredit dan Saldo Debet pada Baris Pertama (Baris 16, Kolom F, G, dan H)**

a. Pada cell F16, buatlah rumus berikut untuk mengisi kolom "Debet" :

=VLOOKUP(E12;'Customer&Supplier'!B10:D14;3;0)

- b. Jika sudah berhasil, JANGAN DRAG COPY RUMUS INI! Rumus ini hanya untuk baris pertama di kolom "Debet".
- c. Pada cell G16, kosongkan cell ini.
- d. Pada cell H16, buatlah rumus berikut untuk mengisi kolom "Saldo" :

# **=F16**

- e. Jika sudah berhasil, JANGAN DRAG COPY RUMUS INI! Rumus ini hanya untuk baris pertama di kolom "Saldo Debet".
- f. Setelah semua rumus berhasil, maka akan tampak seperti gambar berikut ini:

| A | в | c             | D                             | E                |                   | F                           | G             |      | н                  |
|---|---|---------------|-------------------------------|------------------|-------------------|-----------------------------|---------------|------|--------------------|
|   |   |               |                               |                  |                   |                             |               |      |                    |
|   |   |               |                               |                  |                   |                             |               |      |                    |
|   |   |               |                               |                  | Modiste MADANI    |                             |               |      |                    |
|   |   |               |                               |                  |                   | Buku Besar Pembantu Piutang |               |      |                    |
|   |   |               |                               |                  | Periode Juli 2015 |                             |               |      |                    |
|   |   |               |                               |                  |                   |                             |               |      |                    |
|   |   | Kode Customer |                               | C <sub>01</sub>  |                   |                             | Kode Akun     | 1102 |                    |
|   |   | Nama Customer |                               | PT. NUGRAHA      |                   |                             | Saldo Akhir   | Rp   | 7.500.000          |
|   |   |               |                               |                  |                   |                             |               |      |                    |
|   |   | Tanggal       | <b>No Bukti</b><br>Teamerline | Uraian Transaksi |                   | <b>Debet</b>                | <b>Kredit</b> |      | <b>Saldo Debet</b> |
|   |   | 01/07/2015    |                               | Saldo awal       | Rp                | ٠                           |               | Rp   |                    |
|   |   |               |                               |                  |                   |                             |               |      |                    |

Gambar 16.8 Tampilan hasil rumus pada kolom Debet, Kredit, dan Saldo

- **3. Mengisi Kolom Tanggal, No Bukti Transaksi, dan Uraian Transaksi Baris Kedua dan Seterusnya (Baris 17, Kolom C, D dan E)**
	- a. Pada cell C17, buatlah rumus berikut untuk mengisi kolom "Tanggal" :

=IF(D17="";"";'Jurnal Umum'!B11)

- b. Jika sudah berhasil, Drag Copy Rumus pada cell ini hingga ke cell C35.
- c. Pada cell D17, buatlah rumus berikut untuk mengisi kolom "No Bukti Transaksi" :

$$
=IF(E17=""; ";" ";'Jurnal Umum'!C11)
$$

- d. Jika sudah berhasil, Drag Copy Rumus pada cell ini hingga ke cell D35.
- e. Pada cell E17, buatlah rumus berikut untuk mengisi kolom "Uraian Transaksi":

=IF(F17-G17 < > 0;'[urnal Umum'!E11;"")

- f. Jika sudah berhasil, Drag Copy Rumus pada cell ini hingga ke cell E35.
- g. Setelah semua rumus berhasil, maka akan tampak seperti gambar berikut ini:

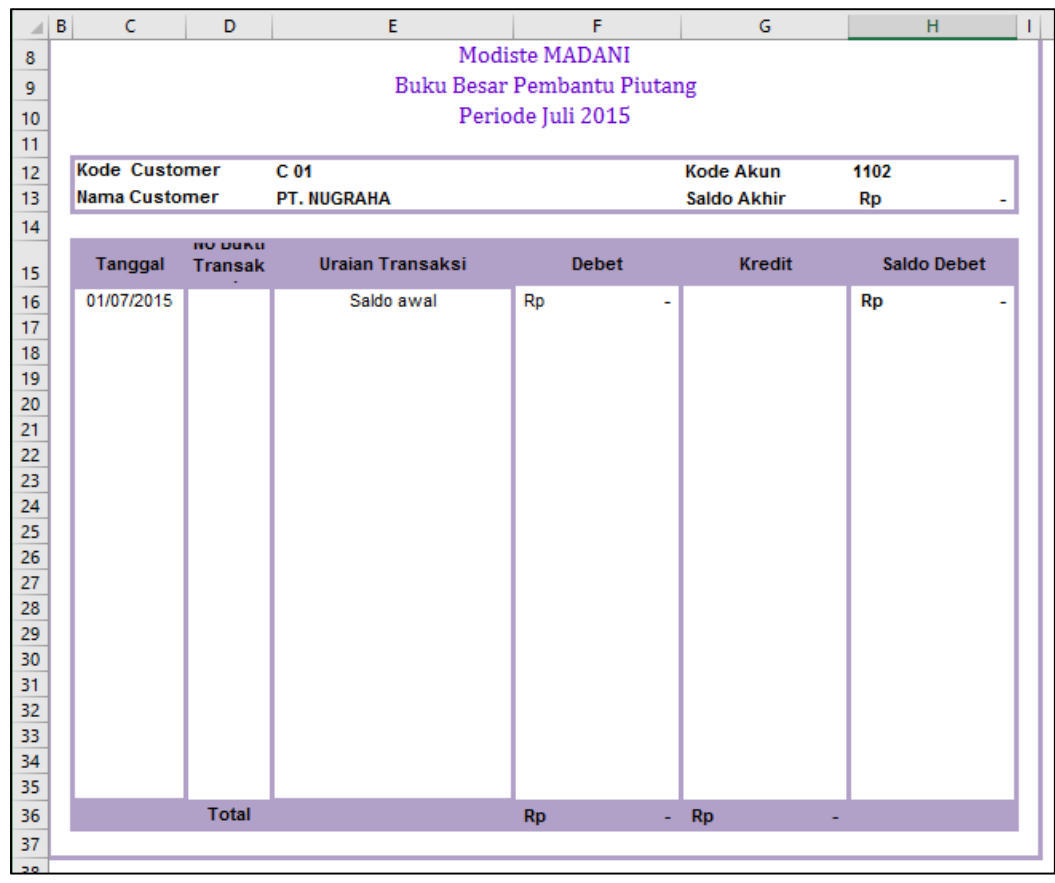

Gambar 16.9 Tampilan hasil drag copy rumus pada kolom Tanggal, No. Bukti dan Uraian Transaksi

- h. Jika dilihat dari hasil di atas, isi ketiga kolom untuk sementara belum muncul. **Isi ketiga kolom ini akan muncul jika kolom debet, kredit, dan saldo telah terisi semua.**
- **4. Mengisi Kolom Debet, Kredit dan Saldo pada Baris Kedua dan Seterusnya (Baris 17, Kolom F, G, dan H)**
	- a. Pada cell F17, buatlah rumus berikut untuk mengisi kolom "Debet" :

=IF(AND(\$E\$12='Jurnal Umum'!D11;BBP!\$H\$12='Jurnal Umum'!F11);'Jurnal Umum'!H11;0)

b. Jika sudah berhasil, Drag Copy Rumus pada cell ini hingga ke cell F35.

c. Pada cell G17, buatlah rumus berikut untuk mengisi kolom "Kredit" :

=IF(AND(\$E\$12='Jurnal Umum'!D11;BBP!\$H\$12='Jurnal Umum'!I11);'Jurnal Umum'!K11;0)

- d. Jika sudah berhasil, Drag Copy Rumus pada cell ini hingga ke cell G35.
- e. Pada cell H17, buatlah rumus berikut untuk mengisi kolom "Saldo" :

# **=H16+F17-G17**

- f. Jika sudah berhasil, Drag Copy Rumus pada cell ini hingga ke cell H35.
- g. Setelah semua rumus berhasil, maka akan tampak seperti gambar berikut ini:

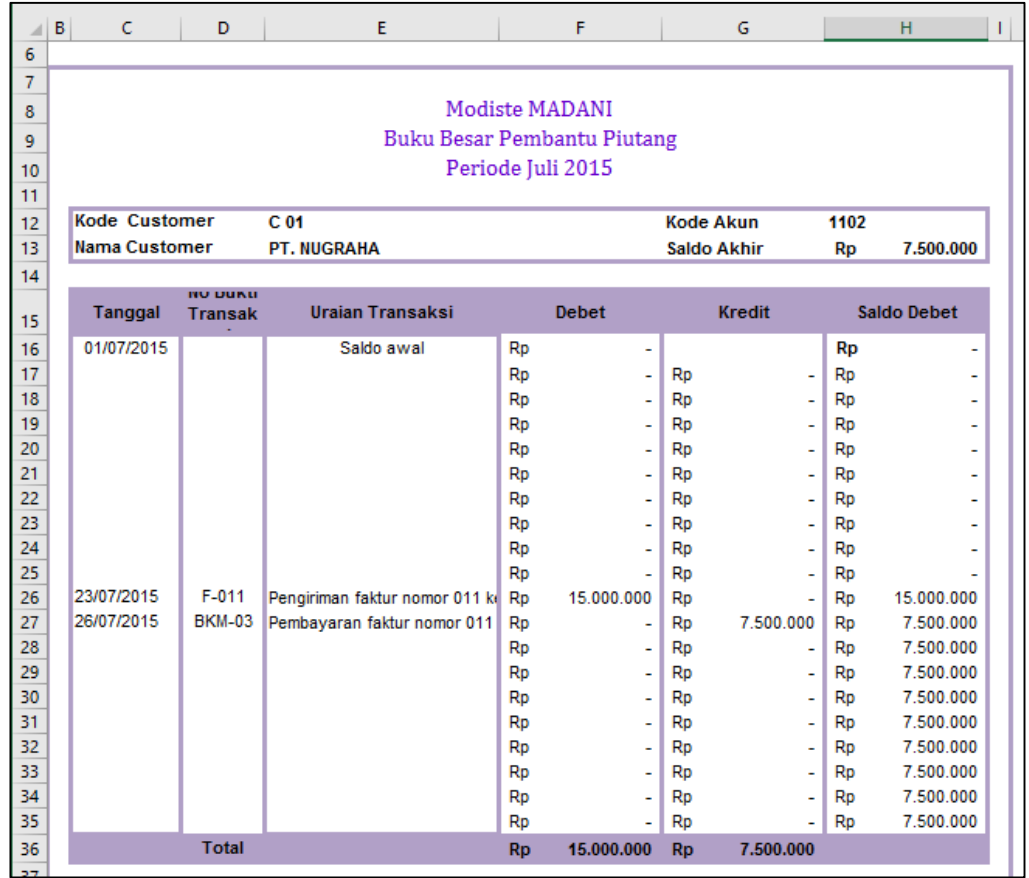

Gambar 16.10 Tampilan hasil rumus pada kolom Debet, Kredit dan Saldo

h. Pada bagian akhir, jangan lupa untuk membuat bagian baris total dengan menggunakan SUM pada akhir kolom Debet dan Kredit

# **Bab XVI BUKU BESAR PEMBANTU UTANG (BBU) (SIKLUS KE-2)**

# **A. Membuat Form Tabel Buku Besar Pembantu Utang**

Buka sheet baru dan ubah nama sheet menjadi **"BBU"**. Form tabel buku besar terdiri dari 6 kolom dan bagian keterangan tabel seperti contoh gambar di bawah ini:

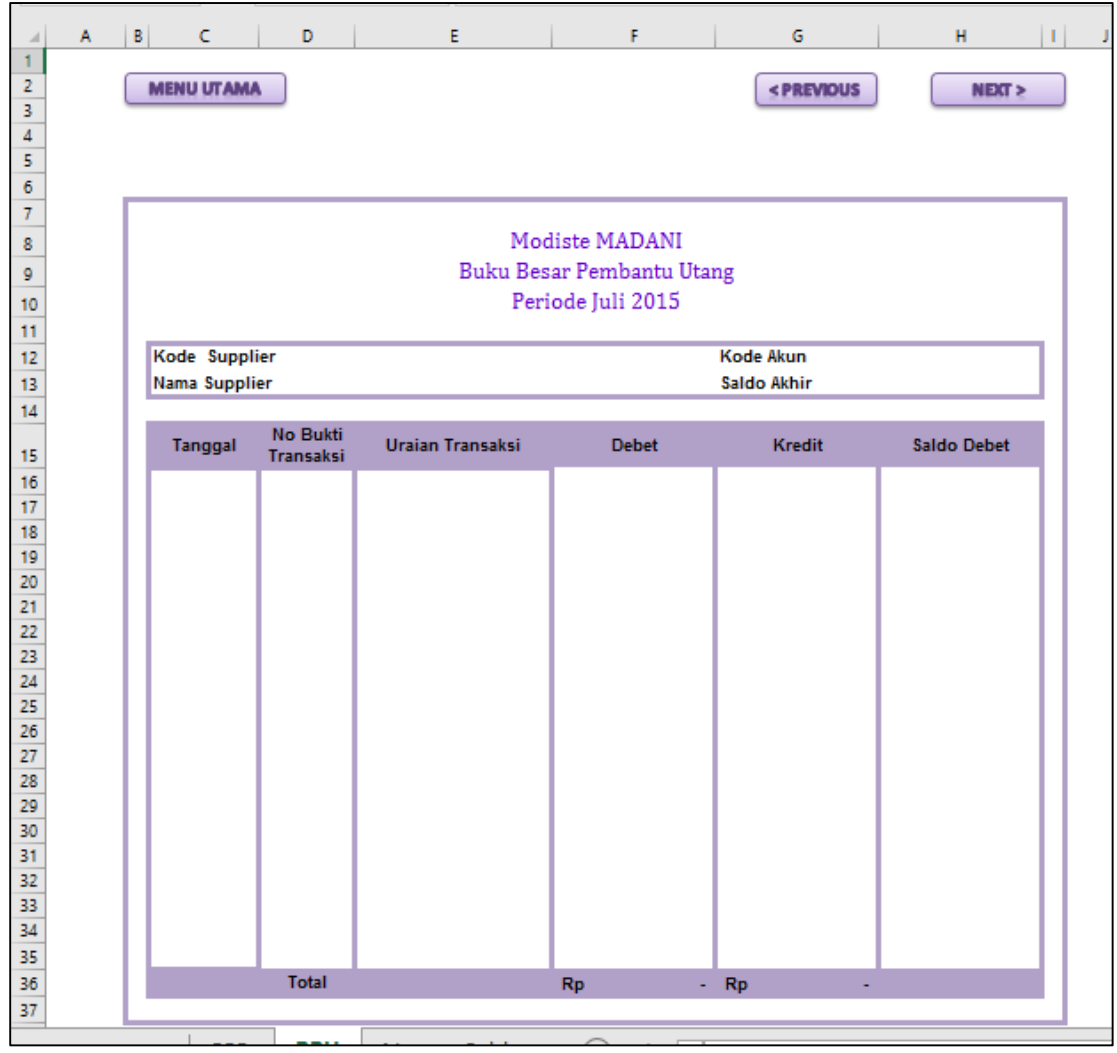

Gambar 17.1 Tampilan form tabel Buku Besar Pembantu Utang

Pada bagian kepala Buku Besar buatlah dengan ketentuan sebagai berikut :

- 1. Baris **Nama Modiste** dan **Label Buku Besar Pembantu Utang** dapat anda **Ketik Manual**
- 2. Bagian periode gunakan rumus seperti yang ada di bawah ini : **="Periode"&" 1 "&'Menu Utama'!F5&" "&'Menu Utama'!H5**
- 3. Bagian tombol, dapat anda buat menggunakan shape (ikuti langkah seperti yang ada pada modul praktikum sebelumnya)

Berikut rincian bagian kepala tabel terdiri dari kolom :

- 1. Tanggal (kolom C), isi kolom mulai dari baris ke 16
- 2. No. Bukti Transaksi (kolom D), isi kolom mulai dari baris ke 16
- 3. Uraian Transaksi (kolom E), isi kolom mulai dari baris ke 16
- 4. Debet (kolom F), isi kolom mulai dari baris ke 16
- 5. Kredit (kolom G), isi kolom mulai dari baris ke 16
- 6. Saldo Debet (kolom H), isi kolom mulai dari baris ke 16

#### **B. Membuat Bagian Keterangan Tabel**

Keterangan tabel ini terdiri dari 4 isian yaitu, Kode Supplier, Nama Supplier, Kode Akun dan Saldo akhir. Berikut ini akan dijelaskan rumus dan proses pembuatan dari keempat bagian tersebut.

### **1. Kode Supplier**

- a. Letakkan posisi teks / tulisan "Kode Supplier" pada cell C12 dan D12 di merge cell.
- b. Lalu pada cell E12, kita akan membuat kode costomer menggunakan menu "Data Validation" sebagai berikut :
	- 1) Letakkan kursor anda pada cell E12
	- 2) Klik menu "Data", lalu submenu "Data Validation" pada kelompok menu "data tools". Perhatikan gambar menu berikut :

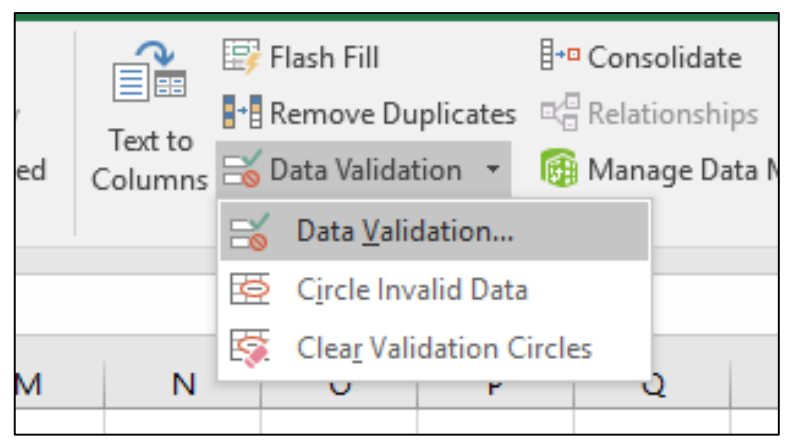

Gambar 17.2 Tampilan menu data validation

3) Setelah di klik, akan tampil box menu "data validation". Pada box menu ini, pada kolom "Allow" pilih "List", dan pada kolom "Source" diisi kode Supplier dengan pemisah kode-kode Supplier menggunakan titik koma (;). Perhatikan gambar berikut ini.

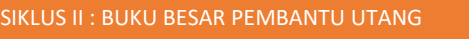

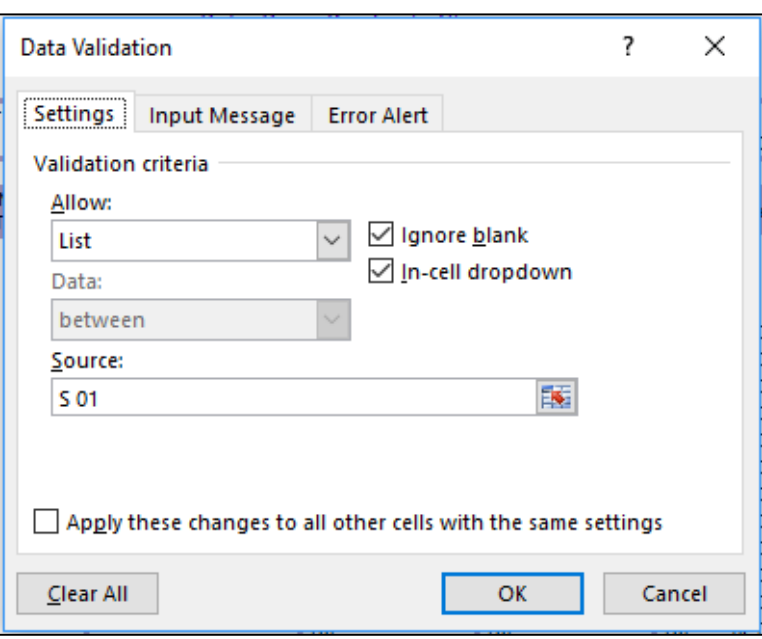

Gambar 17.3 Tampilan pengisian menu data validation

4) Setelah diketik, lalu klik OK hingga hasilnya akan nampak pada cell E12 seperti gambar berikut :

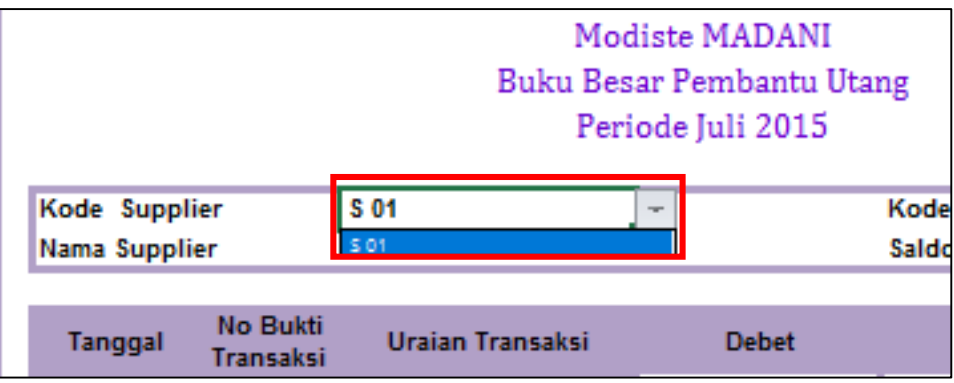

Gambar 17.4 Tampilan hasil dari Kode Supplier

5) Posisikan kode akun pada kode Supplier "S01"

## **2. Nama Supplier**

- a. Letakkan posisi teks / tulisan "Nama Customer" pada cell C13 dan D13 dimerge cell.
- b. Lalu pada cell E13, ketikkan rumus berikut ini :

# **=VLOOKUP(E12;'Customer&Supplier'!B24:D28;2;0)**

c. Jika rumus berhasil, maka akan nampak seperti gambar di bawah ini :

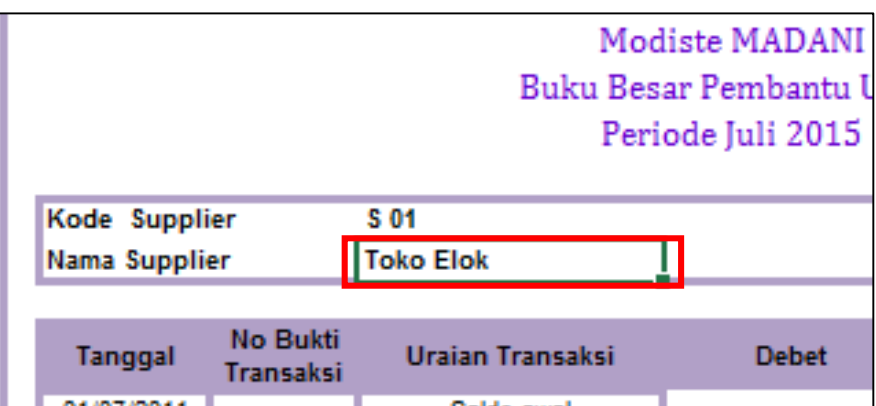

Gambar 17.5 Tampilan hasil dari Nama Supplier

### **3. Kode Akun**

- a. Letakkan posisi teks / tulisan "Kode Akun" pada cell G12
- b. Lalu pada cell H12, buatlah nomor akun "2101", nomor akun ini akan menjadi akun utang, penentu jenis buku besar pembantu ini.
- c. Hasil akhir dari pembuatan Kode Akun akan seperti gambar berikut ini :

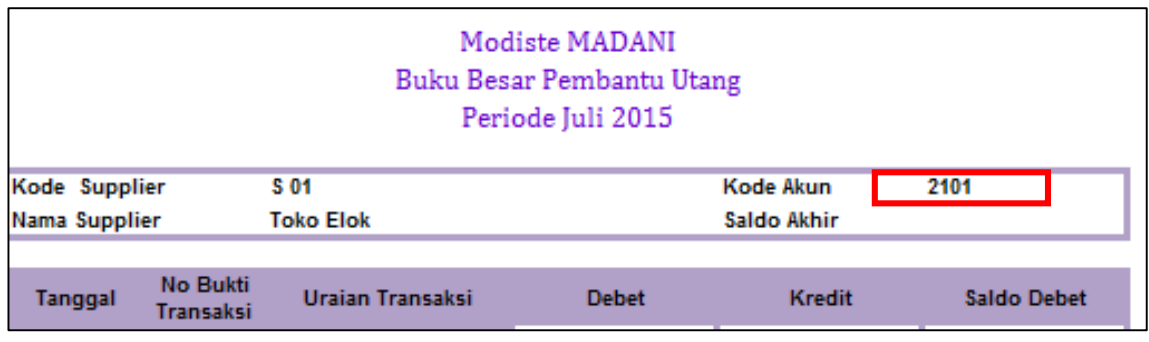

Gambar 17.6 Tampilan hasil Kode Akun

### **4. Saldo Akhir**

- a. Letakkan posisi teks / tulisan "Saldo Akhir" pada cell G13.
- b. Lalu pada cell H13, ketikkan rumus berikut ini :

# **=H35**

c. Jika rumus berhasil, maka akan nampak seperti gambar di bawah ini :

| Kode Supplier |                              | S 01             |              | Kode Akun     | 2101        |
|---------------|------------------------------|------------------|--------------|---------------|-------------|
| Nama Supplier |                              | <b>Toko Elok</b> |              | Saldo Akhir   | Rp<br>۰     |
| Tanggal       | No Bukti<br><b>Trancakci</b> | Uraian Transaksi | <b>Debet</b> | <b>Kredit</b> | Saldo Debet |

Gambar 17.7 Tampilan hasil rumus pada Saldo Akhir

# **C. Membuat Isi Tabel Buku Besar Pembantu Utang**

- **1. Mengisi Kolom Tanggal, No Bukti Transaksi, dan Uraian Transaksi Baris Pertama (Baris 16, Kolom C, D dan E)**
	- a. Buatlah teks tanggal "01/07/2015" pada cell C16
	- b. Kosongkan cell D16 pada kolom No Bukti Transaksi
	- c. Buatlah teks "Saldo Awal" pada cell E16.
	- d. Contoh hasil akan nampak seperti gambar di bawah ini :

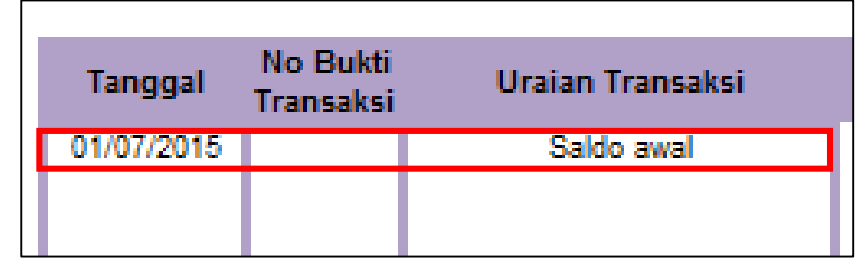

Gambar 16.7 Tampilan hasil baris pertama pada kolom Tanggal, No. Bukti dan Uraian

# **2. Mengisi Kolom Debet, Kredit dan Saldo Debetpada Baris Pertama (Baris 16, Kolom F, G, dan H)**

- a. Pada cell F16, kosongkan cell ini
- b. Pada cell G16, buatlah rumus berikut untuk mengisi kolom "Kredit" :

=VLOOKUP(E12;'Customer&Supplier'!B24:D28;3;0)

- c. Jika sudah berhasil, JANGAN DRAG COPY RUMUS INI! Rumus ini hanya untuk baris pertama di kolom "Kredit".
- d. Pada cell H16, buatlah rumus berikut untuk mengisi kolom "Saldo" :

$$
=G16
$$

e. Setelah semua rumus berhasil, maka akan tampak seperti gambar berikut ini:

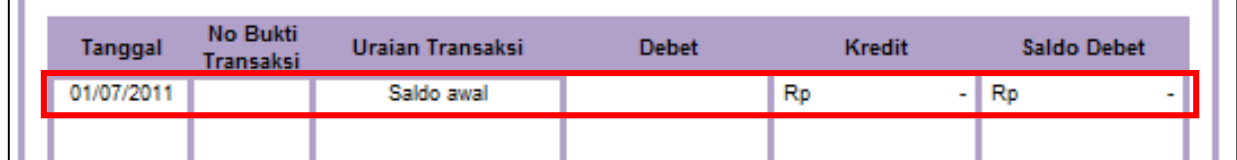

Gambar 17.8 Tampilan hasil rumus pada kolom Debet, Kredit, dan Saldo

- **3. Mengisi Kolom Tanggal, No Bukti Transaksi, dan Uraian Transaksi Baris Kedua dan Seterusnya (Baris 17, Kolom C, D dan E)**
	- a. Pada cell C17, buatlah rumus berikut untuk mengisi kolom "Tanggal" :

=IF(D17="";"";'Jurnal Umum'!B11)

b. Jika sudah berhasil, Drag Copy Rumus pada cell ini hingga ke cell C35.

c. Pada cell D17, buatlah rumus berikut untuk mengisi kolom "No Bukti Transaksi" :

=IF(E17="";"";'Jurnal Umum'!C11)

- d. Jika sudah berhasil, Drag Copy Rumus pada cell ini hingga ke cell D35.
- e. Pada cell E17, buatlah rumus berikut untuk mengisi kolom "Uraian Transaksi":

 $=$ IF(G17-F17<>0;'Jurnal Umum'!E11;"")

- f. Jika sudah berhasil, Drag Copy Rumus pada cell ini hingga ke cell E35.
- g. Setelah semua rumus berhasil, maka akan tampak seperti gambar berikut ini:

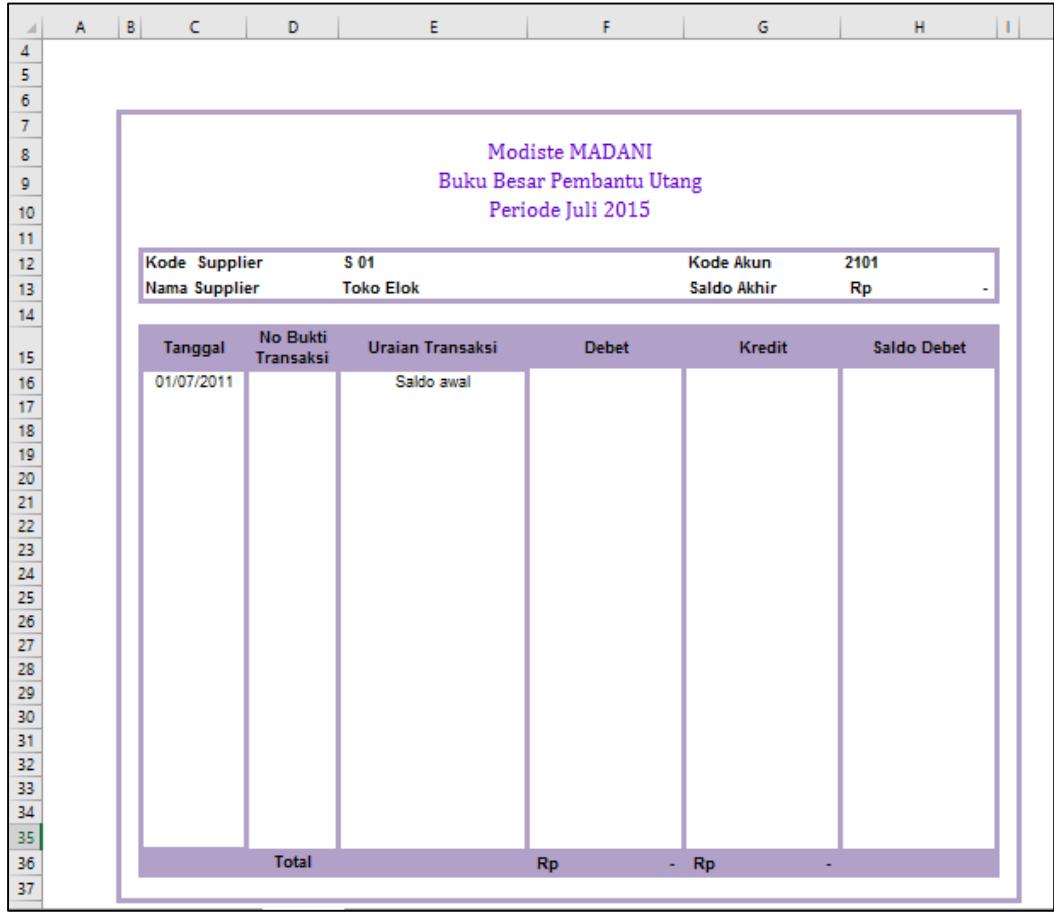

Gambar 17.9 Tampilan hasil drag copy rumus pada kolom Tanggal, No. Bukti dan Uraian Transaksi

h. Jika dilihat dari hasil di atas, isi ketiga kolom untuk sementara belum muncul. **Isi ketiga kolom ini akan muncul jika kolom debet, kredit, dan saldo telah terisi semua.**

- **4. Mengisi Kolom Debet, Kredit dan Saldo Debet pada Baris Kedua dan Seterusnya (Baris 17, Kolom F, G, dan H)**
	- a. Pada cell F17, buatlah rumus berikut untuk mengisi kolom "Debet" :

=IF(AND(\$E\$12='Jurnal Umum'!D11;BBU!\$H\$12='Jurnal Umum'!F11);'Jurnal Umum'!H11;0)

- b. Jika sudah berhasil, Drag Copy Rumus pada cell ini hingga ke cell F35.
- c. Pada cell G17, buatlah rumus berikut untuk mengisi kolom "Kredit" :

 $=IF(AND($E$12='Jurnal Umum':D11;BBU$H$12='Jurnal$ Umum'!I11);'Jurnal Umum'!K11;0)

- d. Jika sudah berhasil, Drag Copy Rumus pada cell ini hingga ke cell G35.
- e. Pada cell H17, buatlah rumus berikut untuk mengisi kolom "Saldo Debet" :

# **=H16+G17-F17**

- f. Jika sudah berhasil, Drag Copy Rumus pada cell ini hingga ke cell H35.
- g. Setelah semua rumus berhasil, maka akan tampak seperti gambar berikut ini:

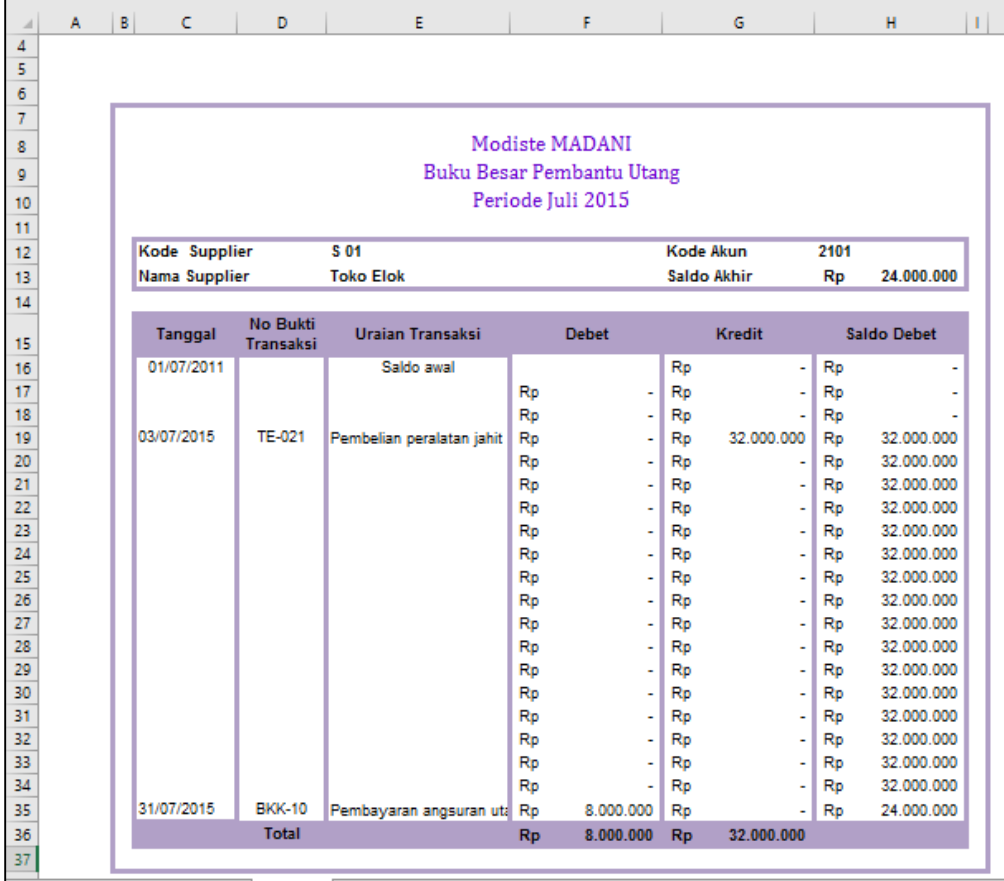

Gambar 17.10 Tampilan hasil rumus pada kolom Debet, Kredit dan Saldo

h. Pada bagian akhir, jangan lupa untuk membuat bagian baris total dengan menggunakan SUM pada akhir kolom Debet dan Kredit

# **Bab XVIII NERACA SALDO (SIKLUS KE-2)**

# **A. Membuat Form Neraca Saldo**

Buatlah sheet baru dan berilah nama sheet menjadi **"Neraca Saldo"**. Buatlah form neraca saldo seperti gambar di bawah ini.

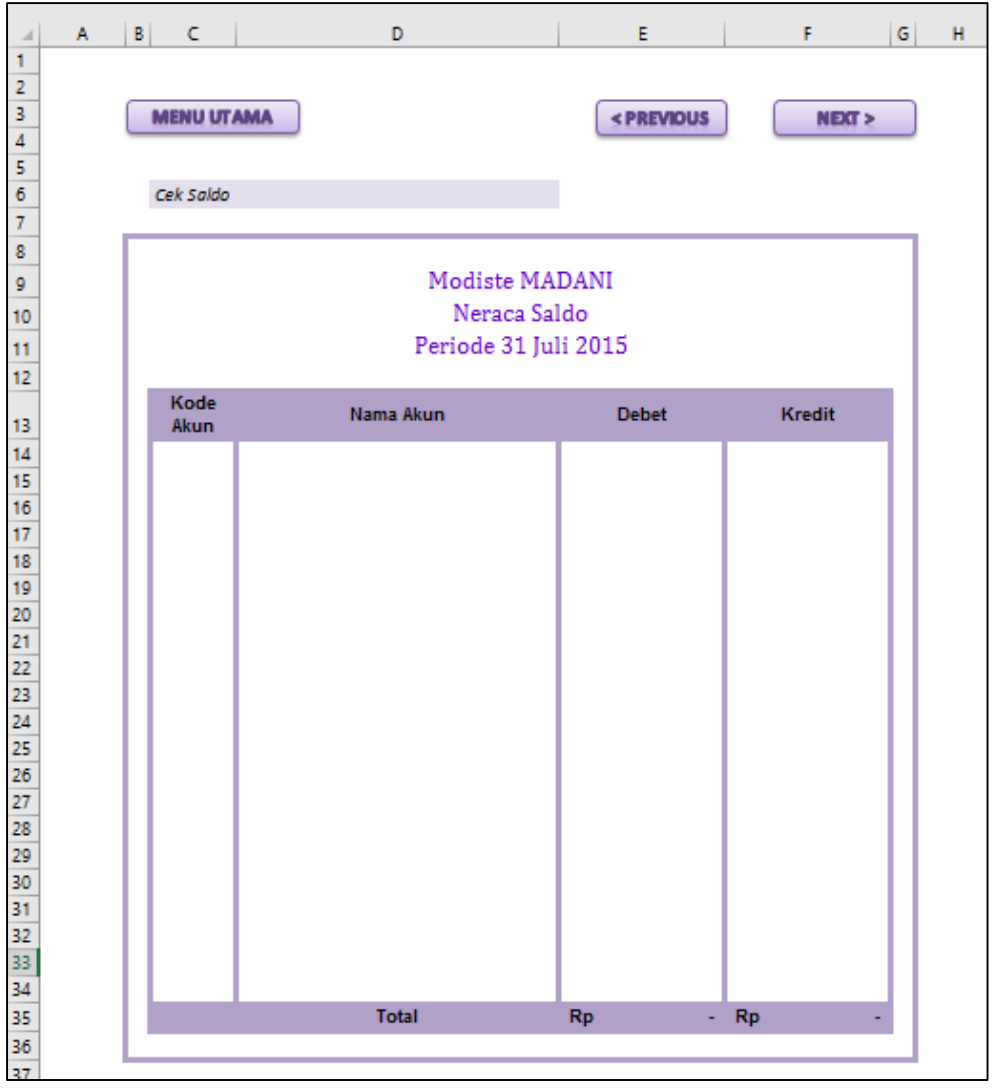

Gambar 18.1 Tampilan form neraca saldo

Pada bagian kepala Neraca buatlah dengan ketentuan sebagai berikut :

- 1. Baris **Nama Modiste** dan **Label Neraca Saldo** dapat anda **Ketik Manual**
- 2. Bagian periode gunakan rumus seperti yang ada di bawah ini : **="Periode"&" 31 "&'Menu Utama'!F5&" "&'Menu Utama'!H5**
- 3. Bagian tombol, dapat anda buat menggunakan shape (ikuti langkah seperti yang ada pada modul praktikum sebelumnya)

4. Pada cell C6 buatlah teks "Cek Saldo", dan pada cell D6 buatlah rumus berikut :

```
=IF(AND(E35=0;F35=0);" ";IF(E35=(F35);"Saldo seimbang";"Saldo
tidak seimbang"))
```
Berikut rincian bagian kepala tabel terdiri dari kolom :

- 1. Kode Akun (kolom C), isi kolom mulai dari baris ke 14
- 2. Nama Akun (kolom D), isi kolom mulai dari baris ke 14
- 3. Debet (kolom E), isi kolom mulai dari baris ke 14
- 4. Kredit (kolom F), isi kolom mulai dari baris ke 14

### **B. Membuat Kolom Nomor Akun**

a. Buatlah isi dari kolom nomor akun ini dengan cara meng-copy paste link nomor akun yang ada pada sheet daftar akun. Perhatikan gambar berikut ini.

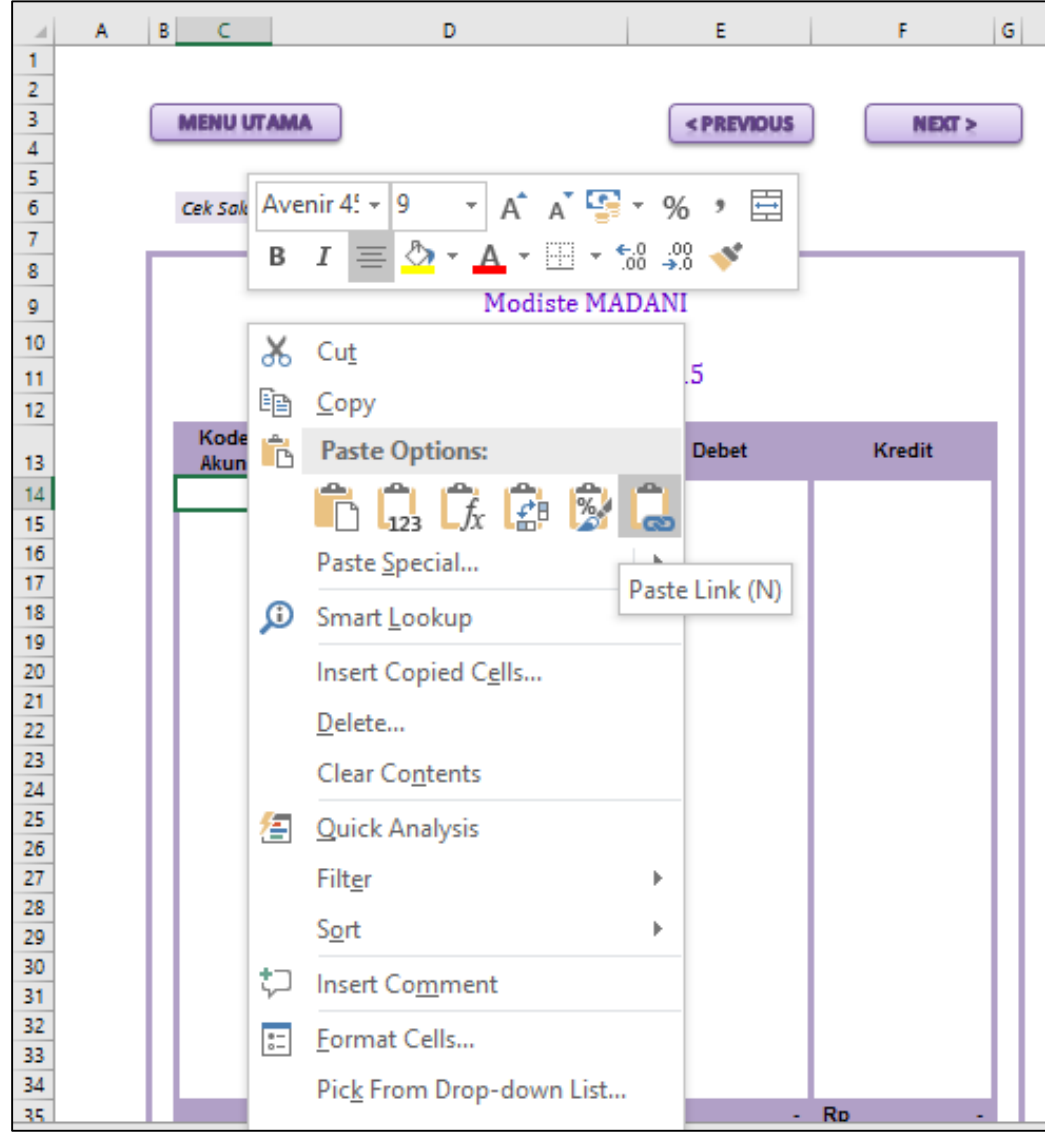

Gambar 18.2 Tampilan Paste link untuk nomor akun

b. Berikut hasil dari nomor akun yang telah di paste link. Perhatikan gambar berikut ini.

| 12 |              |           |
|----|--------------|-----------|
| 13 | Kode<br>Akun | Nama Akun |
| 14 | 1101         |           |
| 15 | 1102         |           |
| 16 | 1103         |           |
| 17 | 1104         |           |
| 18 | 1105         |           |
| 19 | 1201         |           |
| 20 | 1202         |           |
| 21 | 2101         |           |
| 22 | 3101         |           |
| 23 | 3102         |           |
| 24 | 3103         |           |
| 25 | 4101         |           |
| 26 | 5101         |           |
| 27 | 5102         |           |
| 28 | 5103         |           |
| 29 | 5104         |           |
| 30 | 5105         |           |
| 31 | 5105         |           |
| 32 | 5107         |           |
| 33 | 5108         |           |
| 34 | 5109         |           |
| 25 |              | Total     |

Gambar 18.3 Tampilan nomor akun

### **C. Membuat Kolom Nama Akun**

a. Pada cell D14 buatlah rumus berikut ini :

# **=VLOOKUP(C14;'Daftar Akun'!\$B\$9:\$C\$29;2;0)**

b. Drag copy rumus tersebut hingga cell D34, hingga menghasilkan nama akun seperti gambar berikut ini.

| 3      | Kode<br><b>Akun</b> | Nama Akun                            | <b>Debet</b> | <b>Kredit</b> |
|--------|---------------------|--------------------------------------|--------------|---------------|
| 4      | 1101                | Kas                                  |              |               |
| 5      | 1102                | <b>Piutang Usaha</b>                 |              |               |
| 6<br>7 | 1103                | Perlengkapan                         |              |               |
|        | 1104                | Sewa Dibayar di Muka                 |              |               |
|        | 1105                | Asuransi Dibayar di Muka             |              |               |
|        | 1201                | Peralatan Jahit                      |              |               |
|        | 1202                | Akumulasi Penyusutan Peralatan Jahit |              |               |
|        | 2101                | Utang Usaha                          |              |               |
|        | 3101                | Modal Tn. Prvambodo                  |              |               |
|        | 3102                | Prive Tn. Pryambodo                  |              |               |
|        | 3103                | Ikhtisar Laba-Rugi                   |              |               |
|        | 4101                | Pendapatan Jasa                      |              |               |
|        | 5101                | Beban Gaji                           |              |               |
|        | 5102                | Beban Perlengkapan                   |              |               |
|        | 5103                | <b>Beban Sewa</b>                    |              |               |
|        | 5104                | Beban Listrik, Air, & Telepon        |              |               |
|        | 5105                | Beban Iklan                          |              |               |
|        | 5105                | <b>Beban Asuransi</b>                |              |               |
|        | 5107                | Beban Pemeliharaan Peralatan         |              |               |
|        | 5108                | Beban Penyusutan Peralatan           |              |               |
|        | 5109                | Beban Lain-lain                      |              |               |
|        |                     | <b>Total</b>                         | <b>Rp</b>    | <b>Rp</b>     |
|        |                     |                                      |              |               |
|        |                     |                                      |              |               |

Gambar 18.4 Tampilan hasil nama akun pada neraca saldo

#### **D. Membuat Kolom Debet dan Kredit**

a. Pada cell E14 buatlah rumus berikut ini

=IF(OR(LEFT(C14;1)="1";LEFT(C14;1)="5";C14=3102);VLOOKUP(C14;'Neraca Awal'!B10:E30;3;0)+SUMIF('Jurnal Umum'!\$F\$11:\$F\$29;C14;'Jurnal Umum'!\$H\$11:\$H\$29)-SUMIF('Jurnal Umum'!\$I\$11:\$I\$29;C14;'Jurnal Umum'!\$K\$11:\$K\$29);0)

b. Pada cell F14 buatlah rumus berikut ini

=IF(E14=0;VLOOKUP(C14;'Neraca Awal'!B10:E30;4;0)+SUMIF('Jurnal Umum'!\$I\$11:\$I\$29;C14;'Jurnal Umum'!\$K\$11:\$K\$29)-SUMIF('Jurnal Umum'!\$F\$11:\$F\$29;C14;'Jurnal Umum'!\$H\$11:\$H\$29);0)

- c. Setelah kedua rumus tersebut berhasil dibuat, drag copy kedua rumus tersebut hingga baris ke 34 pada masing-masing kolom.
- d. Pada baris ke 35, kolom debet dan kredit, buatlah total dari masing-masing kolom dengan menggunakan rumus **SUM.**
- e. Perhatikan gambar berikut ini sebagai hasil dari rumus tersebut.

|    | B              | c                    | D                                                       |           | E                        |           | F             | G |
|----|----------------|----------------------|---------------------------------------------------------|-----------|--------------------------|-----------|---------------|---|
| 9  | Modiste MADANI |                      |                                                         |           |                          |           |               |   |
| 10 |                | Neraca Saldo         |                                                         |           |                          |           |               |   |
| 11 |                | Periode 31 Juli 2015 |                                                         |           |                          |           |               |   |
| 12 |                |                      |                                                         |           |                          |           |               |   |
|    |                | <b>Kode</b>          | <b>Nama Akun</b>                                        |           |                          |           |               |   |
| 13 |                | <b>Akun</b>          |                                                         |           | <b>Debet</b>             |           | <b>Kredit</b> |   |
| 14 |                | 1101                 | Kas                                                     | Rp        | 134.950.000              | <b>Rp</b> |               |   |
| 15 |                | 1102                 | Piutang Usaha                                           | <b>Rp</b> | 19,500,000               | <b>Rp</b> |               |   |
| 16 |                | 1103                 | Perlengkapan                                            | Rp        | 12.500.000               | Rp        |               |   |
| 17 |                | 1104                 | Sewa Dibayar di Muka                                    | <b>Rp</b> | 12.000.000               | <b>Rp</b> |               |   |
| 18 |                | 1105                 | Asuransi Dibayar di Muka                                |           | 3.600.000                | <b>Rp</b> |               |   |
| 19 |                | 1201                 | Peralatan Jahit                                         |           | 52.000.000               | Rp        |               |   |
| 20 |                | 1202                 | Akumulasi Penyusutan Peralatan Jahit                    |           |                          | Rp        |               |   |
| 21 |                | 2101                 | Utang Usaha<br>Rp                                       |           | $\tilde{\phantom{a}}$    | <b>Rp</b> | 36.500.000    |   |
| 22 |                | 3101                 | Modal Tn. Pryambodo                                     |           | $\mathbf{r}$             | <b>Rp</b> | 150.000.000   |   |
| 23 |                | 3102                 | Prive Tn. Pryambodo                                     |           | 1.000.000                | <b>Rp</b> |               |   |
| 24 |                | 3103                 | Ikhtisar Laba-Rugi                                      |           | ٠                        | Rp        |               |   |
| 25 |                | 4101                 | Pendapatan Jasa                                         |           |                          | <b>Rp</b> | 60.900.000    |   |
| 26 |                | 5101                 | Beban Gaji                                              |           | 8.000.000                | <b>Rp</b> |               |   |
| 27 |                | 5102                 | Beban Perlengkapan                                      |           | ٠                        | Rp        |               |   |
| 28 |                | 5103                 | <b>Beban Sewa</b>                                       | Rp        | ٠                        | Rp        |               |   |
| 29 |                | 5104                 | Beban Listrik, Air, & Telepon                           | Rp        | 500.000                  | Rp        |               |   |
| 30 |                | 5105                 | <b>Beban Iklan</b><br><b>Rp</b><br>850.000<br><b>Rp</b> |           |                          |           |               |   |
| 31 |                | 5106                 | <b>Beban Asuransi</b><br>Rp                             |           |                          | Rp        |               |   |
| 32 |                | 5107                 | Beban Pemeliharaan Peralatan                            | Rp        | 1.500.000                | Rp        |               |   |
| 33 |                | 5108                 | Beban Penyusutan Peralatan                              | Rp        | $\overline{\phantom{a}}$ | Rp        |               |   |
| 34 |                | 5109                 | Beban Lain-lain                                         | Rp        | 1.000.000                | Rp        |               |   |
| 35 |                |                      | <b>Total</b>                                            | <b>Rp</b> | 247.400.000              | <b>Rp</b> | 247.400.000   |   |
| 36 |                |                      |                                                         |           |                          |           |               |   |

Gambar 18.5. Tampilah hasil akhir neraca saldo

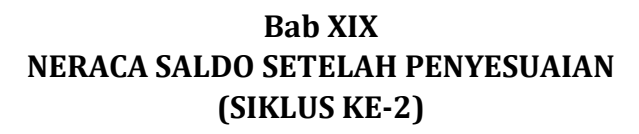

## **A. Membuat Form Neraca Saldo Setelah Penyesuaian**

Buatlah sheet baru dan berilah nama sheet menjadi **"NSSP"**. Buatlah form seperti gambar di bawah ini.

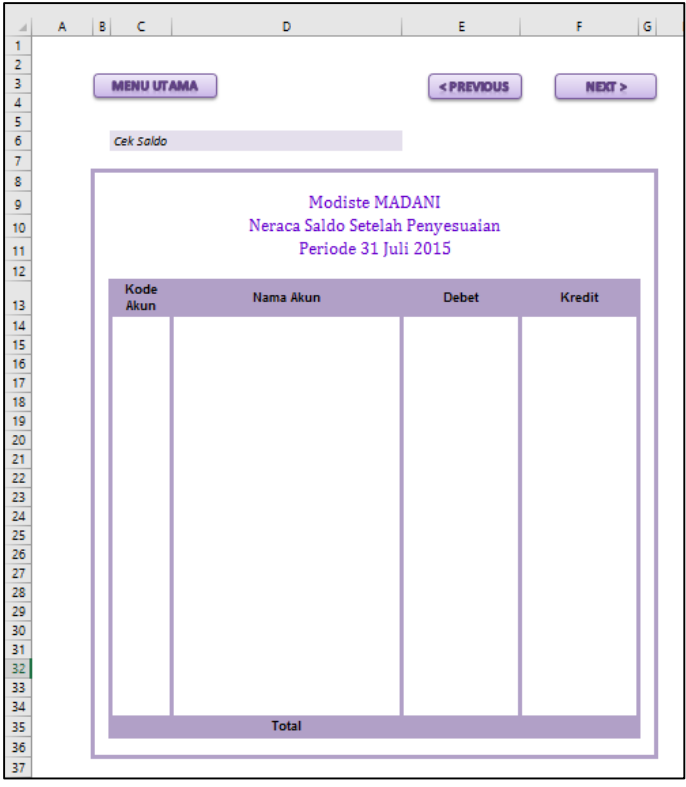

Gambar 19.1 Tampilan form neraca saldo setelah penyesuaian

Pada bagian kepala Neraca buatlah dengan ketentuan sebagai berikut :

- 1. Baris **Nama Modiste** dan **Label Neraca Saldo Setelah Penyesuaian** dapat anda **Ketik Manual**
- 2. Bagian periode gunakan rumus seperti yang ada di bawah ini :
- **="Periode"&" 31 "&'Menu Utama'!F5&" "&'Menu Utama'!H5**
- 3. Bagian tombol, dapat anda buat menggunakan shape (ikuti langkah seperti yang ada pada modul praktikum sebelumnya)
- 4. Pada cell C6 buatlah teks "Cek Saldo", dan pada cell D6 buatlah rumus berikut :

```
=IF(AND(E35=0;F35=0);" ";IF(E35=(F35);"Saldo seimbang";"Saldo
tidak seimbang"))
```
Berikut rincian bagian kepala tabel terdiri dari kolom :

- 1. Kode Akun (kolom C), isi kolom mulai dari baris ke 14
- 2. Nama Akun (kolom D), isi kolom mulai dari baris ke 14
- 3. Debet (kolom E), isi kolom mulai dari baris ke 14
- 4. Kredit (kolom F), isi kolom mulai dari baris ke 14

### **B. Membuat Kolom Nomor Akun**

a. Buatlah isi dari kolom nomor akun ini dengan cara meng-copy paste link nomor akun yang ada pada sheet daftar akun. Perhatikan gambar berikut ini.

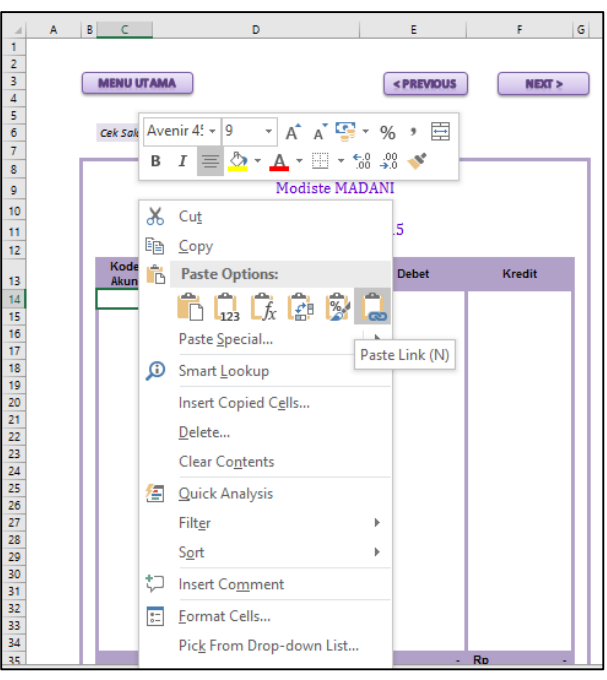

Gambar 19.2 Tampilan Paste link untuk nomor akun

b. Berikut hasil dari nomor akun yang telah di paste link. Perhatikan gambar berikut ini.

| 12 |      |           |
|----|------|-----------|
|    | Kode |           |
| 13 | Akun | Nama Akun |
| 14 | 1101 |           |
| 15 | 1102 |           |
| 16 | 1103 |           |
| 17 | 1104 |           |
| 18 | 1105 |           |
| 19 | 1201 |           |
| 20 | 1202 |           |
| 21 | 2101 |           |
| 22 | 3101 |           |
| 23 | 3102 |           |
| 24 | 3103 |           |
| 25 | 4101 |           |
| 26 | 5101 |           |
| 27 | 5102 |           |
| 28 | 5103 |           |
| 29 | 5104 |           |
| 30 | 5105 |           |
| 31 | 5106 |           |
| 32 | 5107 |           |
| 33 | 5108 |           |
| 34 | 5109 |           |
| 25 |      | Total     |

Gambar 19.3 Tampilan nomor akun
#### **C. Membuat Kolom Nama Akun**

a. Pada cell D14 buatlah rumus berikut ini :

# **=VLOOKUP(C14;'Daftar Akun'!\$B\$9:\$C\$29;2;0)**

b. Drag copy rumus tersebut hingga cell D34, hingga menghasilkan nama akun seperti gambar berikut ini.

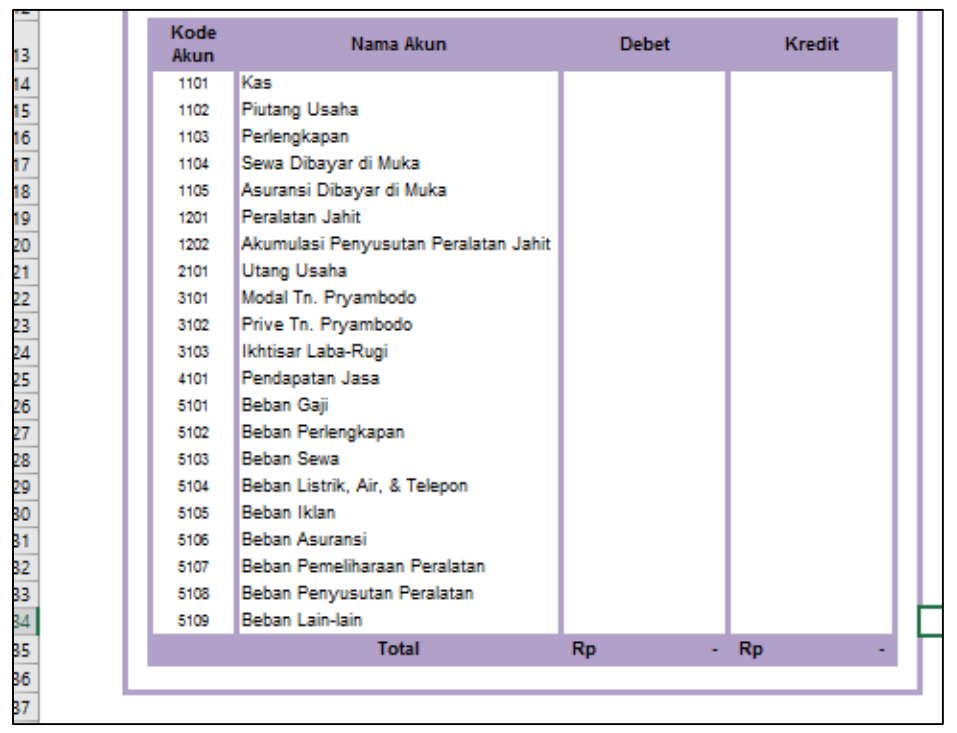

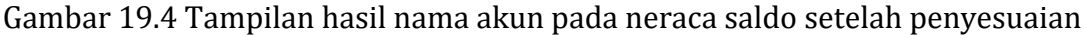

#### **D. Membuat Kolom Debet dan Kredit**

a. Pada cell E14 buatlah rumus berikut ini

=IF(OR(LEFT(C14:1)="1":LEFT(C14:1)="5":C14=3102):VLOOKUP(C14:'Neraca Awal'!B10:E30;3;0)+SUMIF('Jurnal Umum'!\$F\$11:\$F\$33;C14;'Jurnal Umum'!\$H\$11:\$H\$33)-SUMIF('Jurnal Umum'!\$I\$11:\$I\$33;C14;'Jurnal Umum'!\$K\$11:\$K\$33);0)

b. Pada cell F14 buatlah rumus berikut ini

=IF(E14=0;VLOOKUP(C14;'Neraca Awal'!B10:E30;4;0)+SUMIF('Jurnal Umum'!\$I\$11:\$I\$33;C14;'Jurnal Umum'!\$K\$11:\$K\$33)-SUMIF('Jurnal Umum'!\$F\$11:\$F\$33;C14;'Jurnal Umum'!\$H\$11:\$H\$33);0)

c. Setelah kedua rumus tersebut berhasil dibuat, drag copy kedua rumus tersebut hingga baris ke 34 pada masing-masing kolom.

- d. Pada baris ke 35, kolom debet dan kredit, buatlah total dari masing-masing kolom dengan menggunakan rumus **SUM.**
- e. Perhatikan gambar berikut ini sebagai hasil dari rumus tersebut.

| ⊿              | A | B | c                 | D                                    |           | E                                                                                                  |           | F                  | G |
|----------------|---|---|-------------------|--------------------------------------|-----------|----------------------------------------------------------------------------------------------------|-----------|--------------------|---|
| 1              |   |   |                   |                                      |           |                                                                                                    |           |                    |   |
| $\overline{2}$ |   |   |                   |                                      |           |                                                                                                    |           |                    |   |
| 3              |   |   | <b>MENU UTAMA</b> |                                      |           | <previous< td=""><td></td><td><math>N</math><b>EXT</b> <math>&gt;</math></td><td></td></previous<> |           | $N$ <b>EXT</b> $>$ |   |
| 4              |   |   |                   |                                      |           |                                                                                                    |           |                    |   |
| 5              |   |   |                   |                                      |           |                                                                                                    |           |                    |   |
| 6              |   |   |                   | Cek Saldo Saldo seimbang             |           |                                                                                                    |           |                    |   |
| 7              |   |   |                   |                                      |           |                                                                                                    |           |                    |   |
| 8              |   |   |                   |                                      |           |                                                                                                    |           |                    |   |
| 9              |   |   |                   | Modiste MADANI                       |           |                                                                                                    |           |                    |   |
| 10             |   |   |                   | Neraca Saldo Setelah Penyesuaian     |           |                                                                                                    |           |                    |   |
| 11             |   |   |                   | Periode 31 Juli 2015                 |           |                                                                                                    |           |                    |   |
| 12             |   |   |                   |                                      |           |                                                                                                    |           |                    |   |
|                |   |   | Kode              | Nama Akun                            |           | <b>Debet</b>                                                                                       |           | <b>Kredit</b>      |   |
| 13             |   |   | <b>Akun</b>       |                                      |           |                                                                                                    |           |                    |   |
| 14             |   |   | 1101              | Kas                                  | Rp        | 134.950.000                                                                                        | Rp        |                    |   |
| 15             |   |   | 1102              | <b>Piutang Usaha</b>                 | Rp        | 19.500.000                                                                                         | Rp        |                    |   |
| 16             |   |   | 1103              | Perlengkapan                         | Rp        | 2.500.000                                                                                          | Rp        |                    |   |
| 17             |   |   | 1104              | Sewa Dibayar di Muka                 | Rp        | 11.000.000                                                                                         | Rp        |                    |   |
| 18             |   |   | 1105              | Asuransi Dibayar di Muka             | Rp        | 3.300.000                                                                                          | Rp        |                    |   |
| 19             |   |   | 1201              | Peralatan Jahit                      | Ro        | 52.000.000                                                                                         | Rp        |                    |   |
| 20             |   |   | 1202              | Akumulasi Penyusutan Peralatan Jahit | Rp        | (500.000)                                                                                          | Rp        |                    |   |
| 21             |   |   | 2101              | Utang Usaha                          | Ro        | ä,                                                                                                 | Ro        | 36.500.000         |   |
| 22             |   |   | 3101              | Modal Tn. Pryambodo                  | Rp        |                                                                                                    | Rp        | 150.000.000        |   |
| 23             |   |   | 3102              | Prive Tn. Pryambodo                  | Rp        | 1.000.000                                                                                          | Rp        |                    |   |
| 24             |   |   | 3103              | Ikhtisar Laba-Rugi                   | Rp        | ۰                                                                                                  | Rp        |                    |   |
| 25             |   |   | 4101<br>5101      | Pendapatan Jasa                      | Rp<br>Rp  | 8.000.000                                                                                          | Rp        | 60.900.000         |   |
| 26             |   |   | 5102              | Beban Gaji<br>Beban Perlengkapan     | Rp        | 10.000.000                                                                                         | Rp<br>Ro  | ٠                  |   |
| 27<br>28       |   |   | 5103              | <b>Beban Sewa</b>                    | Rp        | 1.000.000                                                                                          | Ro        |                    |   |
| 29             |   |   | 5104              | Beban Listrik, Air, & Telepon        | Rp        | 500.000                                                                                            | Rp        |                    |   |
| 30             |   |   | 5105              | Beban Iklan                          | Rp        | 850,000                                                                                            | Rp        |                    |   |
| 31             |   |   | 5105              | Beban Asuransi                       | Rp        | 300.000                                                                                            | Rp        |                    |   |
| 32             |   |   | 5107              | Beban Pemeliharaan Peralatan         | Rp        | 1.500.000                                                                                          | Rp        |                    |   |
| 33             |   |   | 5108              | Beban Penyusutan Peralatan           | Rp        | 500,000                                                                                            | Rp        |                    |   |
| 34             |   |   | 5109              | Beban Lain-lain                      | Rp        | 1.000.000                                                                                          | Rp        |                    |   |
| 35             |   |   |                   | <b>Total</b>                         | <b>Rp</b> | 247.400.000                                                                                        | <b>Rp</b> | 247.400.000        |   |
| 36             |   |   |                   |                                      |           |                                                                                                    |           |                    |   |
| 57             |   |   |                   |                                      |           |                                                                                                    |           |                    |   |

Gambar 19.5. Tampilah hasil akhir neraca saldo setelah penyesuaian

## **Bab XX LAPORAN LABA RUGI (SIKLUS KE-2)**

#### **A. Membuat Form Laporan Laba Rugi**

Buatlah sheet baru dan berilah nama sheet menjadi **"Lap Laba Rugi"**. Buatlah form seperti gambar di bawah ini.

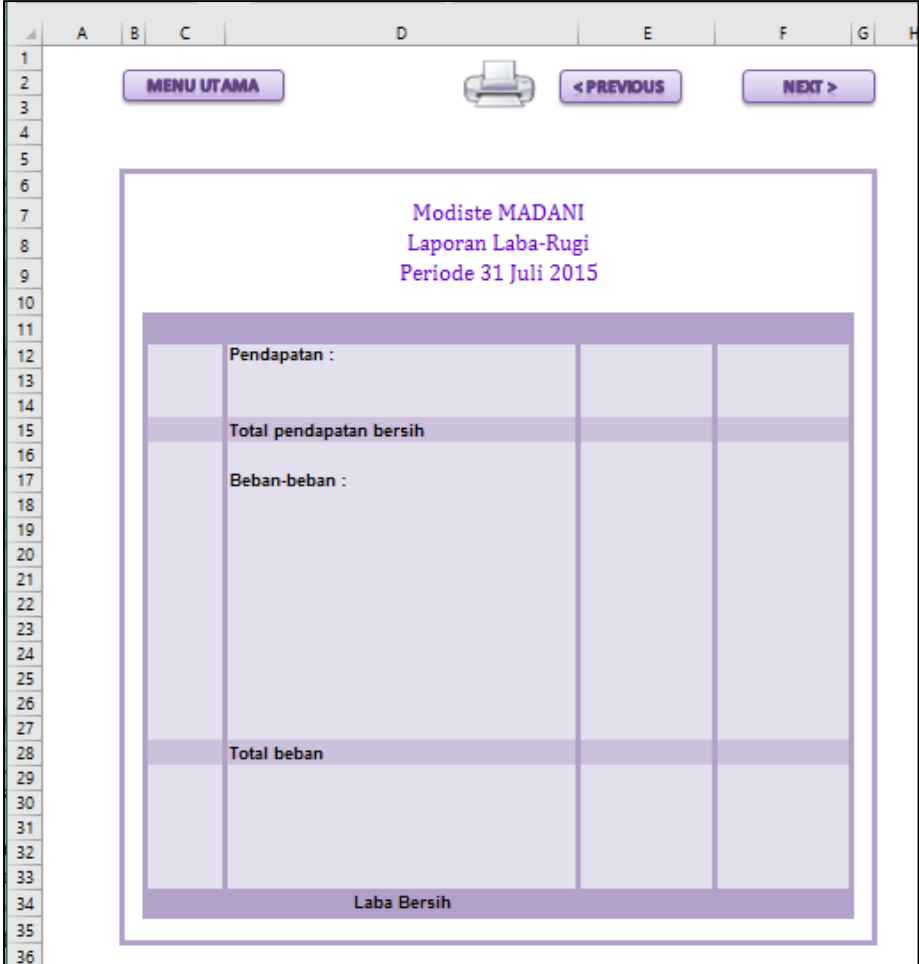

Gambar 20.1 Tampilan form Laporan Laba Rugi

Pada bagian kepala laporan buatlah dengan ketentuan sebagai berikut :

- 1. Baris **Nama Modiste** dan **Laporan Laba Rugi** dapat anda **Ketik Manual**
- 2. Bagian periode gunakan rumus seperti yang ada di bawah ini :
	- **="Periode"&" 31 "&'Menu Utama'!F5&" "&'Menu Utama'!H5**
- 3. Bagian tombol, dapat anda buat menggunakan shape atau gambar (ikuti langkah seperti yang ada pada modul praktikum sebelumnya)

#### **B. Kolom tempat "Nomor Akun"**

Pada bagian ini kita akan membuat bagian nomor akun dengan menggunakan menu "data validation".

- 1. Bagian pertama yang akan kita buat adalah bagian pendapatan yaitu pada cell C13.
- 2. Lalu pada cell C13, kita akan membuat nomor akun menggunakan menu "Data Validation" sebagai berikut :
	- 1) Letakkan kursor anda pada cell C13
	- 2) Klik menu "Data", lalu submenu "Data Validation" pada kelompok menu "data tools". Perhatikan gambar menu berikut :

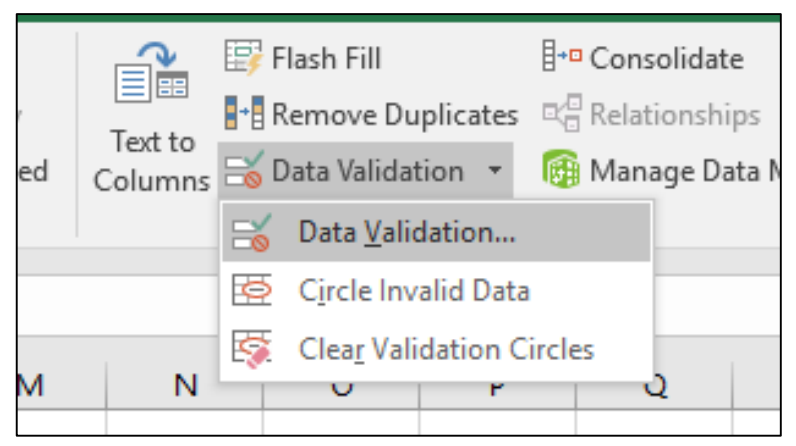

Gambar 20.2 Tampilan menu data validation

3) Setelah di klik, akan tampil box menu "data validation". Pada box menu ini, pada kolom "Allow" pilih "List", dan pada kolom "Source" diisi kode-kode akun dengan pemisah kode-kode akun menggunakan titik koma (;). Perhatikan gambar berikut ini.

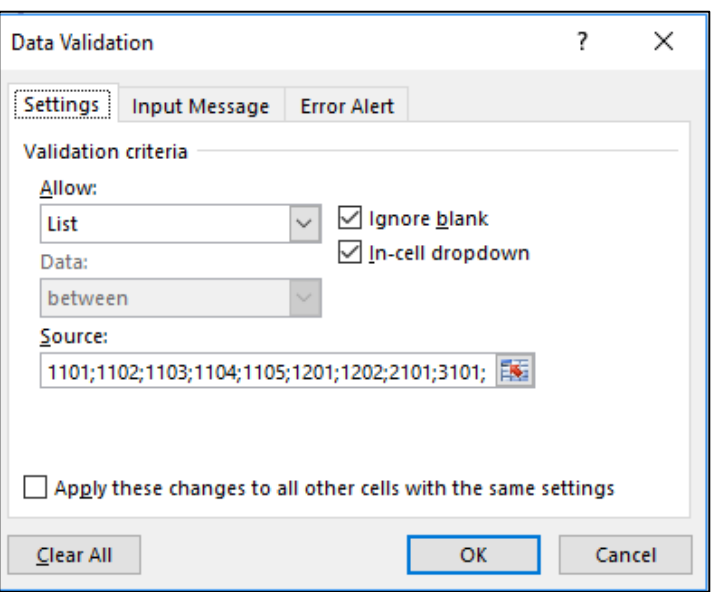

Gambar 20.3 Tampilan pengisian menu data validation

3. Bagian nomor akun kedua yaitu bagian beban-beban, mulai dari cell C18 sampai dengan C26 dengan menggunakan cara yang sama seperti yang di atas. Berikut ini gambar hasil dari pembuatan nomor akun.

| 11 |      |                         |
|----|------|-------------------------|
| 12 |      | Pendapatan:             |
| 13 | 4101 |                         |
| 14 |      |                         |
| 15 |      | Total pendapatan bersih |
| 16 |      |                         |
| 17 |      | Beban-beban:            |
| 18 | 5101 |                         |
| 19 | 5102 |                         |
| 20 | 5103 |                         |
| 21 | 5104 |                         |
| 22 | 5105 |                         |
| 23 | 5106 |                         |
| 24 | 5107 |                         |
| 25 | 5108 |                         |
| 26 | 5109 |                         |
| 27 |      |                         |
| 28 |      | <b>Total beban</b>      |
| 20 |      |                         |

Gambar 20.4 Tampilan hasil dari nomor akun

#### **C. Membuat Nama Akun**

- 1. Nama akun bagian pertama berada pada bagian pendapatan, yaitu pada cell D13.
- 2. Gunakan rumus VLOOKUP seperti pada form-form jurnal atau buku besar sebelumnya.
- 3. Nama akun bagian yang kedua pada bagian beban-beban, yaitu mulai dari cell D18, hingga cell D26. Berikut ini hasil dari nama akun yang telah jadi.

| п   |      |                               |
|-----|------|-------------------------------|
|     |      |                               |
| 12  |      | Pendapatan:                   |
| 13  | 4101 | Pendapatan Jasa               |
| 14  |      |                               |
| 15  |      | Total pendapatan bersih       |
| 16  |      |                               |
| 17  |      | Beban-beban:                  |
| 18  | 5101 | Beban Gaji                    |
| 19  | 5102 | Beban Perlengkapan            |
| 20  | 5103 | <b>Beban Sewa</b>             |
| 21  | 5104 | Beban Listrik, Air, & Telepon |
| 22  | 5105 | Beban Iklan                   |
| 23  | 5106 | Beban Asuransi                |
| 24  | 5107 | Beban Pemeliharaan Peralatan  |
| 25. | 5108 | Beban Penyusutan Peralatan    |
| 26  | 5109 | Beban Lain-lain               |
| 27  |      |                               |
| 28  |      | <b>Total beban</b>            |

Gambar 20.5 Tampilan hasil nama akun.

#### **D. Nominal akun Pendapatan dan akun-akun Beban serta Laba Bersih**

- 1. Nominal untuk akun pendapatan terletak pada cell E13
- 2. Nominal yang ada pada akun pendapatan dapat dibuat dengan rumus sebagai berikut :

=IF(C13=4101;VLOOKUP(C13;NSSP!\$C\$14:\$F\$34;4); -VLOOKUP(C13;NSSP!\$C\$14:\$F\$34;3))

3. Nominal selanjutnya ada pada kelompok beban, dimulai dari cell D18, hingga cell D26 dengan menggunakan rumus berikut ini.

=VLOOKUP(C18;NSSP!\$C\$14:\$F\$34;3;0)

4. Hasil dari rumus tersebut dapat dilihat sebagai berikut ini.

| 11 |      |                               |                   |
|----|------|-------------------------------|-------------------|
| 12 |      | Pendapatan:                   |                   |
| 13 | 4101 | Pendapatan Jasa               | Rp 60.900.000     |
| 14 |      |                               |                   |
| 15 |      | Total pendapatan bersih       |                   |
| 16 |      |                               |                   |
| 17 |      | Beban-beban:                  |                   |
| 18 | 5101 | Beban Gaji                    | 8.000.000<br>Rp.  |
| 19 | 5102 | Beban Perlengkapan            | 10.000.000<br>Rp. |
| 20 | 5103 | <b>Beban Sewa</b>             | 1.000.000<br>Rp.  |
| 21 | 5104 | Beban Listrik, Air, & Telepon | Rp 500.000        |
| 22 | 5105 | Beban Iklan                   | Rp 850,000        |
| 23 | 5106 | <b>Beban Asuransi</b>         | Rp 300,000        |
| 24 | 5107 | Beban Pemeliharaan Peralatan  | 1.500.000<br>Rp.  |
| 25 | 5108 | Beban Penyusutan Peralatan    | Rp 500.000        |
| 26 | 5109 | Beban Lain-lain               | 1.000.000<br>Rp   |
| 27 |      |                               |                   |
| 28 |      | <b>Total beban</b>            |                   |
|    |      |                               |                   |

Gambar 20.6 Tampilan hasil nominal akun pendapatan dan Beban

- 5. Bagian selanjutnya adalah **total dari pendapatan** dan **total dari beban**. Kesemua bagian total dari kelompok akun tersebut menggunakan **rumus SUM**.
- 6. Sedangkan bagian **Laba Bersih**, nominalnya diperoleh **Total Pendapatan** dikurangi oleh **total beban**. Perhatikan gambar hasil akhir dari laporan laba rugi berikut ini.

| $\boldsymbol{A}$    | A | B. | c                 | D                                            | Ε                           | G<br>F           |
|---------------------|---|----|-------------------|----------------------------------------------|-----------------------------|------------------|
| 1                   |   |    |                   |                                              |                             |                  |
| $\overline{2}$<br>3 |   |    | <b>MENU UTAMA</b> |                                              | < PREVIOUS                  | <b>NEXT &gt;</b> |
| 4                   |   |    |                   |                                              |                             |                  |
| 5                   |   |    |                   |                                              |                             |                  |
| 6                   |   |    |                   |                                              |                             |                  |
| 7                   |   |    |                   | Modiste MADANI                               |                             |                  |
| 8                   |   |    |                   | Laporan Laba-Rugi                            |                             |                  |
| 9                   |   |    |                   | Periode 31 Juli 2015                         |                             |                  |
| 10                  |   |    |                   |                                              |                             |                  |
| 11                  |   |    |                   |                                              |                             |                  |
| 12                  |   |    |                   | Pendapatan:                                  |                             |                  |
| 13                  |   |    | 4101              | Pendapatan Jasa                              | Rp 60.900.000               |                  |
| 14<br>15            |   |    |                   |                                              |                             | Rp 60.900.000    |
| 16                  |   |    |                   | Total pendapatan bersih                      |                             |                  |
| 17                  |   |    |                   | Beban-beban:                                 |                             |                  |
| 18                  |   |    | 5101              | Beban Gaji                                   | 8.000.000<br>Rp.            |                  |
| 19                  |   |    | 5102              | Beban Perlengkapan                           | Rp 10.000.000               |                  |
| 20                  |   |    | 5103              | <b>Beban Sewa</b>                            | 1.000.000<br>Rp.            |                  |
| 21                  |   |    | 5104<br>5105      | Beban Listrik, Air, & Telepon<br>Beban Iklan | 500,000<br>Rp<br>Rp 850.000 |                  |
| 22<br>23            |   |    | 5106              | <b>Beban Asuransi</b>                        | Rp 300,000                  |                  |
| 24                  |   |    | 5107              | Beban Pemeliharaan Peralatan                 | Rp 1.500.000                |                  |
| 25                  |   |    | 5108              | Beban Penyusutan Peralatan                   | 500.000<br>Rp.              |                  |
| 26                  |   |    | 5109              | Beban Lain-lain                              | 1.000.000<br>Rp.            |                  |
| 27                  |   |    |                   |                                              |                             |                  |
| 28                  |   |    |                   | <b>Total beban</b>                           |                             | Rp 23.650.000    |
| 29<br>30            |   |    |                   |                                              |                             |                  |
| 31                  |   |    |                   |                                              |                             |                  |
| 32                  |   |    |                   |                                              |                             |                  |
| 33                  |   |    |                   |                                              |                             |                  |
| 34                  |   |    |                   | <b>Laba Bersih</b>                           |                             | Rp 37.250.000    |
| 35                  |   |    |                   |                                              |                             |                  |
| 36                  |   |    |                   |                                              |                             |                  |

Gambar 20.7 Tampilan akhir dari laporan Laba Rugi

### **Bab XXI LAPORAN EKUITAS (SIKLUS KE-2)**

#### **A. Membuat Form Laporan Ekuitas**

Buatlah sheet baru dan berilah nama sheet menjadi **"Laporan Ekuitas"**. Buatlah form seperti gambar di bawah ini.

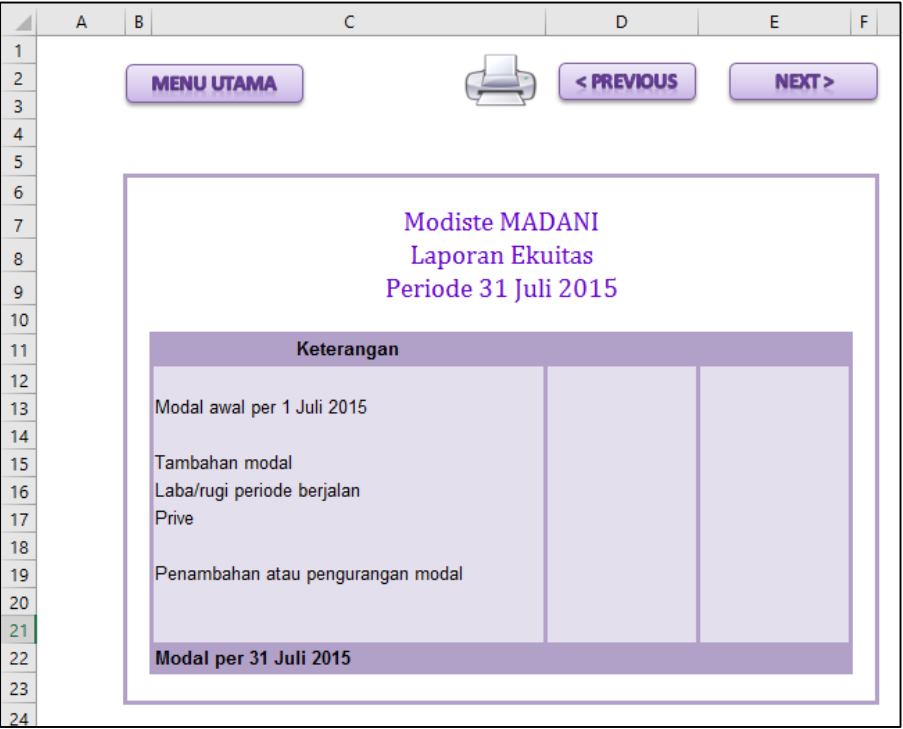

Gambar 21.1 Tampilan form laporan ekuitas

Pada bagian kepala laporan buatlah dengan ketentuan sebagai berikut :

- 1. Baris **Nama Modiste** dan **Laporan Ekuitas** dapat anda **Ketik Manual**
- 2. Bagian periode gunakan rumus seperti yang ada di bawah ini :

## **="Periode"&" 31 "&'Menu Utama'!F5&" "&'Menu Utama'!H5**

- 3. Bagian tombol, dapat anda buat menggunakan shape atau gambar (ikuti langkah seperti yang ada pada modul praktikum sebelumnya)
- 4. Bagian teks pada kolom keterangan, semua teks dapat anda ketik secara manual

## **B. Isian Nominal dari Akun Kolom Keterangan**

1. Nominal "Modal Awal per 1 Juli 2015" (pada cell E13) diperoleh dari hasil copy paste link dengan rumus :

# **='Neraca Saldo'!F22**

2. Nominal "Tambahan Modal" (pada cell D15) dapat anda isi dengan "Nol" (0), karena tidak ada penambahan modal dalam kasus ini.

3. Nominal "Laba/Rugi Periode Berjalan" (pada cell D16) diperoleh dari hasil copy paste link dengan rumus :

# **='Lap Laba-Rugi'!F34**

4. Nominal "Prove" (pada cell D17) diperoleh dari hasil copy paste link yang telah di-"Min"kan hasilnya dengan menggunakan rumus :

## **=-'Neraca Saldo'!E23**

- 5. Nominal "Penambahan atau Pengurangan Modal" (pada cell E19) diperoleh dari hasil SUM nominal poin 2 hingga 4 di atas.
- 6. Nominal "Modal akhir per 31 Juli 2015" (pada cell E22) diperoleh dari hasil SUM dari poin 1 dan poin 5. Perhatikan gambar hasil akhir dari Laporan Ekuitas berikut ini.

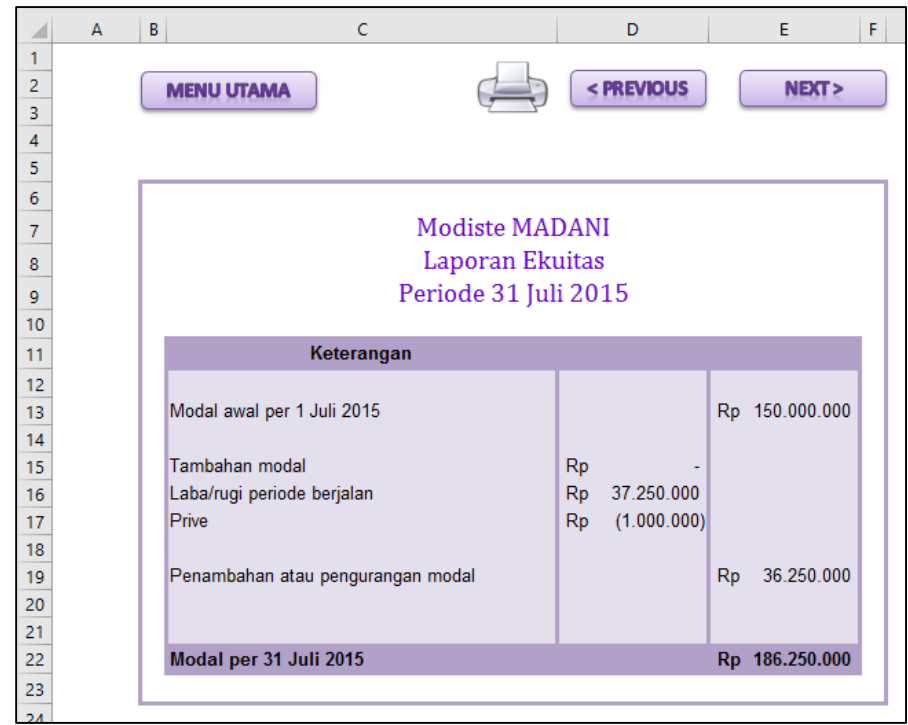

Gambar 21.2 Tampilan akhir laporan ekuitas

### **Bab XXII LAPORAN NERACA (SIKLUS KE-2)**

#### **A. Membuat Form Laporan Neraca**

Buatlah sheet baru dan berilah nama sheet menjadi **"Laporan Neraca"**. Buatlah form seperti gambar di bawah ini.

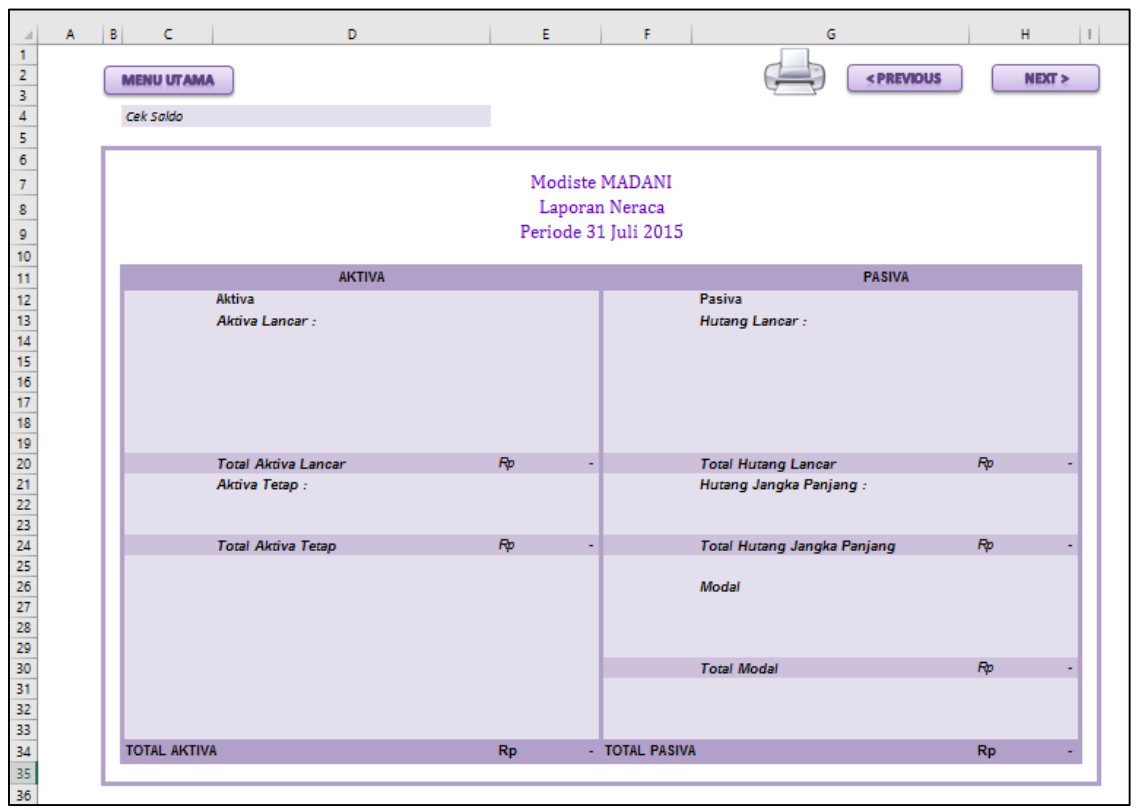

Gambar 22.1 Tampilan form laporan neraca

Pada bagian kepala laporan buatlah dengan ketentuan sebagai berikut :

- 1. Baris **Nama Modiste** dan **Laporan Neraca** dapat anda **Ketik Manual**
- 2. Bagian periode gunakan rumus seperti yang ada di bawah ini :

# **="Periode"&" 31 "&'Menu Utama'!F5&" "&'Menu Utama'!H5**

- 3. Bagian tombol, dapat anda buat menggunakan shape atau gambar (ikuti langkah seperti yang ada pada modul praktikum sebelumnya)
- 4. Bagian teks yang tercetak tebal dapat anda ketik secara manual.

## **B. Membuat Nomor Akun pada Tiap Kelompok Akun**

- 1. Nomor akun pada kelompok aktiva lancar dapat anda ketik secara MANUAL pada cell C15 hingga cell C19 (perhatikan gambar 22.2 di bawah)
- 2. Nomor akun pada kelompok aktiva tetap dapat anda ketik secara MANUAL pada cell C22 hingga cell C23 (perhatikan gambar 22.2 di bawah)
- 3. Nomor akun pada kelompok Hutang lancar dapat anda ketik secara MANUAL pada cell F15 (perhatikan gambar 22.2 di bawah)
- 4. Nomor akun pada kelompok Modal dapat anda ketik secara MANUAL pada cell F27 (perhatikan gambar 22.2 di bawah)
- 5. Gambar hasil akhir dari nomor akun

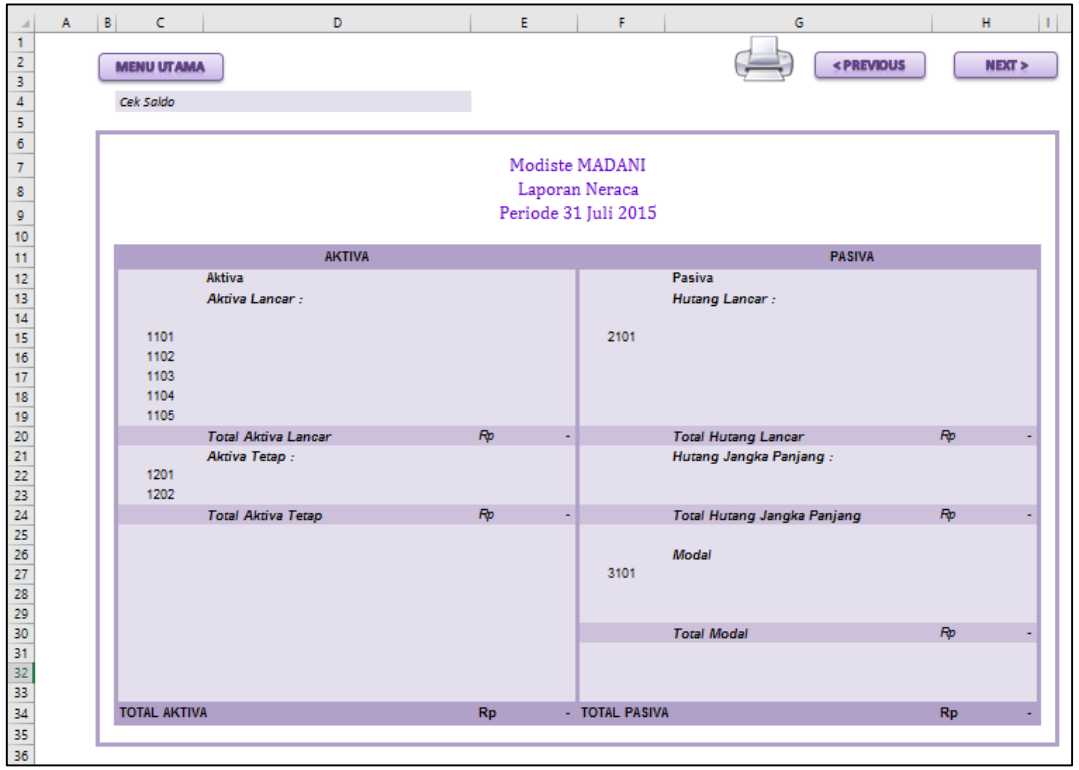

Gambar 22.2 Tampilan akhir dari nomor akun

#### **C. Membuat Nama Akun pada Nomor Akun yang telah dibuat**

- 1. Buatlah nama akun tepat disamping cell nomor akun yang telah anda buat dengan menggunakan rumus berikut ini.
	- a. Kelompok aktiva lancar. Ketik rumus ini pada cell D15 lalu setelah jadi dapat di drag copy hingga cell D19 :

=IF(C15=0;" ";VLOOKUP(C15;'Daftar Akun'!\$B\$9:\$C\$29;2;0))

b. Kelompok aktiva tetap. Ketik rumus ini pada cell D22 lalu setelah jadi dapat di drag copy hingga cell D23 :

=IF(C22=0;" ";VLOOKUP(C22;'Daftar Akun'!\$B\$9:\$C\$29;2;0))

c. Kelompok Hutang Lancar. Ketik rumus ini pada cell G15 :

```
=IF(F15=0;" ";VLOOKUP(F15;'Daftar Akun'!$B$9:$C$29;2;0))
```
d. Kelompok Modal. Ketik rumus ini pada cell G27 :

```
=IF(F27=0;" ";VLOOKUP(F27;'Daftar Akun'!$B$9:$C$29;2;0))
```
2. Berikut gambar hasil dari nama akun yang muncul pada laporan neraca anda :

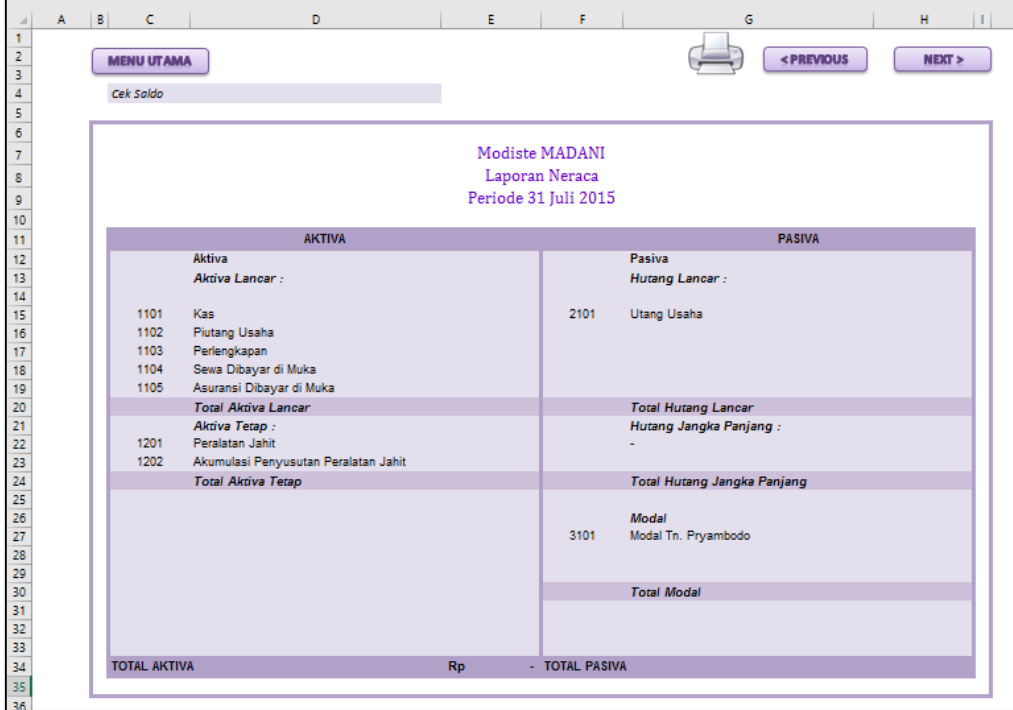

Gambar 22.3 Tampilan hasil nama akun

#### **D. Membuat Nominal dari Tiap Nama Akun**

- 1. Buatlah nominal dari tiap akun tepat disamping cell nama akun yang telah anda buat dengan menggunakan rumus berikut ini.
	- a. Kelompok aktiva lancar. Ketik rumus ini pada cell E15 lalu setelah jadi dapat di drag copy hingga cell E19 :

=IF(C15=0;" ";VLOOKUP(C15;'Neraca Awal'!\$B\$10:\$E\$30;3;0)+SUMIF('Jurnal Umum'!\$F\$11:\$F\$52;'Laporan Neraca'!C15;'Jurnal Umum'!\$H\$11:\$H\$52)-SUMIF('Jurnal Umum'!\$I\$11:\$I\$52;'Laporan Neraca'!C15;'Jurnal Umum'!\$K\$11:\$K\$52))

b. Kelompok aktiva tetap. Ketik rumus ini pada cell E22 lalu setelah jadi dapat di drag copy hingga cell E23 :

=IF(C22=0;" ";VLOOKUP(C22;'Neraca Awal'!\$B\$10:\$E\$30;3;0)+SUMIF('Jurnal Umum'!\$F\$11:\$F\$52;'Laporan Neraca'!C22;'Jurnal Umum'!\$H\$11:\$H\$52)-SUMIF('Jurnal Umum'!\$I\$11:\$I\$52;'Laporan Neraca'!C22;'Jurnal Umum'!\$K\$11:\$K\$52))

c. Kelompok Hutang Lancar. Ketik rumus ini pada cell H15 :

=IF(F15=0;" ";VLOOKUP(F15;'Neraca Awal'!\$B\$10:\$E\$30;4;0)+SUMIF('Jurnal Umum'!\$I\$11:\$I\$52;'Laporan Neraca'!F15;'Jurnal Umum'!\$K\$11:\$K\$52)-SUMIF('Jurnal Umum'!\$F\$11:\$F\$52;'Laporan Neraca'!F15;'Jurnal Umum'!\$H\$11:\$H\$52))

d. Kelompok Modal. Ketik rumus ini pada cell H27 :

# **='Laporan Ekuitas'!E22**

- 3. Pada bagian total-total dari tiap kelompok akun dapat anda cari dengan menggunakan SUM.
- 4. Berikut gambar hasil dari nominal tiap akun yang muncul pada laporan neraca anda:

| A | B<br>c              | D                                    | E                             | F                    | G                                                      | H                |
|---|---------------------|--------------------------------------|-------------------------------|----------------------|--------------------------------------------------------|------------------|
|   | <b>MENU UTAMA</b>   |                                      |                               |                      | <previous< td=""><td><b>NEXT &gt;</b></td></previous<> | <b>NEXT &gt;</b> |
|   |                     |                                      |                               |                      |                                                        |                  |
|   | Cek Saldo           | Saldo seimbang                       |                               |                      |                                                        |                  |
|   |                     |                                      |                               |                      |                                                        |                  |
|   |                     |                                      |                               | Modiste MADANI       |                                                        |                  |
|   |                     |                                      |                               | Laporan Neraca       |                                                        |                  |
|   |                     |                                      |                               |                      |                                                        |                  |
|   |                     |                                      |                               | Periode 31 Juli 2015 |                                                        |                  |
|   |                     | <b>AKTIVA</b>                        |                               |                      | <b>PASIVA</b>                                          |                  |
|   |                     | Aktiva                               |                               |                      | Pasiva                                                 |                  |
|   |                     | Aktiva Lancar:                       |                               |                      | Hutang Lancar:                                         |                  |
|   |                     |                                      |                               |                      |                                                        |                  |
|   | 1101                | Kas.                                 | Rp 134.950.000                | 2101                 | Utang Usaha                                            | Rp 36.500.000    |
|   | 1102<br>1103        | Piutang Usaha<br>Perlengkapan        | Rp 19.500.000<br>Rp 2.500.000 |                      |                                                        |                  |
|   | 1104                | Sewa Dibayar di Muka                 | Rp 11.000.000                 |                      |                                                        |                  |
|   | 1105                | Asuransi Dibayar di Muka             | Rp 3.300.000                  |                      |                                                        |                  |
|   |                     | <b>Total Aktiva Lancar</b>           | Rp 171.250.000                |                      | <b>Total Hutang Lancar</b>                             | Rp 36.500.000    |
|   |                     | Aktiva Tetap:                        |                               |                      | Hutang Jangka Panjang:                                 |                  |
|   | 1201                | Peralatan Jahit                      | Rp 52.000.000                 |                      |                                                        | Rp               |
|   | 1202                | Akumulasi Penyusutan Peralatan Jahit | Rp (500.000)                  |                      |                                                        |                  |
|   |                     | <b>Total Aktiva Tetap</b>            | Rp 51.500.000                 |                      | <b>Total Hutang Jangka Panjang</b>                     | R <sub>D</sub>   |
|   |                     |                                      |                               |                      |                                                        |                  |
|   |                     |                                      |                               | 3101                 | Modal<br>Modal Tn. Pryambodo                           | Rp 186.250.000   |
|   |                     |                                      |                               |                      |                                                        |                  |
|   |                     |                                      |                               |                      |                                                        |                  |
|   |                     |                                      |                               |                      | <b>Total Modal</b>                                     | Rp 186.250.000   |
|   |                     |                                      |                               |                      |                                                        |                  |
|   |                     |                                      |                               |                      |                                                        |                  |
|   |                     |                                      |                               |                      |                                                        |                  |
|   | <b>TOTAL AKTIVA</b> |                                      | Rp 222.750.000 TOTAL PASIVA   |                      |                                                        | Rp 222.750.000   |

Gambar 22.4 Tampilan akhir dari laporan neraca

## **Bab XXIII NERACA SALDO SETELAH PENUTUP (SIKLUS KE-2)**

#### **A. Membuat Form Neraca Saldo Setelah Penutup**

Buatlah sheet baru dan berilah nama sheet menjadi **"NSS Penutup"**. Buatlah form seperti gambar di bawah ini.

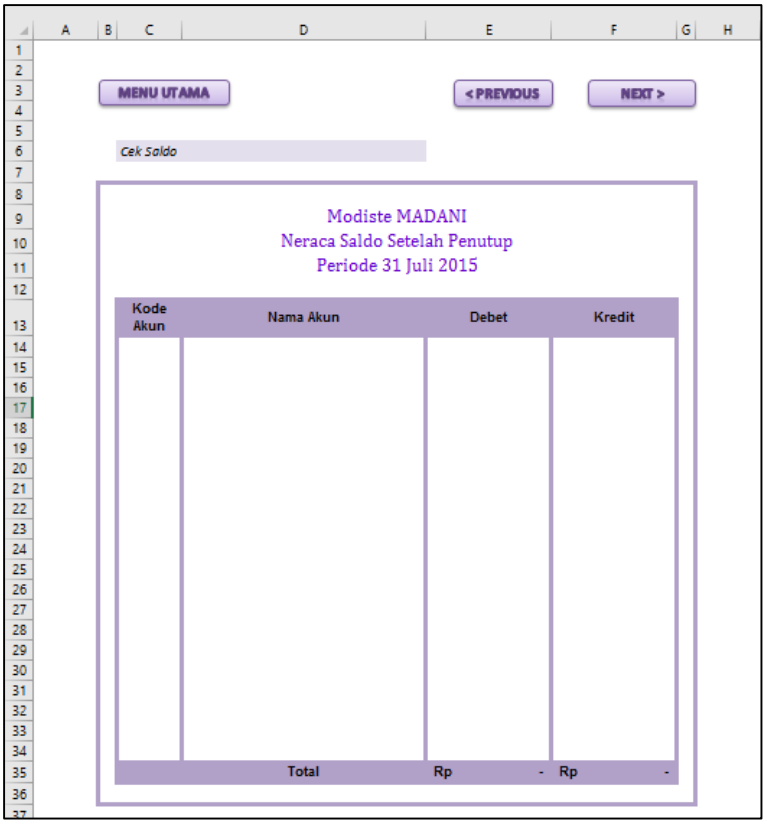

Gambar 23.1 Tampilan form neraca saldo setelah penutup

Pada bagian kepala Neraca buatlah dengan ketentuan sebagai berikut :

- 1. Baris **Nama Modiste** dan **Label Neraca Saldo Setelah Penutup** dapat anda **Ketik Manual**
- 2. Bagian periode gunakan rumus seperti yang ada di bawah ini :

# **="Periode"&" 31 "&'Menu Utama'!F5&" "&'Menu Utama'!H5**

- 3. Bagian tombol, dapat anda buat menggunakan shape (ikuti langkah seperti yang ada pada modul praktikum sebelumnya)
- 4. Pada cell C6 buatlah teks "Cek Saldo", dan pada cell D6 buatlah rumus berikut :

```
=IF(AND(E35=0;F35=0);" ";IF(E35=(F35);"Saldo seimbang";"Saldo
tidak seimbang"))
```
Berikut rincian bagian kepala tabel terdiri dari kolom :

- 1. Kode Akun (kolom C), isi kolom mulai dari baris ke 14
- 2. Nama Akun (kolom D), isi kolom mulai dari baris ke 14
- 3. Debet (kolom E), isi kolom mulai dari baris ke 14
- 4. Kredit (kolom F), isi kolom mulai dari baris ke 14

#### **B. Membuat Kolom Nomor Akun**

a. Buatlah isi dari kolom nomor akun ini dengan cara meng-copy paste link nomor akun yang ada pada sheet daftar akun. Perhatikan gambar berikut ini.

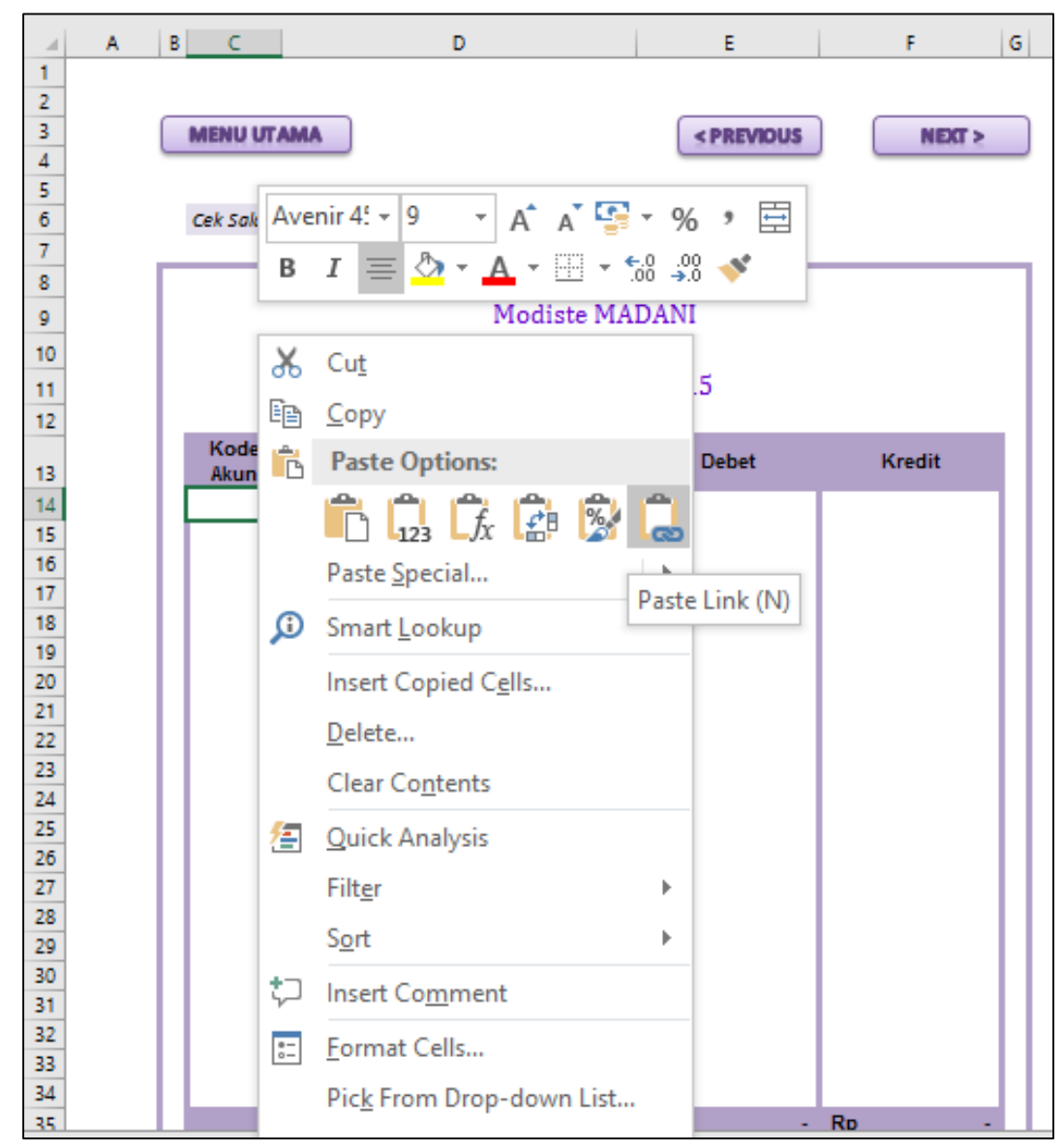

Gambar 23.2 Tampilan Paste link untuk nomor akun

b. Berikut hasil dari nomor akun yang telah di paste link. Perhatikan gambar berikut ini.

| ĸ  |              |           |
|----|--------------|-----------|
| 13 | Kode<br>Akun | Nama Akun |
| 14 | 1101         |           |
| 15 | 1102         |           |
| 16 | 1103         |           |
| 17 | 1104         |           |
| 18 | 1105         |           |
| 19 | 1201         |           |
| 20 | 1202         |           |
| 21 | 2101         |           |
| 22 | 3101         |           |
| 23 | 3102         |           |
| 24 | 3103         |           |
| 25 | 4101         |           |
| 26 | 5101         |           |
| 27 | 5102         |           |
| 28 | 5103         |           |
| 29 | 5104         |           |
| 30 | 5105         |           |
| 31 | 5105         |           |
| 32 | 5107         |           |
| 33 | 5108         |           |
| 34 | 5109         |           |
| 25 |              | Total     |

Gambar 23.3 Tampilan nomor akun

#### **C. Membuat Kolom Nama Akun**

a. Pada cell D14 buatlah rumus berikut ini :

# **=VLOOKUP(C14;'Daftar Akun'!\$B\$9:\$C\$29;2;0)**

b. Drag copy rumus tersebut hingga cell D34, hingga menghasilkan nama akun seperti gambar berikut ini.

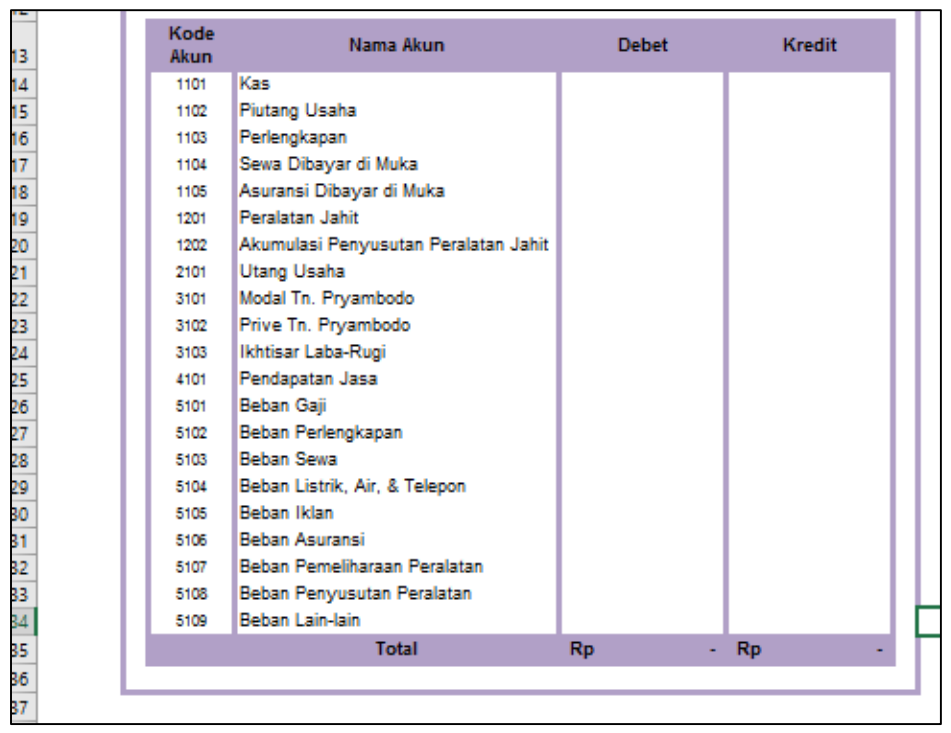

Gambar 23.4 Tampilan hasil nama akun pada neraca saldo setelah penutup

#### **D. Membuat Kolom Debet dan Kredit**

a. Pada cell E14 buatlah rumus berikut ini

=IF(OR(LEFT(C14;1)="1";LEFT(C14;1)="5";C14=3102);VLOOKUP(C14;'Neraca Awal'!B10:E30;3;0)+SUMIF('Jurnal Umum'!\$F\$11:\$F\$45;C14;'Jurnal Umum'!\$H\$11:\$H\$45)-SUMIF('Jurnal Umum'!\$I\$11:\$I\$45;C14;'Jurnal Umum'!\$K\$11:\$K\$45);0)

b. Pada cell F14 buatlah rumus berikut ini

=IF(E14=0;VLOOKUP(C14;'Neraca Awal'!B10:E30;4;0)+SUMIF('Jurnal Umum'!\$I\$11:\$I\$45;C14;'Jurnal Umum'!\$K\$11:\$K\$45)-SUMIF('Jurnal Umum'!\$F\$11:\$F\$45;C14;'Jurnal Umum'!\$H\$11:\$H\$45);0)

- c. Setelah kedua rumus tersebut berhasil dibuat, drag copy kedua rumus tersebut hingga baris ke 34 pada masing-masing kolom.
- d. Pada baris ke 35, kolom debet dan kredit, buatlah total dari masing-masing kolom dengan menggunakan rumus **SUM.**
- e. Perhatikan gambar berikut ini sebagai hasil dari rumus tersebut.

| u)     | А | в<br>c<br>D                                                                                |                     |                                                | E               |             | F<br>G          |               |  |  |
|--------|---|--------------------------------------------------------------------------------------------|---------------------|------------------------------------------------|-----------------|-------------|-----------------|---------------|--|--|
| 1      |   |                                                                                            |                     |                                                |                 |             |                 |               |  |  |
| 2      |   |                                                                                            |                     |                                                |                 |             |                 |               |  |  |
| 3      |   | <b>MENU UTAMA</b><br><previous<br><math>N</math><b>EXT</b> <math>&gt;</math></previous<br> |                     |                                                |                 |             |                 |               |  |  |
| Δ      |   |                                                                                            |                     |                                                |                 |             |                 |               |  |  |
| 5<br>6 |   |                                                                                            |                     |                                                |                 |             |                 |               |  |  |
| 7      |   | Cek Saldo Saldo seimbang                                                                   |                     |                                                |                 |             |                 |               |  |  |
| 8      |   |                                                                                            |                     |                                                |                 |             |                 |               |  |  |
| 9      |   |                                                                                            |                     | Modiste MADANI                                 |                 |             |                 |               |  |  |
|        |   |                                                                                            |                     | Neraca Saldo Setelah Penutup                   |                 |             |                 |               |  |  |
| 10     |   |                                                                                            |                     |                                                |                 |             |                 |               |  |  |
| 11     |   |                                                                                            |                     | Periode 31 Juli 2015                           |                 |             |                 |               |  |  |
| 12     |   |                                                                                            |                     |                                                |                 |             |                 |               |  |  |
| 13     |   |                                                                                            | Kode<br><b>Akun</b> | Nama Akun                                      |                 | Debet       |                 | <b>Kredit</b> |  |  |
| 14     |   |                                                                                            | 1101                | Kas                                            | Rp              | 134.950.000 | Ro              |               |  |  |
| 15     |   |                                                                                            | 1102                | Piutang Usaha                                  | Rp              | 19.500.000  | Rp              |               |  |  |
| 16     |   |                                                                                            | 1103                | Perlengkapan                                   | Ro              | 2.500.000   | Rp              |               |  |  |
| 17     |   |                                                                                            | 1104                | Sewa Dibayar di Muka                           | Ro              | 11.000.000  | Rp              |               |  |  |
| 18     |   |                                                                                            | 1105                | Asuransi Dibayar di Muka                       | Ro              | 3.300.000   | Rp              |               |  |  |
| 19     |   |                                                                                            | 1201                | Peralatan Jahit                                | Rp              | 52.000.000  | Rp              |               |  |  |
| 20     |   |                                                                                            | 1202                | Akumulasi Penyusutan Peralatan Jahit           | Ro              | (500.000)   | Rp              |               |  |  |
| 21     |   |                                                                                            | 2101                | Utang Usaha                                    | Rp              | ٠           | Rp              | 36.500.000    |  |  |
| 22     |   |                                                                                            | 3101                | Modal Tn. Pryambodo                            | Rp              | ä,          | Rp              | 186.250.000   |  |  |
| 23     |   |                                                                                            | 3102                | Prive Tn. Pryambodo                            | Rp              | ÷           | Rp              |               |  |  |
| 24     |   |                                                                                            | 3103                | Ikhtisar Laba-Rugi                             | Ro              | ٠           | Rp              |               |  |  |
| 25     |   |                                                                                            | 4101                | Pendapatan Jasa                                | Rp              | ٠           | Rp              |               |  |  |
| 26     |   |                                                                                            | 5101                | <b>Beban Gaji</b>                              | Rp              | ٠           | Rp              |               |  |  |
| 27     |   |                                                                                            | 5102                | Beban Perlengkapan                             | Rp              | ٠           | Rp              |               |  |  |
| 28     |   |                                                                                            | 5103                | <b>Beban Sewa</b>                              | Rp              | ä,          | Ro              |               |  |  |
| 29     |   |                                                                                            | 5104                | Beban Listrik, Air, & Telepon                  | Rp              | ٠           | Rp              |               |  |  |
| 30     |   |                                                                                            | 5105                | Beban Iklan                                    | Rp              | ÷           | Rp              |               |  |  |
| 31     |   |                                                                                            | 5105                | Behan Asuransi<br>Beban Pemeliharaan Peralatan | Rp              | ٠           | Rp              |               |  |  |
| 32     |   |                                                                                            | 5107<br>5108        |                                                | Rp              |             | Rp              |               |  |  |
| 33     |   |                                                                                            | 5109                | Beban Penyusutan Peralatan<br>Beban Lain-lain  | Rp              |             | Rp              |               |  |  |
| 34     |   |                                                                                            |                     | <b>Total</b>                                   | Rp<br><b>Rp</b> | 222.750.000 | Rp<br><b>Rp</b> | 222.750.000   |  |  |
| 35     |   |                                                                                            |                     |                                                |                 |             |                 |               |  |  |
| 36     |   |                                                                                            |                     |                                                |                 |             |                 |               |  |  |

Gambar 23.5. Tampilah hasil akhir neraca saldo setelah penutup

## **DAFTAR PUSTAKA**

- Dwijayanti, Riska dan Suharyati. 2013. *Pembuatan Laporan Keuangan dengan Microsoft Excel.* Yogyakarta: Skripta
- Freund, Steven M., dkk. 2014. *Microsoft Excel 2013: Comprehensive.* Boston: Cengage Learning,
- Larosa, Fati G N dan Berupilihen br Ginting. 2009. *Microsoft Excel for Accounting Cycle.*  Yogyakarta: Andi Publisher

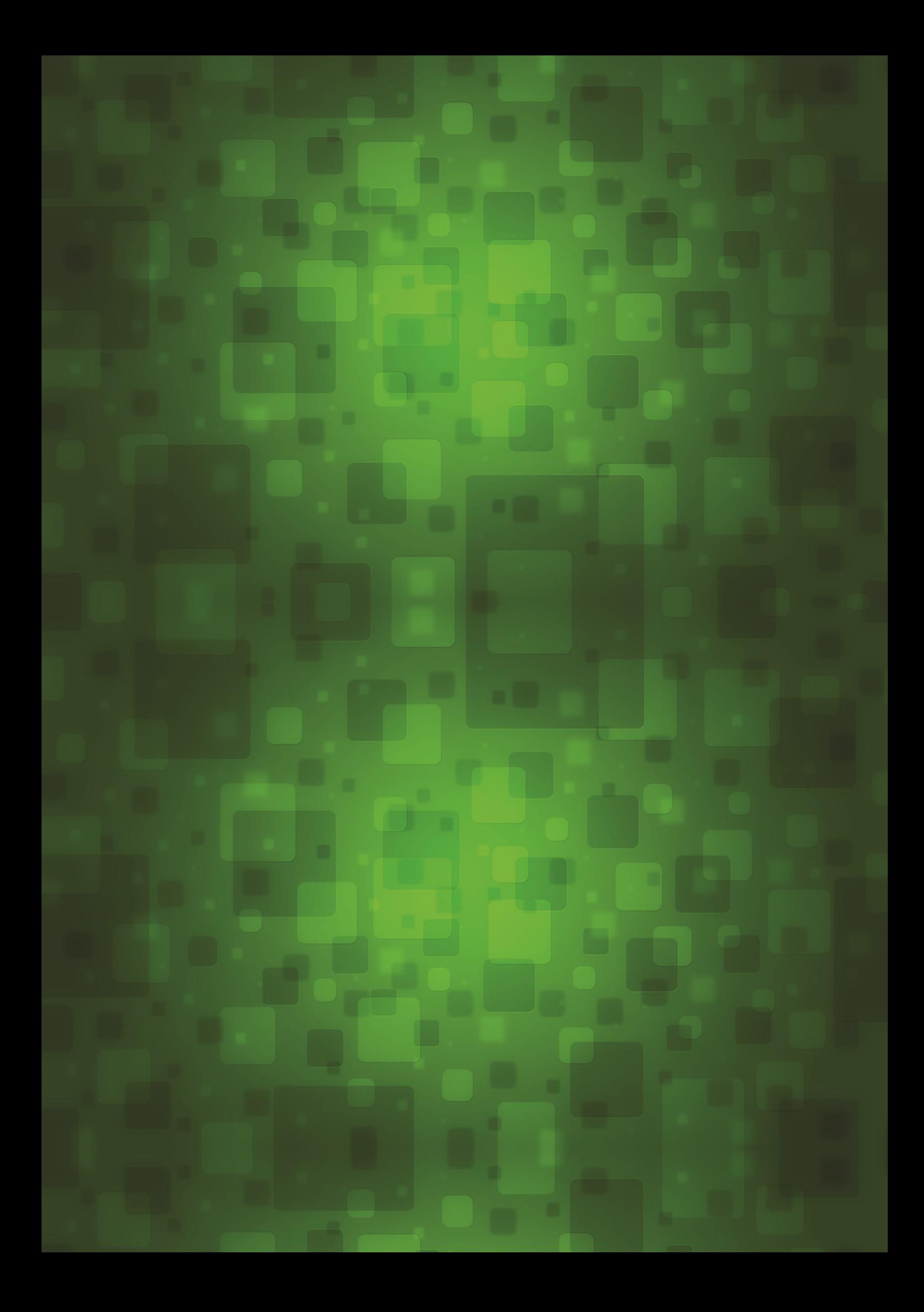